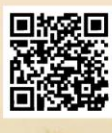

## **USER'S MANUAL**

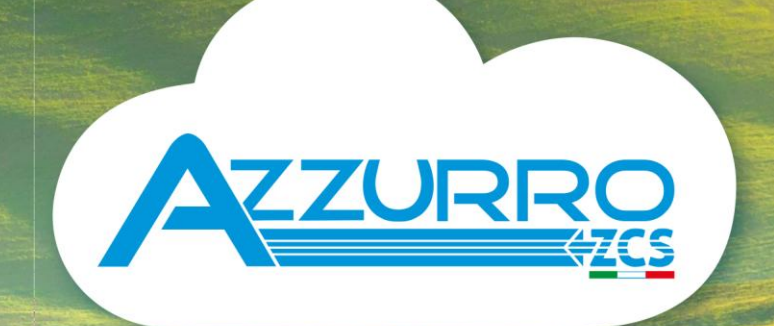

## **THREE-PHASE STRING INVERTER** 3PH 100-110KTL-V4

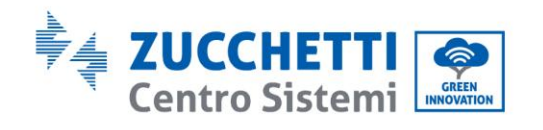

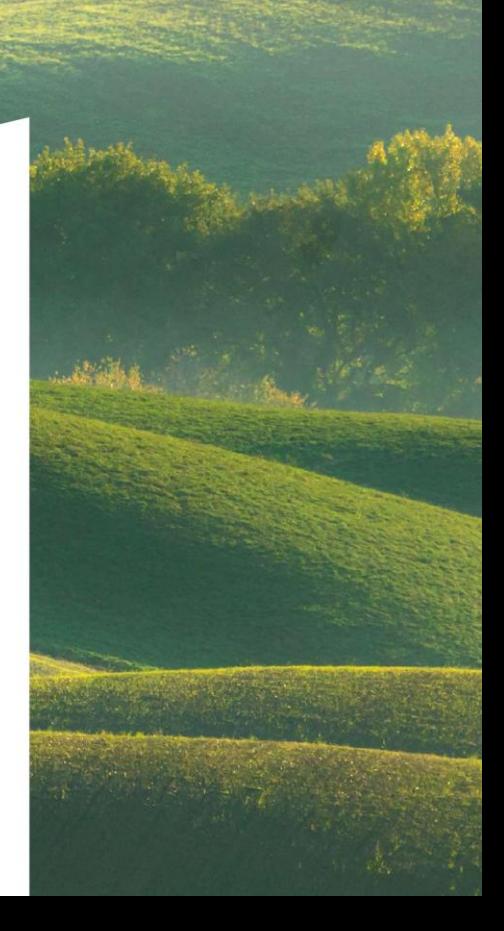

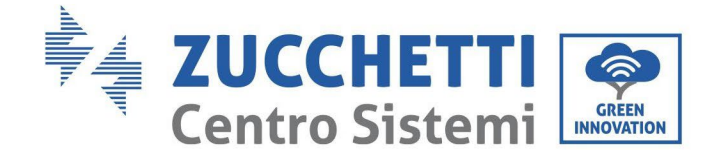

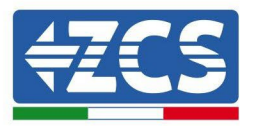

## **Inverter für Netzanschluss 3PH 100-110KTL-V4**

# **Benutzerhandbuch**

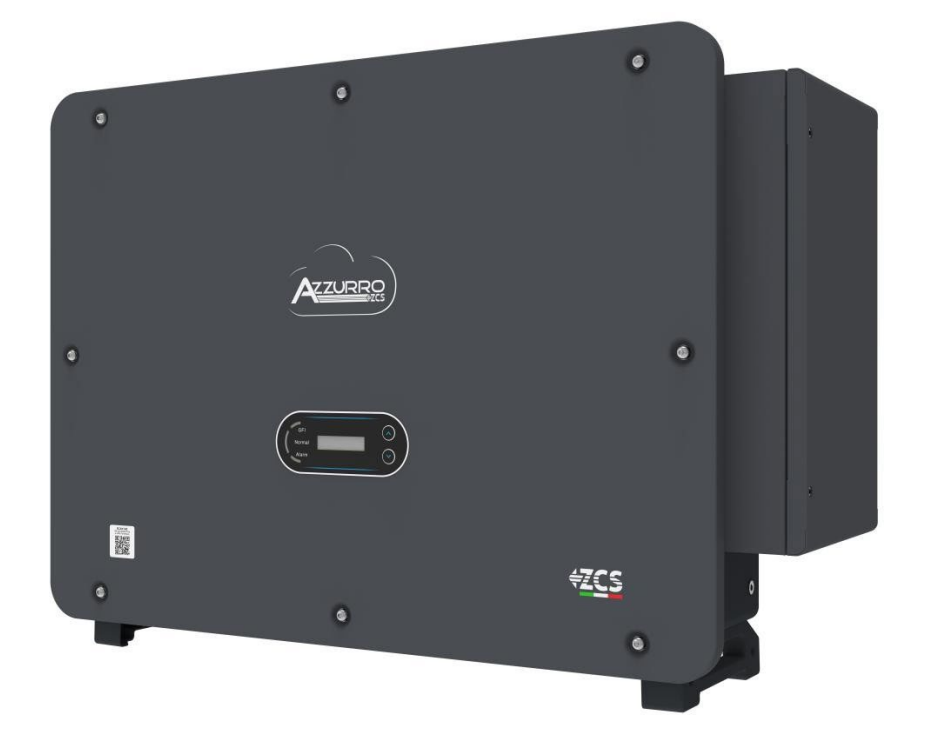

Zucchetti Centro Sistemi S.p.A. - Green Innovation Division Via Lungarno, 248 - 52028 Terranuova Bracciolini - Arezzo, Italien. +39 055 91971 - Fax: +39 055 9197515 [innovation@zcscompany.com -](mailto:innovation@zcscompany.com) [zcs@pec.it –](mailto:zcs@pec.it) **[zcsazzurro.com](http://www.zcsazzurro.com/)**

Handelsreg. Eintrag IT12110P00002965 - Gesellschaftskapital € 100.000,00<br>v.e. AR Handelsreg nr. 03225010481 - REA AR - 94189<br>ISO 9001 zertifiziertes Unternehmen - Zertifikatnr. 9151 - CNS0 - IT-17778

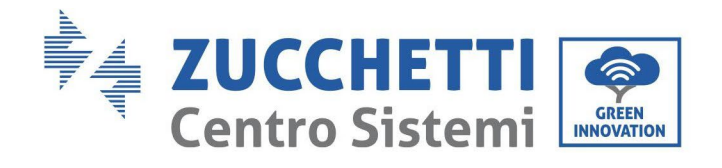

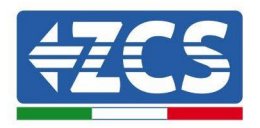

## Inhaltsübersicht

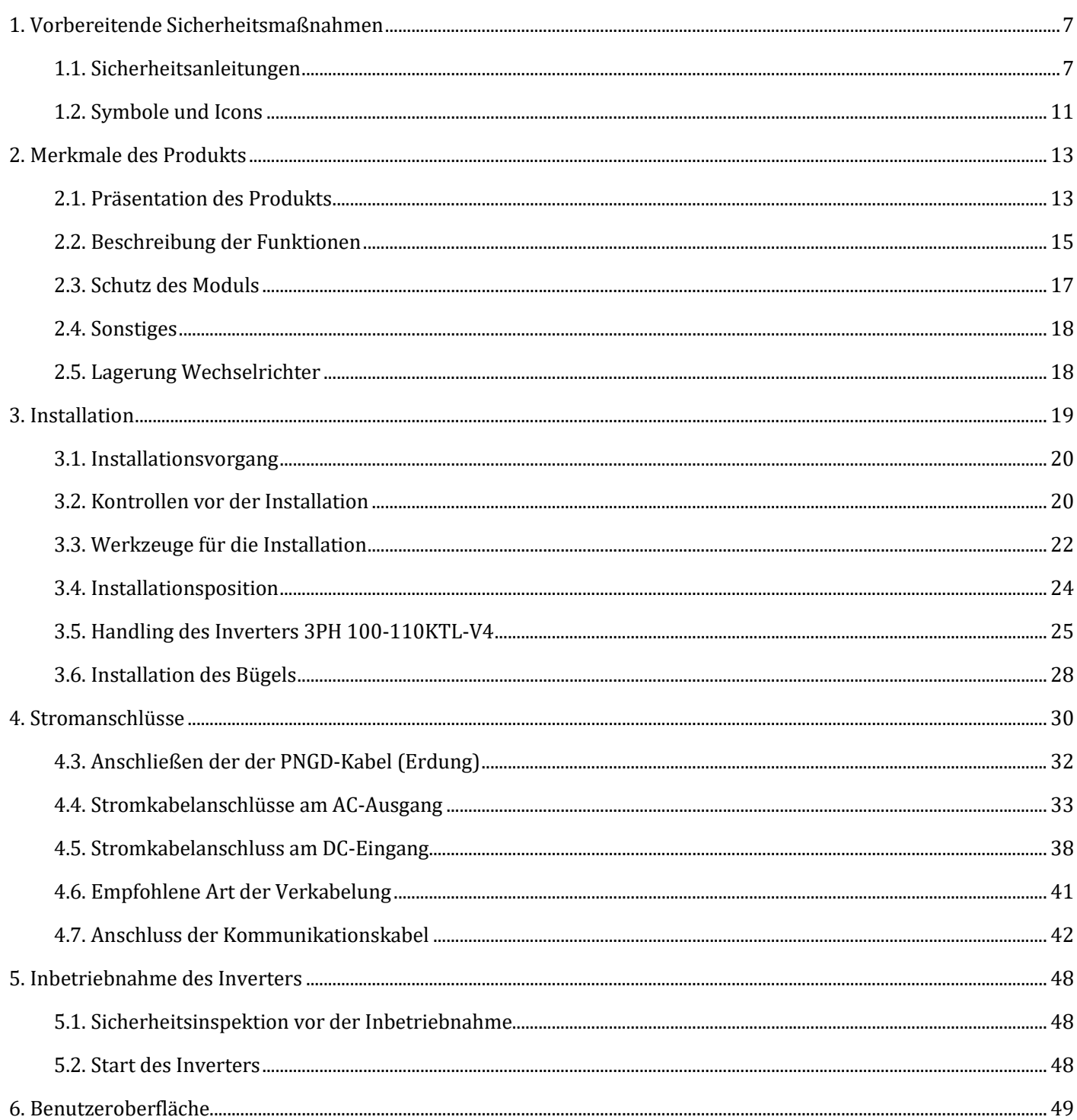

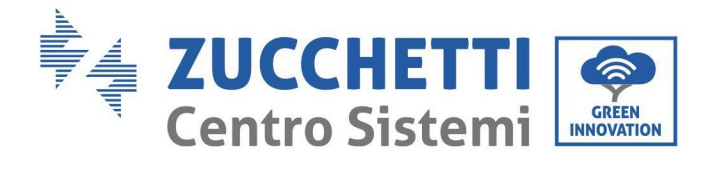

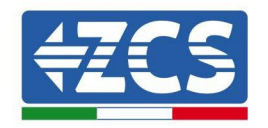

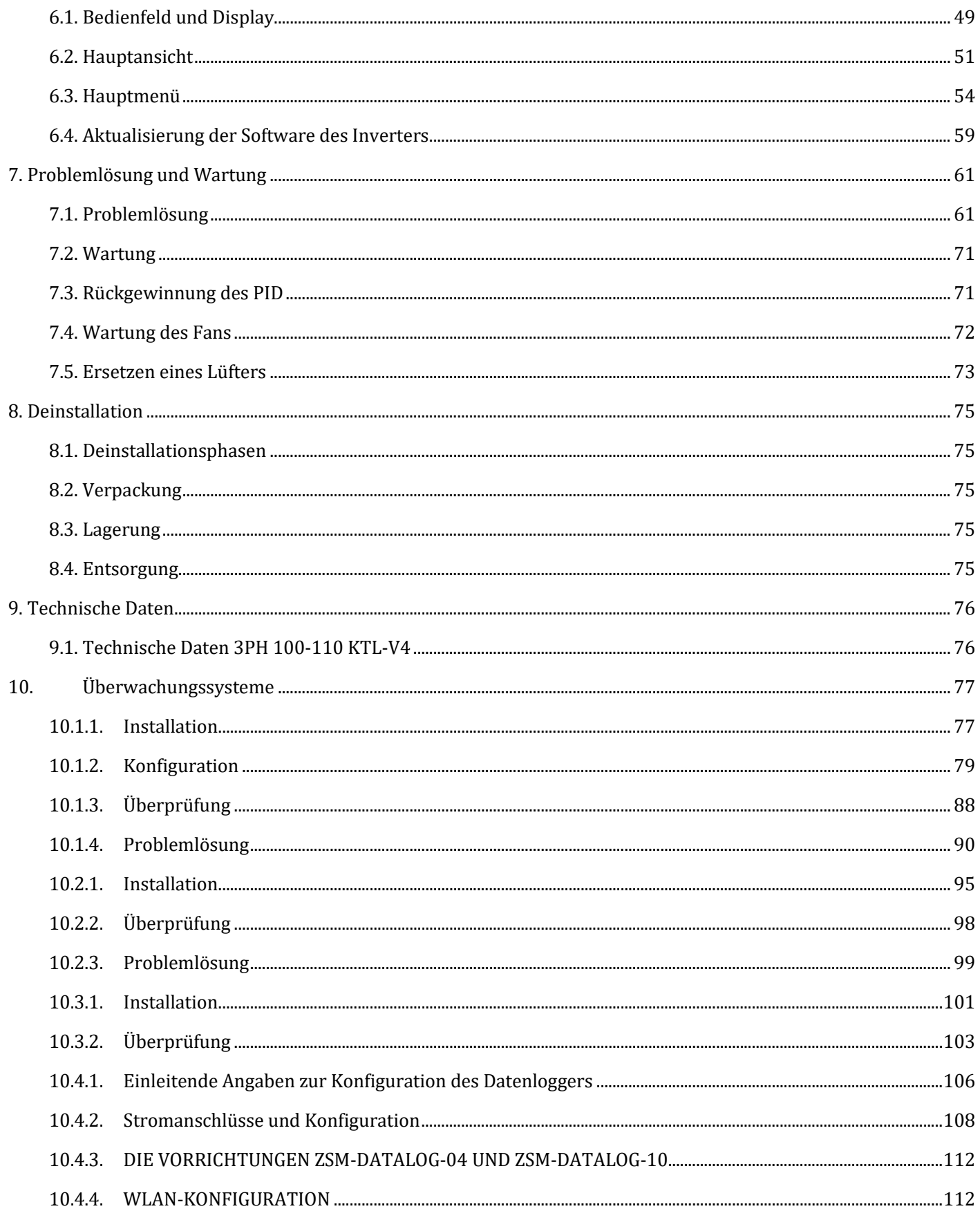

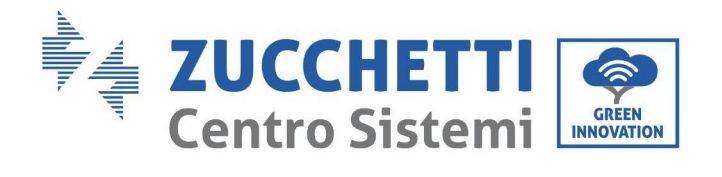

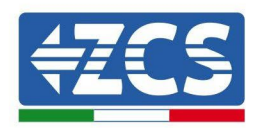

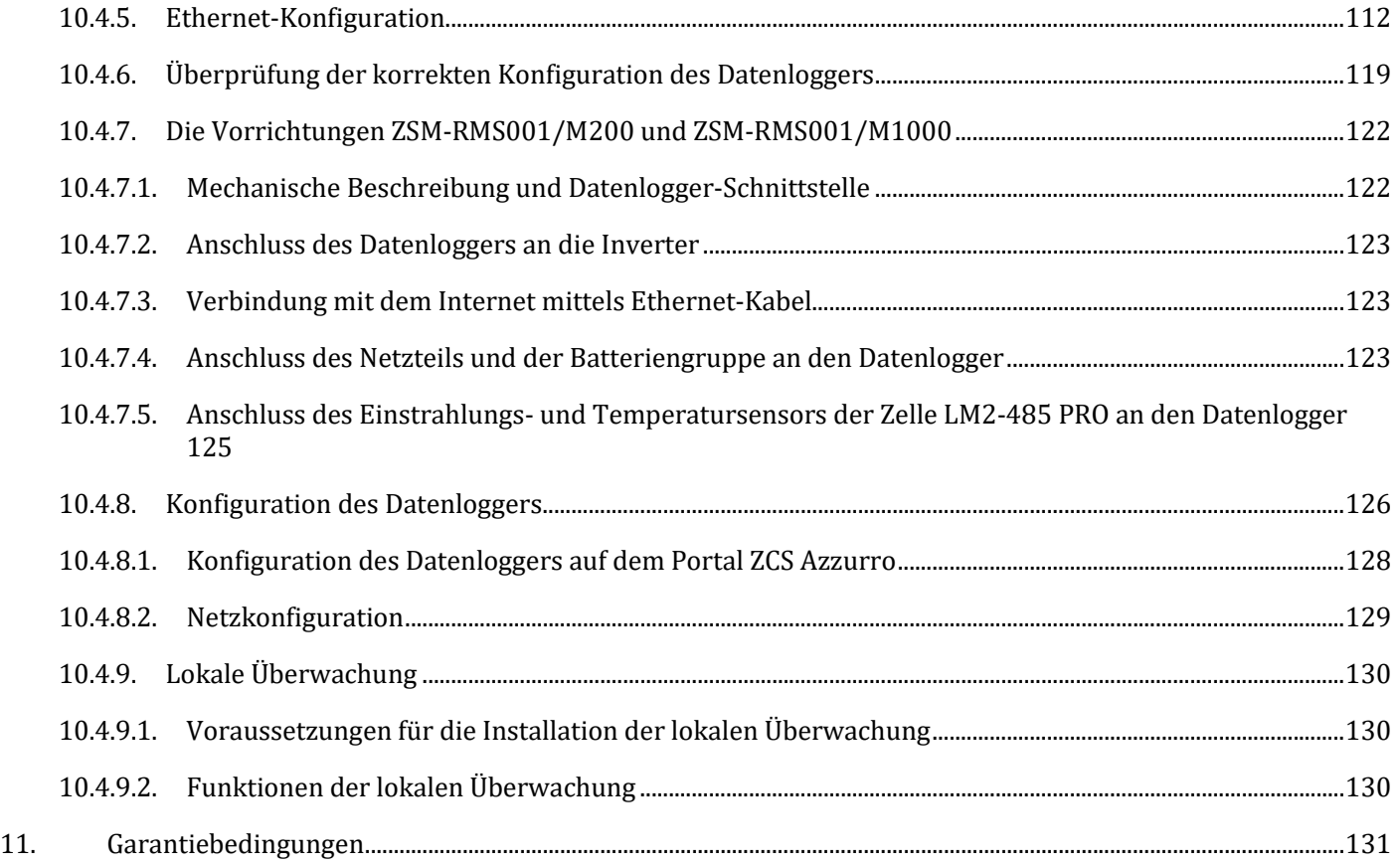

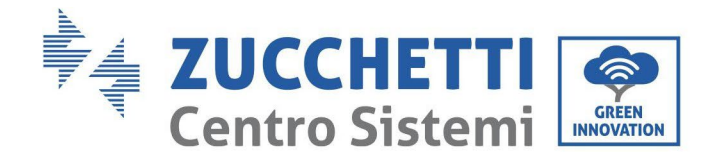

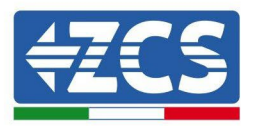

## **Allgemeine Anweisungen**

Dieses Handbuch enthält wichtige Sicherheitsanleitungen, die bei der Installation und der Wartung der Apparatur befolgt werden müssen.

## **Bewahren Sie diese Anleitungen auf!**

Dieses Handbuch muss als integraler Teil der Apparatur behandelt werden und jederzeit für jeden verfügbar sein, der mit einer solchen Apparatur interagiert. Das Handbuch muss der Apparatur immer beiliegen, auch wenn diese an einen anderen Benutzer verkauft oder in eine andere Anlage übertragen wird.

## **Urheberrechtserklärung**

Das Urheberrecht an diesem Handbuch gehört der Zucchetti Centro Sistemi S.p.A. Ohne Zustimmung der Zucchetti Centro Sistemi S.p.A. ist das Kopieren, Vervielfältigen, oder die Weitergabe dieses Handbuchs (einschließlich der Software usw.) in jedweder Form bzw. mit jedwedem Mittel verboten. Alle Rechte vorbehalten. ZCS behält sich das Recht einer endgültigen Auslegung vor. Dieses Handbuch kann auf Basis der Rückmeldungen von Benutzern, Installateuren, oder Kunden Änderungen erfahren.

Bitte kontrollieren Sie unsere Webseite [http://www.zcsazzurro.com](http://www.zcsazzurro.com/) bezüglich der letzten Version.

## **Technischer Kundendienst**

ZCS bietet einen technischen Supportservice an, auf den durch Versenden einer Anfrage direkt auf folgender Webseite zugegriffen werden kann: [www.zcsazzurro.com](http://www.zcsazzurro.com/)

Für Italien ist die folgende gebührenfreie Nummer verfügbar: 800 72 74 64.

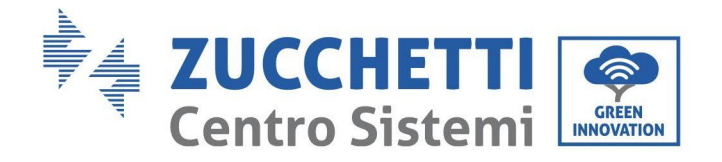

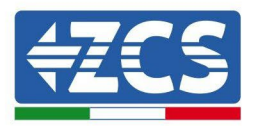

## **Vorrede**

## **Allgemeine Informationen**

Lesen Sie dieses Handbuch aufmerksam durch, bevor sie an die Installation, die Nutzung oder die Wartung der Apparatur gehen.

Dieses Handbuch enthält wichtige Sicherheitsanleitungen, die bei der Installation und der Wartung der Apparatur befolgt werden müssen.

## **Anwendungsgebiet**

Dieses Handbuch beschreibt die Montage, die Installation, die Stromanschlüsse, die Inbetriebnahme, die Wartung und die Lösung von Problemen an folgenden Invertern:

## **3PH 100-110KTL-V4**

Bewahren Sie dieses Handbuch so auf, dass es jederzeit zugänglich ist.

## **Zielgruppe**

Dieses Handbuch ist für qualifiziertes technisches Personal (Installateure, Techniker, Elektriker, Personal des technischen Kundendienstes, bzw. für jeden, der für die Arbeit an einer Solaranlage qualifiziert ist und die betreffenden Zeugnisse besitzt) bestimmt, das für die Installation und die Inbetriebnahme des Inverters an der Solaranlage verantwortlich ist, sowie für die Betreiber der Solaranlage.

## **Verwendete Symbole**

Dieses Handbuch liefert Informationen für ein Arbeiten in Sicherheit. Dabei werden bestimmte Symbole verwendet, um die Unversehrtheit des Personals und der Materialien sicherzustellen und eine effiziente Nutzung während des Normalbetriebs zu gewährleisten.

Zur Vermeidung von Unfällen und Sachschäden ist es wichtig, diese Informationen zu verstehen. Bitte sehen Sie sich die nachstehend angeführten und in diesem Handbuch benutzten Symbole an.

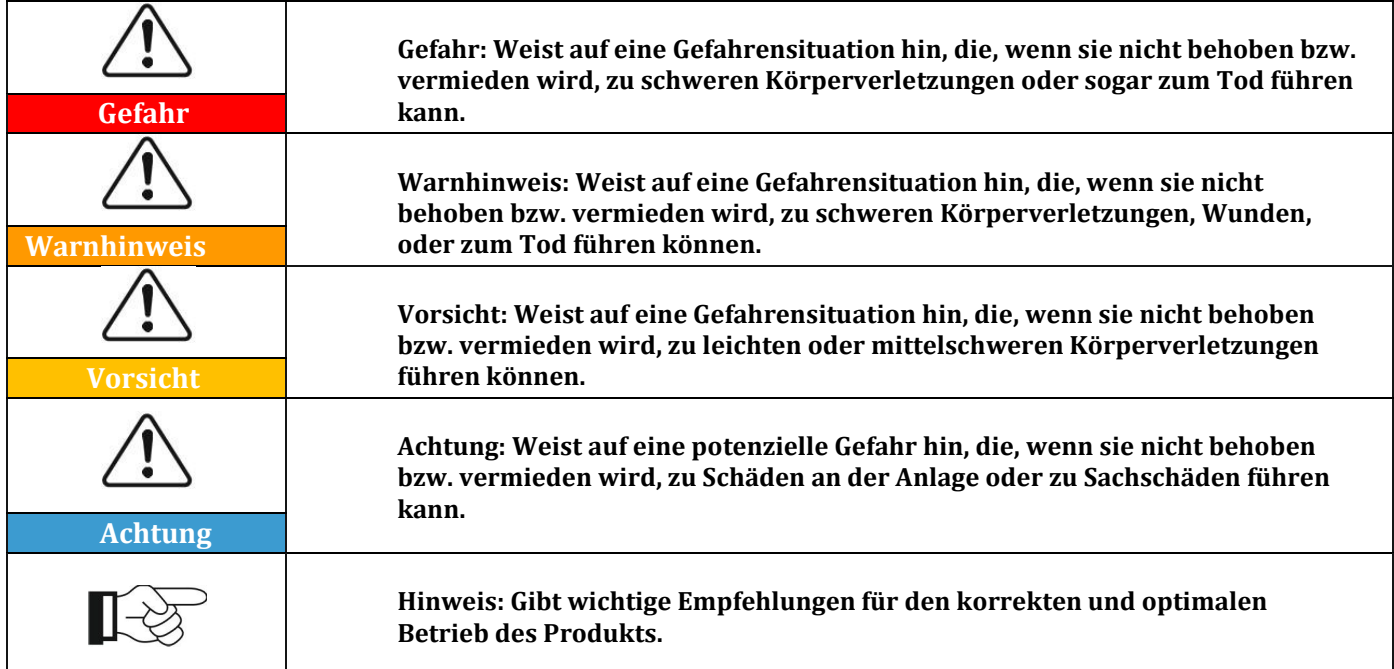

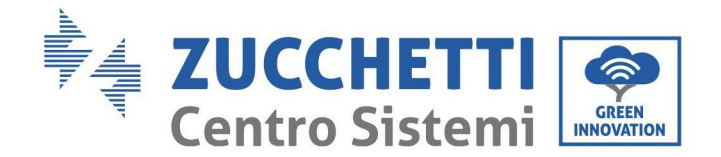

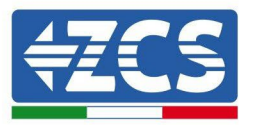

## <span id="page-7-0"></span>**1. Vorbereitende Sicherheitsmaßnahmen**

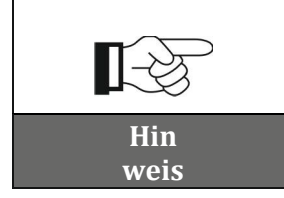

**Falls Probleme oder Fragen beim Lesen und beim Verständnis der nachfolgenden Informationen auftreten sollten, wenden Sie sich über die entsprechenden Kanäle an die Zucchetti Centro Sistemi S.p.A.**

#### **Sicherheitsmaßnahmen in diesem**

#### **Kapitel - Sicherheitsanleitungen**

Führt hauptsächlich in die Sicherheitsmaßnahmen ein, die bei der Installation und der Nutzung der Apparatur zu befolgen sind.

#### **Symbole und Icons**

<span id="page-7-1"></span>Führt in die wichtigsten Sicherheitssymbole ein, die am Inverter angebracht sind.

## **1.1. Sicherheitsanleitungen**

Lesen und verstehen Sie vor der Installation und der Benutzung der Apparatur die in diesem Handbuch enthaltenen Anweisungen und machen Sie sich mit den zugehörigen Sicherheitssymbolen vertraut, die in diesem Kapitel erläutert werden.

Je nach den nationalen und lokalen Anforderungen müssen Sie vor dem Anschluss an das Stromnetz von Ihrem örtlichen Energieversorgungsunternehmen die Genehmigung einholen und sicherstellen, dass die Anschlüsse von einem qualifizierten Elektriker ausgeführt werden.

Für eventuelle Reparatur- oder Wartungsarbeiten wenden Sie sich an das nächstgelegene autorisierte Kundendienstzentrum. Informationen zum nächstgelegenen autorisierten Kundendienstzentrum erhalten Sie beim Fachhändler. Führen Sie KEINE Reparaturen selbständig aus, da dies Unfälle oder Schäden verursachen könnte.

Vor der Installation und der Inbetriebnahme der Apparatur muss der Stromkreis der Reihe unterbrochen werden, indem der DC-Schalter ausgeschaltet wird, um den Hochspannungsgleichstrom der Solaranlage auszuschalten. Mangelnde Einhaltung dieser Vorsichtsmaßnahme könnte schwere Verletzungen verursachen.

#### **Qualifiziertes Personal**

Vergewissern Sie sich, dass der Bediener über die Kompetenzen und die nötige Ausbildung verfügt, die für die Bedienung der Apparatur notwendig sind. Das mit der Nutzung und der Wartung der Apparatur beauftragte Personal muss qualifiziert und imstande sein, die beschriebenen Tätigkeiten auszuführen, auch muss es angemessene Kenntnisse darüber haben, wie der Inhalt dieses Handbuchs richtig auszulegen ist. Dieser Inverter darf aus Sicherheitsgründen nur von einem qualifizierten Elektriker installiert werden, der die nötige Ausbildung und die nötigen Kompetenzen und Kenntnisse besitzt. Die Zucchetti Centro Sistemi S.p.A. lehnt jedwede Haftung für Sach- Sach- und Personenschäden ab, die durch eine nicht korrekt Nutzung der Vorrichtung verursacht sind.

#### **Installationsanforderungen**

Installieren und starten Sie den Inverter in Einhaltung der nachfolgenden Anweisungen. Den Inverter auf geeignete tragende Halterungen mit ausreichender Tragkraft aufsetzen (beispielsweise Wände oder Solaranlagen-Racks) und sich vergewissern, dass er senkrecht positioniert ist. Einen für die Installation der

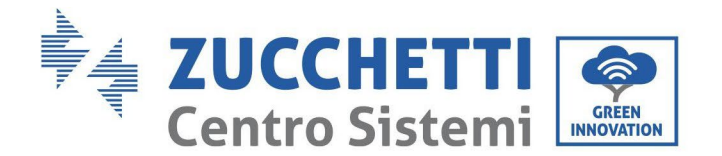

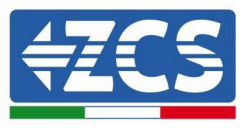

elektrischen Apparaturen geeigneten Ort auswählen.

Sich vergewissern, dass für die Ableitung der Wärme und für die künftigen Wartungseingriffe ausreichend Platz vorhanden ist. Eine adäquate Belüftung aufrecht erhalten und sich vergewissern, dass die Luftzirkulation für die Kühlung ausreichend ist. Die Luftfeuchtigkeit sollte unter 90% liegen.

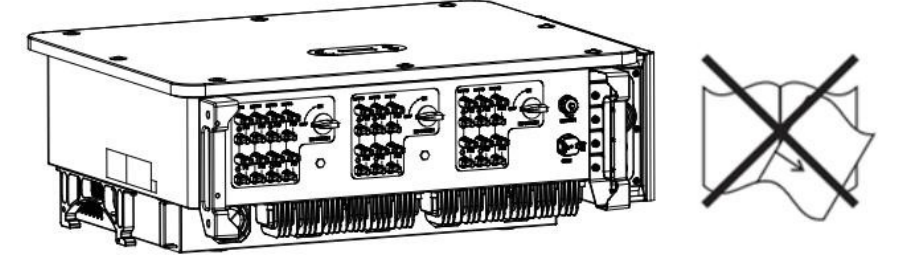

**Abbildung 1– Dieses Handbuch nicht verlieren oder beschädige**

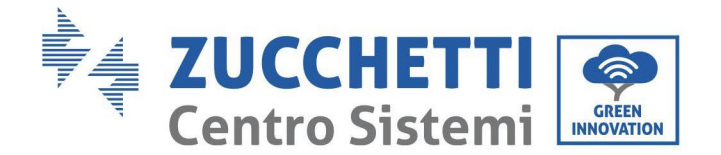

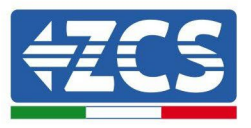

#### **Voraussetzungen für den Transport**

m Fall von Problemen an der Verpackung oder bei sichtbaren Schäden unverzüglich den Frächter informieren. Bitten Sie nötigenfalls einen Installateur von Solaranlagen oder die Zucchetti Centro Sistemi S.p.A. um Beistand. Der Transport der Apparatur, insbesondere der auf der Straße, muss mit Fahrzeugen durchgeführt werden, die zum Schutz der Bauteile (insbesondere der elektronischen Bauteile) vor heftigen Stößen, Feuchtigkeit, Vibrationen usw. geeignet sind.

#### **Stromanschlüsse**

Halten Sie sich beim Einsatz von Solarinvertern an die Vorschriften zur Verhütung von Stromunfällen.

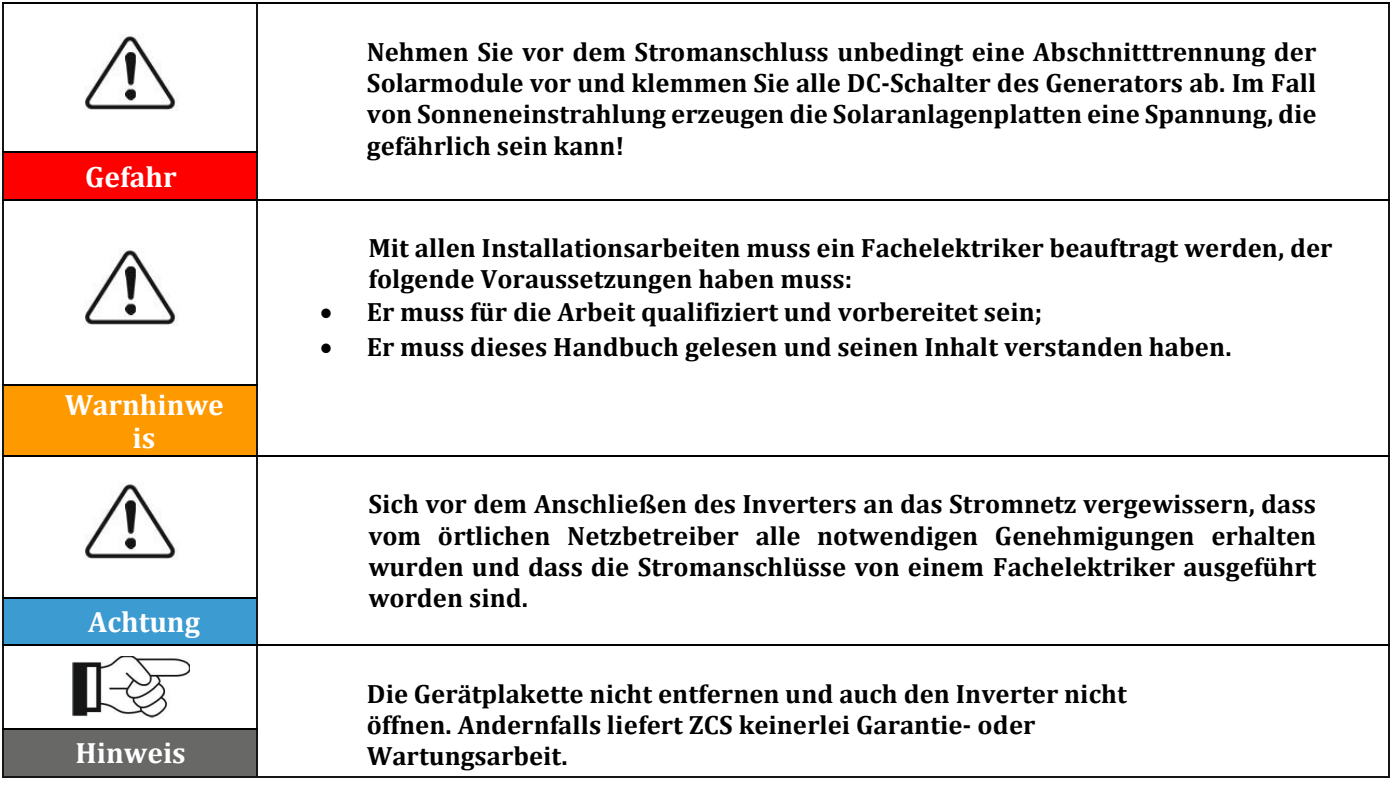

**Betrieb**

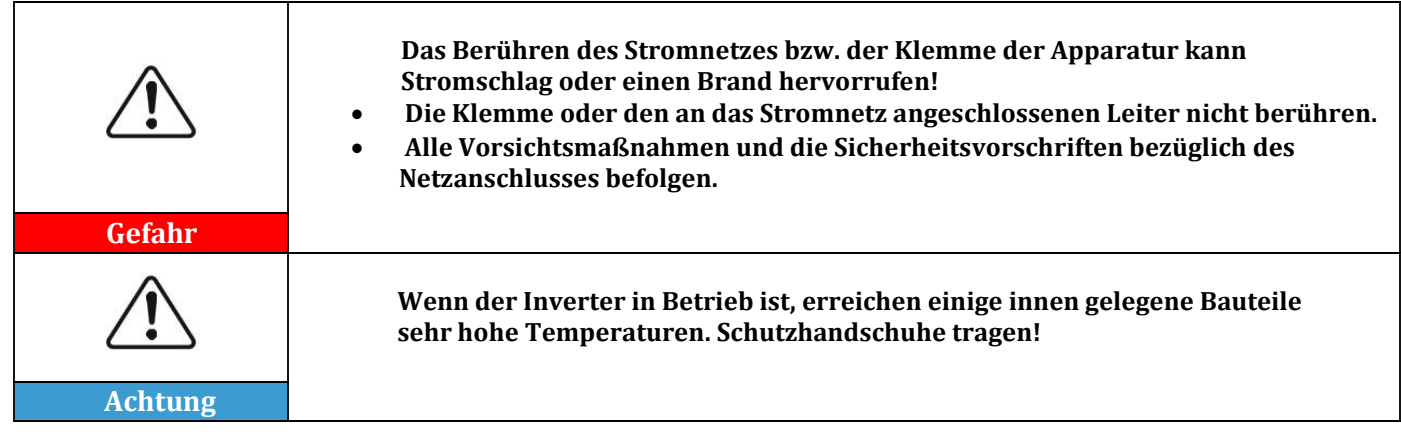

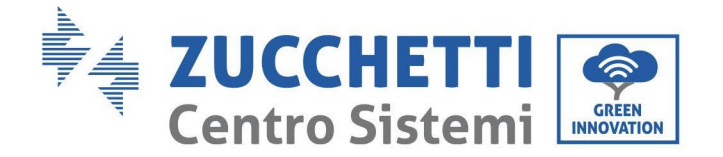

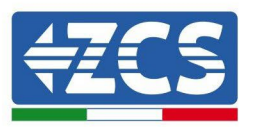

#### **Wartungs- und Reparaturarbeiten**

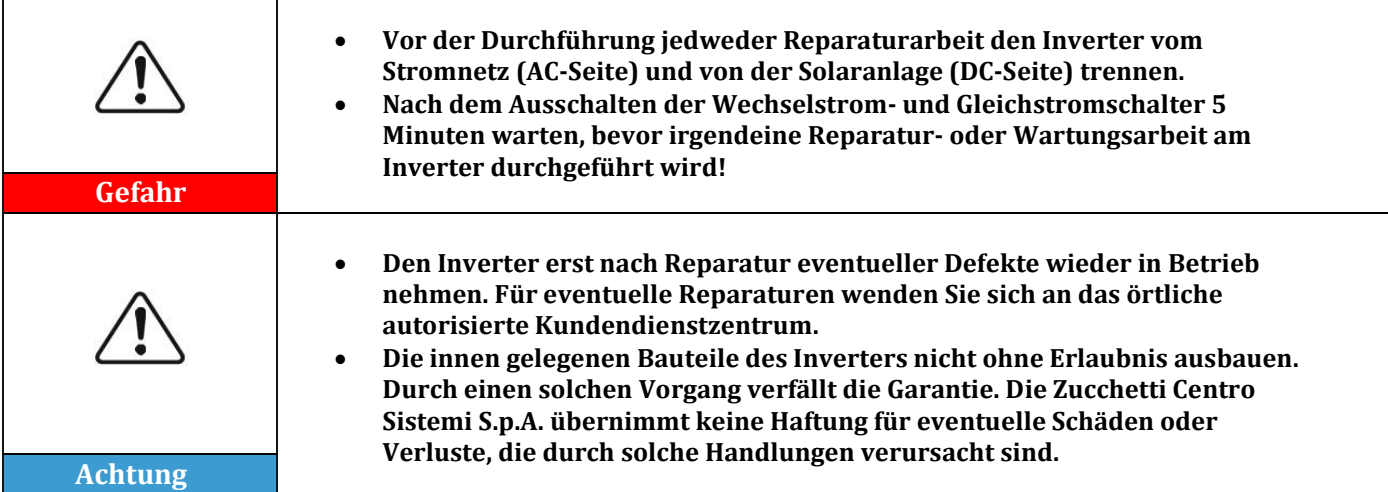

#### **EMV / Schallpegel**

Die elektromagnetische Verträglichkeit (EMV) bezieht sich auf jene Elektrogeräte, die in einer bestimmten elektromagnetischen Umgebung funktionieren können, ohne Probleme bzw. Fehler zu erzeugen, und keine unannehmbare Auswirkung auf die Umgebung haben. Daher stellt die EMV die Qualitätseigenschaften eines Elektrogerätes dar.

- Unempfindlichkeit gegen den äußeren Geräuschpegel: Unempfindlichkeit gegen elektromagnetische Störungen der äußeren Anlage.
- Geräuschemissionspegel: Einfluss der elektromagnetischen Emissionen auf die Umgebung.
- Geräuschemissionspegel: Einfluss der elektromagnetischen Emission auf die Umgebung.

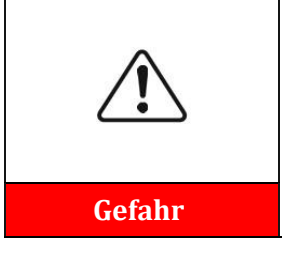

**Die elektromagnetischen Strahlungen des Inverters können gesundheitsschädlich sein! Sich nicht längere Zeit in einem geringeren Abstand vom Inverter als 20 cm aufzuhalten, wenn dieser in Betrieb ist.**

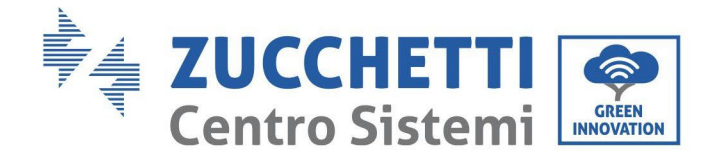

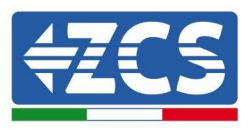

## <span id="page-11-0"></span>**1.2. Symbole und Icons**

## **Sicherheitswarnzeichen**

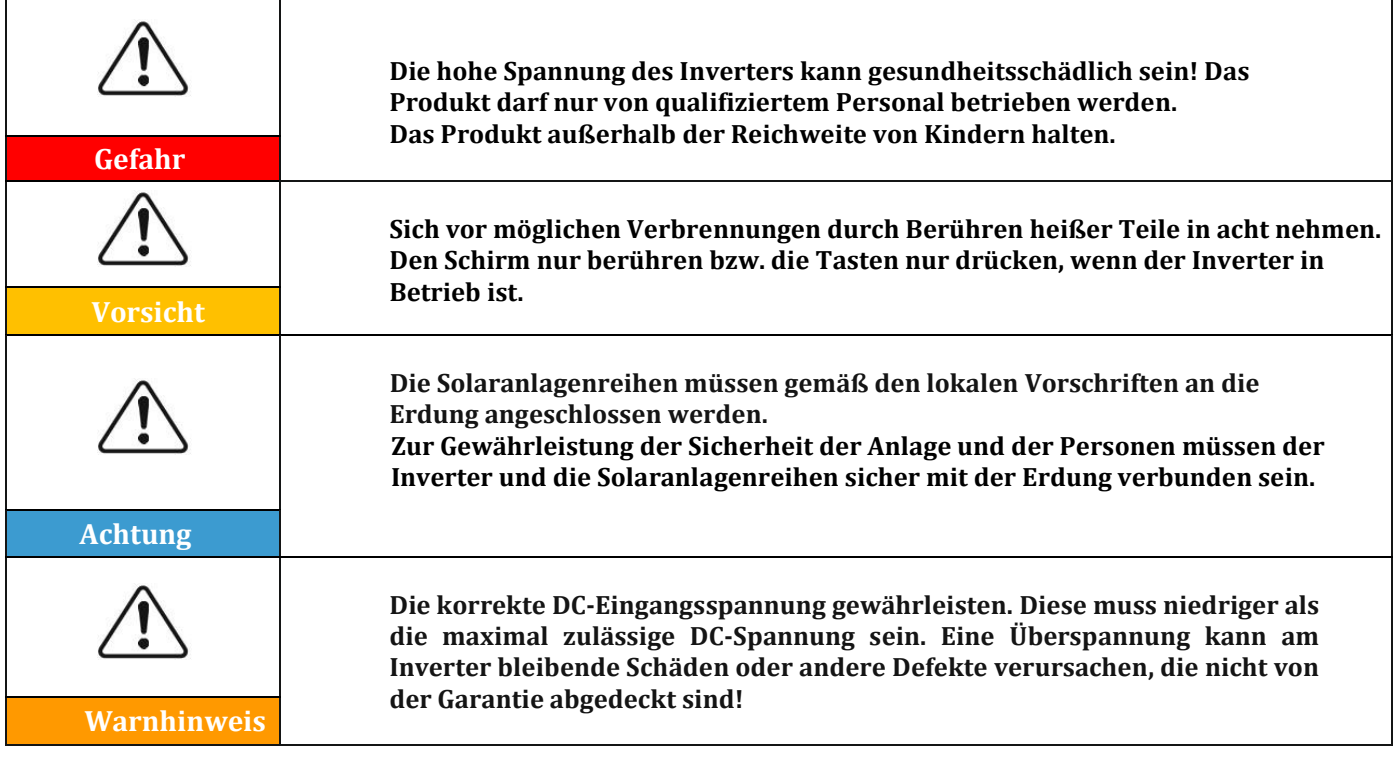

## **Symbole am Inverter**

Am Inverter sind einige Sicherheitssymbole angebracht. Den Inhalt der Symbole lesen und verstehen bevor der Inverter installiert wird.

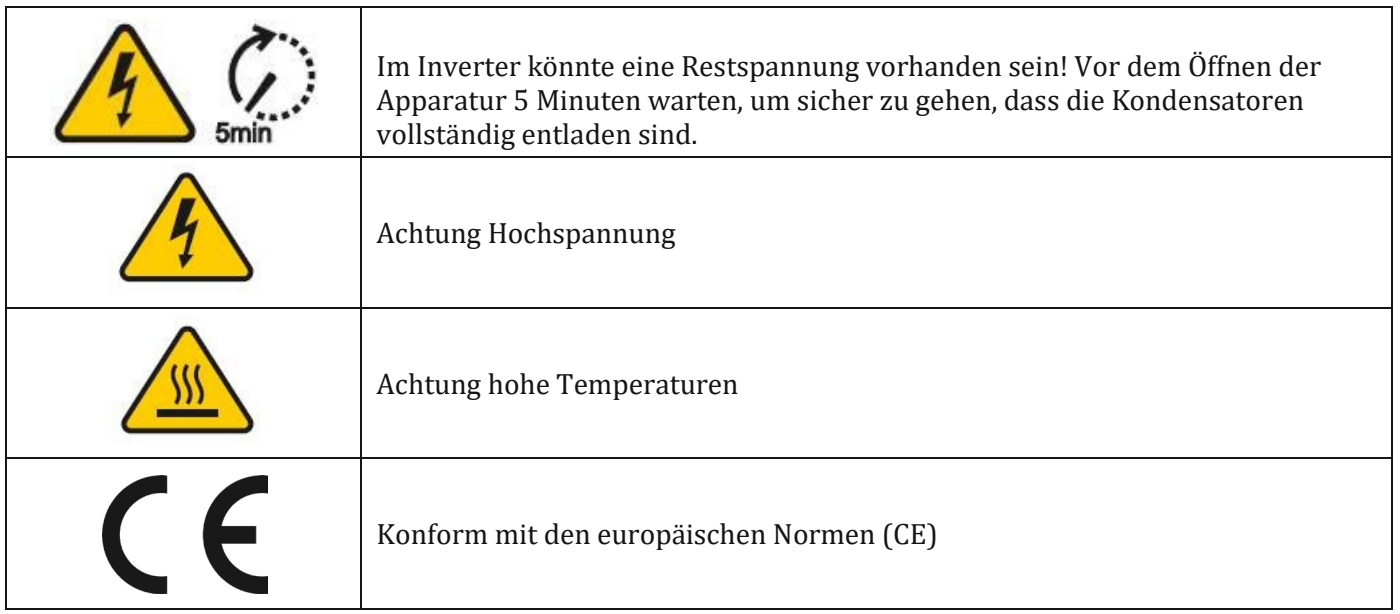

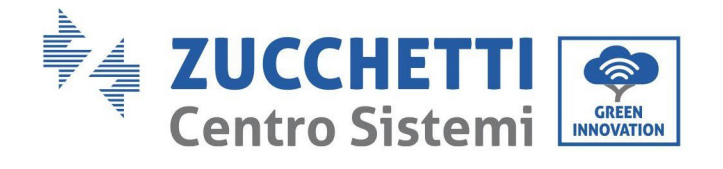

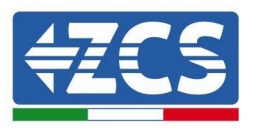

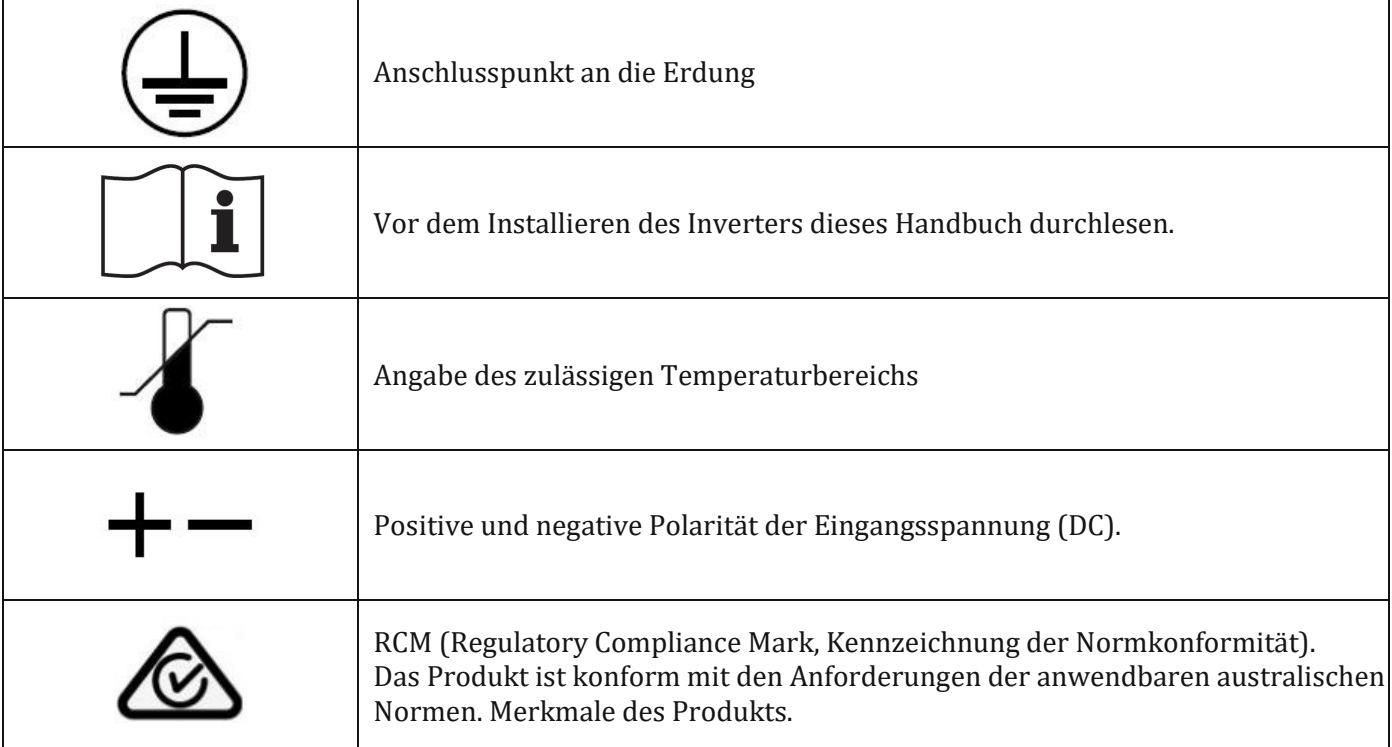

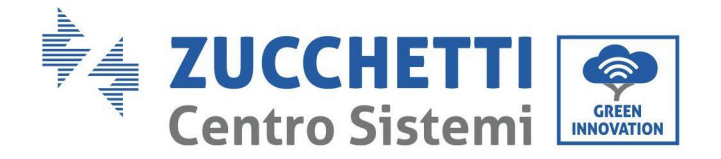

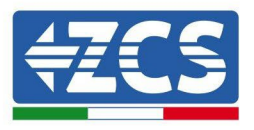

## <span id="page-13-0"></span>**2. Merkmale des Produkts**

#### **Sicherheitsmaßnahmen in diesem Kapitel**

#### **Präsentation des Produkts**

Dieses Kapitel beschreibt das Anwendungsgebiet und die allgemeinen Abmessungen der Inverter 3PH 100- 110KTL-V4.

#### **Beschreibung der Funktionen**

Beschreibt, wie die Inverter 3PH 100-110KTL-V4 und die zugehörigen inneren Betriebsmodule funktionieren.

#### **Wirkungskurve**

<span id="page-13-1"></span>Beschreibt die Wirkungskurven des Inverters.

## **2.1. Präsentation des Produkts**

#### **Anwendungsgebiet**

Die Modelle 3PH 100-110KTL-V4 sind Solaranlageninverter, die an das Netz angeschlossen sind. Sie haben 10 MPPT, die den von den Solaranlagenreihen erzeugten Gleichstrom in dreiphasigen Wechselstrom mit Sinuswelle umwandeln und den Strom in das öffentliche Stromnetz einspeisen können. Als Trennvorrichtung muss ein Trennschalter für den AC-Stromkreis verwendet werden, der immer leicht zugänglich sein muss.

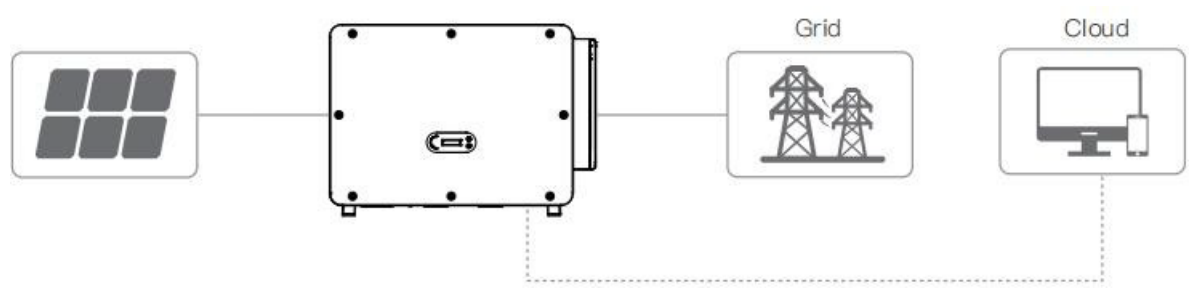

**Abbildung 2 – An das Stromnetz angeschlossene Solaranlage**

Die Inverter 3PH 100-110KTL-V4 können nur mit Solaranlagenmodulen verwendet werden, bei denen es nicht erforderlich ist, dass einer der Pole geerdet ist. Der Betriebsstrom und die Betriebsspannung dürfen beim Normalbetrieb die in den technischen Spezifikationen angegebenen Grenzwerte nicht überschreiten. Nur die Solarmodule können an den Input des Inverters angeschlossen werden (keine Batterien oder andere Stromquellen anschließen).

#### **Unterstützte Arten von Netzwerken:**

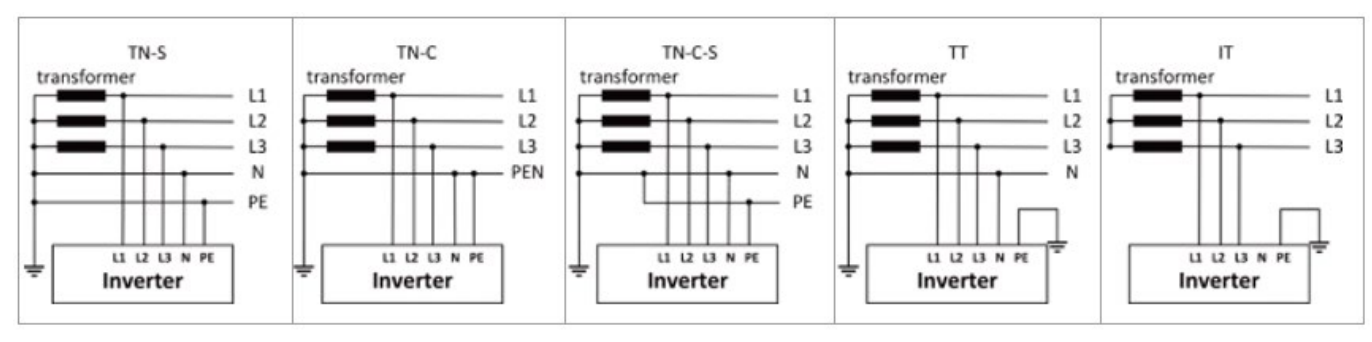

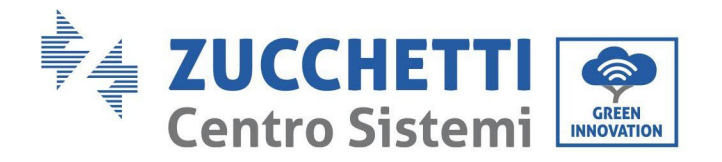

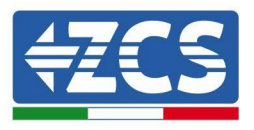

#### **Beschreibung der Abmessungen**

• Gesamtabmessungen: L×B×H=970×695×325 mm

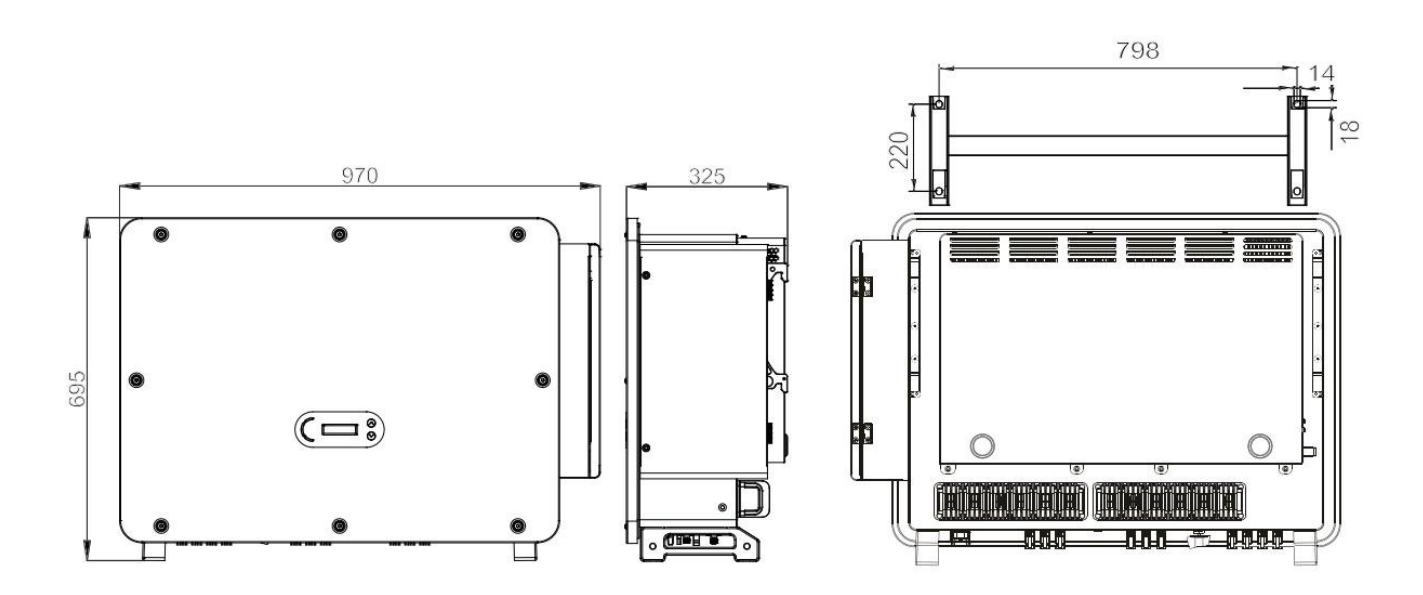

**Abbildung 3 - Vorder-, Seiten- und Rückansicht des Inverters und des Bügels**

#### • Plaketten am Inverter

Die Luftfeuchtigkeit sollte unter 90% liegen.

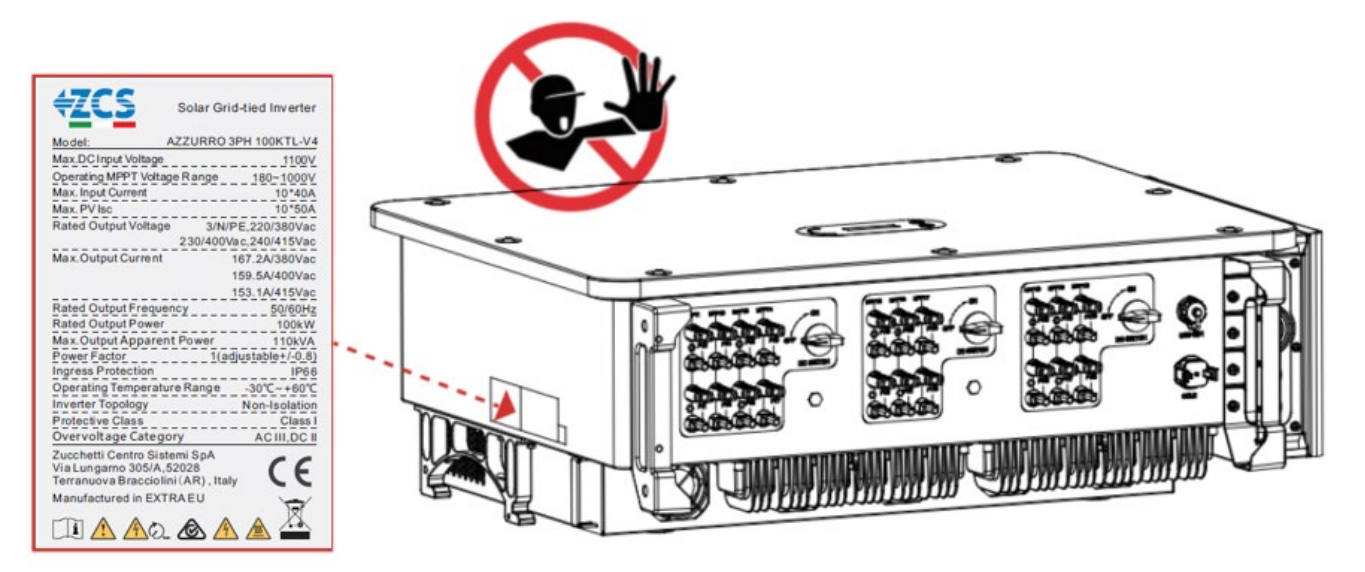

**Abbildung 4 – Die seitlich am Inverter angebrachte Plakette nicht entfernen**

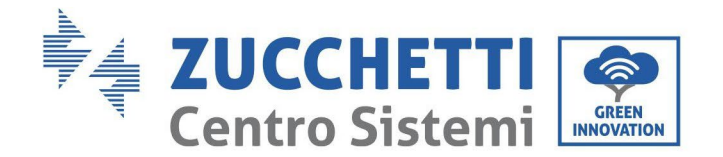

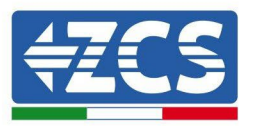

## <span id="page-15-0"></span>**2.2. Beschreibung der Funktionen**

Die von den Solarmodulen erzeugte Gleichstromspannung wird durch die Eingangsplatine gefiltert bevor sie in die Versorgungsplatine gelangt. Die Eingangsplatine hat auch die Funktion der Erfassung der Isolationsimpedanz und der DC-Eingangsspannung/des Eingangsstroms. Die Versorgungsplatine wandelt den eingehenden Gleichstrom in Wechselstrom um. Der in AC umgewandelte Strom wird durch die Ausgangsplatine gefiltert und dann in das Stromnetz eingespeist. Die Ausgangsplatine hat auch die Funktion der Messung des der Netzspannung/der Netzstromstärke, eines Fehlerstromschutzschalters und fungiert als Isolationsrelais am Ausgang. Die Kontrollplatine liefert die Hilfsstromversorgung, kontrolliert den Betriebszustand des Inverters und zeigt diesen auf dem Display an. Das Display zeigt auch die Fehlercodes an, wenn der Inverter nicht richtig funktioniert. Gleichzeitig kann die Kontrollplatine die Wiedergabe zum Schutz der innen gelegenen Bauteile aktivieren.

## **Elektrischer Blockschaltplan**

Der 3PH 100-110KTL-V4 hat 20 DC-Eingangsreihen. 10 MPPT-Tracker wandeln den Gleichstrom der Solaranlage in dreiphasigen Strom um, der für die Einspeisung in das Stromnetz geeignet ist. Sowohl die DCals auch die AC-Seite ist mit einem Überspannungsschutz (SPD) ausgestattet.

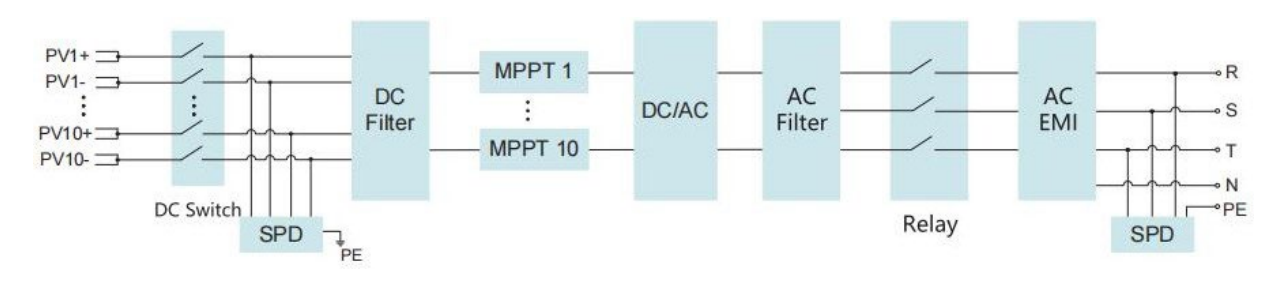

**Abbildung 5 – Blockschaltplan der Inverter 3PH 80KTL- 136KTL**

## **Funktionen des Inverters**

#### **A. Gerät zur Energiesteuerung**

Fernsteuerung zum Starten/Stoppen des Inverters über eine externe Steuerung.

#### **B. Einspeisung von reaktiver Leistung in das Netz**

Der Inverter kann reaktive Leistung erzeugen und sie dann über die Einstellung des Phasenverschiebungsfaktors in das Netz einspeisen. Die Steuerung der Einspeisung kann vom Netzbetreiber über eine RS485-Schnittstelle direkt kontrolliert werden.

#### **C. Begrenzung der in das Netz eingespeisten aktiven Leistung**

Wenn die Funktion zur Begrenzung der aktiven Leistung aktiviert wird, kann der Inverter die in das Netz eingespeiste aktive Leistung auf den gewünschten Wert (in Prozenten ausgedrückt) begrenzen.

#### **D. Automatische Verringerung der Leistung, wenn das Netz Überfrequenz hat**

Wenn die Frequenz des Netzes den eingestellten Grenzwert überschreitet, reduziert der Inverter die erzeugte Leistung, sodass die Stabilität des Netzes gewährleistet ist.

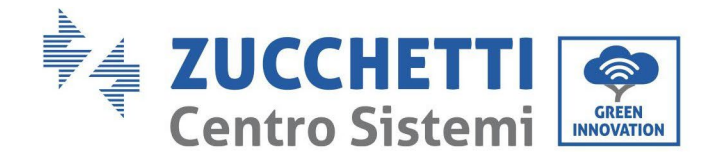

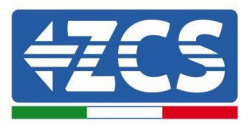

#### **E. Datenübertragung**

Mittels eines fortschrittlichen Kommunikationssystems auf Basis einer RS485-Schnittstelle, mittels externer Daten Logger, WLAN, GPRS, oder Ethernet ist eine Fernüberwachung des Inverters (oder einer Gruppe von Invertern) möglich.

#### **F. Aktualisierung der Software**

Das Herunterladen der Firmware kann durch Fernladen über die USB-Schnittstelle erfolgen.

#### **G.PID recovery**

PlD efect kann nachts zurückgewonnen werden, um die Photovoltaikmodule zu schützen.

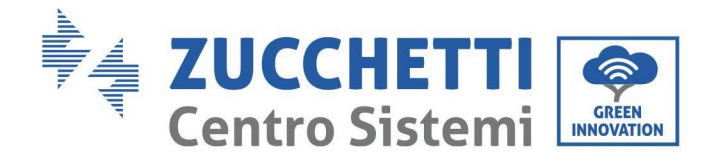

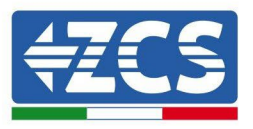

## <span id="page-17-0"></span>**2.3. Schutz des Moduls**

#### **A. Inselbildungsschutz**

Der Inverter hat ein Schutzsystem, das die Anlage im Fall einer Unterbrechung der Stromversorgung automatisch ausschaltet. Es handelt sich um ein "Inselbildungsschutz"-System. Diese Funktion gestattet den Elektrikern, bei der Reparatur der Leitungen am Stromnetz gemäß den geltenden nationalen Gesetzen und Vorschriften geschützt zu arbeiten.

#### **B. RCMU**

Die Inverter sind, sowohl auf der Gleichstrom- als auch auf der Wechselstromseite, mit einer Redundanz für den Streustromwert zur Erdung ausgestattet. Der Streustrom zur Erde wird gleichzeitig und unabhängig von zwei verschiedenen Prozessoren gemessen: es reicht aus, dass einer der beiden einen Defekt erfasst, um den Schutz auszulösen, der eine Trennung vom Netz und den Stopp des Betriebs bewirkt.

#### **C. Überwachung des Stromnetzes**

Die Netzspannung wird ständig überwacht, um zu gewährleisten, dass die Spannungs- und Frequenzwerte innerhalb der Betriebsgrenzen liegen.

#### **D. Interner Schutz der Invertervorrichtung**

Der Inverter verfügt über alle Arten von internen Schutzelementen, um die Vorrichtung und die innen gelegenen Bauteile zu schützen, wenn Anomalien am Netz oder an der eingehenden Gleichstromleitung auftreten.

#### **E. Schutz vor Erdungsdefekten**

Der Inverter muss mit Solarmodulen verwendet werden, die an "flottierenden" Anschlüssen angeschlossen sind, d.h. mit ungeerdeten positiven und negativen Klemmen. Ein fortschrittlicher Schutzstromkreis gegen Massestörungen überwacht den Erdungsanschluss ständig und trennt den Inverter, wenn eine Erdungsstörung erfasst wird. Die Erdungsstörung wird auf der Frontplatte durch ein rotes LED angezeigt.

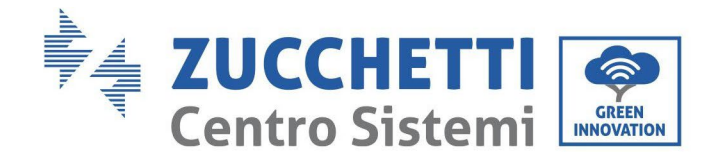

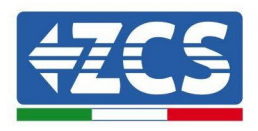

## **2.4. Sonstiges**

- <span id="page-18-0"></span>• Der anfängliche Spitzen-Kurzschlussgleichstrom beträgt 756,7 A.
- Wie in VDE-AR-N 4105:2018-11, Abschnitt 6 Konstruktion des Systems/Netzes für Stromerzeugung und des Schutzsystems (NS-Schutz) angegeben, sind die Schutzanforderungen des Netzes und des Systems je nach der maximalen Scheinleistung (SAmax∑SAmax) der Erzeugungs- und Speicheranlagen, die an den gleichen Anschlusspunkt des Netzes angeschlossen sind, verschieden.
- Bei Installationen mit SAmax∑SAmax ≤ 30 kVA kann der NS-Schutz entweder
	- o ein zentraler NS-Schutz auf der zentralen Messgerätplatine, oder dezentral in einer Unterverteilung, oder
	- o ein eingebauter NS-Schutz sein.
- Die in diesem Handbuch behandelten Gerätmodelle liegen alle unter diesen Grenzwerten und daher können beide Optionen ausgewählt werden.
- Bei Installationen mit SAmax∑SAmax >30 kVA muss der NS-Schutz durch eine zentrale NS-

Schutzvorrichtung auf der zentralen Messgerätplatine gewährleistet sein.

In diesem Fall tritt diese Situation, wenn es um die in diesem Benutzerhandbuch behandelten Geräte geht, dann auf, wenn unterschiedliche Geräte an ein und demselben Anschlusspunkt des Netzes angeschlossen sind. **Hinweis:** Der Schutz muss so beschaffen sein, dass ein einzelner Fehler nicht zu einem Verlust der Schutzfunktion führt (Einzelfehlertoleranz). Der Ausgang wird redundant vom Hochspannungsumschalter und von zwei in Serie geschalteten Relais deaktiviert. Das garantiert, dass das Öffnen des Stromkreises am Ausgang auch im Fall eines Fehlers funktioniert. AC-Relaismodell HF167F-200, 830 V AC/200 A.

Alle Modelle wurden bei der Zertifizierung für VDE4105:2018 zum Überprüfen des internen Schutzes der Apparatur aktiviert, ohne dass ein zusätzliches Relais angeschlossen war.

### **2.5. Lagerung Wechselrichter**

<span id="page-18-1"></span>Wenn der Wechselrichter nicht sofort installiert wird, müssen die Speicherbedingungen die folgenden Anforderungen erfüllen:

- Stellen Sie den Wechselrichter in die Originalverpackung und lassen Sie das Trockenmittel mit Hähnen dicht verschlossen im Inneren.
- Halten Sie die Lagertemperatur um -40°C~70°C, relative Luftfeuchtigkeit 5~95%, keine Kondensation

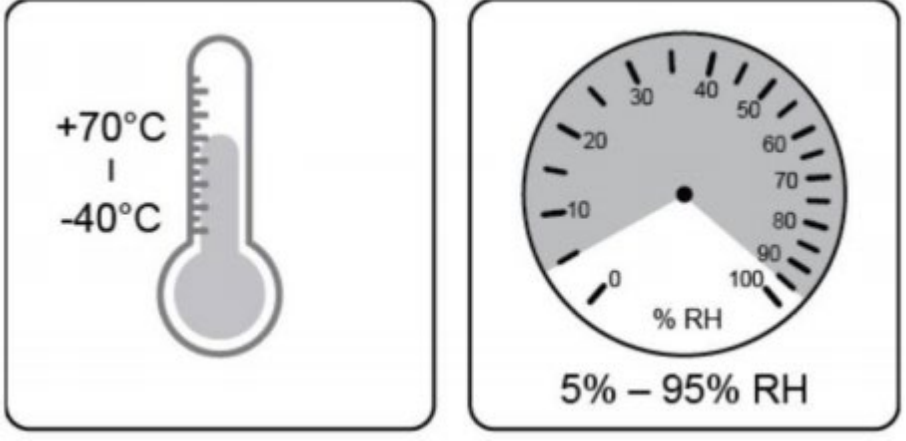

**Abbildung 5 –Temperatur und Feuchtigkeit der Lagerung**

- Die maximale Stapellagenanzahl darf 4 Lagen nicht überschreiten.
- Wenn der Wechselrichter länger als ein halbes Jahr gelagert wird, muss der Wechselrichter vor der Verwendung vollständig von qualifiziertem Service- oder technischem Personal geprüft und getestet werden.

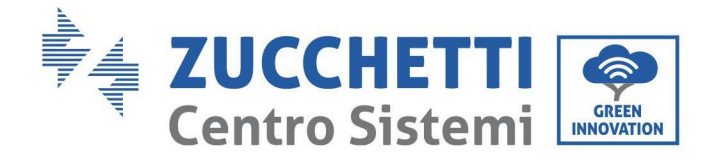

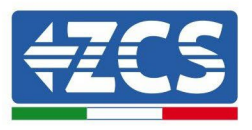

## <span id="page-19-0"></span>**3. Installation**

#### **Sicherheitsmaßnahmen in diesem Kapitel**

Dieses Kapitel beschreibt die Installationsmodalitäten des Inverters 3PH 100-110KTL-V4.

#### **Hinweise für die Installation:**

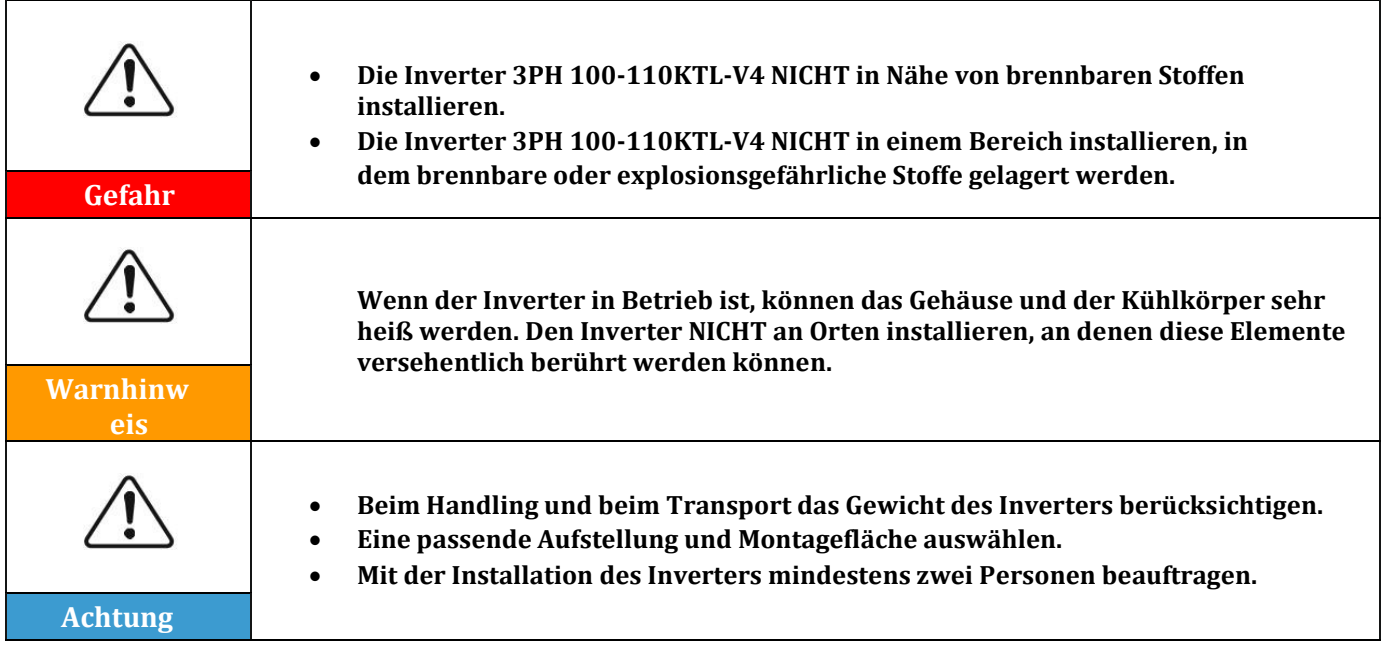

#### **A. Installationsvorgang**

Dieses Kapitel beschreibt die Vorgangsweise bei der Installation des Inverters 3PH 100-110KTL-V4.

#### **B. Kontrollen vor der Installation**

Dieses Kapitel beschreibt die Kontrollen, die an der Außenverpackung, am Inverter und an seinen Bauteilen durchzuführen sind**.**

#### **C. Werkzeuge für die Installation**

In diesem Kapitel werden die Werkzeuge beschrieben, die zum Installieren des Inverters und zum Ausführen der Stromanschlüsse benötigt werden.

#### **D. Installationsposition**

In diesem Kapitel werden die Merkmale der Anbringungsstelle des Inverters beschrieben.

#### **E. Versetzen des Inverters**

In diesem Kapitel wird das Versetzen des Inverters am Ort der Installation beschrieben.

#### **F. Installation des Inverters**

In diesem Kapitel wird die Vorgangsweise für das Anbringen des Inverters an einer Wand beschrieben.

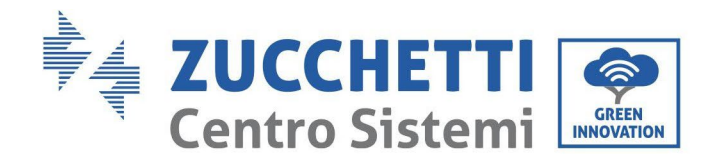

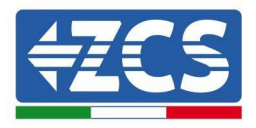

## <span id="page-20-0"></span>**3.1. Installationsvorgang**

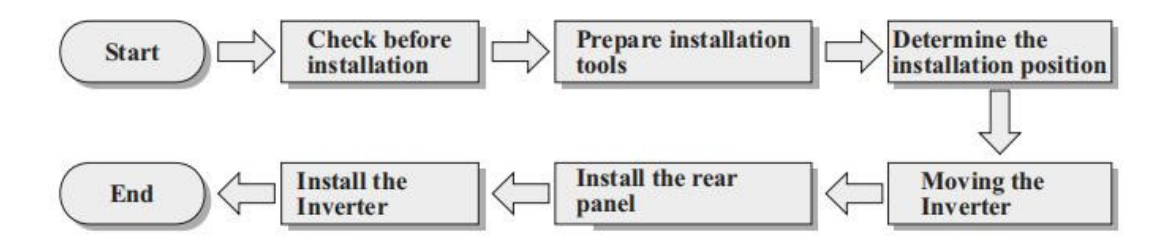

**Abbildung 5 - Installationsphasen**

## <span id="page-20-1"></span>**3.2. Kontrollen vor der Installation Kontrolle der äußeren Verpackung**

Die Materialien und die Bestandteile der Verpackung können beim Transport beschädigt werden. Daher die äußeren Verpackungsmaterialien vor dem Installieren des Inverters kontrollieren. Die Oberfläche der Schachtel inspizieren, um sicher zu gehen, dass keine äußeren Schäden wie Löcher oder Risse vorhanden sind. Falls Schäden irgendwelcher Art festgestellt werden, die Schachtel, die den Inverter enthält, nicht öffnen und so bald wie möglich den Lieferanten und die Transportfirma kontaktieren.

Es wird angeraten, die verpackten Materialien 24 Stunden vor der Installation des Inverters aus der Schachtel zu nehmen.

## **Kontrolle des Produkts**

Nachdem der Inverter aus seiner Verpackung genommen wurde, überprüfen, ob das Produkt unversehrt und vollständig ist. Sollten Schäden oder fehlende Bauteile festgestellt werden, den Lieferanten und die Transportfirma kontaktieren.

## **Inhalt der Verpackung**

Vor der Installation aufmerksam den Inhalt der Verpackung überprüfen und sich vergewissern, dass kein Element in der Verpackung fehlt oder beschädigt ist.

Die Verpackung muss Folgendes enthalten:

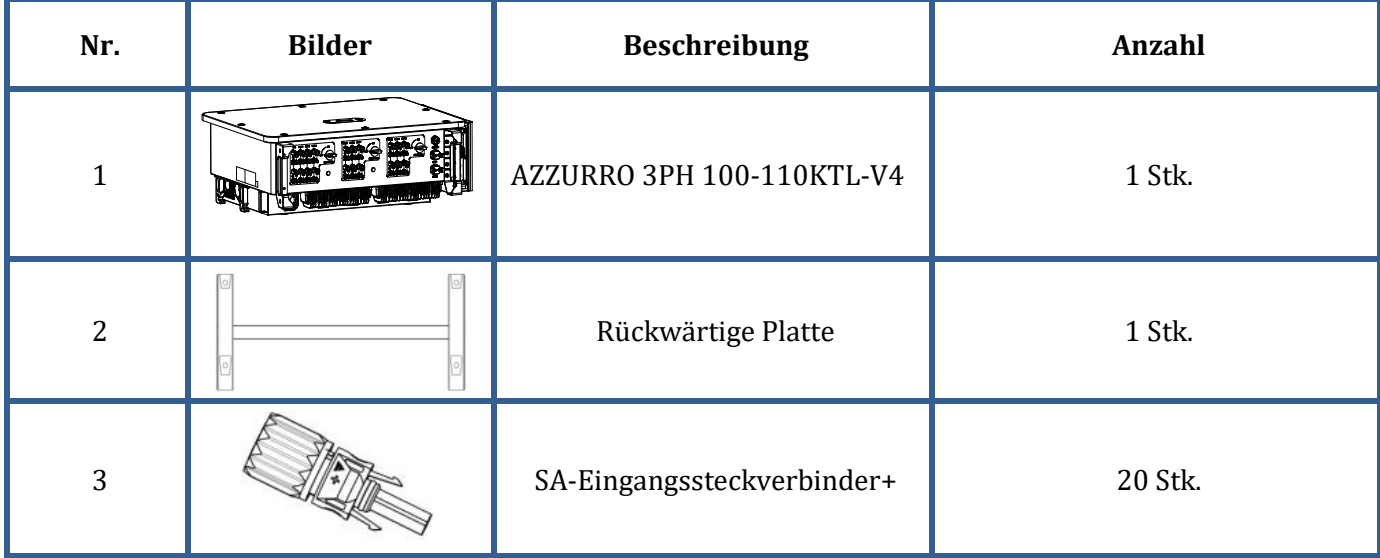

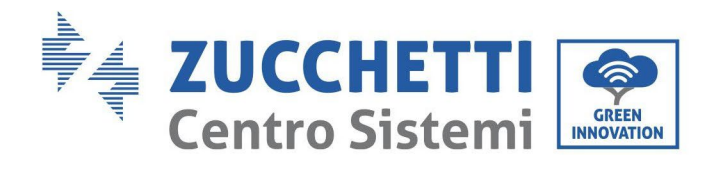

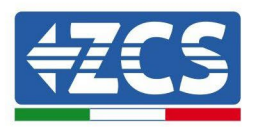

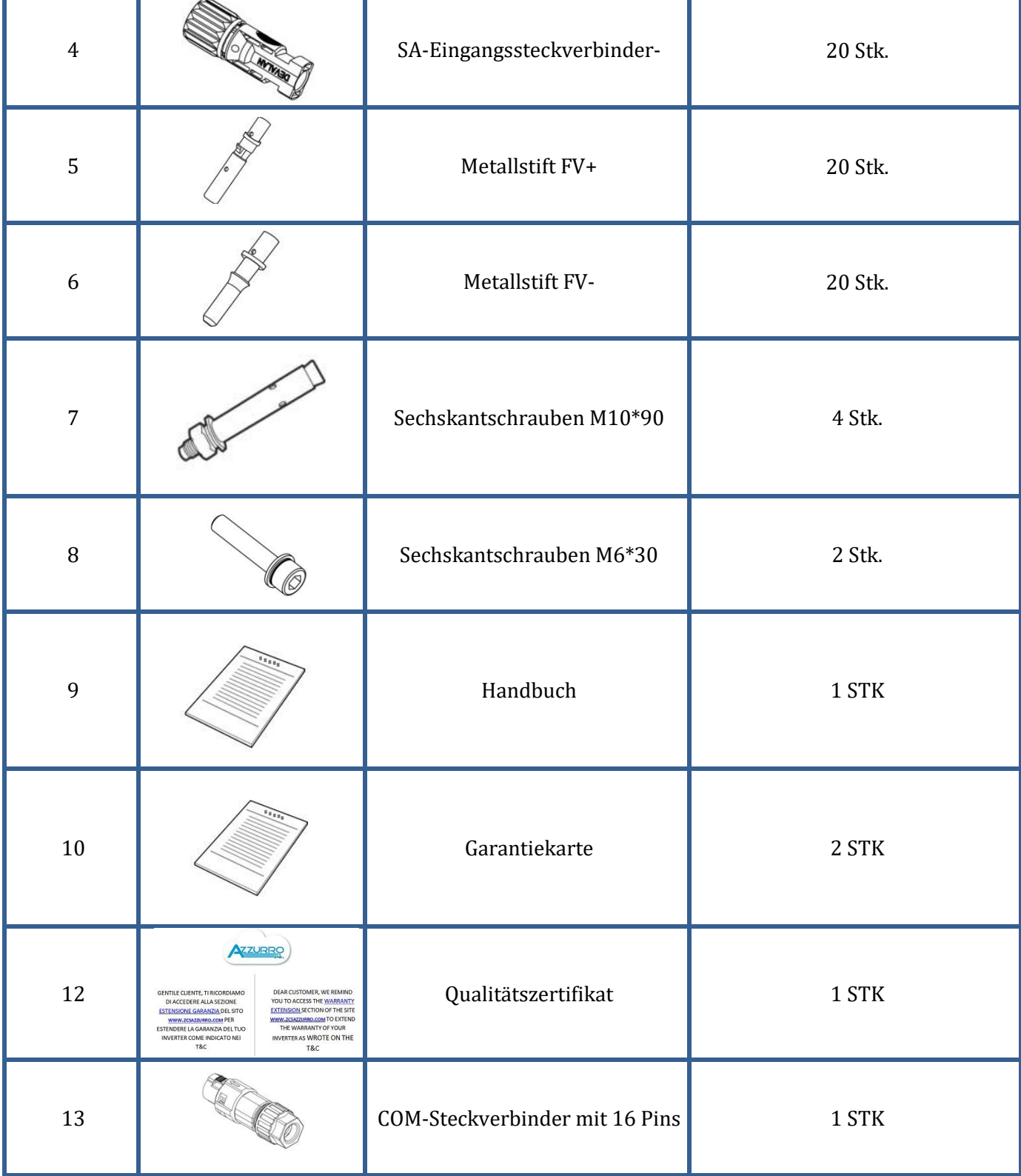

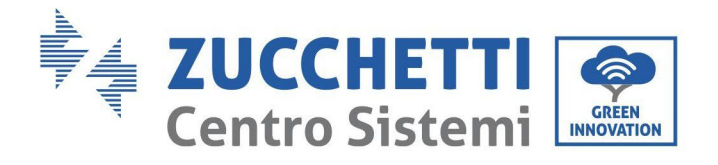

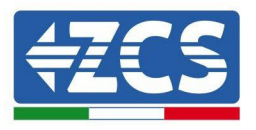

## <span id="page-22-0"></span>**3.3. Werkzeuge für die Installation**

Folgende Werkzeuge sind für die Installation des Inverters und für die Stromanschlüsse notwendig und müssen daher vor der Installation vorbereitet werden.

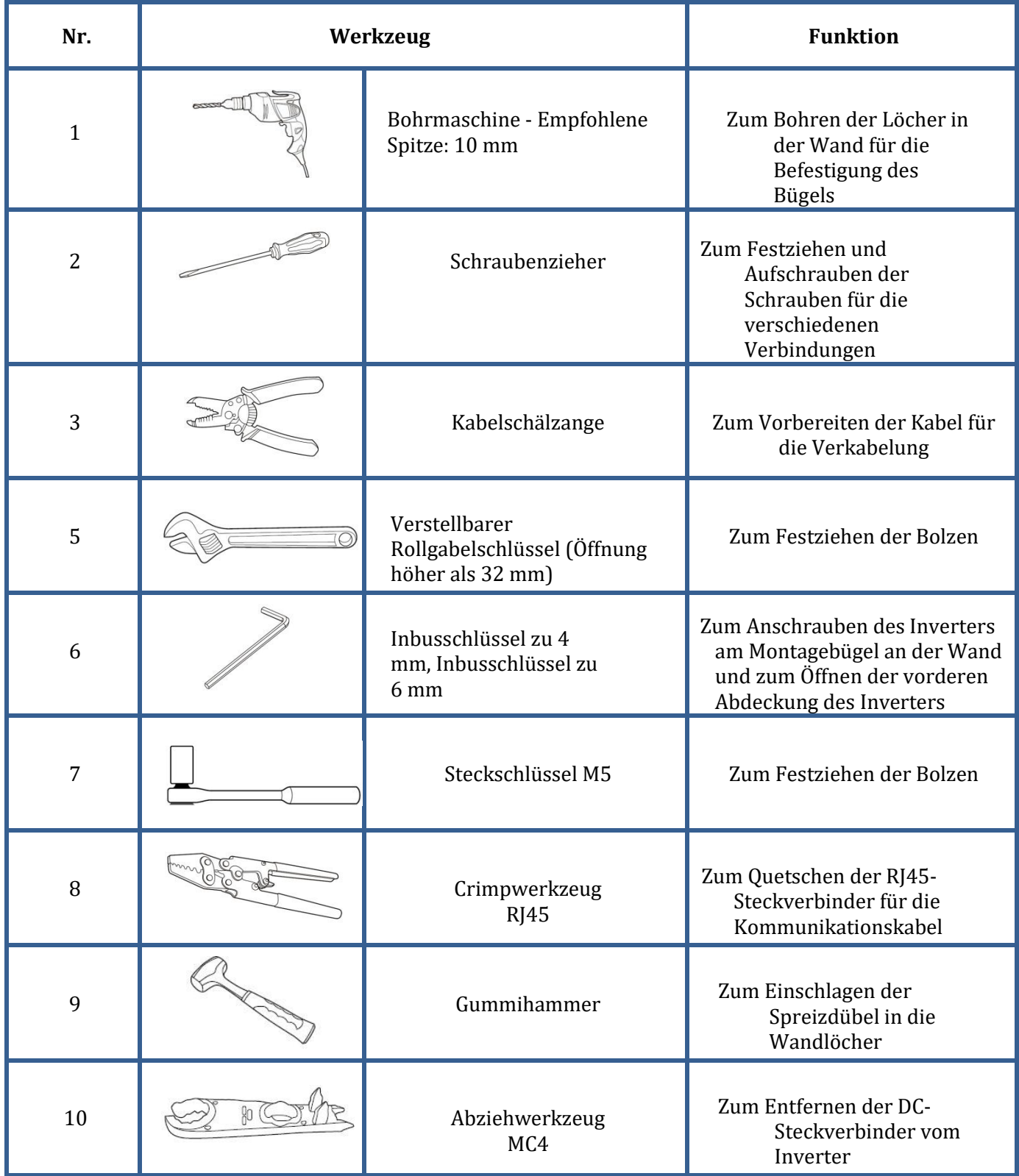

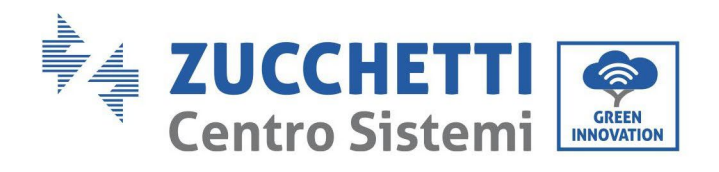

T

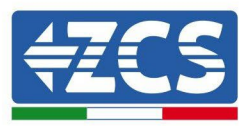

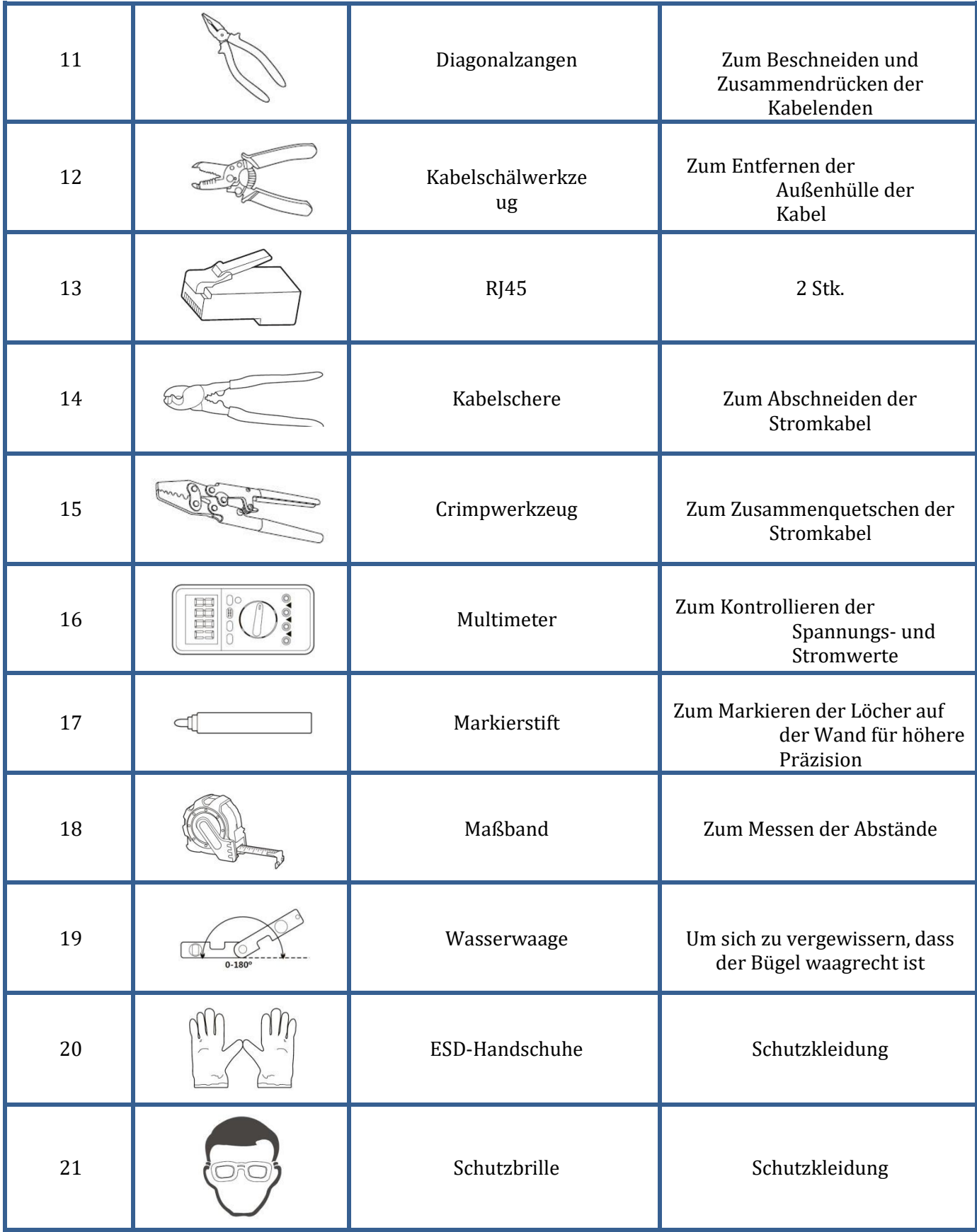

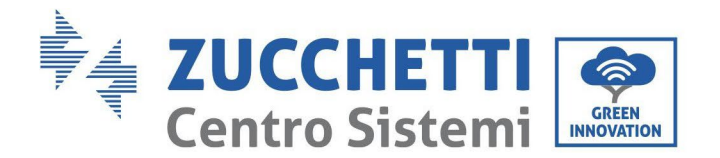

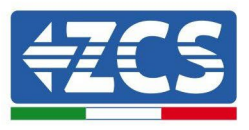

## <span id="page-24-0"></span>**3.4. Installationsposition**

Eine geeignete Installationsposition für den Inverter auswählen.

Zum Festlegen der Anbringungsstelle sich an die nachfolgend angeführten Voraussetzungen halten.

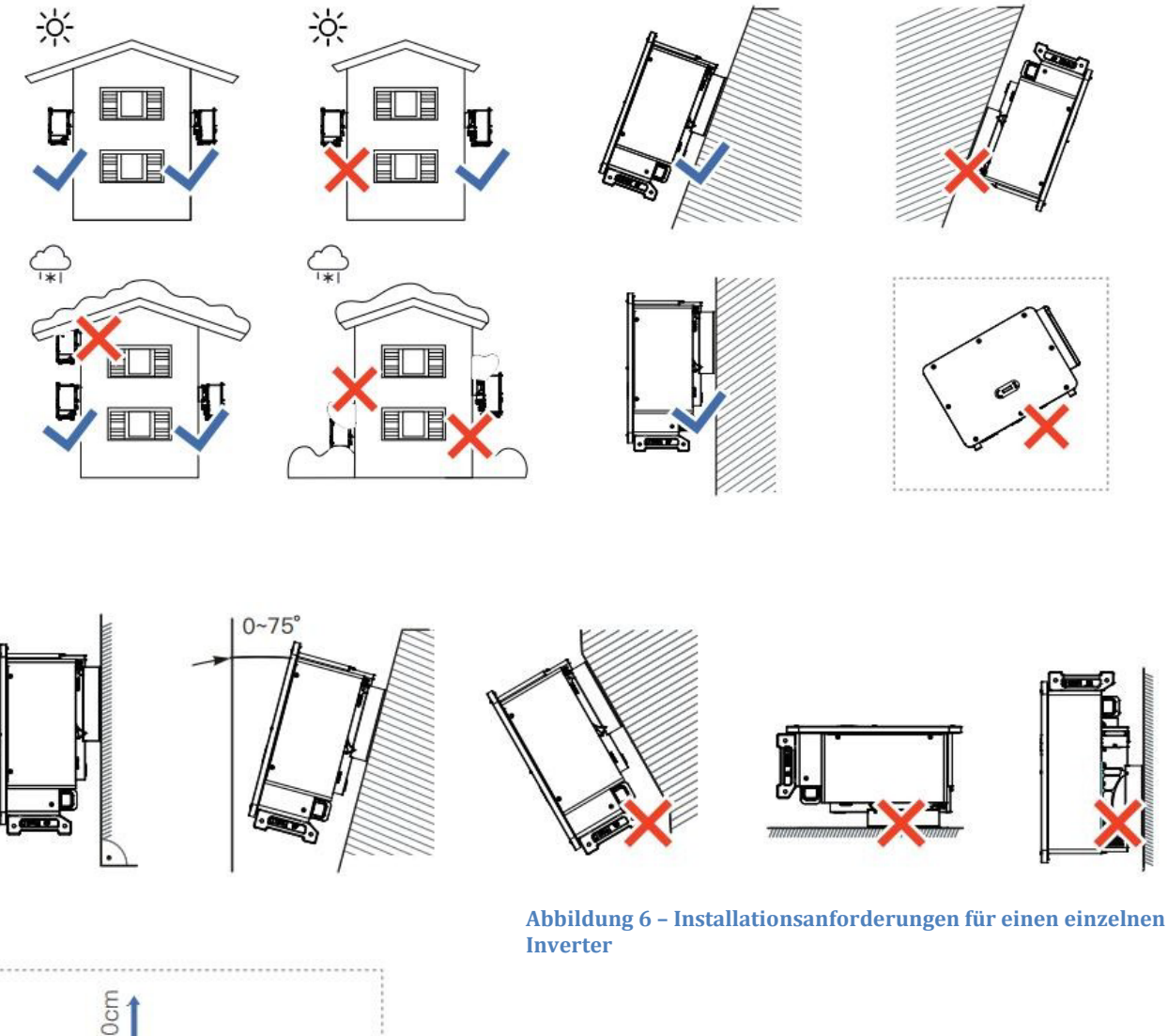

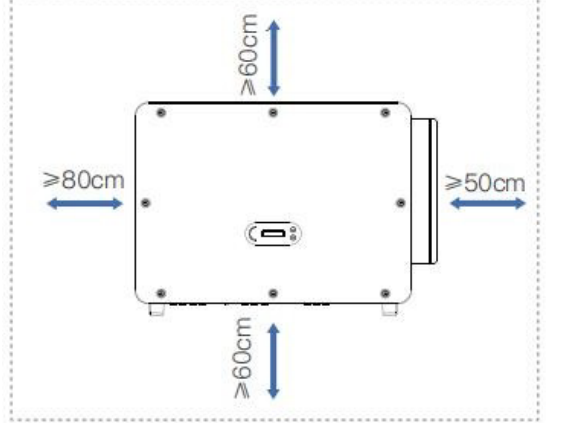

<sup>24</sup> / 116 *Benutzerhandbuch 3PH 100-110KTL-V4 Rev. 1.1 10/03/2023*

**Hinweis:** Aus Sicherheitsgründen können ZCS S.p.A. /oder deren Partner keine technischen Reparatur- oder Wartungsarbeiten in einer Höhe von mehr als 180 cm vom Boden durchführen und auch nicht den Inverter vom Boden in die Höhe oder von oben auf den Boden versetzen.

Die in größerer Höhe installierten Inverter müssen zuerst auf den Boden versetzt werden, bevor sie repariert oder einer Wartung unterzogen werden können.

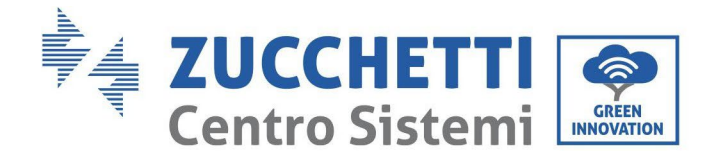

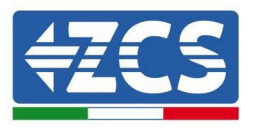

## <span id="page-25-0"></span>**3.5. Handling des Inverters 3PH 100-110KTL-V4**

#### **In diesem Kapitel wird beschrieben, wie der Inverter richtig zu versetzen ist**

1) Sobald die Verpackung offen ist, die Hände in die Aussparungen an beiden Seiten des Inverters einschieben und ihn wie in der nachstehenden Abbildung gezeigt fassen. Zum Ausführen dieses Vorgangs sind zwei Personen notwendig, um die Sicherheit der Arbeiter und das korrekte Manipulieren des Inverters garantieren zu können.

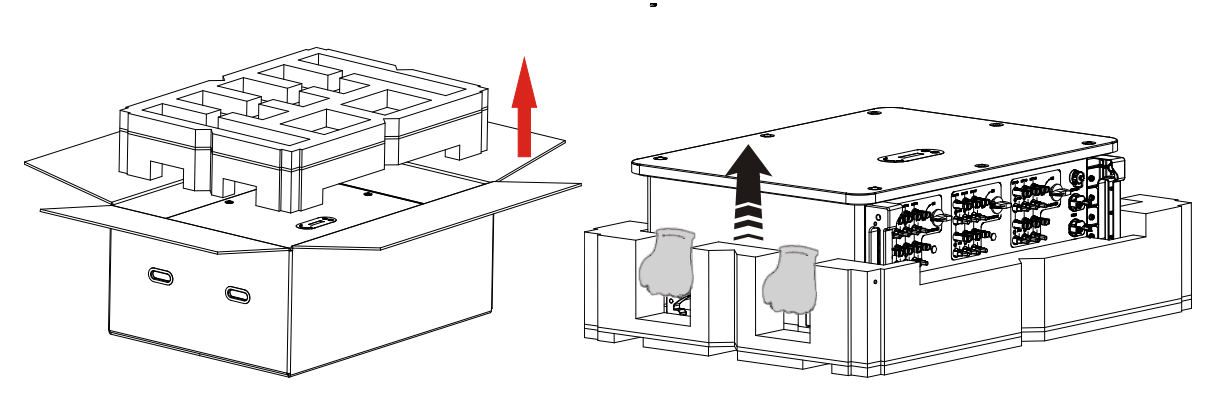

 **Abbildung 8 – Herausziehen des Inverters aus der Verpackung**

2) Den Inverter aus der Verpackungsschachtel heben und ihn an den Installationsort tragen.

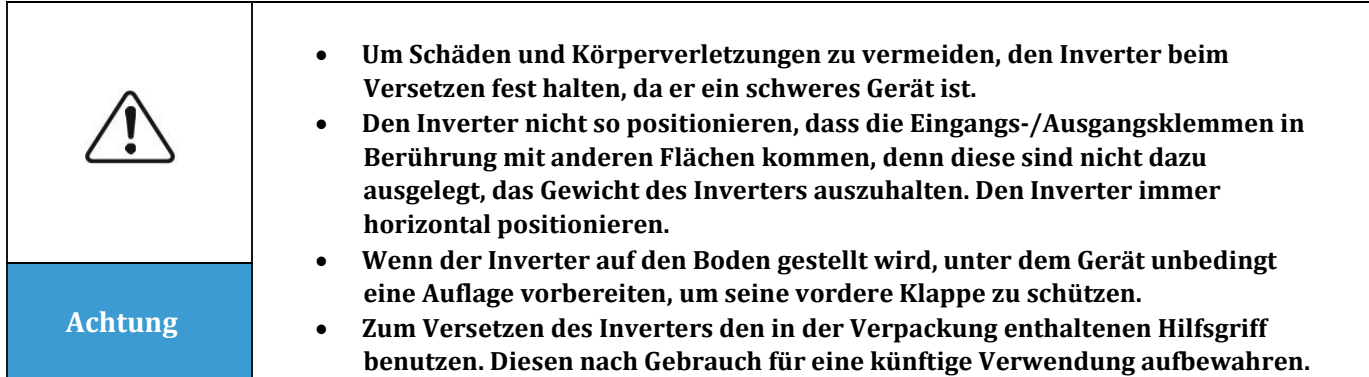

3) Die hintere Platte an der Montagewand positionieren, die Montagehöhe des Bügels bestimmen und die Löcher dementsprechend anzeichnen. Mit einem Schlagbohrer die Löcher bohren, dabei den Schlagbohrer im rechten Winkel zur Mauer halten und sich vergewissern, dass die Position der Löcher für die Spreizbolzen geeignet ist.

Kennung: MD-AL-GI-00 Rev. 1.1 vom 15.03.21 - Anwendung:

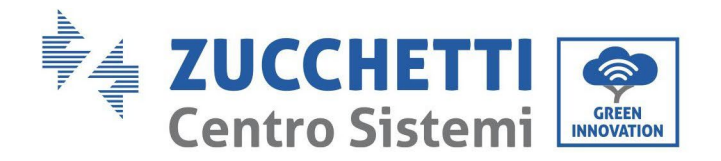

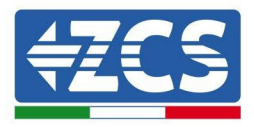

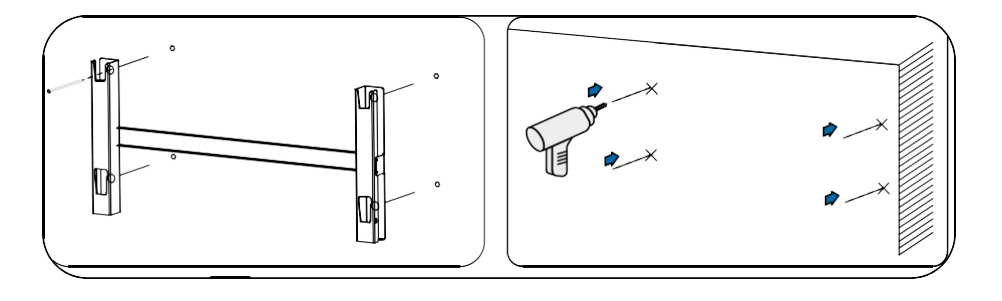

4) Die Spreizbolzen vertikal in das Bohrloch einstecken.

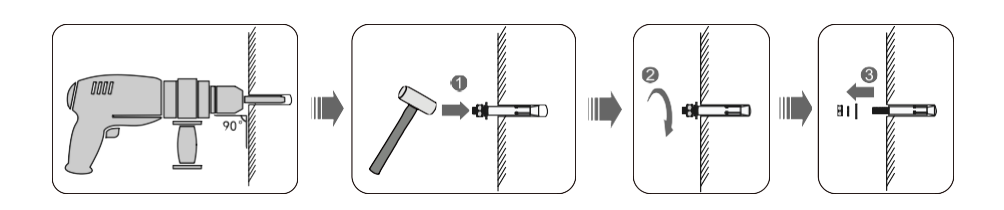

5) Die Platte auf die Lochstellen ausrichten, die hintere Platte an der Wand befestigen, indem die Spreizschraube mit den Muttern festgezogen wird.

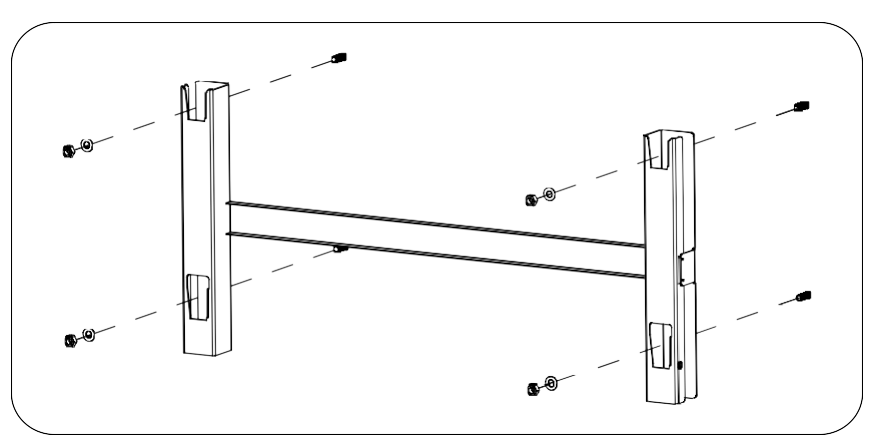

#### 6) Hebevorrichtung

Den Inverter hoch heben, ihn an der hinteren Platte aufhängen und beide Seiten des Inverters mit (zusätzlichen) Schrauben M6 befestigen.

Kennung: MD-AL-GI-00 Rev. 1.1 vom 15.03.21 - Anwendung:

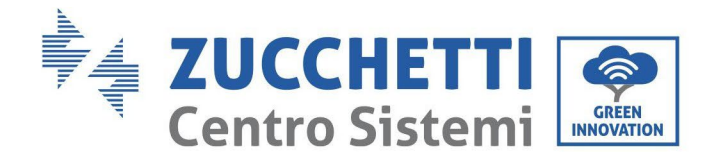

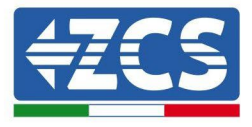

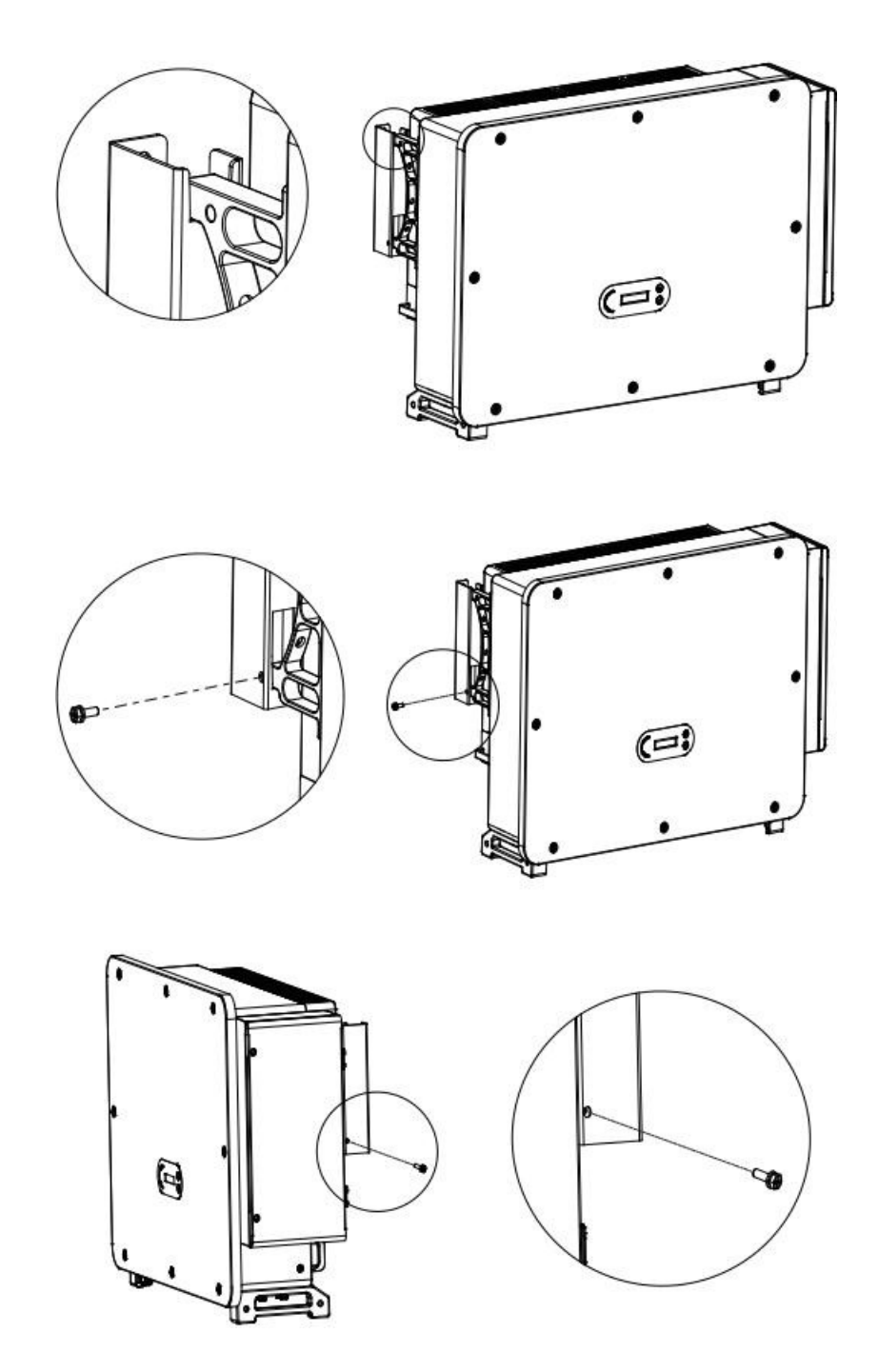

Das Seil anlegen und durch die beiden Ringe ziehen. Den Inverter mittels eines Hebesystems auf 50 mm vom Boden heben, den festen Sitz des Heberings und das Seil kontrollieren. Nachdem festgestellt wurde, dass die Verbindung sicher ist, den Inverter an den Zielort heben.

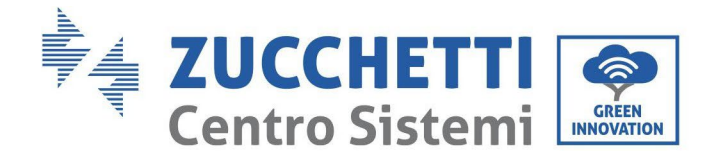

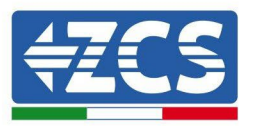

## <span id="page-28-0"></span>**3.6. Installation des Bügels**

1) Die hintere Platte an der Montagewand positionieren, die Montagehöhe des Bügels bestimmen und die Löcher dementsprechend anzeichnen. Mit einem Schlagbohrer die Löcher bohren, dabei den Schlagbohrer im rechten Winkel zur Mauer halten und sich vergewissern, dass die Position der Löcher für die Spreizbolzen geeignet ist.

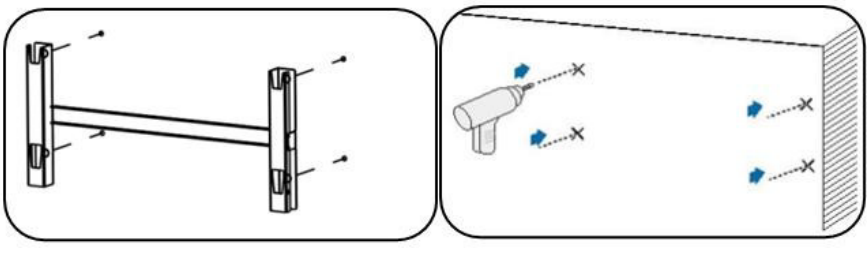

**Abbildung 9 - Bohren der Bohrlöcher in der Montagewand**

2) Den Wandmontagebügel benutzen, sich mittels einer Wasserwaage vergewissern, dass die Position der Stange auf der gleichen Höhe ist und mit einem Markierstift anzeichnen.

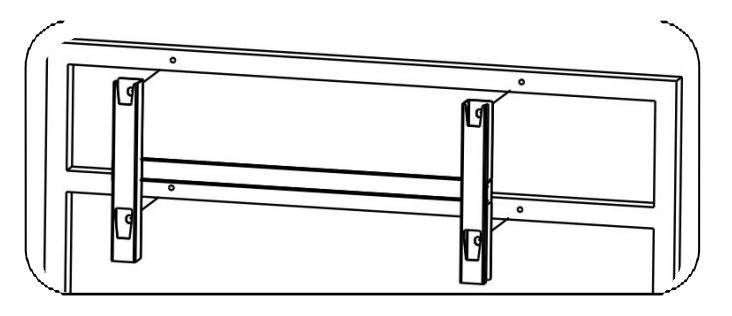

**Abbildung 10 - Überprüfen der Position des Bohrlochs**

3) Mit einem Schlagbohrer bohren und dabei darauf achten, keine Flecken zu hinterlassen.

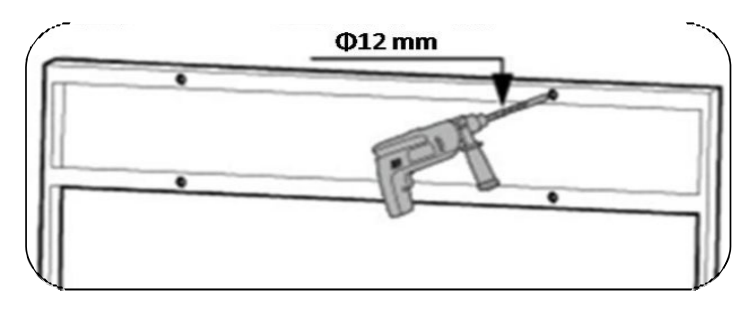

**Abbildung 11 - Ausführen der Bohrlöcher**

4) Zum Befestigen des Bügels an der Wand die Schraube M10 und die flache Unterlegscheibe M10 verwenden (Hinweis: die Schraube M10\*50 und die flache Unterlegscheibe M10 müssen vorher bereit gelegt werden).

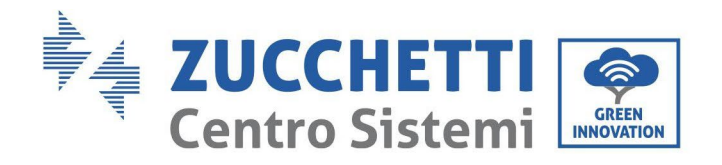

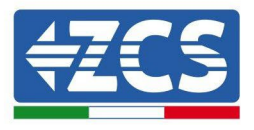

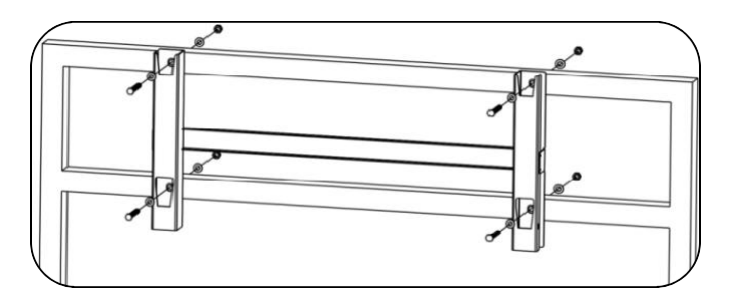

**Abbildung 12 - Befestigen des Bügels an der Wand**

5) Den Schritt 4) wiederholen.

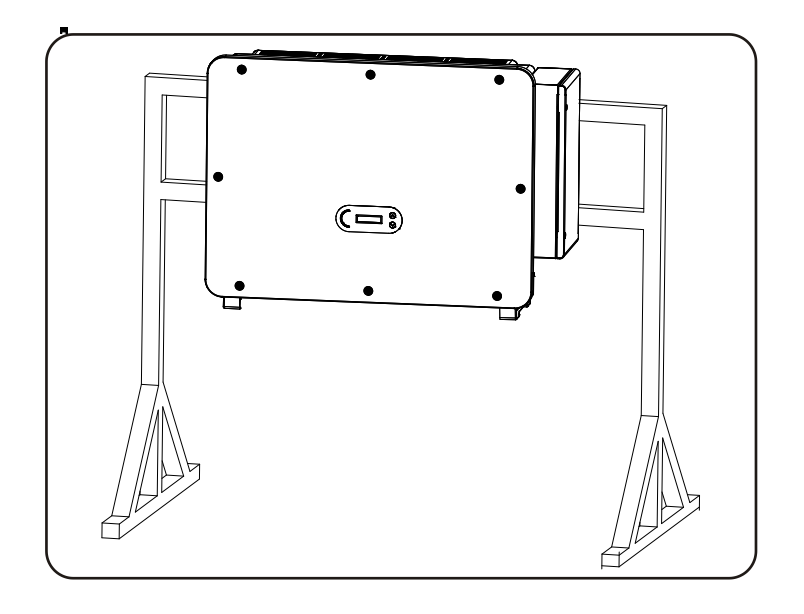

Hinweis: Wenn die Höhe zwischen dem Boden und dem Bügel geringer als 1,3 m ist, den Hilfsgriff für die Installation benutzen. Andernfalls muss ein Hebemittel verwendet werden.

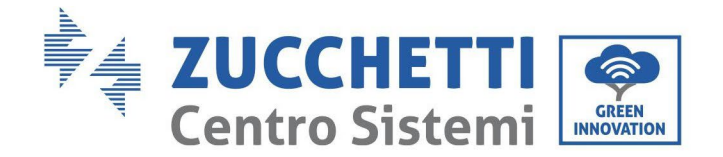

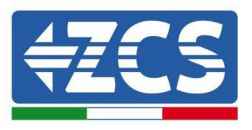

## <span id="page-30-0"></span>**4. Stromanschlüsse**

Dieses Kapitel beschreibt die Stromanschlüsse, die für den Inverter 3PH 100-10KTL-V4 auszuführen sind. Lesen Sie vor dem Anschließen der Kabel diesen Abschnitt aufmerksam durch.

**HINWEIS:** Sich vor dem Ausführen der Stromanschlüsse vergewissern, dass der DC- und der AC-Trennschalter offen sind. Denken Sie daran, dass die angesammelte elektrische Ladung auch nach dem Ausschalten des DC- und des AC-Trennschalters im Kondensator des Inverters verbleibt, daher muss mindestens 5 Minuten gewartet werden, um ein vollständiges Entladen des Kondensators zu ermöglichen.

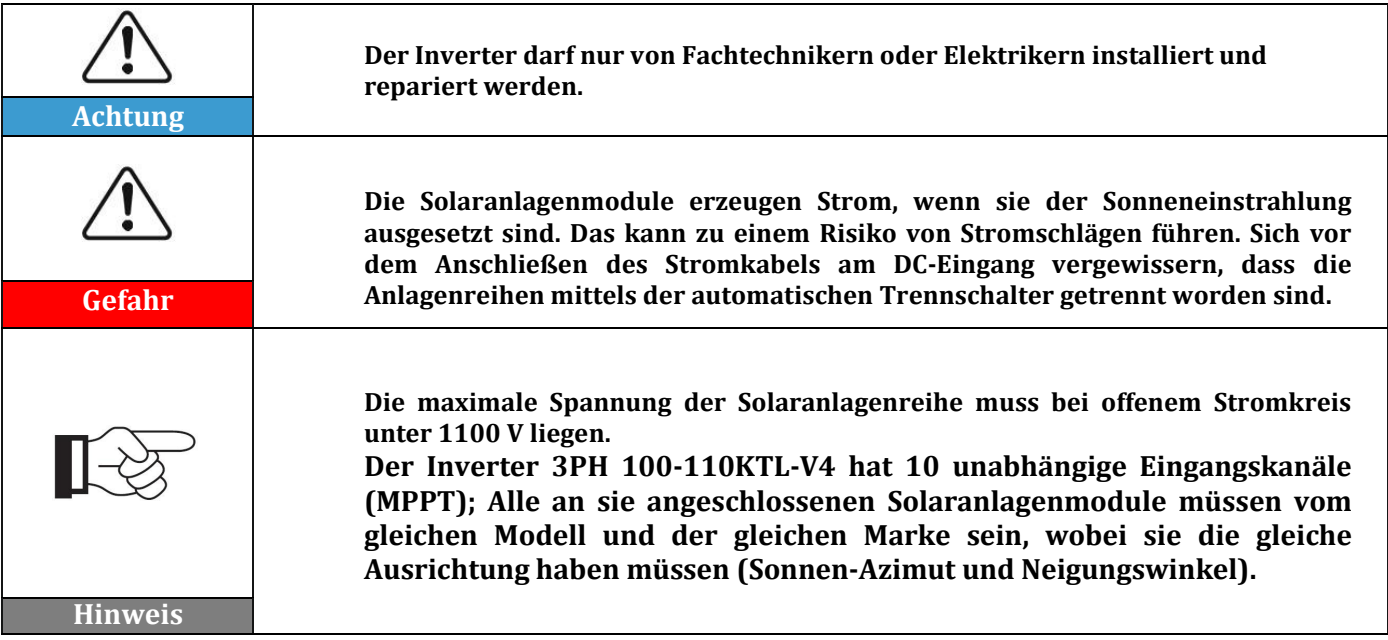

#### **4.1. Stromanschlüsse**

In diesem Kapitel wird die Vorgangsweise für das Ausführen der Stromanschlüsse beschrieben.

#### **4.2. Steckverbinder Klemme**

In diesem Kapitel wird das Layout der Klemmensteckplätze des Inverters beschrieben.

#### **4.3. Anschließen des PNGD-Kabels (Erdung)**

In diesem Kapitel wird das Anschließen des Erdungskabels (PGND) für die Erdung des Inverters beschrieben.

#### **4.4. Stromkabelanschlüsse am AC-Ausgang**

In diesem Kapitel wird der Anschluss des Inverters mittels der AC-Stromkabel an das Stromnetz (nach dem Anschluss von Seiten des Stromversorgers) beschrieben.

#### **4.5. Stromkabelanschluss am DC-Eingang**

In diesem Kapitel wird der Anschluss der Solaranlagenreihen an den Inverter mittels der DC-Stromkabel beschrieben.

#### **4.6. Anschluss der Kommunikationskabel**

In diesem Kapitel werden die WLAN-/USB-/COM-Kabel beschrieben und wie diese an die WLAN-/USB-Steckplätze anzuschließen sind.

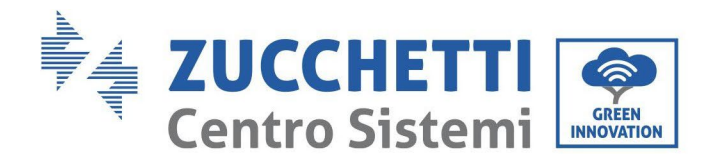

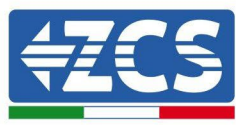

**4.7. Sicherheitskontrolle** Vor dem Einschalten des Inverters die Anordnung der Solaranlage sowie den Sicherheitsanschluss an der DC-Seite und den Sicherheitsanschluss an der AC-Seite des Inverters kontrollieren.

## **4.1. Stromanschlüsse**

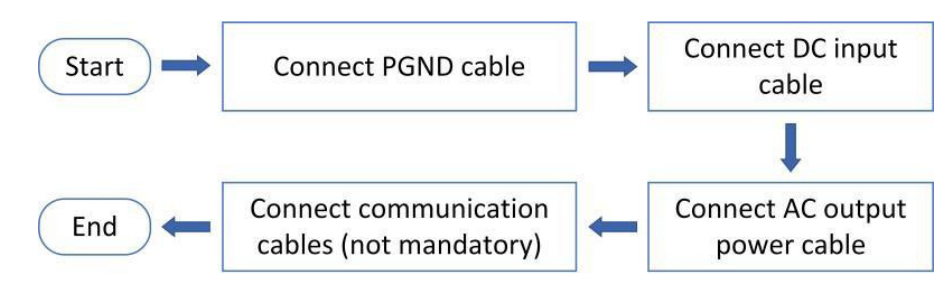

**Abbildung 13 - Flussdiagramm zum Anschließen der Kabel an den Inverter**

## **4.2. Steckverbinder Klemme**

Beschreibung des Steckverbinders wie nachstehend angegeben:

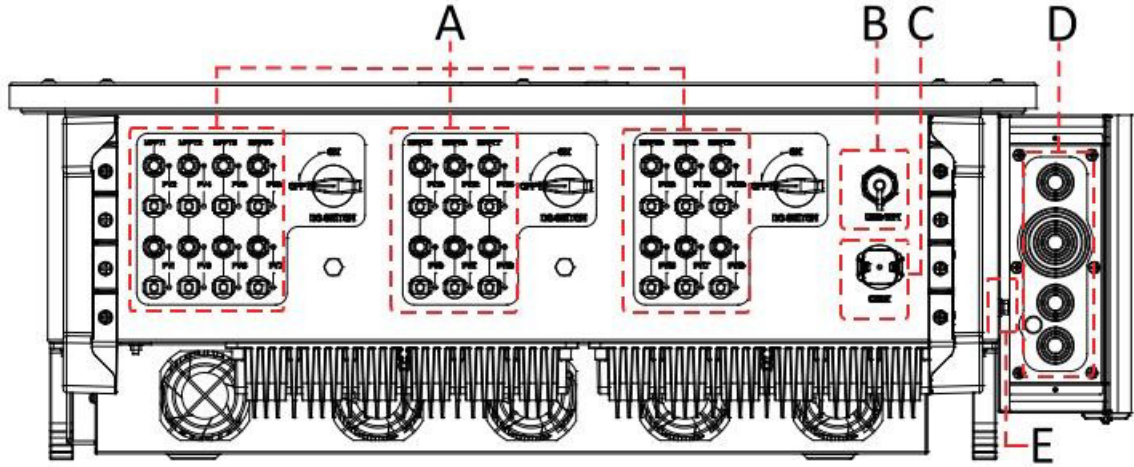

\*ein Foto als Bezugspunkt aufnehmen

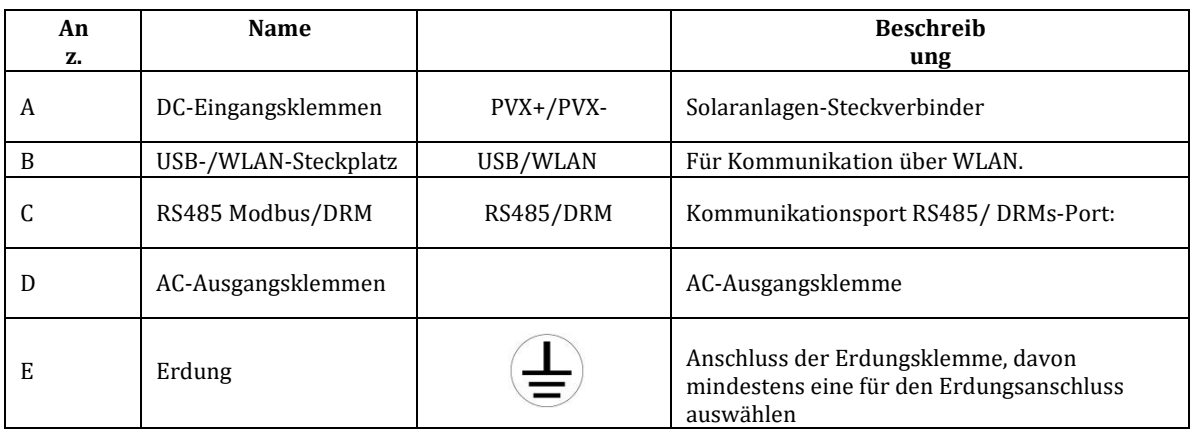

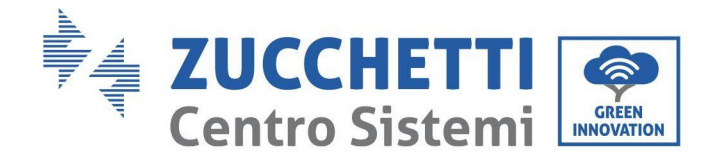

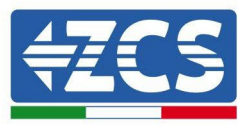

## <span id="page-32-0"></span>**4.3. Anschließen der der PNGD-Kabel (Erdung)**

Den Inverter 3PH 100-110KTL-V4 mittels Erdungskabeln (PGND) an die Erdungselektrode anschließen.

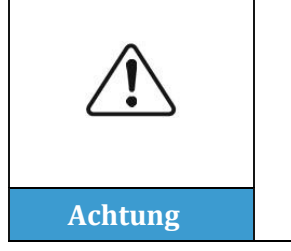

**Der Inverter 3PH 100-110KTL-V4 hat keinen Transformator, daher brauchen die positive und die negative Polarität der Solaranlagenreihe KEINE Erdung. Andernfalls könnte es sein, dass der Inverter nicht funktioniert. Alle Metallteile im Versorgungssystem der Solaranlage, die nicht unter Ladung stehen (wie der Rahmen des Solaranlagenmoduls, das Solaranlagenrack, das Gehäuse der Anschlussdose und das Gehäuse des Inverters), müssen an die Erdung Achtung angeschlossen werden.**

#### **Voraussetzungen:**

Das Erdungskabel vorbereiten (es wird ein gelb-grünes Kabel für den Außenbereich zu 16 mm² und die Klemme OT M8 angeraten).

#### **Vorgangsweise:**

1) Die Isolierschicht mit einer Drahtschälzange auf eine angemessene Länge entfernen.

**Hinweis:** L2 ist um etwa 2-3 mm länger als L1.

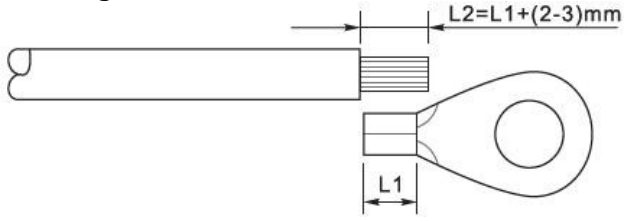

**Abbildung 14 – Vorbereiten des Erdungskabels (1)**

2) Die Drähte mit den frei liegenden Adern in die OT-Klemme einschieben und sie, wie in der unten angeführten Abbildung gezeigt, mit einer Crimpzange zusammendrücken. Es wird angeraten, folgende OT-Klemme zu benutzen: Kabel OTM6: ≥6 mm<sup>2</sup>

**Hinweis 1**: L3 ist die Länge zwischen der Isolierschicht des Erdungskabels und dem zusammen gequetschten Teil, L4 ist der Abstand zwischen dem zusammen gequetschten Teil und den aus dem gequetschten Teil vorstehenden leitenden Adern.

**Hinweis 2:** Die nach dem Zusammenquetschen des Leiters entstandene Höhlung muss die Adern des Leiters vollkommen umhüllen. Der Kern des Drahtes muss in engem Kontakt mit der Klemme sein.

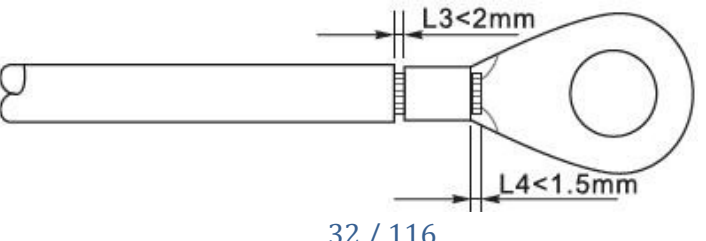

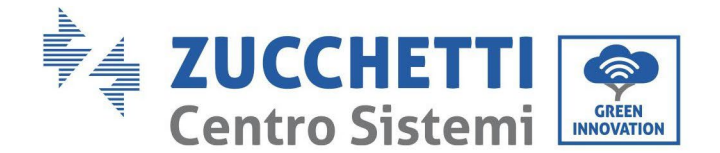

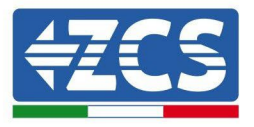

**Abbildung 15 – Vorbereiten des Erdungskabels (2)**

3) Die Schraube von der Unterseite des Inverters (siehe Abbildung) entfernen, das Erdungskabel am Erdungspunkt anschließen und die Schraube der Baugruppe festziehen. Das Anzugsmoment beträgt 6-7 Nm.

**Hinweis:** Zur Gewährleistung des Korrosionsschutzes der Erdungsklemmen auf diese nach dem Anschließen des Erdungskabels Silikongel auftragen.

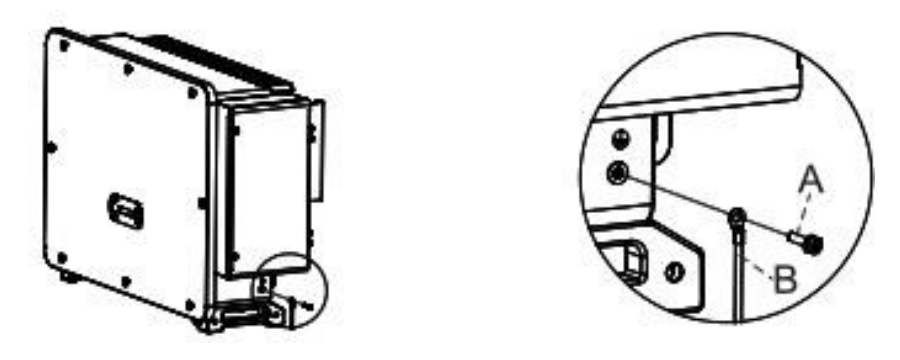

A. Sechskantschraube M8 B. Erdungskabel

**Abbildung 16 – Diagramm der Anweisungen für den externen Erdungsanschluss des Inverters**

## <span id="page-33-0"></span>**4.4. Stromkabelanschlüsse am AC-Ausgang**

Der Inverter ist serienmäßig mit einem eingebauten Überwachungsgerät für den Reststrom (RCMU) ausgestattet: wenn der Inverter einen Überschuss an Streustrom von 300 mA feststellt, wird er zum Schutz vom Stromnetz getrennt. Beim externen Reststromgerät (RCD) muss die Nennstärke des Reststroms 300 mA oder darüber sein.

#### **Vorbereitende Bedingung:**

An der AC-Seite des Inverters muss ein dreiphasiger Stromkreis angeschlossen sein, um zu gewährleisten, dass der Inverter bei anormalen Bedingungen vom Stromnetz getrennt werden kann. Das AC-Kabel muss den Anforderungen des örtlichen Stromnetzbetreibers genügen.

#### **Vorgangsweise zum Anschließen der Kabel**

Die Kabeldose öffnen.

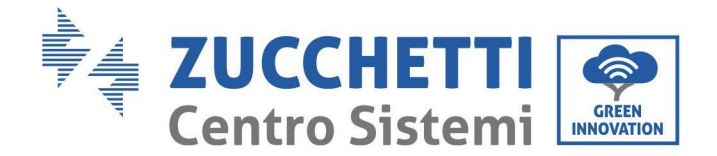

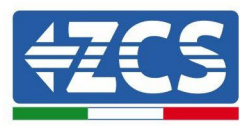

- Mit einem Schraubenzieher M6 die beiden Schrauben an der Kabeldose abschrauben.
- Den Deckel der Kabeldose öffnen.

#### **Hinweis:**

- Den Deckel der Hauptplatine des Inverters nicht öffnen.
- Sich vor dem Öffnen der Kabeldose vergewissern, dass es an ihr keine DC- und AC-Anschlüsse gibt.
- Wenn die Kabeldose an einem Tag mit Schnee oder Regen geöffnet wird, die notwendigen Schutzmaßnahmen ergreifen, um zu vermeiden, dass Schnee oder Regenwasser in die Kabeldose gelangt. Andernfalls die Kabeldose nicht öffnen.
- Keine unbenutzten Schrauben in der Kabeldose liegen lassen.

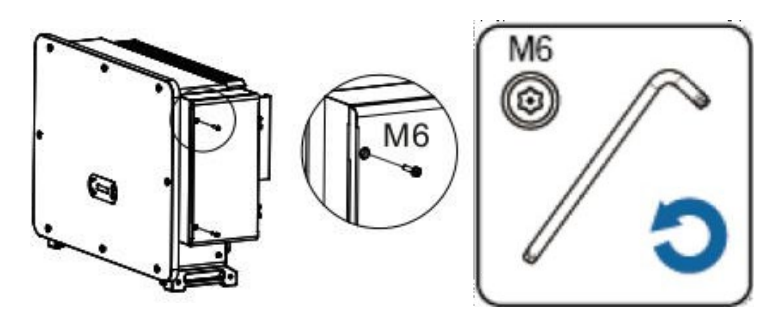

**Abbildung 17 - Öffnen der Kabeldose**

#### **Hinweis für die Verkabelung der**

#### **Klemmen und**

#### **Vorsichtsmaßnahmen**

- Sich vor dem Anschließen an das Netz vergewissern, dass die Spannung und die Frequenz des lokalen Netzes die Anforderungen des Inverters erfüllen; Für allfällige Fragen wenden Sie sich an das lokale Stromversorgungsunternehmen.
- Der Inverter kann erst nach Erhalt der Genehmigung des lokalen Stromnetzbetreibers an das Netz angeschlossen werden.

Keine Abnehmer zwischen dem Inverter und dem automatischen AC-Trennschalter anschließen

#### OT-/DT-Anforderung:

- Wenn ein Kabel mit Kupferkern verwendet wird, eine Anschlussklemme aus Kupfer benutzen.
- Wenn ein Kabel aus Aluminium verwendet wird, eine Anschlussklemme aus Aluminium benutzen.
- Wenn ein Kabel mit Aluminiumkern verwendet wird, einen Steckverbinder der Übergangsklemme aus Kupfer und Aluminium, oder einen Klemmensteckverbinder aus Aluminium benutzen.

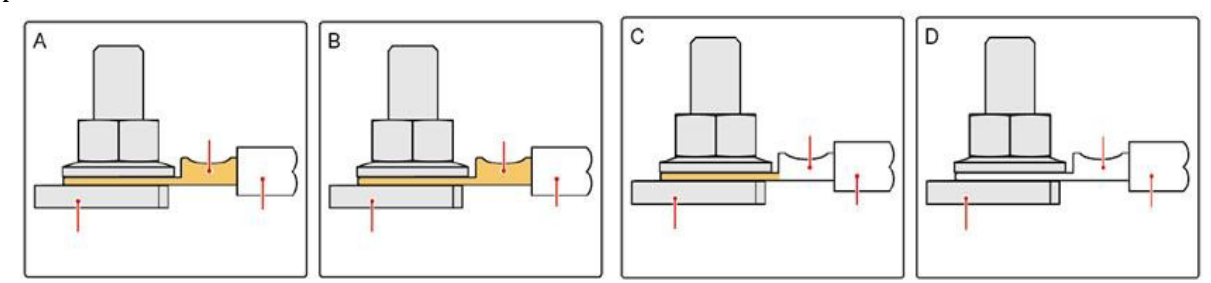

**Abbildung 18 – OT/DT-Anforderung für den Anschluss der Klemme**

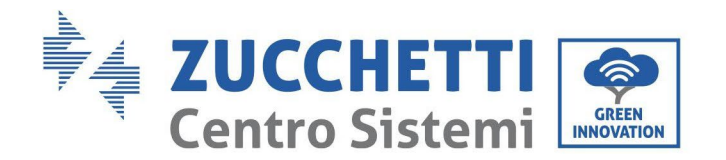

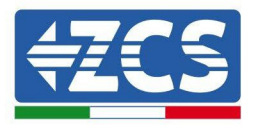

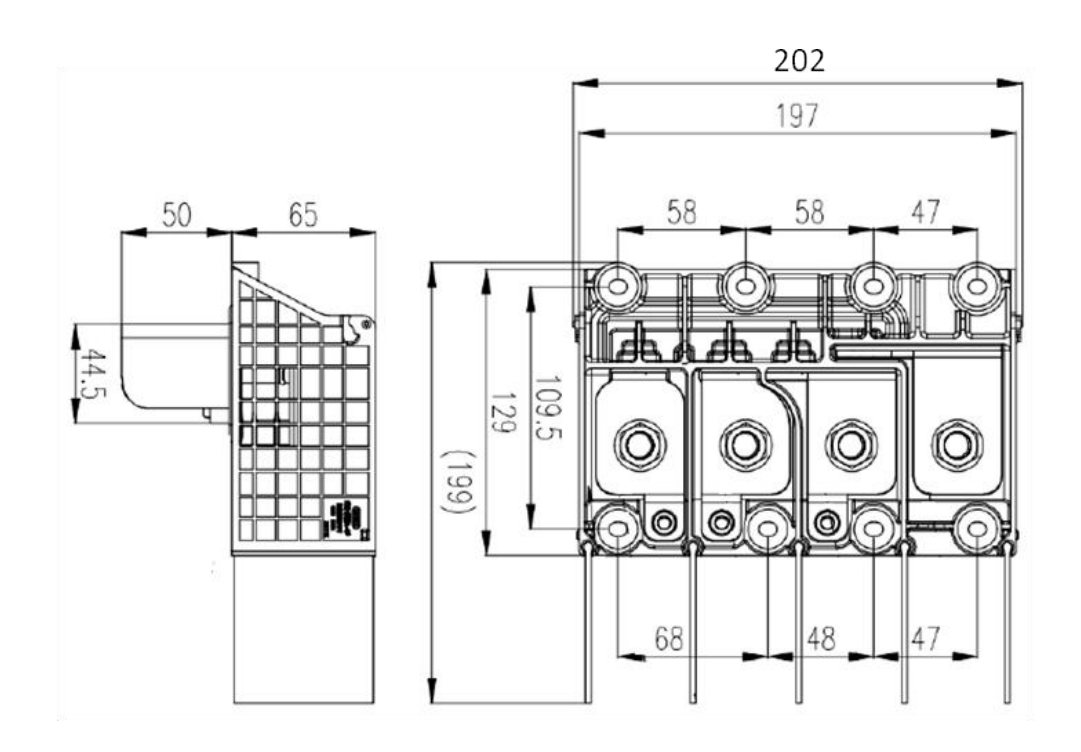

**Abbildung 19 - Abmessungen des AC-Klemme**

#### **Verkabelungsverfahren**

In dem Kapitel wird ein Kabel mit fünf Adern als Beispiel verwendet, das Kabel mit vier Leitern hat das gleiche Anschlussverfahren. Die nachstehende Tabelle führt die empfohlenen Abmessungen des AC-Kabels an.

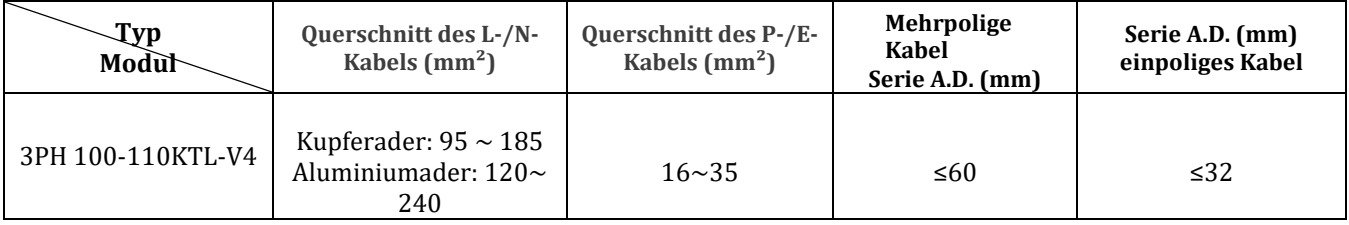

- 1) Den Deckel öffnen.
- 2) Den Trennschalter des AC-Stromkreises ausschalten und ihn arretieren, um zu verhindern, dass er wieder angeschlossen wird.
- 3) Die Mutter der AC-Klemmenleiste aufschrauben und den Dichtring auf Grundlage des Außendurchmessers des Kabels auswählen. Anschließend die Mutter und den Dichtring nacheinander über das Kabel schieben.
- 4) Die Isolierschicht auf eine angemessene Länge entfernen, wie auf der nachstehenden Abbildung gezeigt.
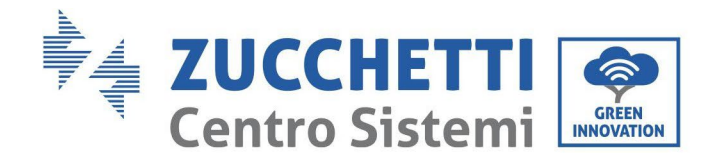

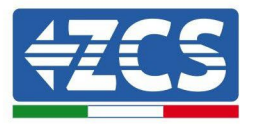

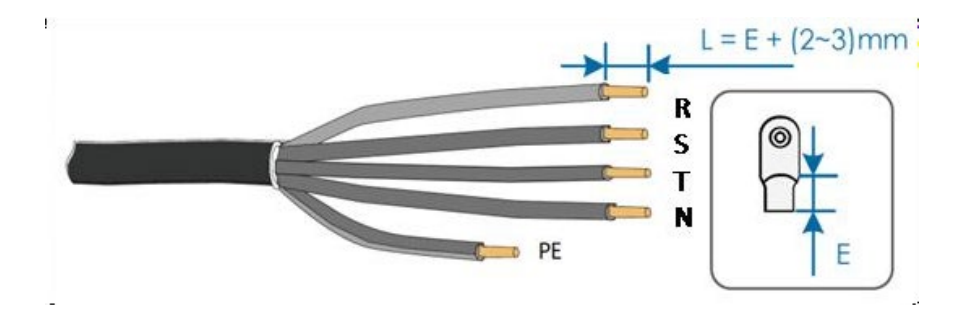

5) Die Klemme zusammendrücken.

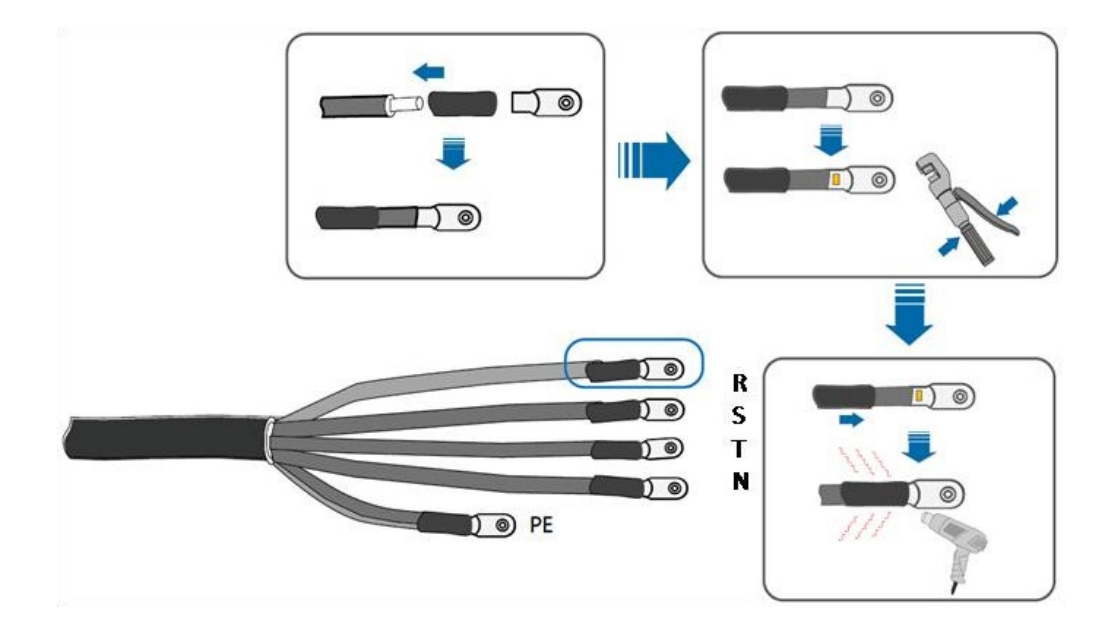

6) Je nach der Netzkonfiguration L1, L2, L3 und N entsprechend dem Etikett anschließen und die Schrauben an der Klemme mit einem Schraubenzieher festziehen.

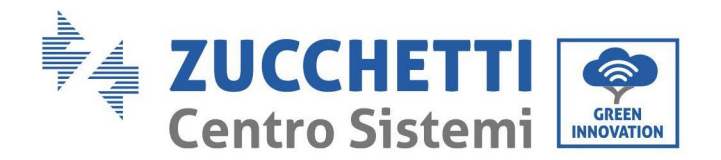

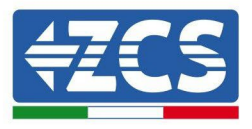

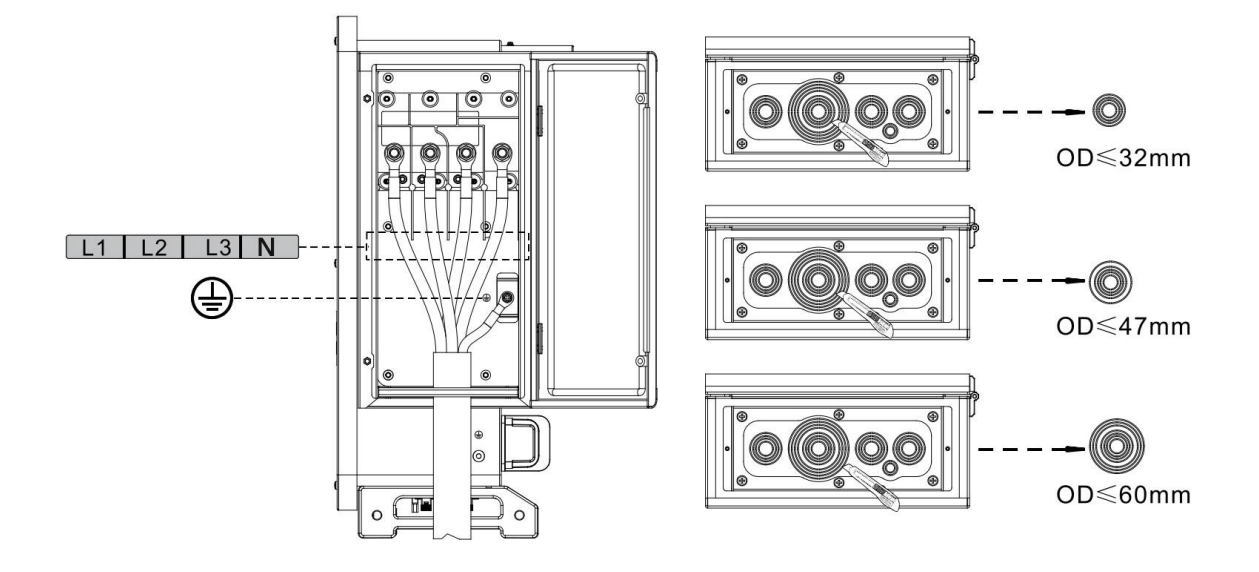

Das einpolige Kabel wird wie folgt verkabelt:

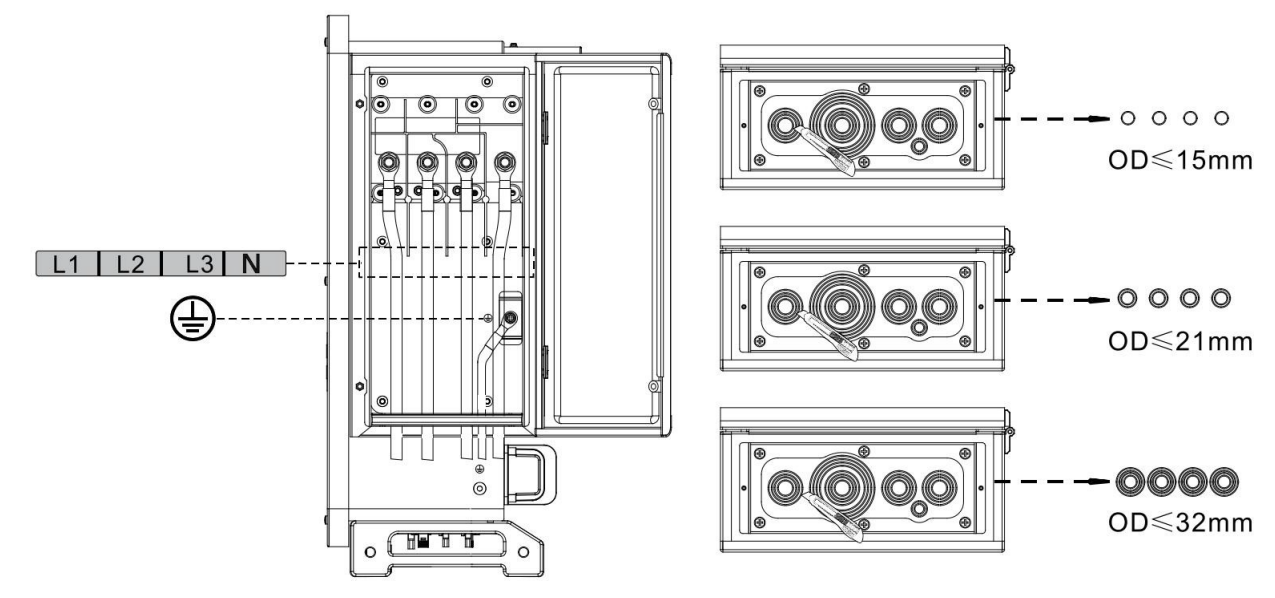

#### **Hinweis:**

- Die Phasenleitungen verwenden einen Steckverbinder für Anschlussklemme M12, die PE-Leitung verwendet einen Steckverbinder für Anschlussklemme M8. Die Positionen der "PE"-Leitung und der "N"-Leitung dürfen nicht einander gegenüber liegen. Eine gegenüberliegende Position kann einen permanenten Defekt am Inverter verursachen.
- Beim HV-Modell darf, wie in der nachstehenden Abbildung gezeigt, das N-Kabel nicht angeschlossen werden.
- 7) Den Deckel der Kabeldose schließen und die Schraube festziehen.

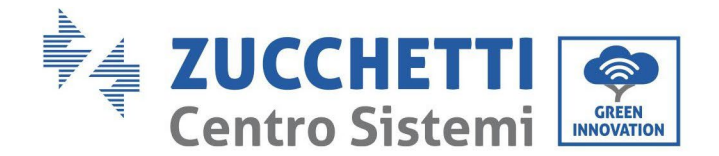

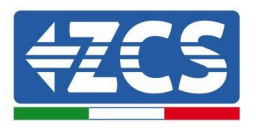

# **4.5. Stromkabelanschluss am DC-Eingang**

Den Inverter 3PH 100-110KTL-V4 mittels der Stromkabel am DC-Eingang an die Solaranlagenreihen anschließen. Den Eingangsmodus auswählen: Der Inverter 3PH 100-110KTL-V4 hat 10 MPPT, die entweder unabhängig oder parallel eingestellt werden können, je nachdem, wie die Anlage geplant worden ist. Der Benutzer kann den passenden MPPT-Betriebsmodus auswählen.

#### **Unabhängiger Modus (Voreinstellung):**

Wenn die Reihen unabhängig sind (zum Beispiel auf verschiedenen Seiten des Daches installiert), muss der Eingangsmodus "unabhängiger Modus" eingestellt werden.

#### **Paralleler Modus:**

Wenn die Reihen parallel angeschlossen sind, muss der Eingangsmodus "paralleler Modus" eingestellt werden.

#### **Hinweis:**

- Beim Anschließen von Solaranlagenreihen an den Inverter ist die nachstehende Vorgangsweise zu befolgen. Andernfalls deckt die Garantie keinen Defekt ab, der durch unsachgemäße Nutzung entsteht.
- Sich vergewissern, dass der maximale Kurzschlussstrom der Solaranlagenreihen niedriger als der maximale DC-Eingangsstrom des Inverters ist und dass drei "DC-Trennschalter" in Stellung OFF sind. Sonst könnte das Hochspannung und Stromschläge hervorrufen.
- Sich vergewissern, dass die Solaranlage jederzeit gut isoliert ist.
- Sich vergewissern, dass die gleiche Solaranlagenreihe die gleiche Struktur hat, also vom gleichen Modell, mit gleicher Plattenanzahl, gleicher Richtung und mit gleichem Azimut.
- Sicherstellen, dass der positive Solaranlagen-Steckverbinder an den positiven Pol des Inverters und der negative Steckverbinder an den negativen Pol des Inverters angeschlossen ist.
- Die im Beutel für die Zubehörteile gelieferten Steckverbinder verwenden. Durch Fehler verursachte Schäden sind nicht von der Garantie abgedeckt.

#### **Kontext**

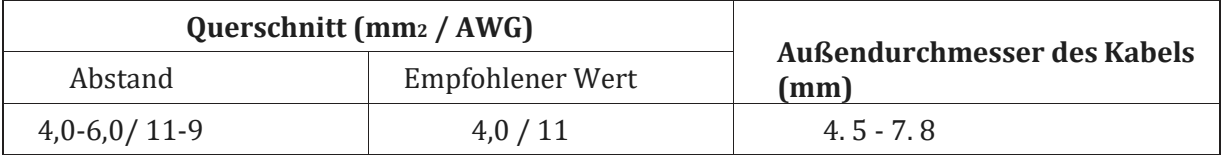

**Abbildung 20 - Empfohlene Abmessungen des DC- Kabels**

1) Die metallenen Kontaktstifte im Zubehörbeutel auffinden und das Kabel gemäß der nachstehenden Abbildung anschließen (1. positives Kabel, 2. negatives Kabel).

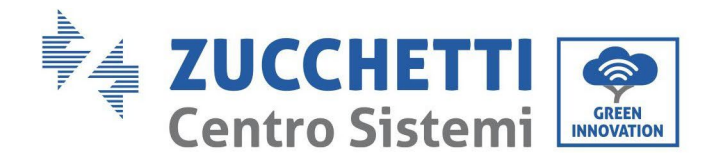

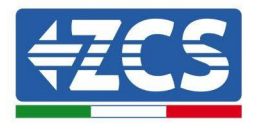

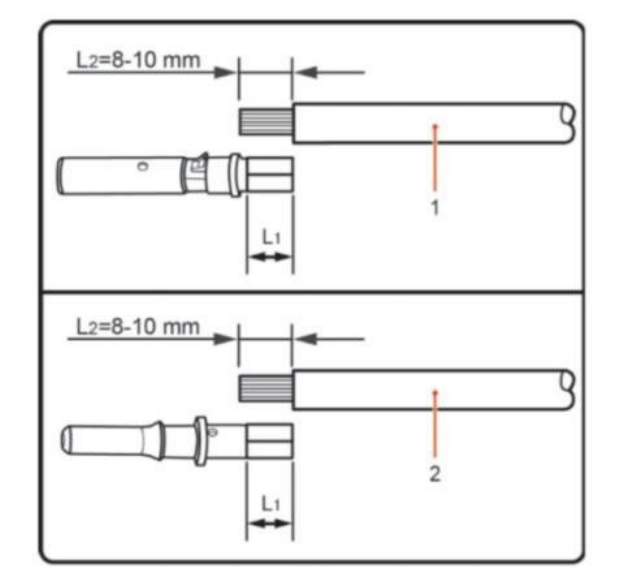

**Abbildung 21 Anschließen des DC- Kabels**

2) Den metallenen Kontaktstift für die Solaranlage am gestreiften Kabel mit einer geeigneten Crimpzange zusammendrücken.

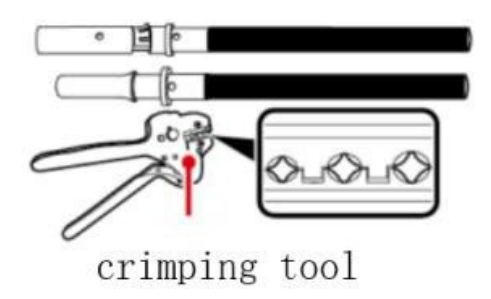

3) Den Draht in die Hutmutter des Steckverbinders einführen und sie im hinteren Teil des Stift- oder Buchsensteckers montieren; Wenn ein Klick hörbar ist, ist die Baugruppe korrekt positioniert. (3. positiver Steckverbinder, 4. negativer Steckverbinder).

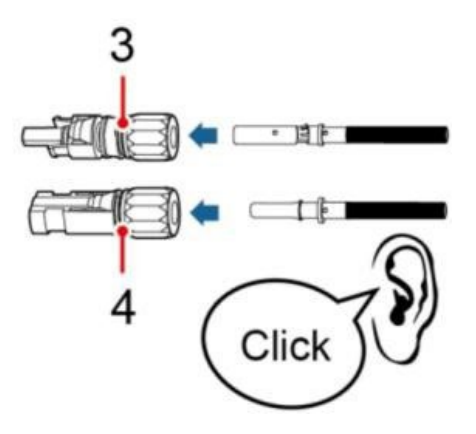

4) Die Solaranlagenspannung des DC-Eingangs mit einem Multimeter messen, die Polarität des DC-Eingangskabels prüfen und den DC-Steckverbinder mit dem Inverter verbinden, bis ein leichtes Geräusch zu hören ist, das anzeigt, dass der Anschluss gelungen ist.

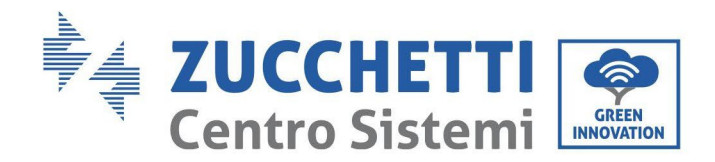

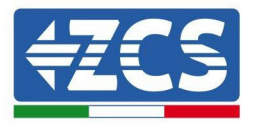

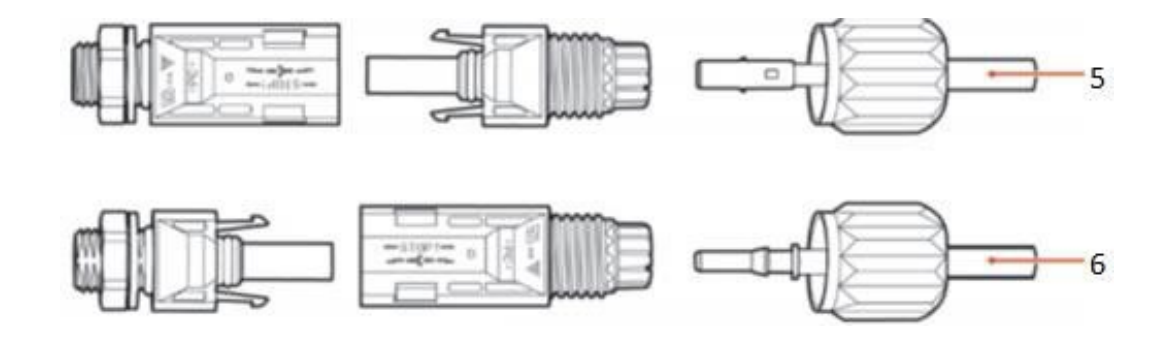

**Abbildung 22 Anschließen des DC- Kabels**

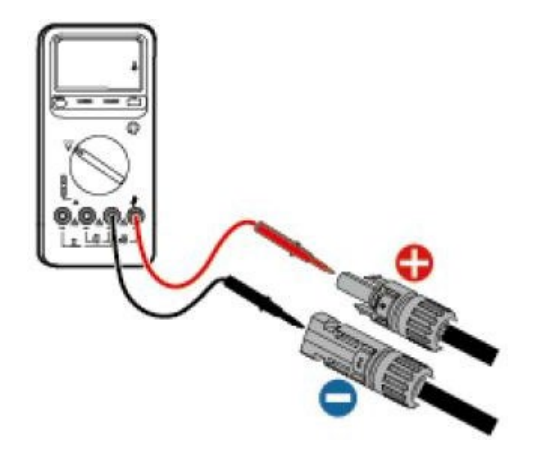

# **Hinweis: Hinweis: Den positiven und den negativen Pol der Solaranlage mit einem Multimeter überprüfen!**

Wenn der Solaranlagenstecker von der Seite des Inverters herausgezogen werden muss, das entsprechende Werkzeug, wie in der unten stehenden Abbildung gezeigt, mit einer sanften Bewegung benutzen.

#### **Vorgangsweise zum Entfernen**

Zum Entfernen des positiven und des negativen Steckverbinders vom Inverter einen Abziehschlüssel in den Bajonettanschluss einführen und das Werkzeug unter Ausübung einer entsprechenden Kraft schieben, wie auf der Abbildung unten gezeigt.

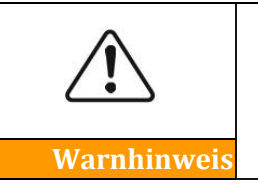

**Sich vor dem Entfernen des positiven und des negativen Steckverbinders vergewissern, dass der die automatische Trennschalter des Inverters ausgeschaltet ist. Andernfalls könnte der Gleichstrom einen Strombogen hervorrufen, der einen Brand auslösen könnte. Warnhinweis**

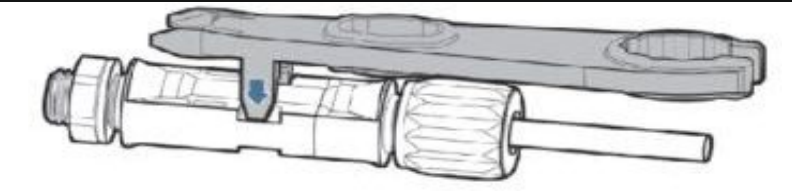

**Abbildung 23 – Herausziehen des DC-Steckverbinders**

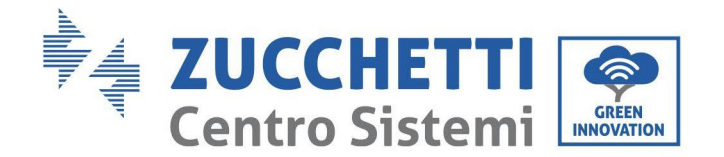

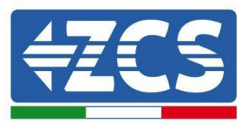

# **4.6. Empfohlene Art der Verkabelung**

Der Wechselrichter hat insgesamt 20 DC-Eingangsanschlüsse, von denen der MPPT1 ~ MPPT4-Zweig von DC swltch 1, der MPPT5 ~ MPPT7-Zweig von DC swltch 2 und der MPPT8 ~ MPPT10-Zweig von DC 3 gesteuert werden.

Es wird empfohlen, dass alle PV-Eingangsklemmen gleichmäßig auf die MPPT1-MPPT10-Zweige verteilt werden und der maximale Strom jedes MPPT bei 40 A und der maximale Strom jedes MPPT-Zweigs bei 20 A kontrolliert wird.

wenn der maximale Strom jedes MPPT-Zweigs 20 A beträgt, um die Stromerzeugungsfähigkeit der Photovoltaik-Zeichenfolge voll auszuschöpfen und die Lebensdauer des Wechselrichters zu verlängern, wenn die Anzahl der Eingangszeichenfolgen 12 ~ 20 Zeichenfolgen beträgt, Die empfohlene Verbindungsmethode für DC-Eingangsanschlüsse ist folgende:

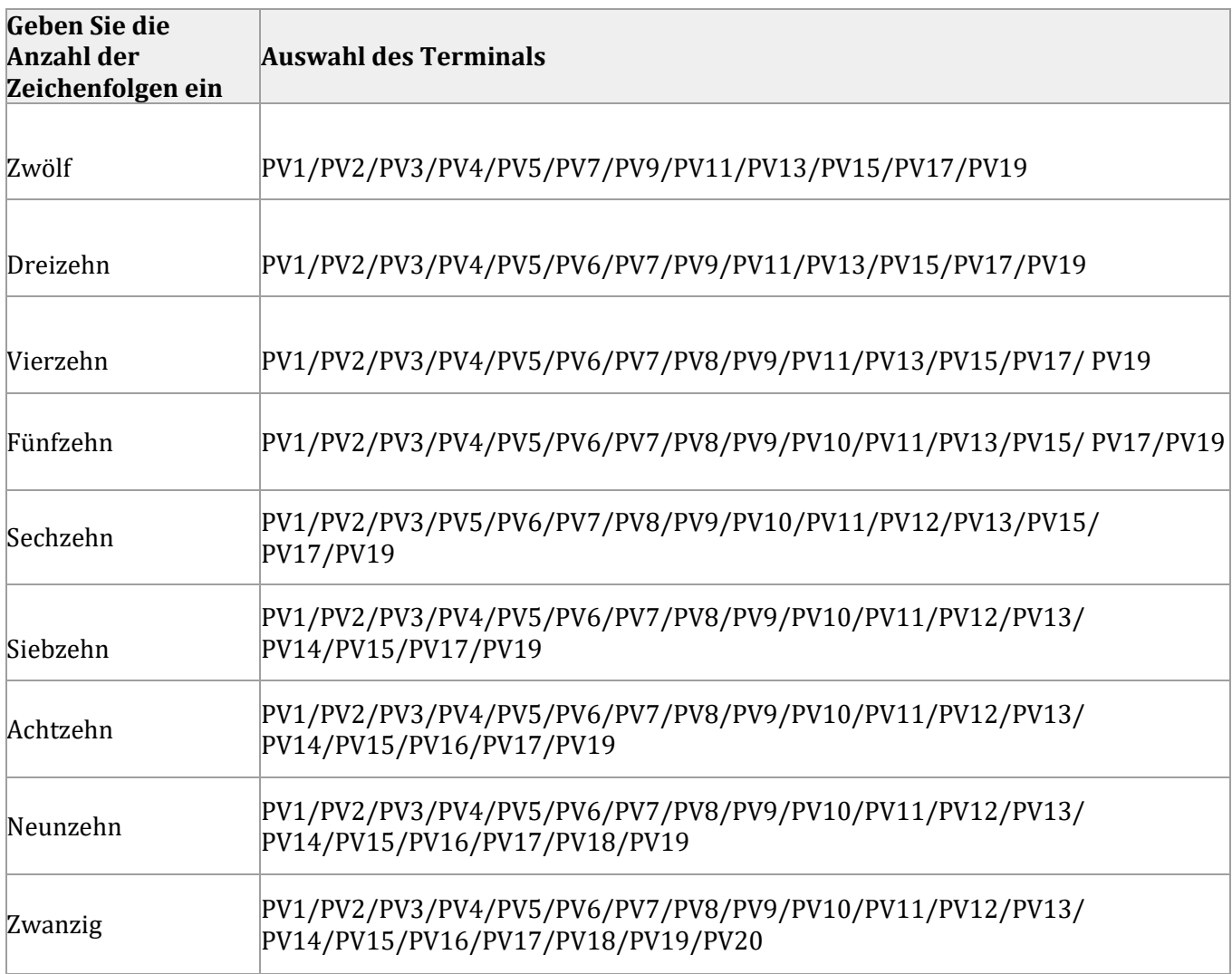

**Notes:** PV1/PV2 zwei Zeichenketten-Spannungen sollten so konsequent wie möglich sein, PV3/PV4 PV5/PV6 PV7/PV8 PV9/PV10 PV11/PV2 PV13/PV14 PV15/PV16 PV17/PV18 PV19/PV20 è il gleich.

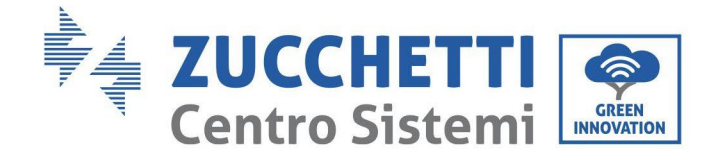

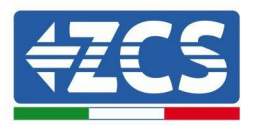

# **4.7. Anschluss der Kommunikationskabel**

### **Hinweis:**

Beim Anordnen nach dem elektrischen Schaltplan die Kommunikationsverkabelung von den Stromkabeln trennen, um zu vermeiden, dass das Signal beeinflusst wird.

# **WLAN/USB-Steckplatz**

Beschreibung des Ports:

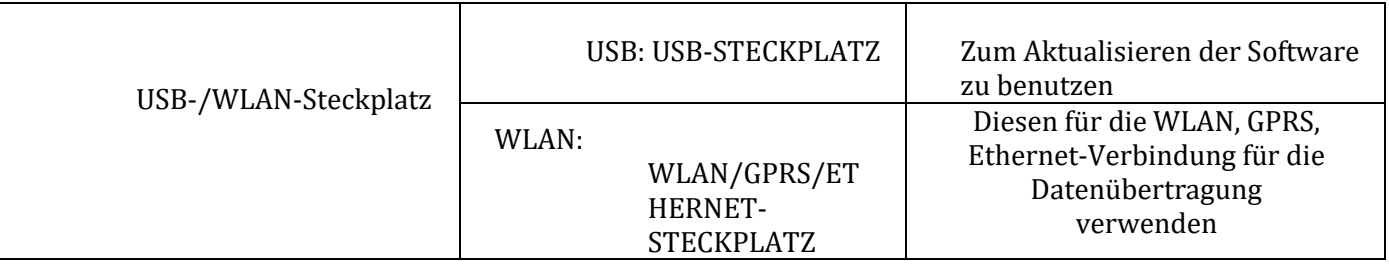

**Vorgangsweise:**

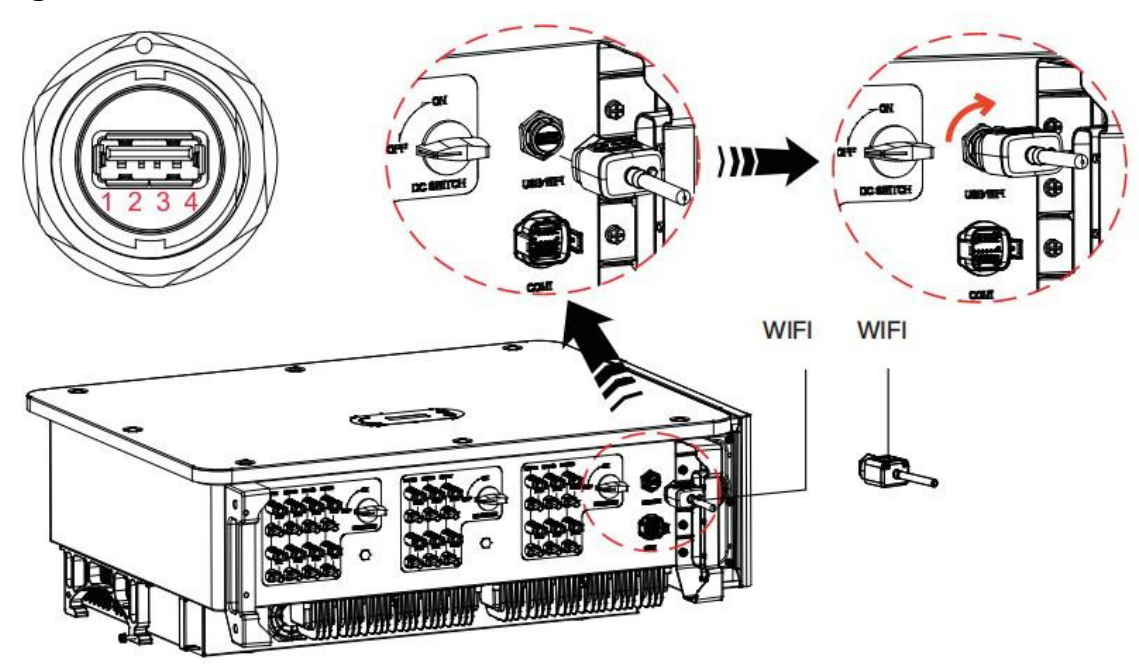

#### **WLAN:**

Mittels des USB-Sticks für Datenspeicherung (WLAN) die Daten über die Ausgangsleistung des Inverters, die Alarminformationen und den Betriebsstatus zum PC-Steckplatz bzw. zum lokalen Datenspeichergerät übertragen und sie dann auf den Server laden. Die Fernüberwachung der Vorrichtung AZZURRO 3PH 100- 110KTL-V4 je nach der SN-Überwachungsvorrichtung auf der betreffenden Webseite oder APP registrieren.

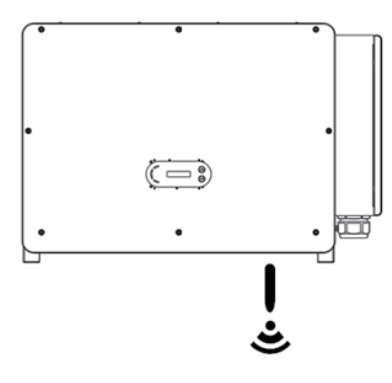

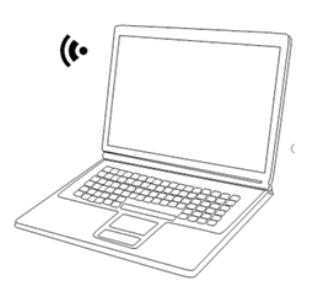

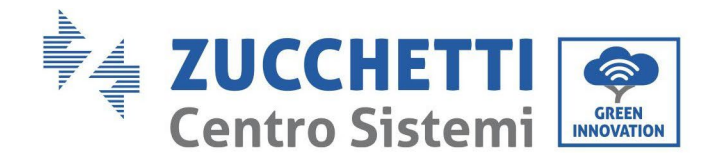

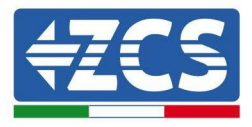

# **Multifunktions-COM-Kommunikationsanschluss**

Die nachstehende Tabelle zeigt die empfohlenen Abmessungen des Kommunikationskabels.

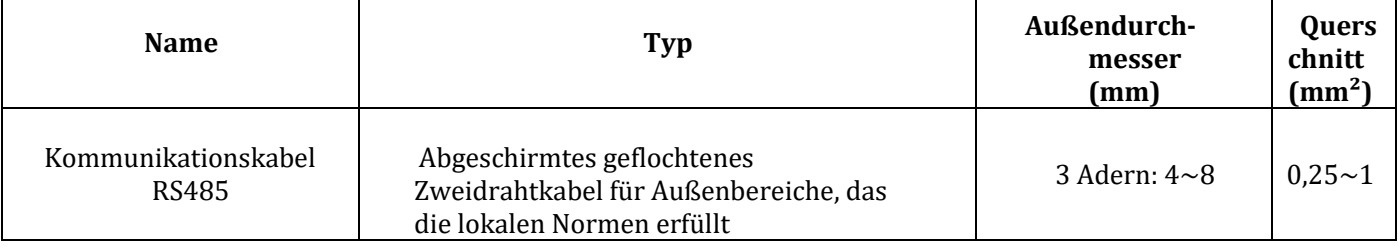

Beschreibung des Ports:

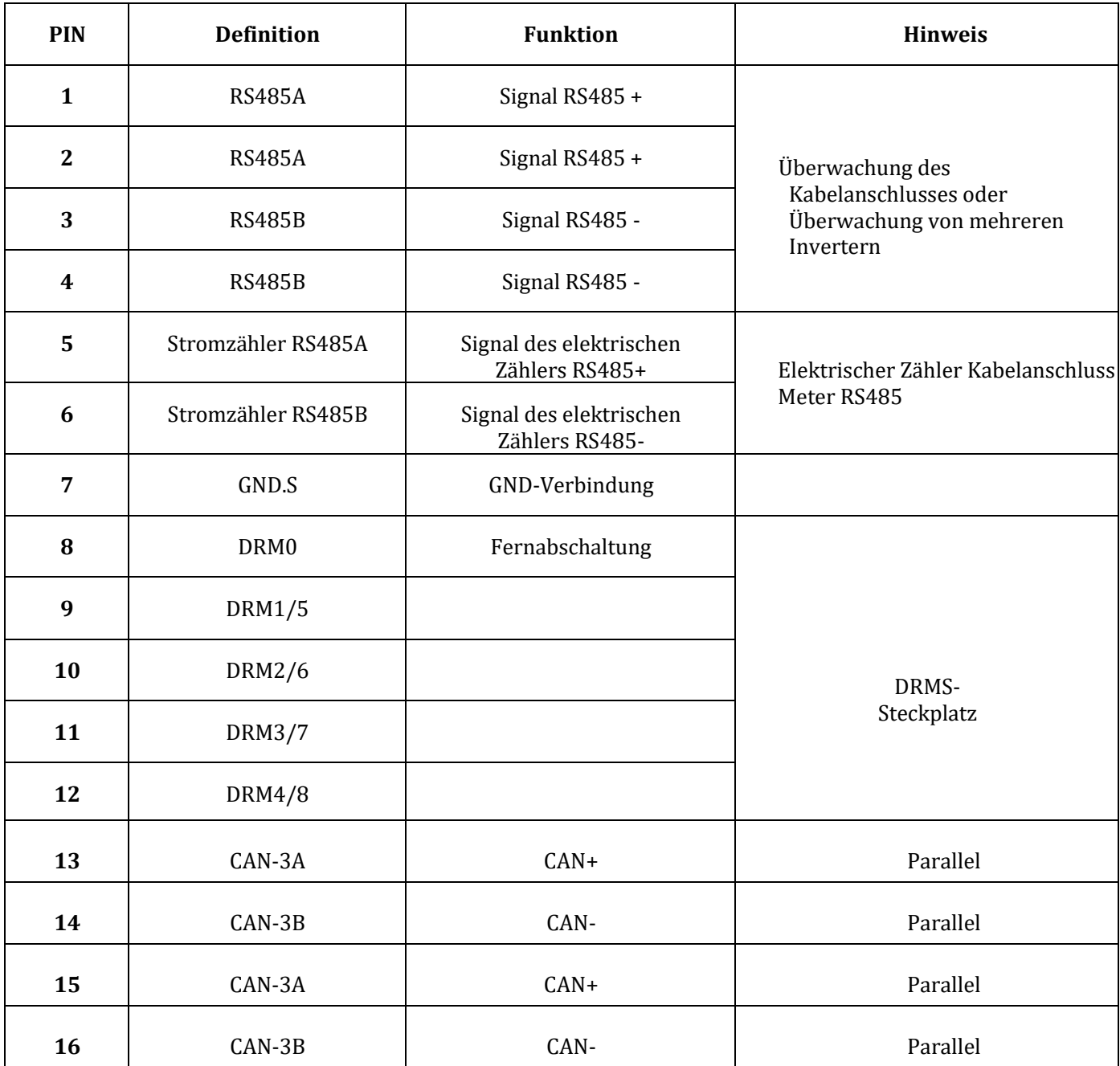

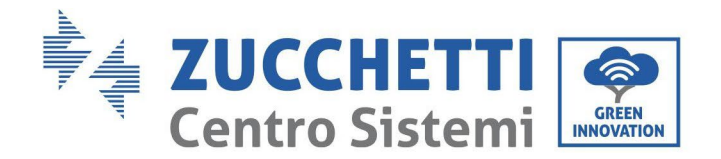

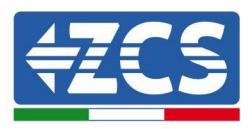

#### Vorgangsweise:

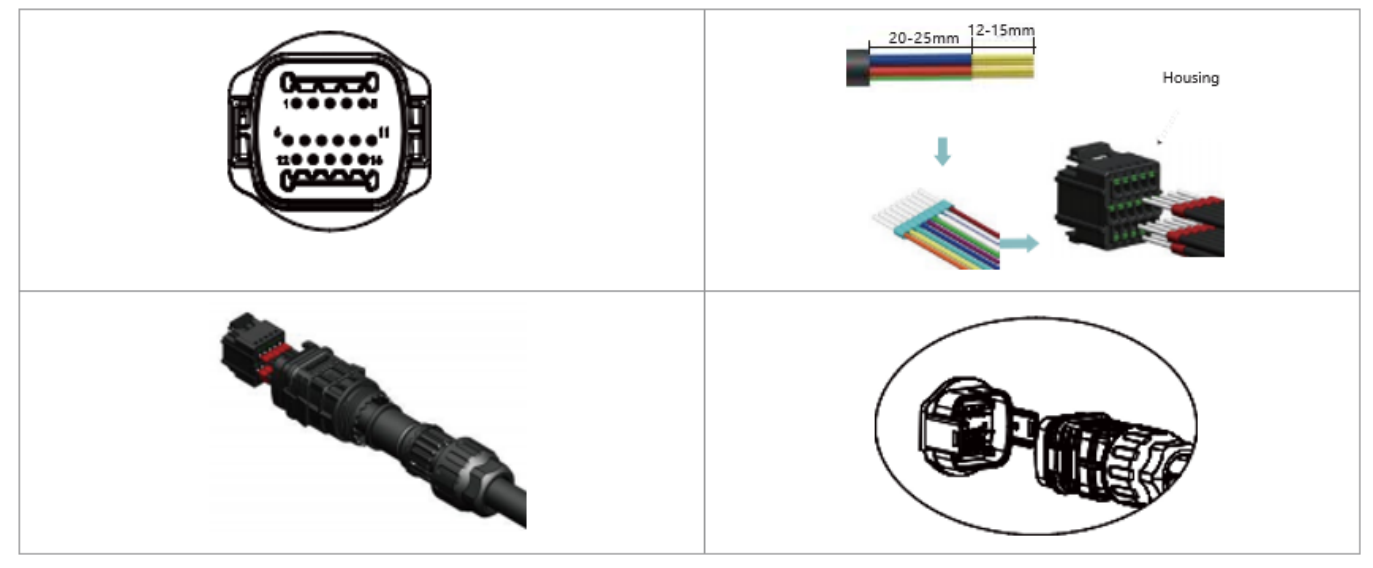

## **Beschreibung des Kommunikationsanschlusses**

### **Logic Interface (Logikschnittstelle)**

A. Logikschnittstelle für AS/NZS 4777,2:2020, auch als Antwortmodus auf die Anfrage des Inverters (DRM, Demand Response Mode) bekannt.

Der Inverter erfasst und leitet innerhalb von 2 Sekunden eine Antwort auf alle unterstützten Befehle von

Antwort-Anfrage ein, solange der Modus aktiviert ist.

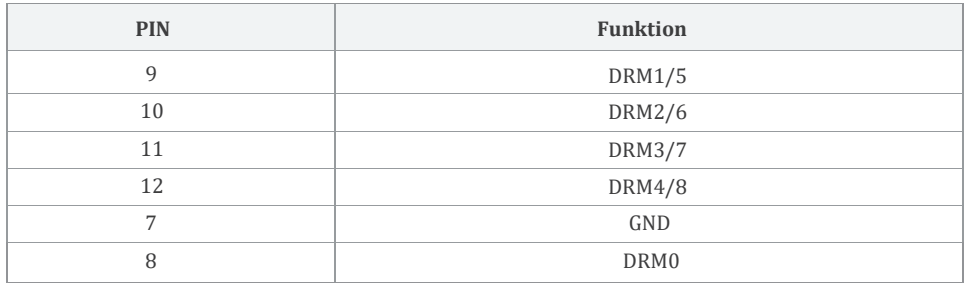

**Beschreibung der Funktion der DRMS-Klemme**

**HINWEIS:** Unterstützter DRM-Befehl: DRM0, DRM5, DRM6, DRM7, DRM8.

B. Logikschnittstelle für AS/NZS 4777,2:2020, auch als Antwortmodus auf die Anfrage des Inverters (DRM, Demand Response Mode) bekannt.

Der Inverter erfasst und leitet innerhalb von 2 Sekunden eine Antwort auf alle unterstützten Befehle von

Antwort-Anfrage ein, solange der Modus aktiviert ist.

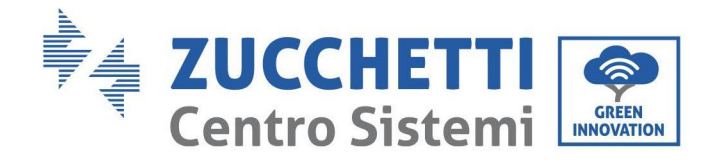

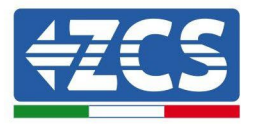

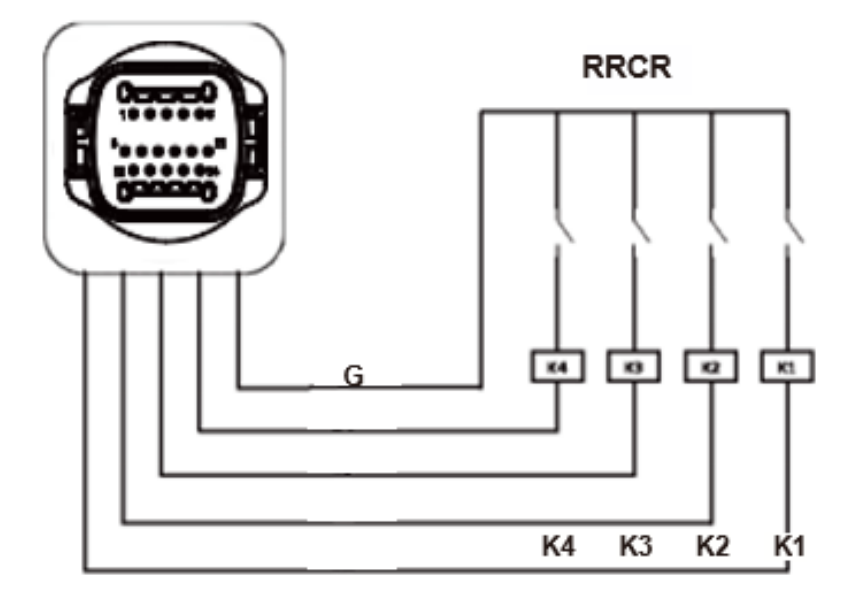

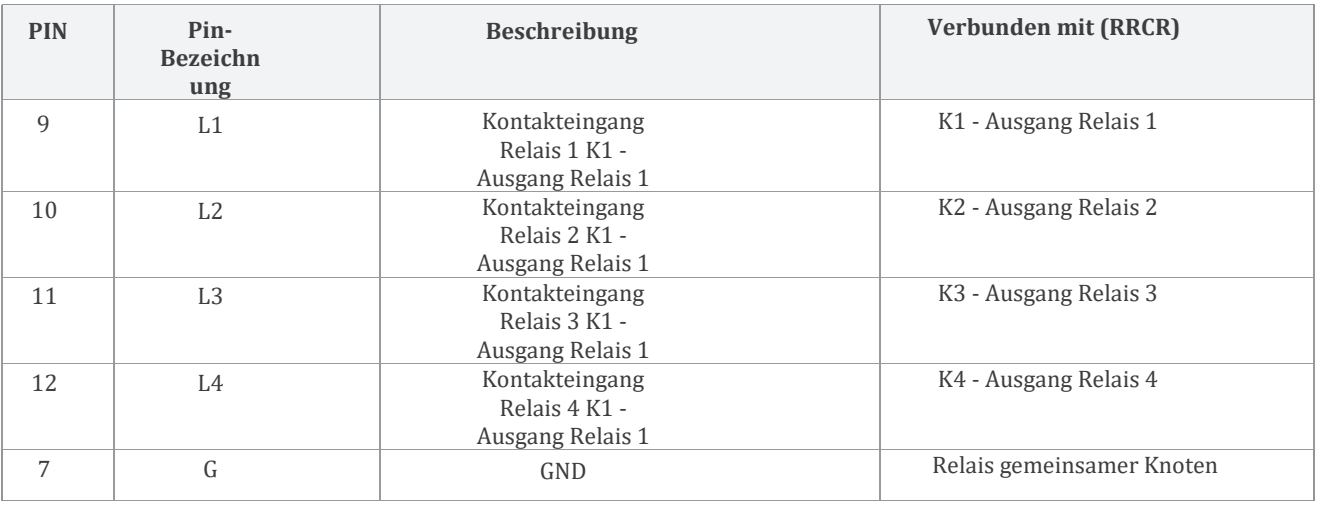

**Beschreibung der Funktion der Klemme**

#### Status des Relais: geschlossen = 1, offen = 0

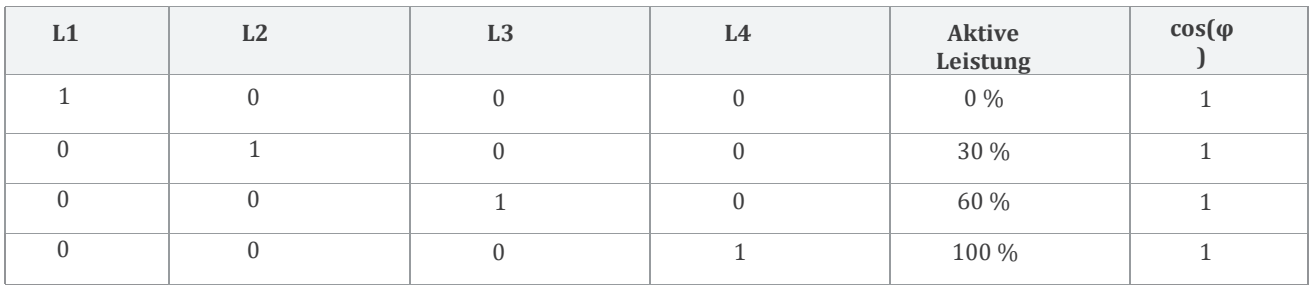

**Der Inverter ist auf die folgenden RRCR-Leistungsniveaus vorkonfiguriert.** 

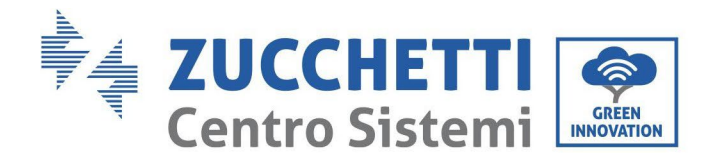

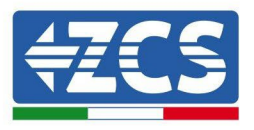

C. Logische Schnittstelle für EN50549-1:2019, ist es, um die aktive Leistungsabgabe in wenigen Sekunden nach einer Anweisung an der Eingangsschnittstelle zu beenden.

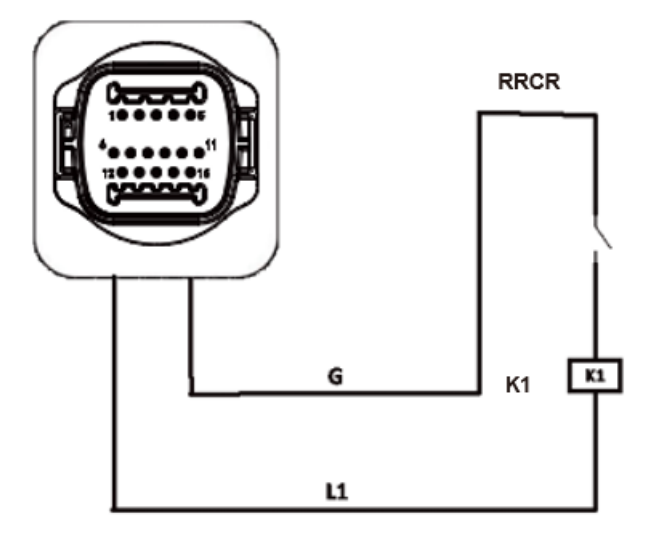

**Abbildung 21 – Wechselrichter - RRCR Anschluss**

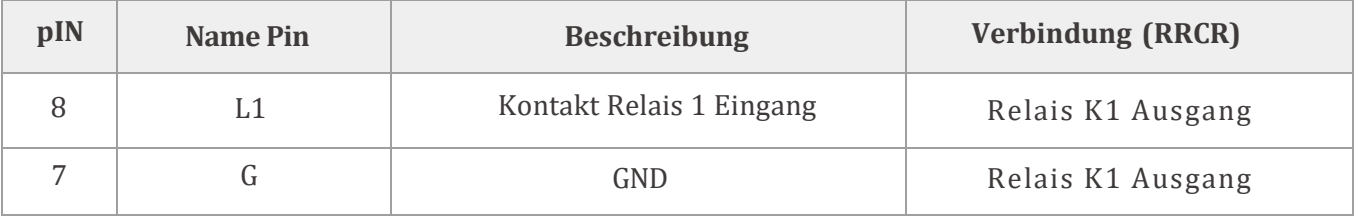

**Beschreibung der Funktion des Terminals**

#### Relay status: close is 1, open is 0

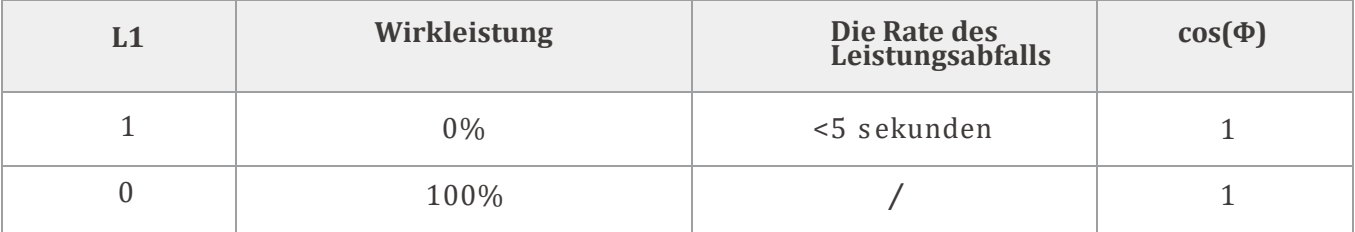

**Der Wechselrichter ist mit den folgenden RRCR-Leistungsstufen vorkonfiguriert**

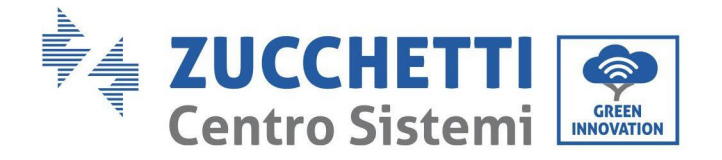

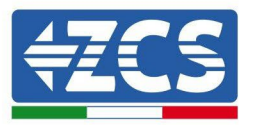

#### **RS485**

Die Daten der Ausgangsleistung des Inverters, der Alarme und des Betriebsstatus mittels der RS485- Schnittstelle zum PC-Steckplatz oder zum lokalen Datenerfassungsgerät übertragen und sie dann auf den Server laden.

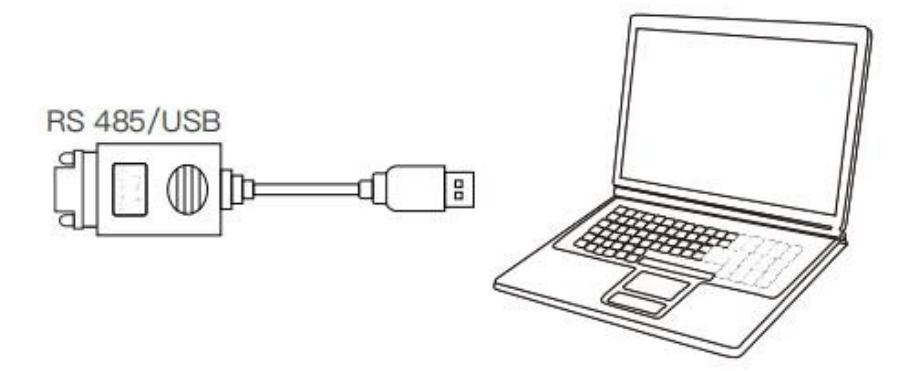

Wenn nur ein einziger AZZURRO 3PH 100-110KTL-V4 verwendet wird, ein Kommunikationskabel benutzen; Auf den Abschnitt für die Definition der COM-Pins Bezug nehmen und einen der beiden RS485-Ports auswählen.

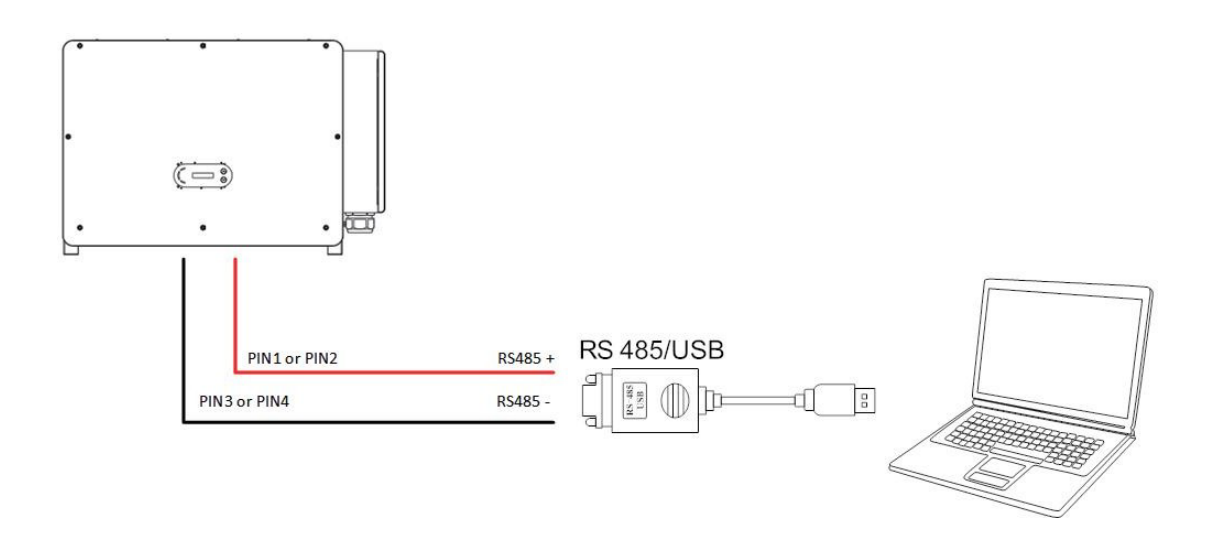

**Hinweis:** Des RS485-Kommunikationskabels muss weniger als 1000 m betragen. Die Länge des WLAN-Kommunikationskabels muss weniger als 100 m betragen.

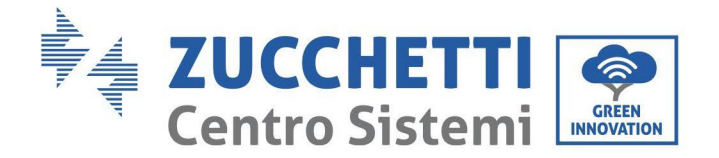

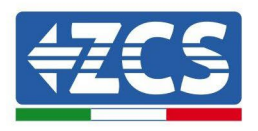

# **5. Inbetriebnahme des Inverters**

# **5.1. Sicherheitsinspektion vor der Inbetriebnahme**

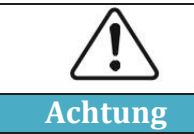

**Sich vergewissern, dass die DC- und die AC-Spannung vom Inverter im zulässigen Bereich liegen.**

## • **Solaranlagenreihen**

Vor dem Einschalten des Inverters muss die Solaranlagenreihe überprüft werden. Die Spannung bei offenem Stromkreis an jeder Solaranlagenplatte überprüfen und sie mit den auf dem technischen Datenblatt angegebenen Daten vergleichen.

- Sich vergewissern, dass die Spannung jeder Solaranlagenreihe bei offenem Stromkreis den technischen Daten entspricht;
- Sich vergewissern, dass die positive und die negative Polarität korrekt sind.

### • **DC-Anschluss**

Sich vergewissern, dass der DC-Schalter des Inverters ausgeschaltet ist. Mit dem Multimeter die Spannung und die Stromstärke an der DC-Seite überprüfen. Das DC-Kabel kontrollieren und sich vergewissern, dass der positive und der negative Pol nicht vertauscht wurden und dem positiven und dem negativen Pol der Solaranlagenreihe entsprechen. Andernfalls könnte der Inverter irreparabel beschädigt werden. Die Spannung jeder am gleichen MPPT angeschlossenen Solaranlagenreihe vergleichen; Falls der Unterschied mehr als 3 % beträgt, könnte die Solaranlagenreihe beschädigt sein. Die maximale Gleichstromspannung muss (im Fall, dass die zulässige Mindestbestriebstemperatur erreicht wird) unter 1100 V liegen. Sich vergewissern, dass alle Solaranlagenreihen am Eingang des Inverters stabil angeschlossen sind.

#### • **AC-Anschluss**

Sich vergewissern, dass der AC-Schalter des Inverters ausgeschaltet ist. Überprüfen, ob die Phasen des Inverters (R, S, T, N, PE) richtig an das Stromnetz angeschlossen sind. Überprüfen, ob der Typ des Wechselstromnetzes, in dem Inverter installiert ist, richtig ist (TN-C, TN-S, TT). Überprüfen, ob die Spannung jeder Phase im richtigen Bereich liegt. Nach Möglichkeit den Klirrfaktor messen, falls die harmonische Verzerrung zu hoch ist, funktioniert der Inverter möglicherweise nicht richtig.

## • **Anbringen der vorderen Abdeckung und der Befestigungsschrauben**

# **5.2. Start des Inverters**

- 1) Den DC-Schalter sowohl an der Zonentafel als auch am Solaranlageninverter (falls vorhanden) einschalten und warten, bis sich das Display einschaltet.
- 2) Den an der Wand installierten AC-Schalter einschalten. Wenn die Solaranlagenreihe ausreichend Wechselstrom erzeugt, wird der Inverter automatisch gestartet. Die auf dem Display angezeigte Aufschrift "normal" zeigt den korrekten Betrieb des Inverters an.
- 3) Den richtigen Landescode einstellen.

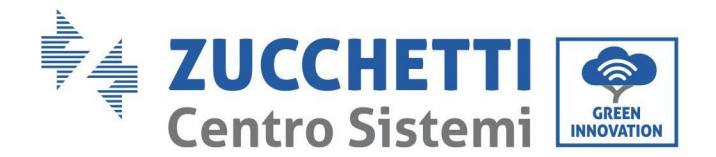

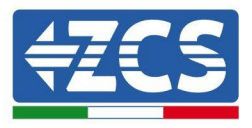

Hinweis: Die Netzbetreiber in den verschiedenen Ländern verlangen verschiedene Spezifikationen, was die Anschlüsse von Solaranlageninvertern an das Netz betrifft. Deshalb ist es sehr wichtig, den richtigen Landescode auf Basis der Anforderungen der lokalen Behörden zu wählen.

Konsultieren Sie im Zweifelsfall den Systemtechniker oder einen qualifizierten Elektriker.

Zucchetti Centro Sistemi S.p.A. haftet nicht für eventuelle Folgen, die sich aus einer falschen Auswahl des Landescodes ergeben.

Wenn der Inverter das Vorhandensein von Defekten anzeigt, ist auf das betreffende Kapitel dieses Handbuchs Bezug zu nehmen, oder Sie wenden sich an den technischen Kundendienst von Zucchetti Centro Sistemi S.p.A.

# **6. Benutzeroberfläche**

### **Sicherheitsmaßnahmen in diesem Kapitel**

Dieses Kapitel beschreibt das Display und seine Funktionsweise sowie die Schaltflächen und die LED-Anzeigelämpchen des Inverters 3PH 100-110KTL-V4..

# **6.1. Bedienfeld und Display**

# **Schaltflächen und LED-Anzeigelämpchen**

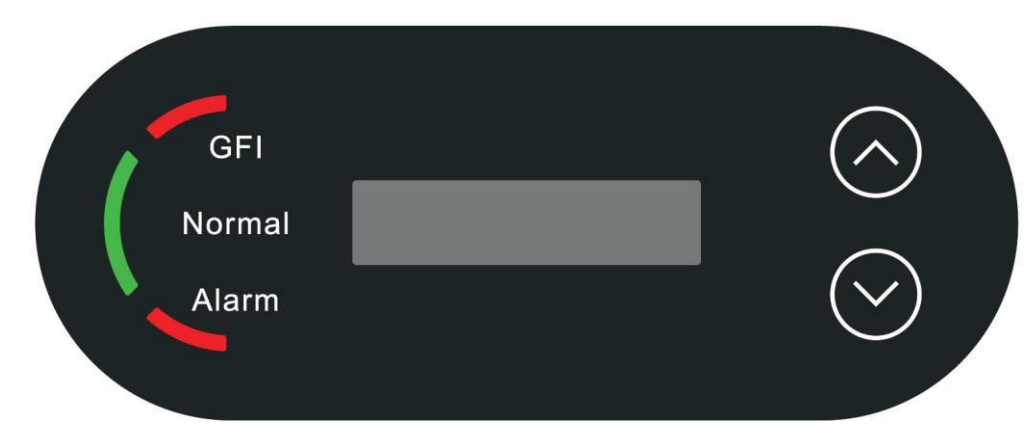

**Abbildung 24 - LCD-Display mit Schaltflächen und LED-Anzeigelämpchen**

# **Hauptschaltf lächen**

" $\wedge$ " die Schaltfläche UP (NACH OBEN) kurz drücken = nach oben gehen "^" die Schaltfläche UP (NACH OBEN) lange drücken = die aktuelle Ansicht verlassen "v" Die Schaltfläche DOWN (NACH UNTEN) kurz drücken = nach unten geben "˅" die Schaltfläche DOWN (NACH UNTEN) lange drücken = auf die aktuelle Ansicht zugreifen

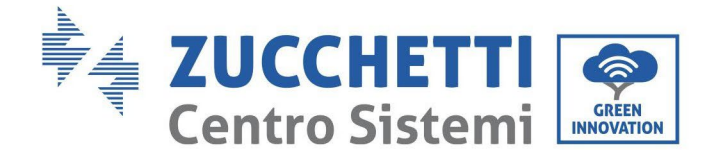

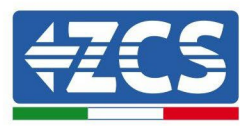

# **Anzeigelämpchen:**

- Rotes Lämpchen für "GFI" leuchtet = GFCI schadhaft
- Grünes Licht für "Normal" blinkt = umgekehrte Zählung oder Kontrolle in Gang
- Grünes Licht für "Normal" leuchtet = normal
- Rotes Licht für "Alarm" leuchtet = ein behebbares oder nicht behebbares Problem

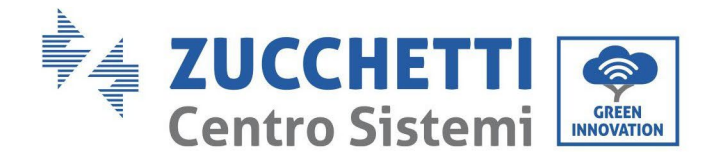

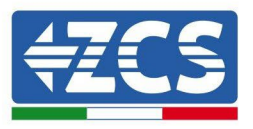

# **6.2. Hauptansicht**

Der LCD-Bildschirm zeigt den Status des Inverters, die Alarminformationen, die Kommunikationsverbindung, Eingangsstrom und Eingangsspannung der Solaranlage, die Netzspannung, den Strom und die Frequenz, die aktuelle Stromerzeugung und die Gesamterzeugung an.

Betriebsstatus des Inverters, von der Solaranlage am Eingang erzeugte Leistung und Strom.

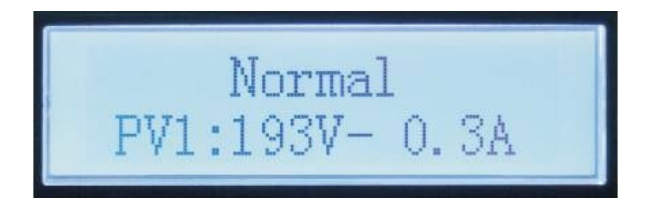

Betriebsstatus des Inverters, von der Solaranlage erzeugte Leistung.

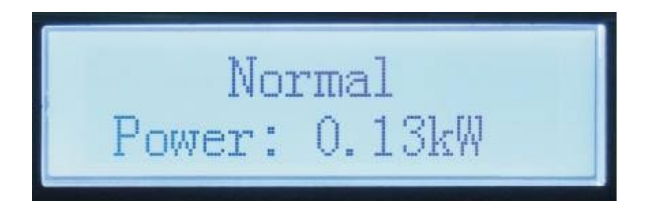

Betriebsstatus des Inverters, heutige Stromerzeugung.

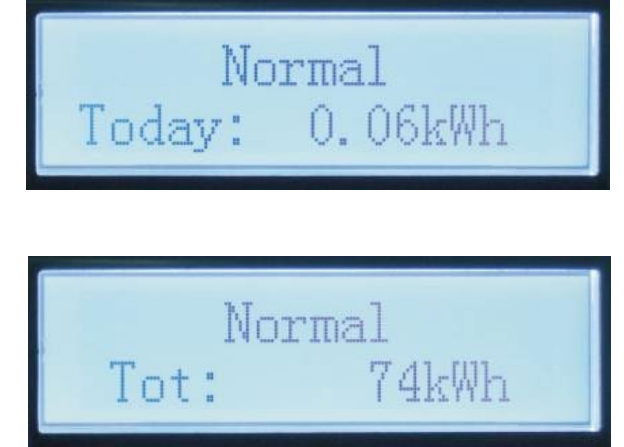

Betriebsstatus des Inverters, insgesamt erzeugter Strom.

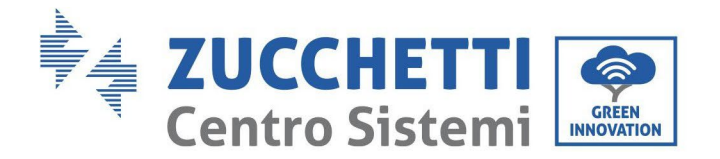

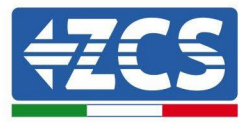

Betriebsstatus des Inverters, Netzspannung und -stromstärke.

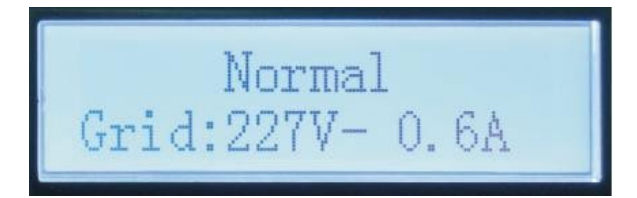

Betriebsstatus des Inverters, Netzspannung und -frequenz.

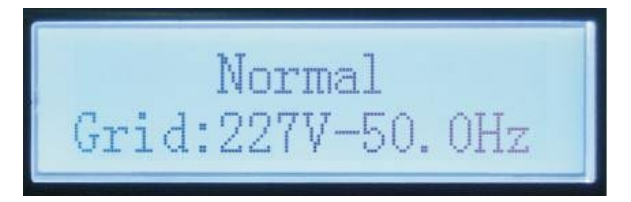

Alarm Defekt am Inverter, Status von WLAN/RS485.

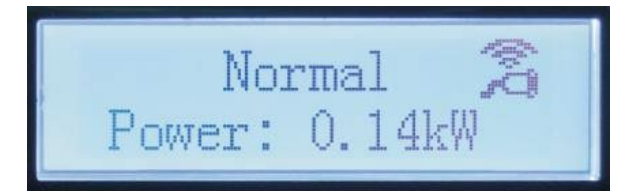

Störungsalarm am Inverter.

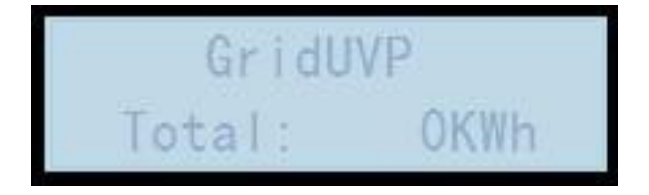

Wenn die Stromversorgung eingeschaltet wird, wird auf dem LCD-Display, wie auf der nachstehenden Abbildung gezeigt, INITIALIZING angezeigt.

Initializing...

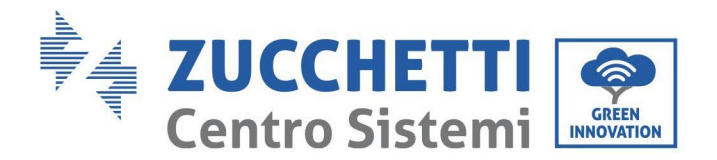

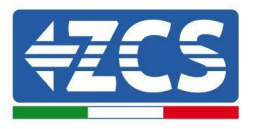

Wenn die Steuerkarte richtig an die Kommunikationskarte angeschlossen ist, zeigt das LCD-Display den aktuellen Status des Inverters an, wie auf der nachstehenden Abbildung gezeigt.

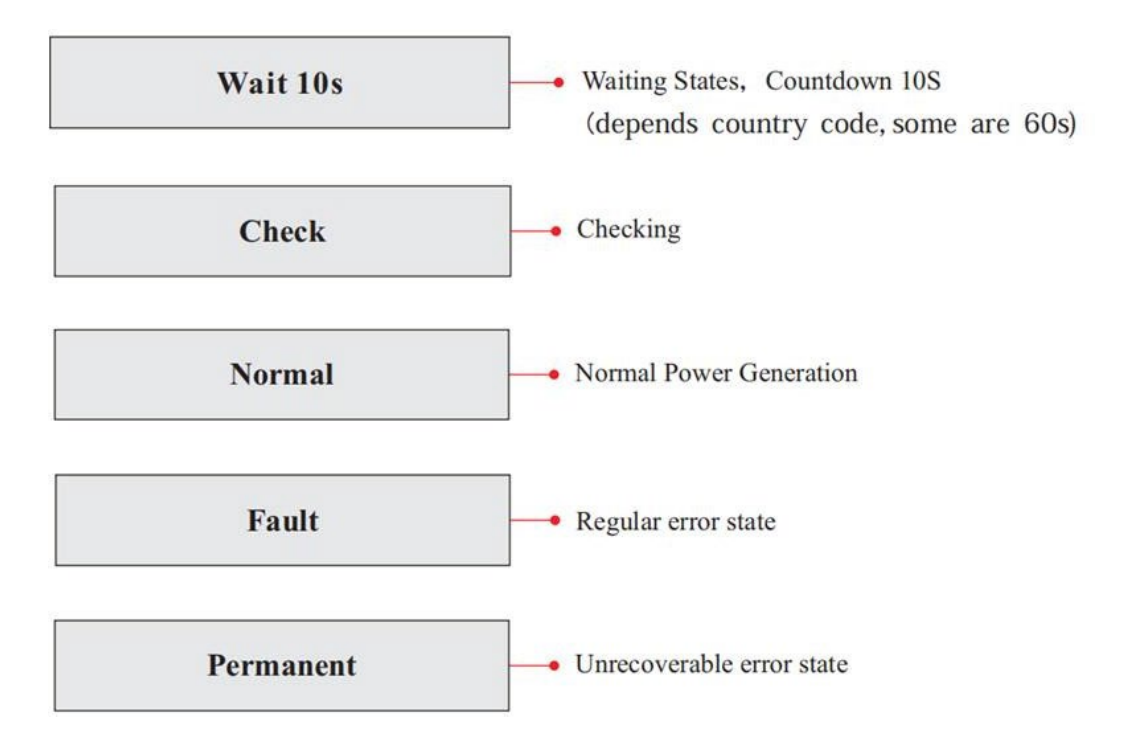

Die Statusanzeigen des Inverters umfassen Folgendes: Wait (Wartezustand), Check (Überprüfung), Normal (normal) Fault (Fehler) und Permanent (permanente Störung).

**Wait (Wartezustand):** Der Inverter wartet auf die Kontrolle des Status, während die Verbindung zur Anlage wieder aufgebaut wird. In diesem Status ist der Wert der Netzspannung zwischen der Unter- und der Obergrenze usw. andernfalls geht der Inverter in einen Störungsstatus oder in einen permanenten Fehlerstatus.

**Überprüfung:** Der Inverter kontrolliert gerade den Isolationswiderstand, die Relais und die anderen Sicherheitsanforderungen. Er führt außerdem den Selbsttest durch, um zu gewährleisten, dass die Software und die Hardware des Inverters korrekt funktionieren. Sollte ein Defekt auftreten, geht der Inverter in den Störungsstatus oder in den permanenten Fehlerstatus über.

**Normal** Der Inverter geht in den Normalstatus, d.h. er speist in das Stromnetz ein; Falls ein Fehler oder ein Defekt auftreten sollte, geht der Inverter in den Störungsstatus oder in den permanenten Fehlerstatus.

**Fault (Fehler):** Störungsstatus; Der Inverter hat einen behebbaren Fehler festgestellt. Er sollte in den Normalzustand zurückkehren, wenn die Fehler behoben werden. Wenn der Fehlerstatus bestehen bleibt, den Inverter anhand des Fehlercodes prüfen.

**Permanent:** Der Inverter hat einen nicht behebbaren Defekt festgestellt: Der Wartungstechniker muss den Fehler anhand des Fehlercodes beseitigen.

Wenn die Verbindung der Steuerkarte mit der Kommunikationskarte Fehler aufweist, bietet das LCD-Display die Ansicht wie auf der nachfolgenden Abbildung gezeigt:

**DSP** communicate fail

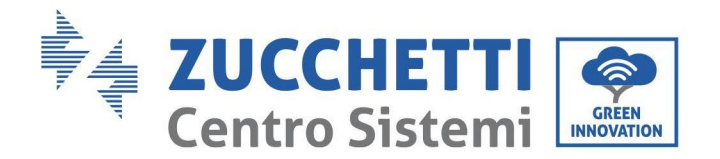

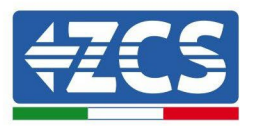

# **6.3. Hauptmenü**

Auf der Standardansicht die Pfeiltaste nach unten lange drücken, um Zugang zur Hauptansicht zu bekommen, die folgende Informationen enthält:

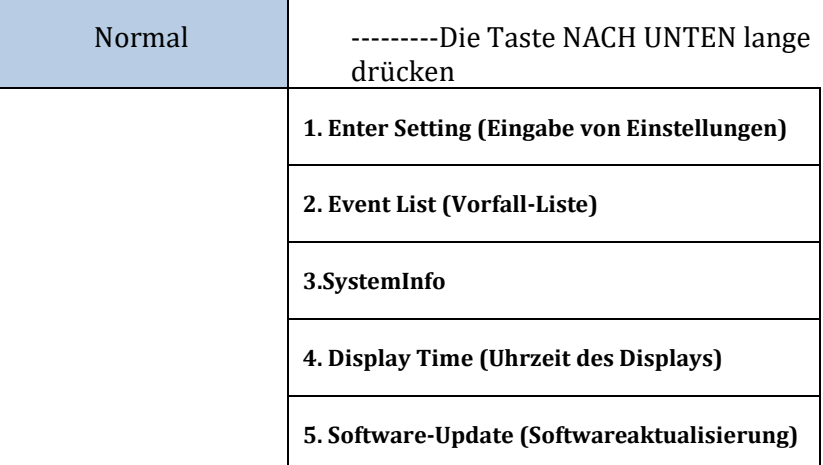

## **(A) Nachstehend dargestellte Ansicht zur Eingabe von Einstellungen**

Das Menü "Einstellungen" enthält folgende Untermenüs:

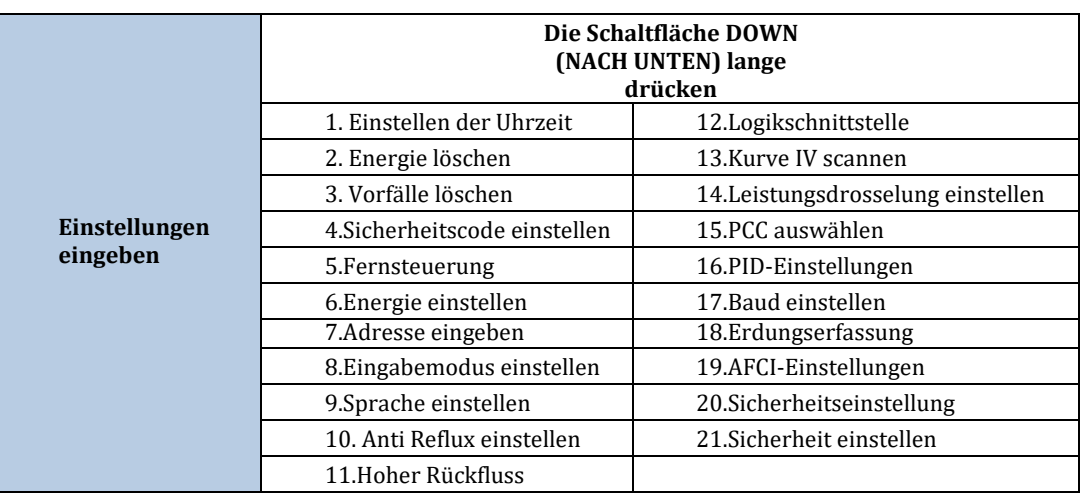

Die Schaltfläche lange drücken, um zur Hauptansicht "1.Einstellungen eingeben" zu gelangen und die Taste erneut lang drücken, um zum Einstellungsmenü zu gelangen. Durch kurzes Drücken der Taste kann der Wert ausgewählt werden, der eingestellt werden soll.

Hinweis1: Einige Einstellungen erfordern die Eingabe des Passworts (Das vordefinierte Passwort ist 0001); Wenn das Passwort eingegeben wird, kurz drücken, um die Zahl zu ändern, lang drücken, um die aktuelle Zahl zu bestätigen, und lang drücken, nachdem das richtige Passwort eingegeben wurde. Falls "password error, try again" (Passwortfehler, nochmals versuchen) angezeigt wird, muss das richtige Passwort nochmals eingegeben werden.

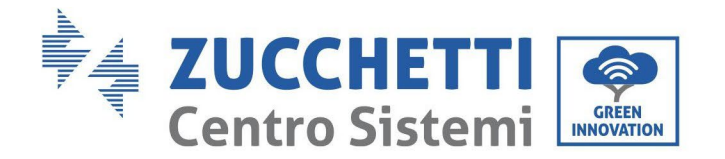

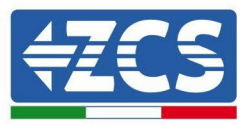

### • **Uhrzeit einstellen**

Die Systemuhrzeit für den Inverter einstellen.

## • **Energie löschen**

Die gesamte Stromerzeugung des Inverters löschen.

## • **Vorfälle löschen**

Löscht den im Inverter aufgezeichneten Verlauf der Vorfälle.

## • **Landescode**

Durch langes Drücken der Schaltfläche gelangen Sie zur Ansicht, speichern Sie die betreffende Datei auf einen USB-Stick und schieben Sie diesen in den Kommunikationssteckplatz des Inverters.

### • **Kontrolle Ein-Aus**

Lokale Steuerung der Ein- und Ausschaltung des Inverters.

## • **Energie einstellen**

Stellt die gesamte Stromerzeugung ein. Mit dieser Option kann die gesamte Stromerzeugung geändert werden.

#### • **Adresse eingeben**

Die Adresse einstellen (wenn mehrere Inverter gleichzeitig überwacht werden müssen.), Voreinstellung 01.

## • **Eingabemodus einstellen**

Der Azzurro 3PH 100-110KTL-V4 hat 10 MPPT-Stromkreise und jeder davon kann entweder unabhängig, oder im parallelen Modus geteilt funktionieren. Der Benutzer kann die Einstellung entsprechend der Konfiguration ändern.

#### • **Sprache einstellen**

Die Anzeigesprache des Inverters einstellen.

## • **Einstellungen der Rückflusssperre**

Die Taste nach unten lange drücken, um zur Auswahlansicht Rückfluss P aktiveren zu gelangen (das Standardpasswort eingeben: 0001), dann die Taste nach unten lange drücken, um zur Ansicht für Einstellungen von Leistung bei Stromumkehr zu gelangen, hier kann auch der Leistungsprozentsatz bei Stromumkehr eingegeben werden. Die Schaltfläche nach oben lange drücken, um die Ansicht Einstellungen verlassen.

Der mittels der Funktionen der Rückflusssperre eingestellte Wert der Rückflussleistung ist der maximale Leistungswert, dessen Einspeisung in das Netz zugelassen wird.

## • **Hard Reflux (Hoher Rückfluss)**

Den Schalter und einen hohen Rückflussprozentsatz einstellen.

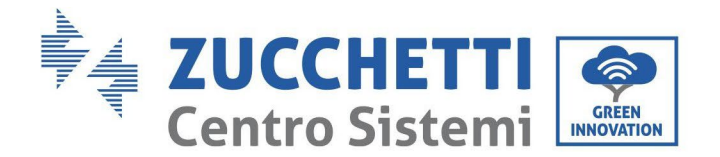

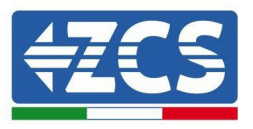

## • **MPPT-Scan > SCAN KURVE IV**

Scannen der Schatten, wenn die Komponente blockiert oder anormal ist, wodurch mehrfache Stromspitzen hervorrufen werden. Durch Aktivieren dieser Funktion kann der Spitzenpunkt der maximalen Leistung nachverfolgt werden.

### • **Logikschnittstelle**

Die Logikschnittstellen aktivieren oder deaktivieren. Wird für Australien (AS4777), Europa allgemein (50549), Deutschland (4105) verwendet

#### • **Leistungsdrosselung einstellen**

Den Schalter der Funktion für Drosselung der aktiven Last und den Prozentsatz der Lastdrosselung einstellen.

#### • **PCC auswählen**

Die Abtastmethode des parallelen Netzes auswählen

#### • **PID-Einstellungen**

Aktiviert oder deaktiviert die PID-Funktion. Wenn das PID-Modul aktiviert ist (das Standardpasswort 0001 eingeben) funktioniert es zwischen 00:00 und 04:00 Uhr.

#### • **Baud einstellen**

Den Protokolltyp auswählen und den Baud-Prozentsatz einstellen.

#### • **Erdungserfassung**

Stellt den Erdungserfassungsschutz ein.

#### • **AFCI-Einstellungen**

Aktiviert die AFCI-Erfassungsfunktion.

#### • **Sicherheitseinstellung**

Die Aktualisierungsdatei der Sicherheitsbibliothek "125KW-G4\_SAFETY.bin" in das Hauptverzeichnis/den Ordner der Firmware des USB-Sticks laden und den USB-Stick am Inverter einstecken. Die Aktualisierung findet nach der Aktivierung des Inverters automatisch statt.

#### • **Sicherheit einstellen**

Der Benutzer kann die Sicherheitsparameter des Geräts über die USB-Flash-Festplatte ändern, und der Benutzer muss die Parameterinformationen, die im Voraus geändert werden müssen, in die USB-Flash-Disk-Karte kopieren.

Sobald der USB-Stick in den Wechselrichter eingesteckt ist, drücken Sie die Auf- und Ab-Tasten, um den Sicherheitsstandard auszuwählen, drücken und halten Sie die Down-Taste, um die Standardauswahl unter der

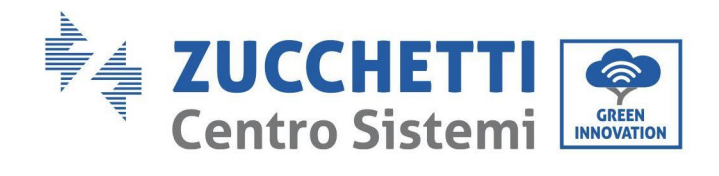

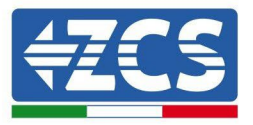

### Region einzugeben, und drehen Sie dann die Seite, um den Sicherheitsstandard auszuwählen.

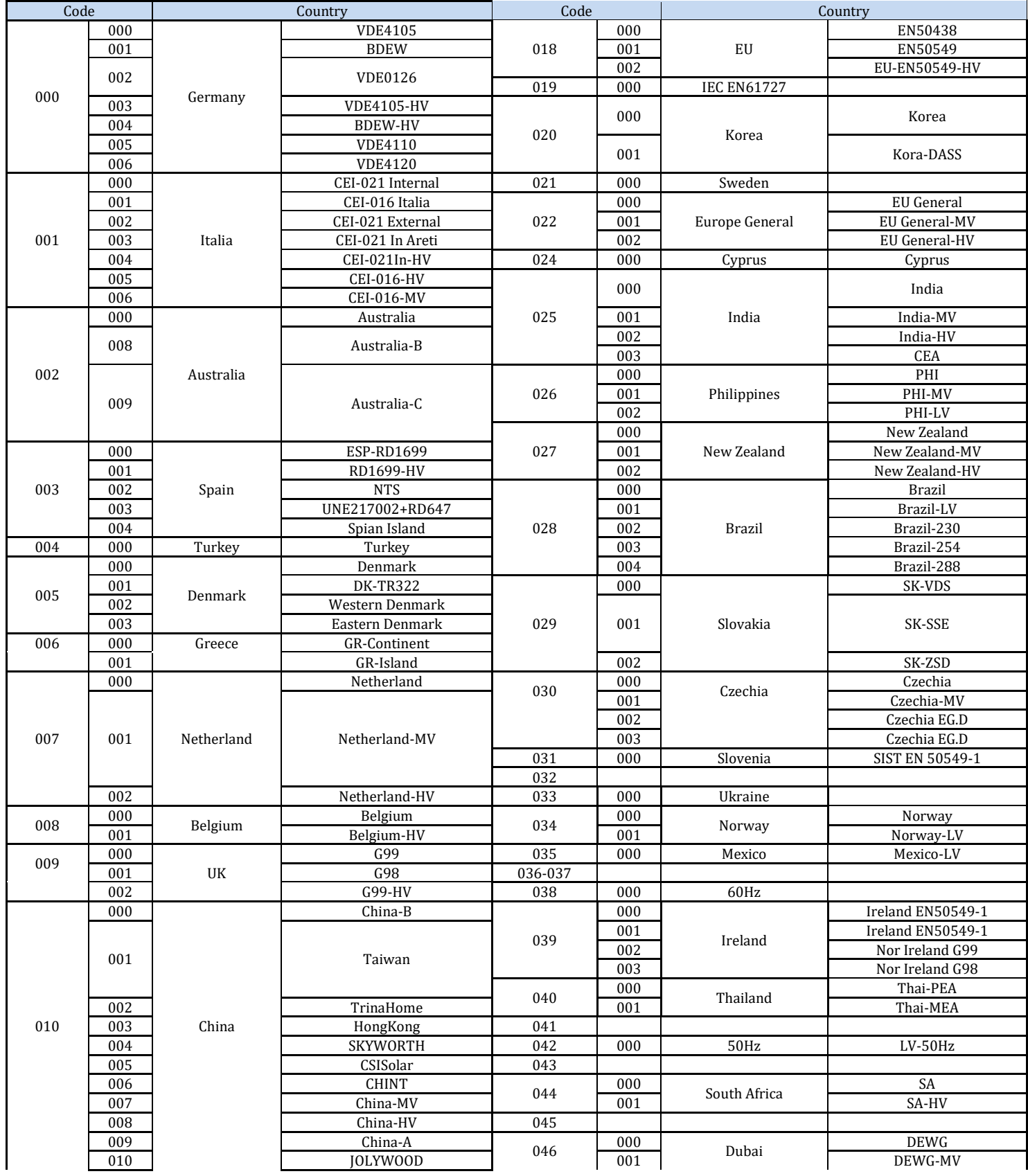

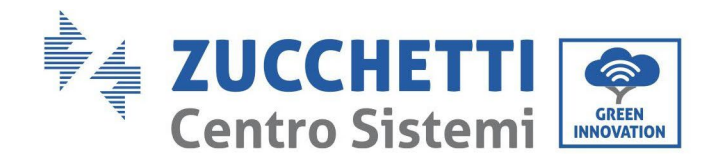

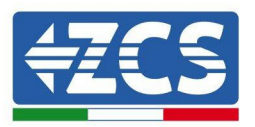

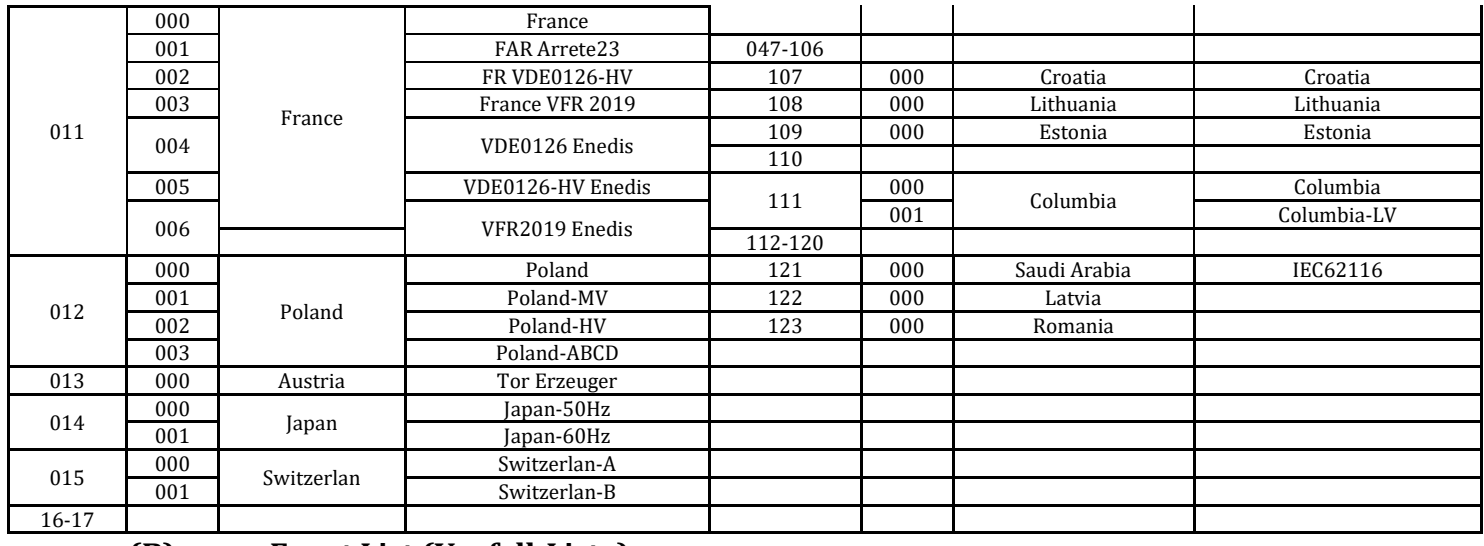

## **(B) Event List (Vorfall-Liste)**

Die Vorfall-Liste wird zum Anzeigen der Vorfallaufzeichnungen in Echtzeit verwendet, einschließlich der Gesamtanzahl an Vorfällen und der spezifischen ID-Nummer sowie der Uhrzeit des Vorfalls. Der Benutzer kann über die Hauptansicht auf die Ansicht der Vorfall-Liste zugreifen, um die Details der Vorfallaufzeichnungen in Echtzeit zu überprüfen. Der Vorfall wird entsprechend der Uhrzeit, zu der er aufgetreten ist, aufgelistet und die neueren Vorfälle werden weiter oben aufgelistet. Die Taste lange drücken und dann die Taste kurz drücken, um zur Standardansicht zu gelangen, dann zur Ansicht "2. Event List (Vorfall-Liste)" gehen.

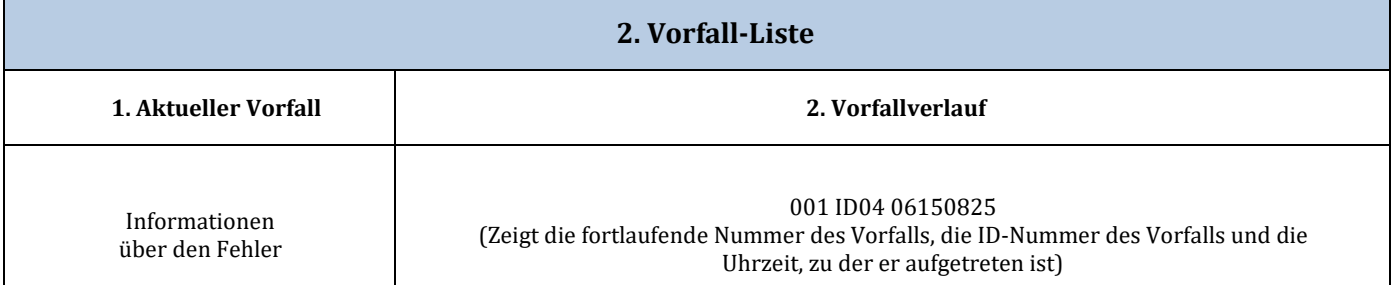

## **(C)**Ansicht "SystemInfo"

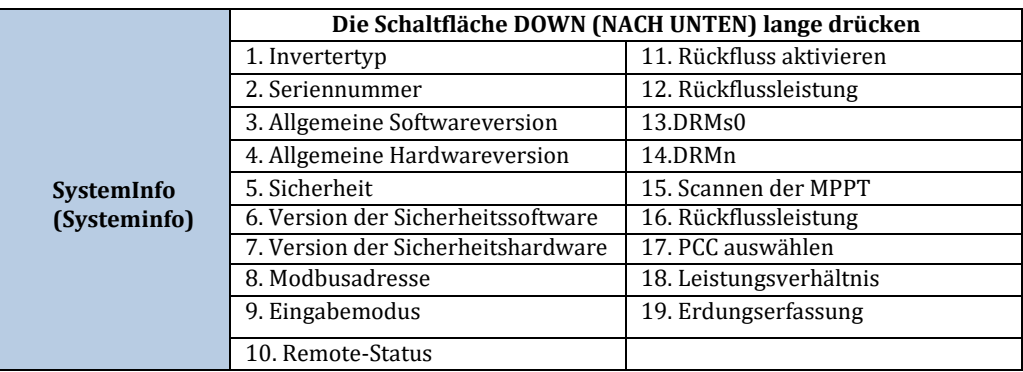

Durch langes Taste NACH UNTEN gelangt der Benutzer zum Hauptmenü, dann die Taste kurz drücken und die Seite wechseln, um den Inhalt des Menüs auszuwählen, dann die Taste lange drücken, um zu "3. SystemInfo (Systeminfo)" zu gelangen. Durch nach unten Scrollen auf der Seite können die Systeminfos ausgewählt werden, die angezeigt werden sollen.

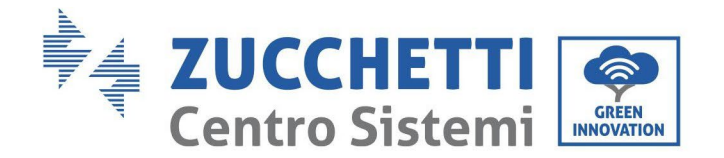

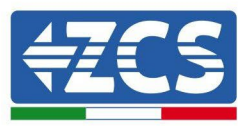

# **(D) Anzeige der Uhrzeit**

Dann die Schaltfläche lange drücken, dann die Schaltfläche kurz drücken, um zur Seite auf der Standard-Benutzeroberfläche zu gelangen und "4 Display Time" (Uhrzeitanzeige) zu gehen, dann die Schaltfläche lange drücken, um die aktuelle Systemuhrzeit anzuzeigen.

## **(E) Software Update (Softwareaktualisierung)**

Der Benutzer kann die Software mittels eines USB-Sticks aktualisieren. Die Zucchetti Centro Sistemi S.p.A. liefert dem Benutzer die neue Aktualisierungssoftware, die so genannte Firmware, bei Bedarf.

# **6.4. Aktualisierung der Software des Inverters**

Alle Inverter von Zucchetti müssen bei der ersten Installation auf die letzte Firmwareversion aktualisiert werden, die auf der Website [www.zcsazzurro.com](http://www.zcsazzurro.com/) vorhanden ist, soweit Ihr Inverter nicht bereits auf die Version auf der Webseite oder auf eine spätere Version aktualisiert wurde (siehe nachstehendes Bild).

# Wenn die Firmwareversion des Inverters gleich oder höher als die auf der Website von ZCS Azzurro ist, den Inverter nicht aktualisieren.

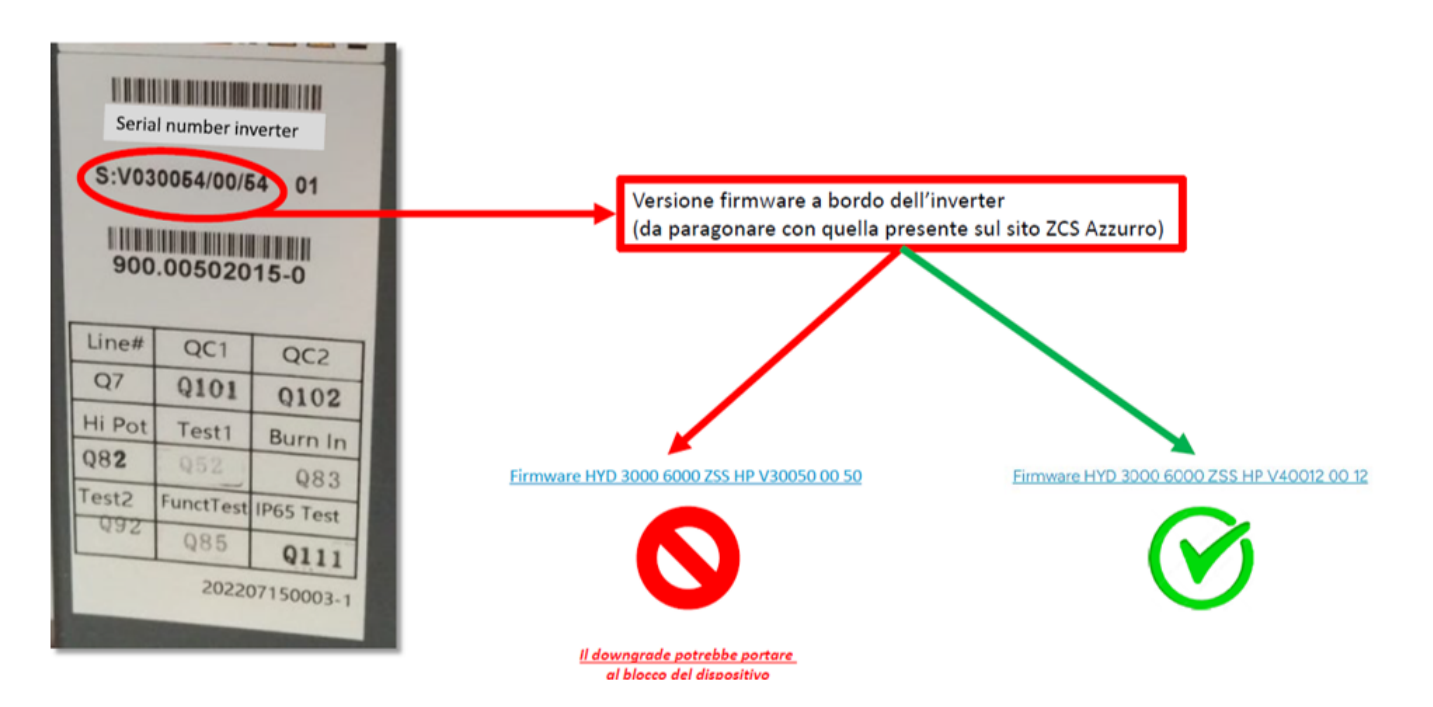

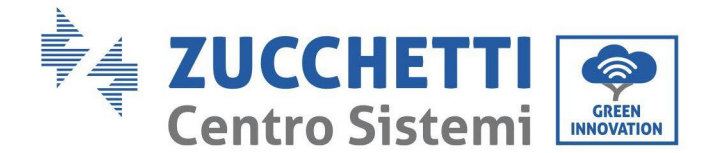

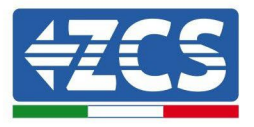

1) Den AC-Trennschalter und den DC-Trennschalter ausschalten und die Abdeckung der Kommunikationsplatine entfernen, wie auf der nachfolgenden Abbildung gezeigt. Wenn die RS485- Leitung angeschlossen wurde, zuerst die Dichtmutter lösen und sicherstellen, dass die Kommunikationsleitung nicht mehr aktiv ist. Dann die Dichtabdeckung entfernen.

·

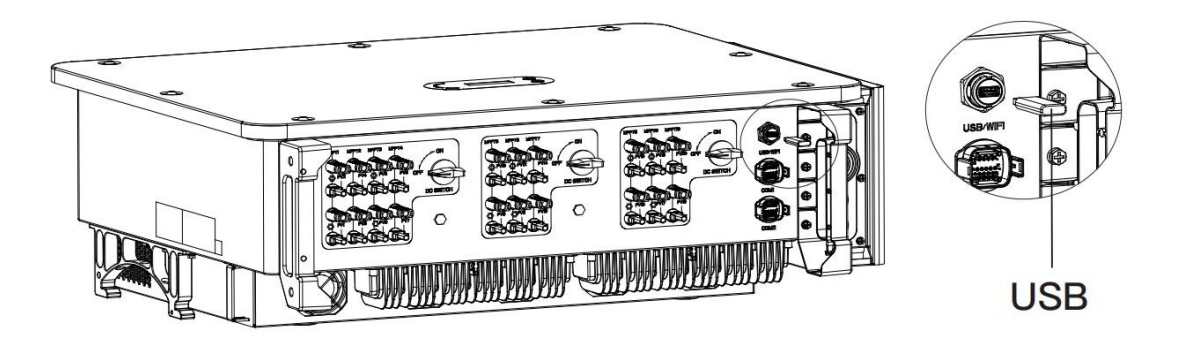

**Abbildung 25 - Entfernen der Abdeckung der Kommunikationsplatine**

- 2) USB in den Computer einstecken.
- 3) Laden Sie die Firmware Ihres Wechselrichters aus dem Produktbereich (Speicherwechselrichter) der [www.zcsazzurro.com](http://www.zcsazzurro.com/) -Website herunter und wählen Sie das Wechselrichtermodell aus, das Sie besitzen
- 4) USB-Laufwerk in den USB-Anschluss des Wechselrichters einsetzen.
- 5) Speichern Sie nur den Firmware-Ordner mit den . bin-Dateien auf dem USB-Stick.
- 6) Stecken Sie den USB-Stick in den entsprechenden USB-Anschluss des Wechselrichters
- 7) Schalten Sie dann den DC-Schalter ein und geben Sie im LCD-Anzeigeprogramm das Online-Upgrade zum Hauptmenü "5.Software-Update" ein. Die Methode zum Aufrufen des Menüs kann sich auf die Bedienoberfläche des LCD beziehen.
- 8) Geben Sie das Passwort 0715 ein und starten Sie den Aktualisierungsvorgang.
- 9) System-Update Haupt-DSP, Slave-DSP und ARM abwechselnd. Wenn das Haupt-DSP-Update erfolgreich ist, zeigt das LCD "Update DSP1 Success", andernfalls "Update DSP1 Fail". Wenn das Slave-DSP-Update erfolgreich ist, zeigt das LCD "Update DSP2 Success", andernfalls "UpdateDSP2 Fail".
- 10)Wenn Fehler auftreten, schalten Sie bitte den DC-Schalter aus, warten Sie, bis der LCD-Bildschirm ausgeschaltet ist, und schalten Sie dann den DC-Schalter erneut ein, und fahren Sie dann mit dem Update ab Schritt 5 fort.
- 11)Nachdem das Update abgeschlossen ist, schalten Sie den DC-Unterbrecher aus, warten Sie, bis der LCD-Bildschirm erlischt, stellen Sie die Kommunikation wasserdicht wieder her und schalten Sie dann den DC-Unterbrecher und den AC-Unterbrecher wieder ein. Der Wechselrichter tritt in den Betriebszustand ein. Der Benutzer kann die aktuelle Softwareversion in Systemlnfo 3.SoftVersionüberprüfen.
- 12)Nach der Aktualisierung des Wechselrichters verwenden Sie das gleiche Verfahren wie oben, um die Sicherheitsdateien auf den USB-Stick zu laden und die richtigen Sicherheitsparameter einzustellen.
- 13)Nachdem Sie das Update abgeschlossen und die richtigen Sicherheitsparameter eingestellt haben, schließen Sie den DC-Schalter, warten Sie, bis der LCD-Bildschirm ausgeschaltet ist. Stellen Sie dann die WLAN-Verbindung wieder her und öffnen Sie sowohl die DC- als auch die AC-Schalter. Warten Sie einige Sekunden, bis der Wechselrichter wieder eingeschaltet wird. Um die aktuelle Version des Systemupdates zu überprüfen, gehen Sie zu Systeminformationen > Softwareversion.

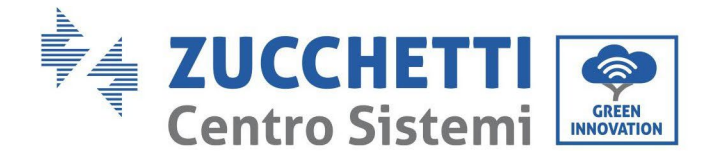

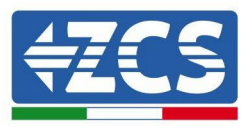

# **7. Problemlösung und Wartung**

# **7.1. Problemlösung**

In diesem Kapitel werden die möglichen Störungen für dieses Produkt beschrieben. Die nachstehenden Anregungen für die Lösung der Probleme aufmerksam durchlesen:

1) Die Warnmeldung bzw. die Fehlercodes auf dem Informationsfeld des Inverters kontrollieren.

2) Wenn auf dem Informationsfeld kein Fehlercode angezeigt wird, die folgenden Listen kontrollieren:

- Wurde der Inverter an einem sauberen, trockenen und ausreichend belüfteten Ort installiert?
- Ist der DC-Schalter ausgeschaltet?
- Erfüllen der Durchmesser und die Länge der Kabel die Anforderungen?
- Sind die Verbindung von Eingang und Ausgang und die Verkabelung in gutem Zustand?
- Sind die Konfigurationseinstellungen für die Art der Installation korrekt?

In diesem Kapitel werden die möglichen Fehler und die Vorgangsweisen für ihre Behebung beschrieben und dem Benutzer Methoden und Anregungen für die Lösung der Probleme geliefert. Hinweise für die Überprüfung in der Vorfall-Liste finden Sie im Handbuch.

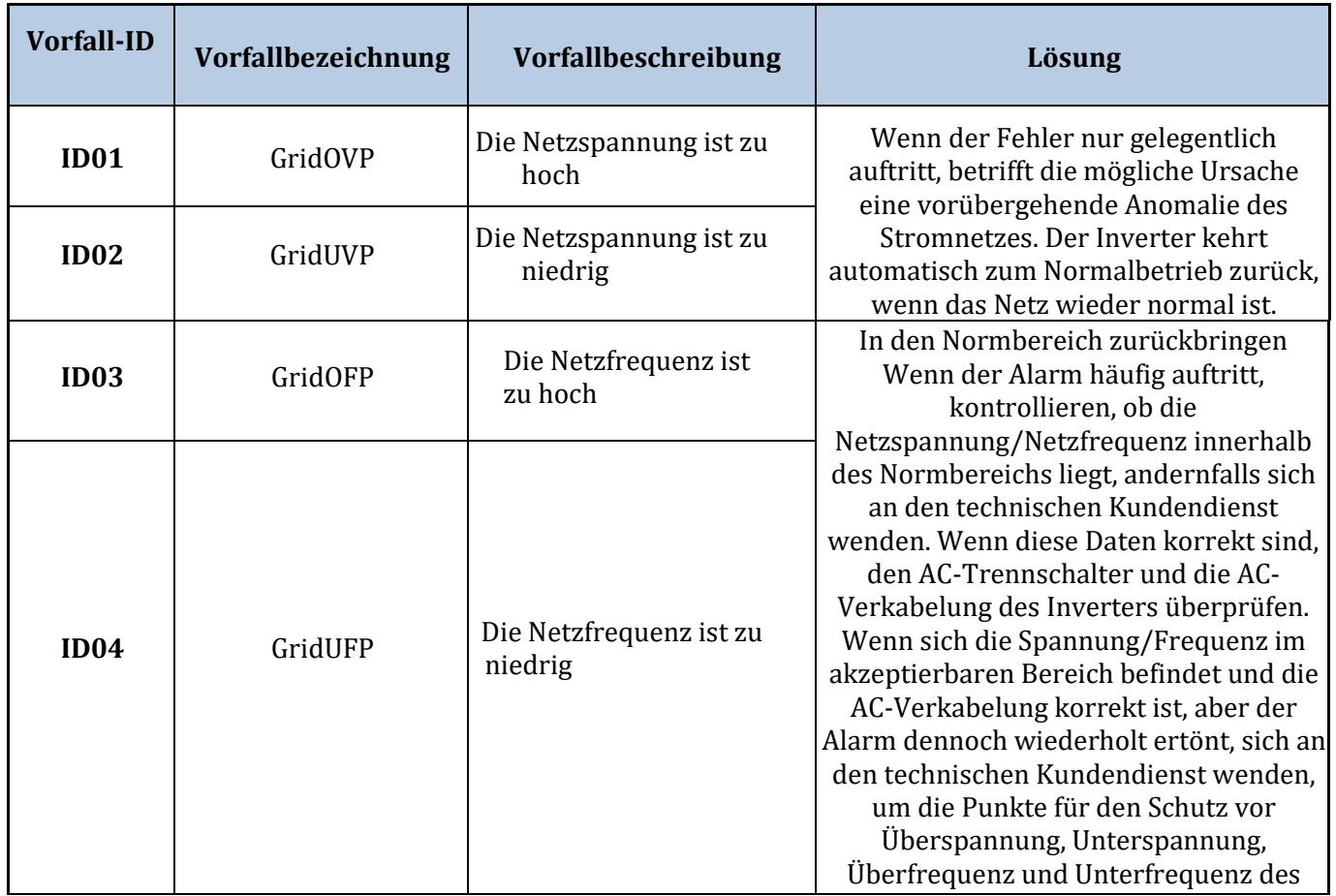

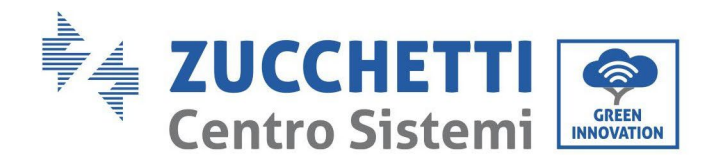

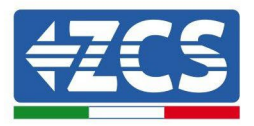

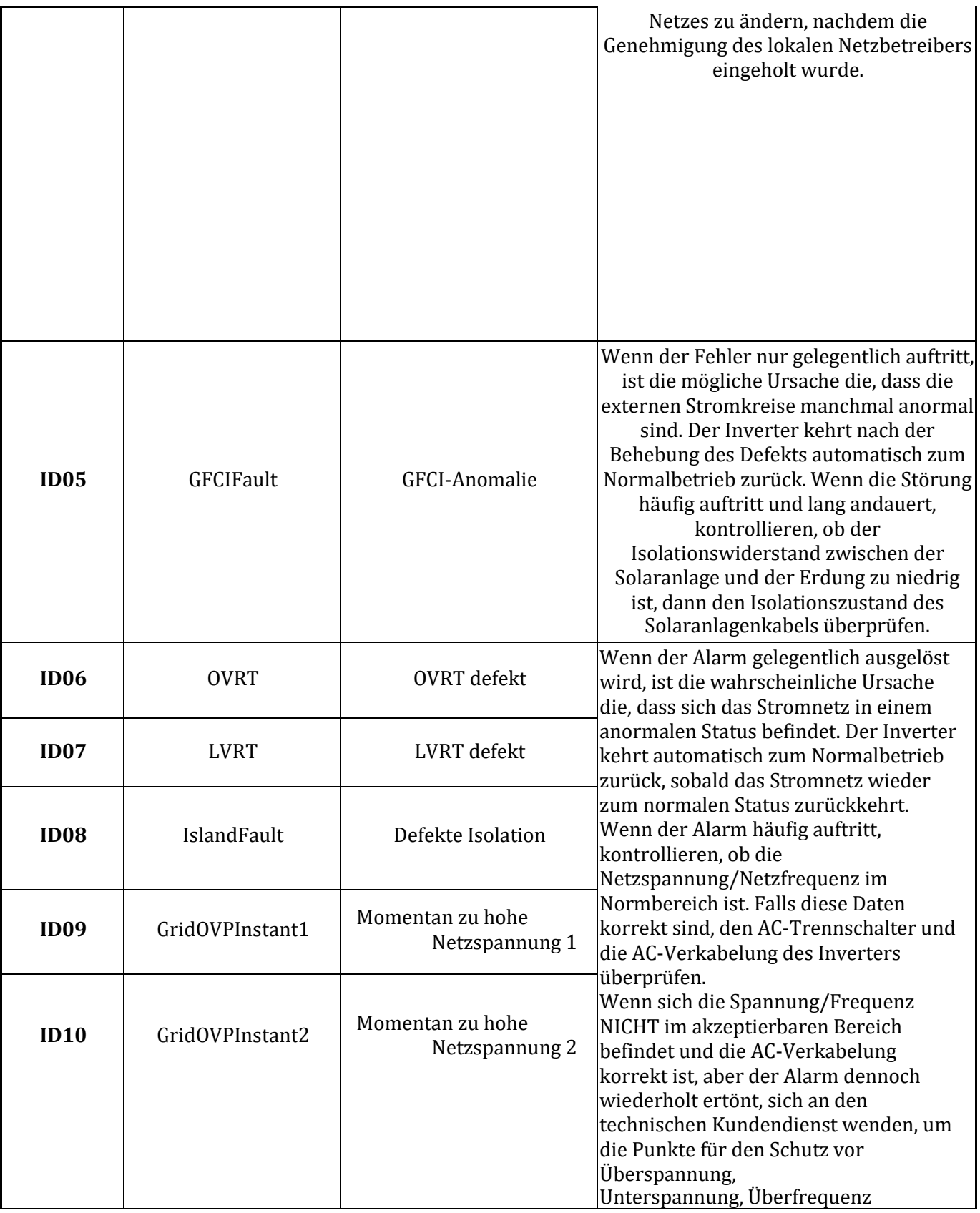

 $\overline{\phantom{0}}$ 

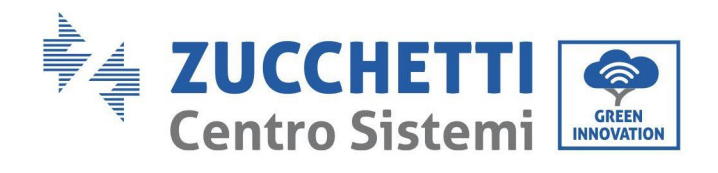

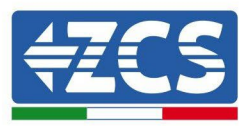

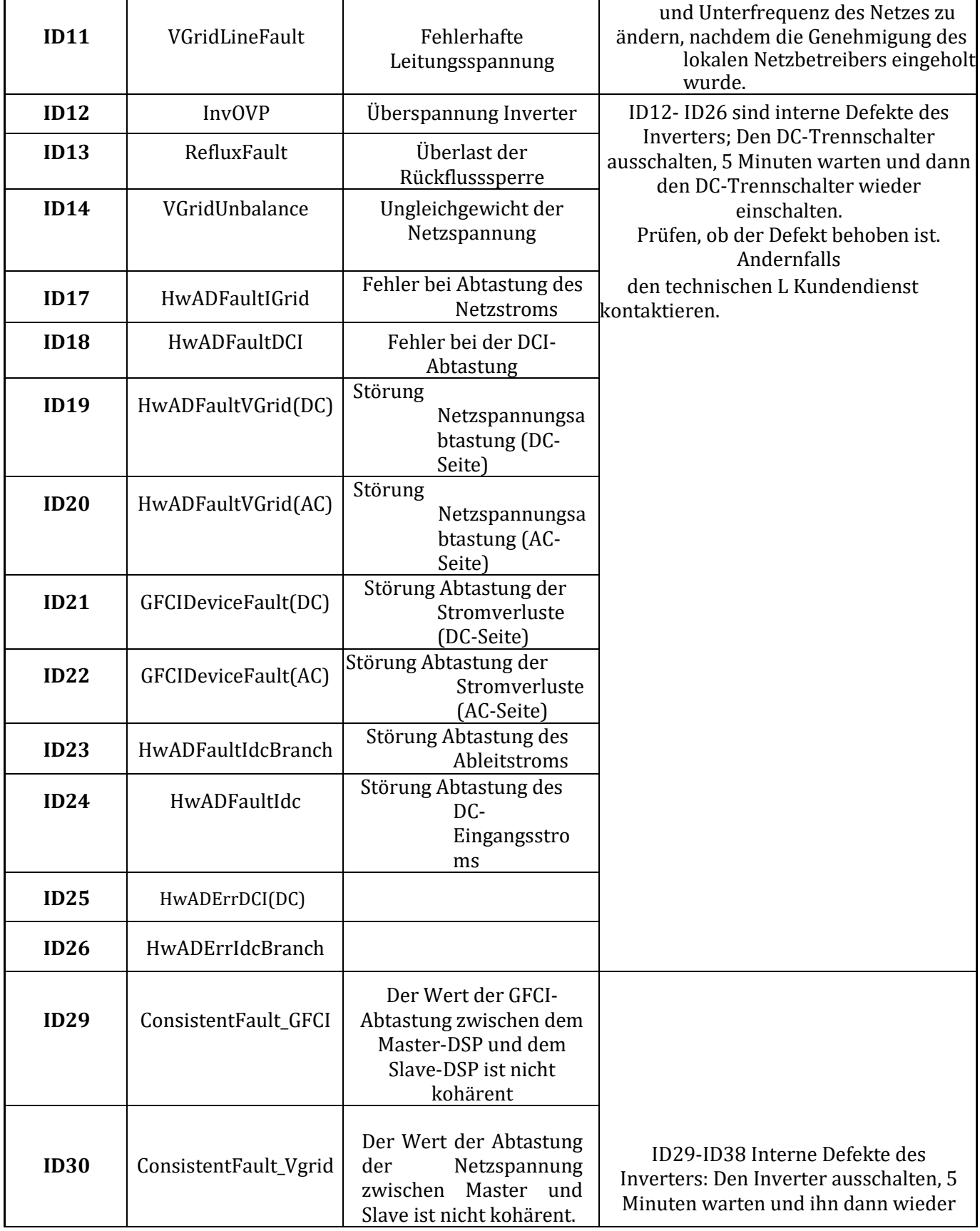

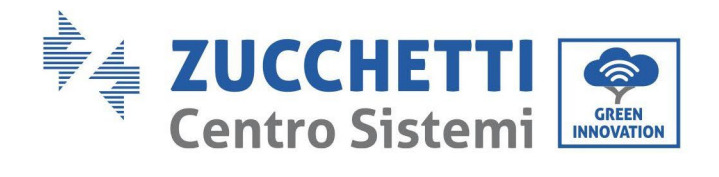

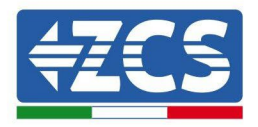

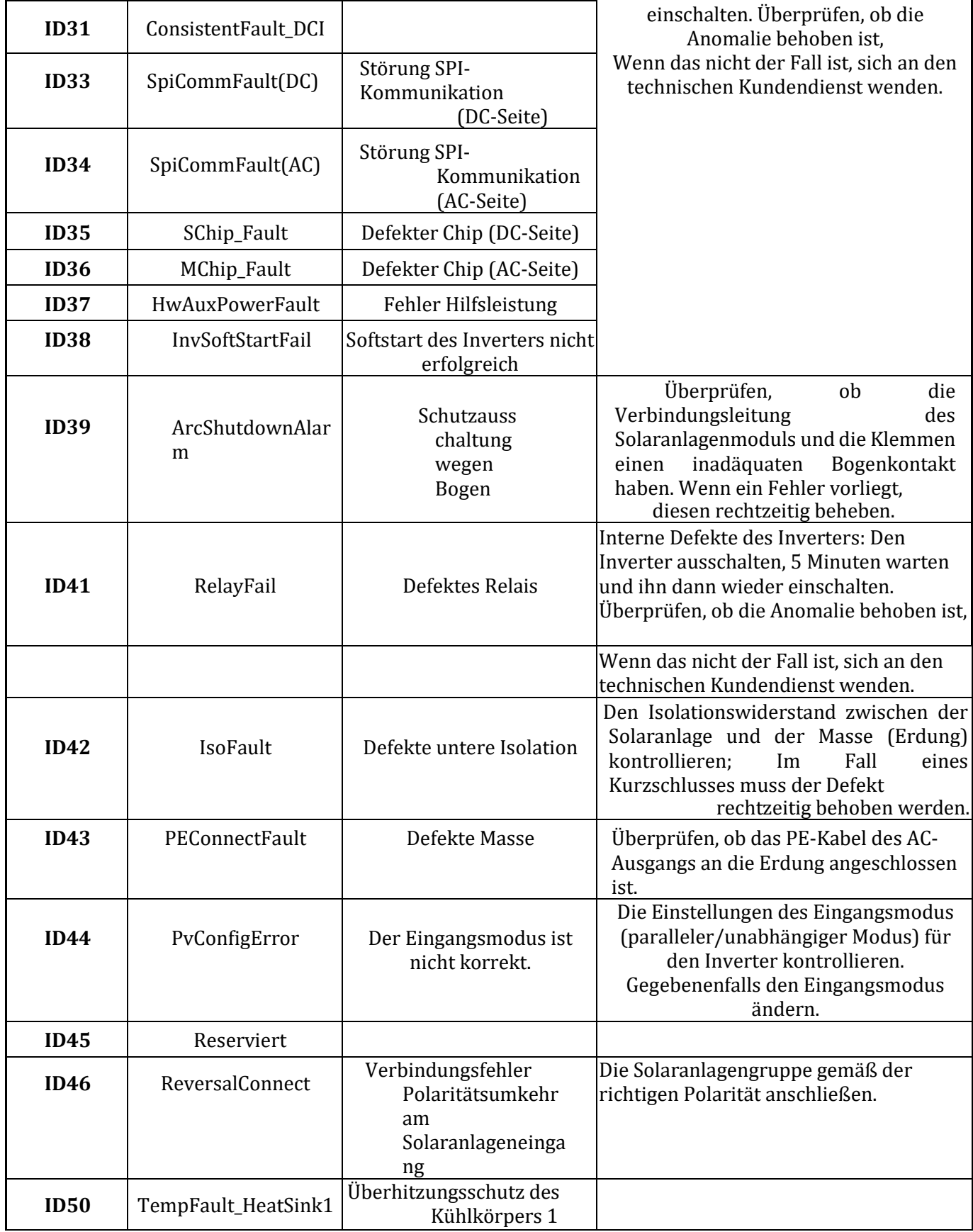

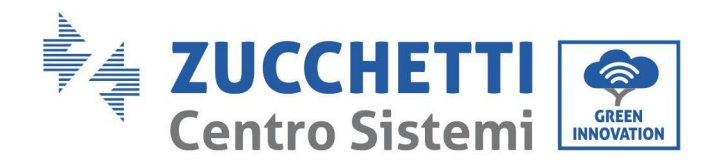

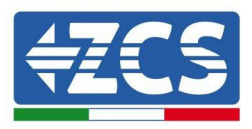

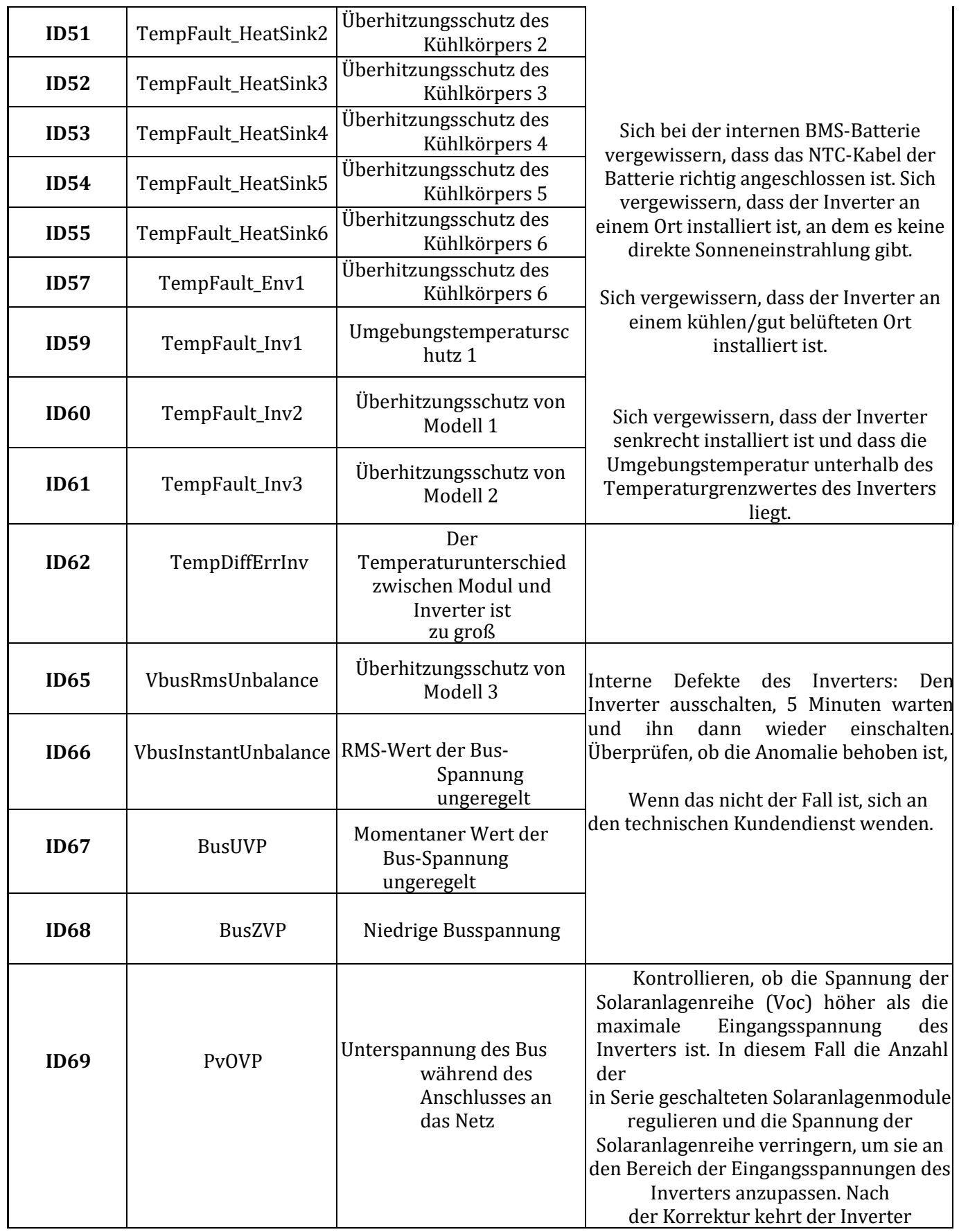

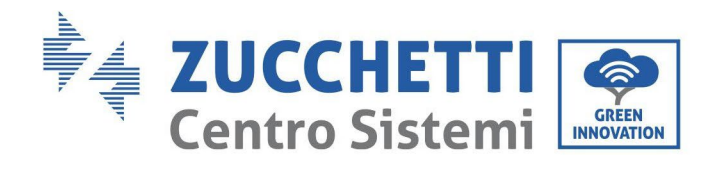

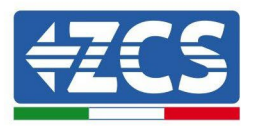

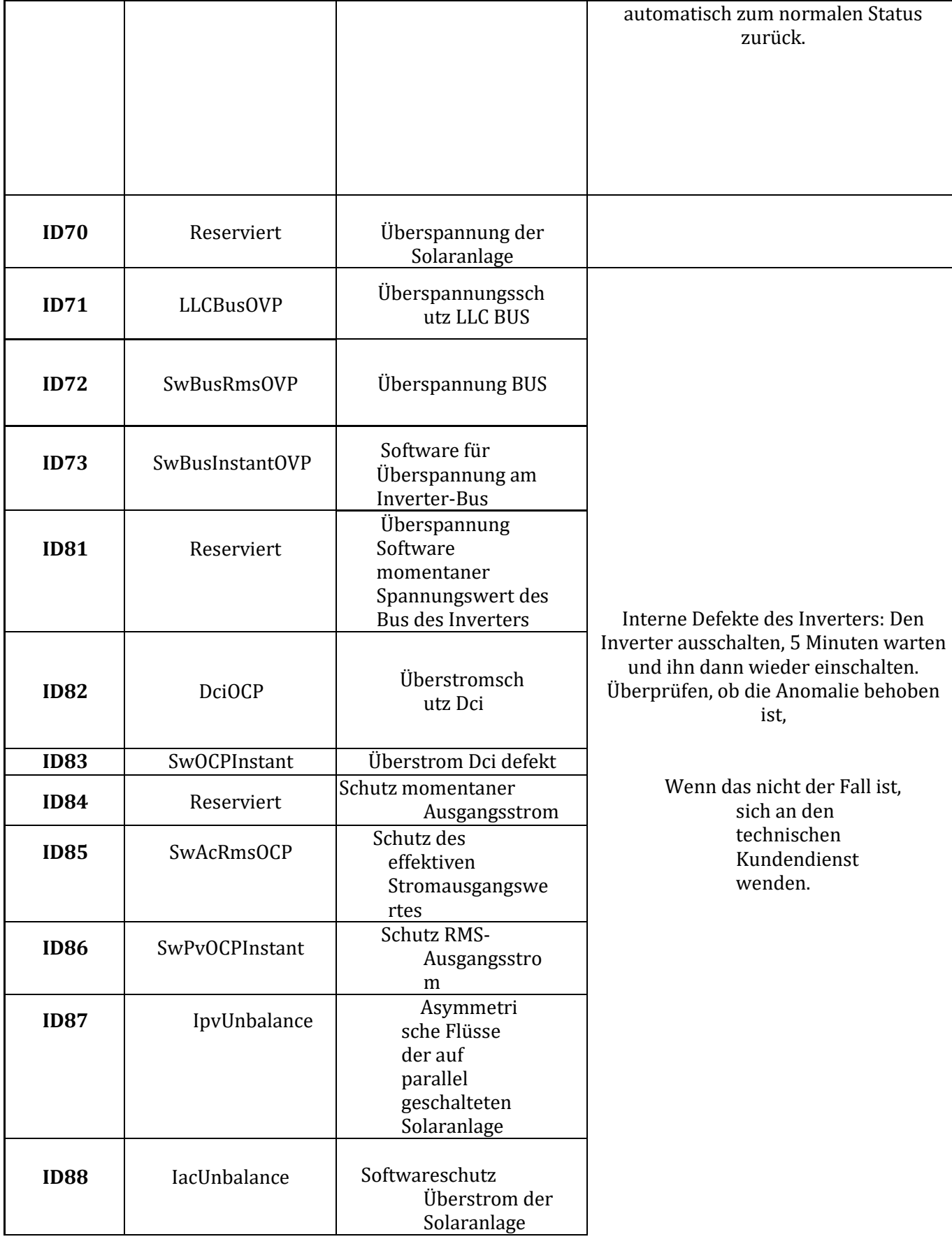

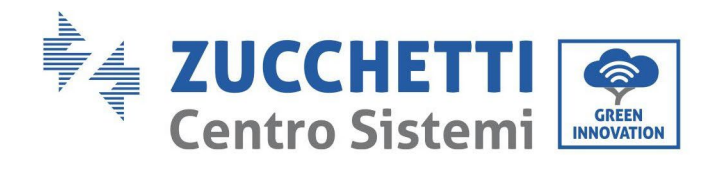

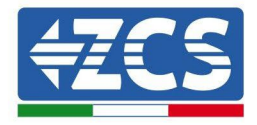

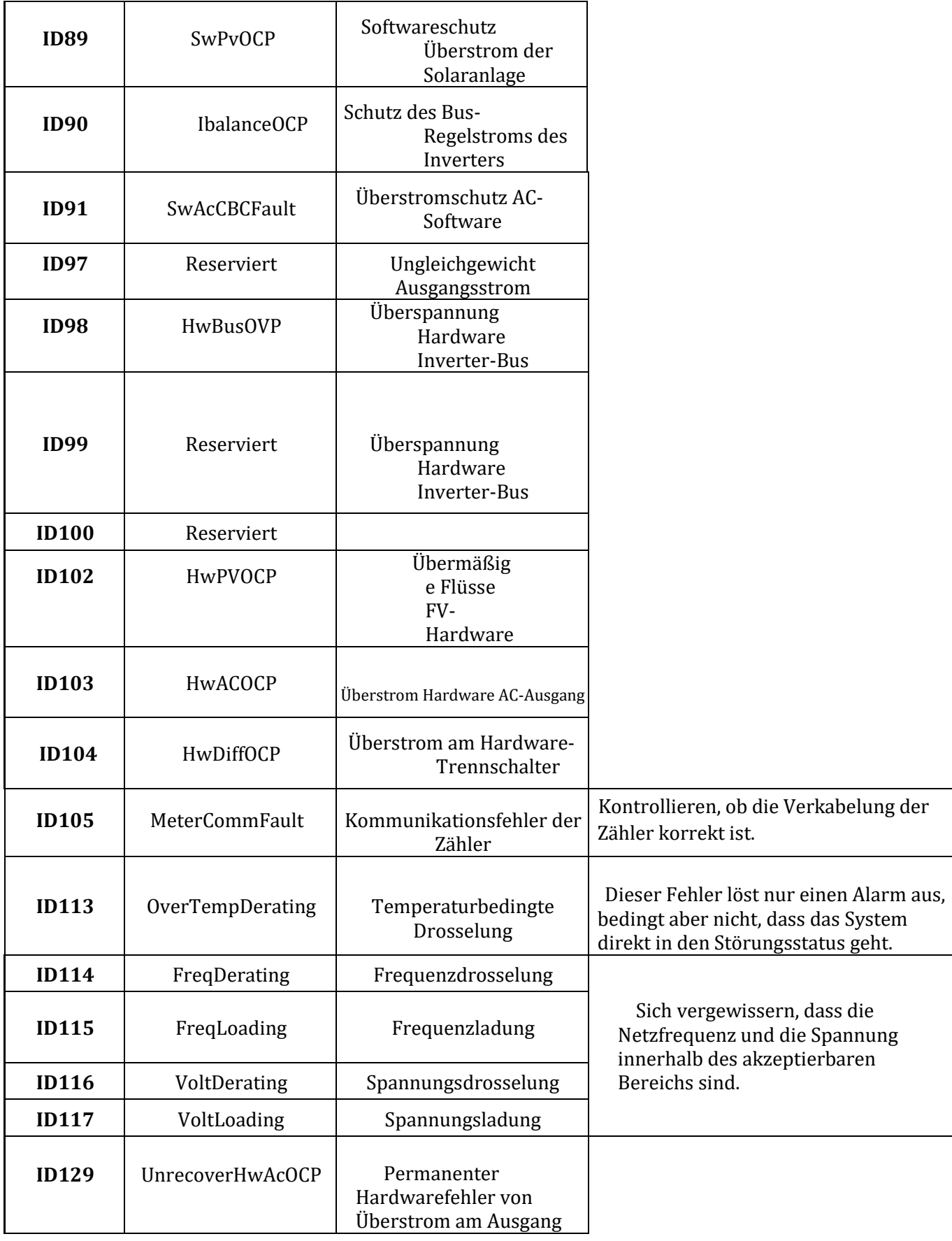

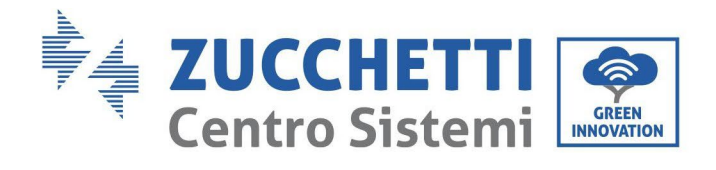

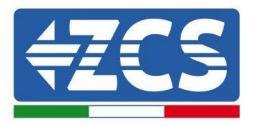

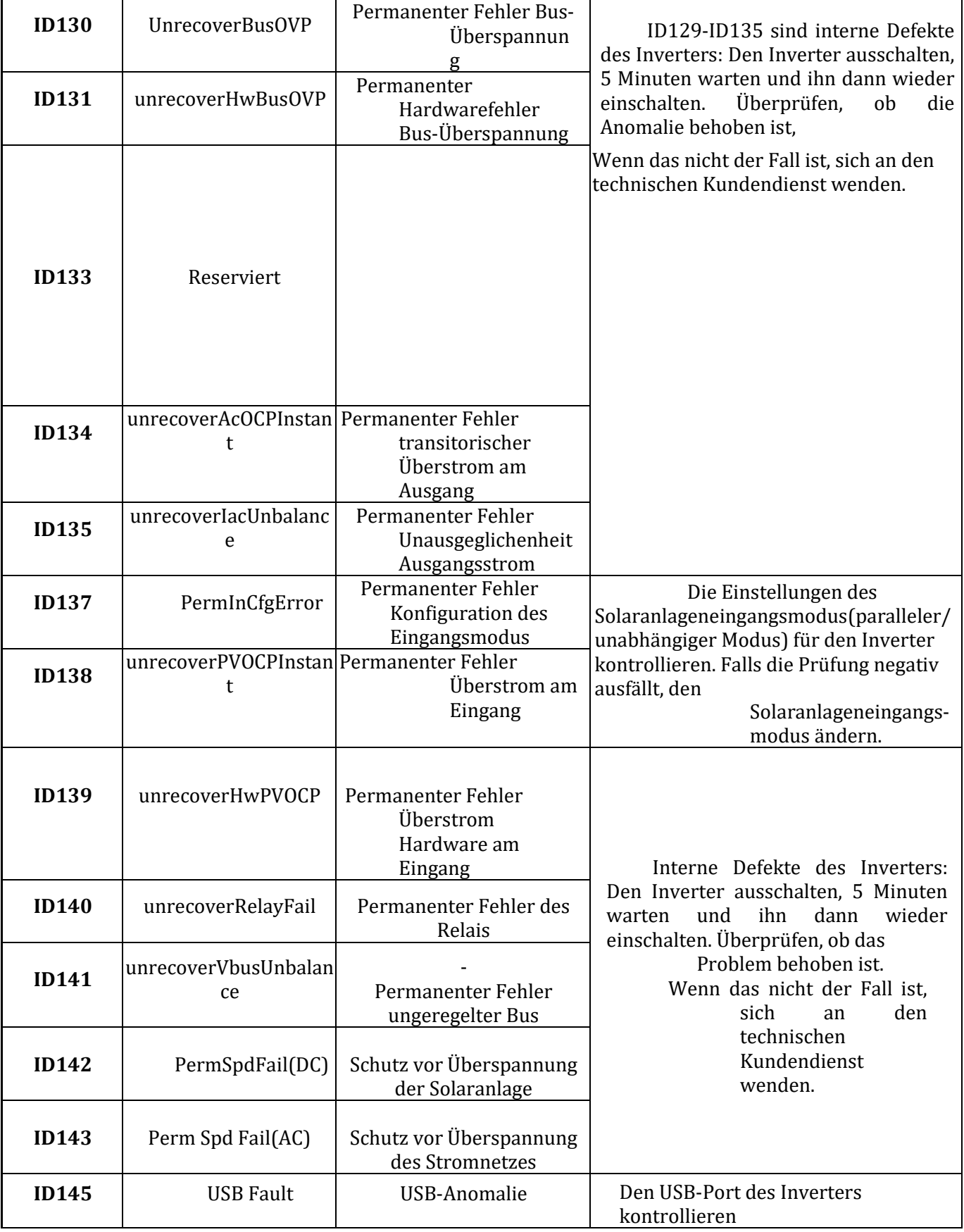

Kennung: MD-AL-GI-00<br>Rev. 1.1 vom 15.03.21 - Anwendung:

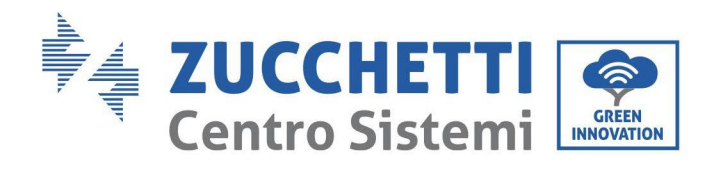

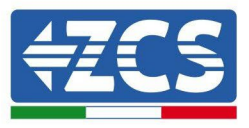

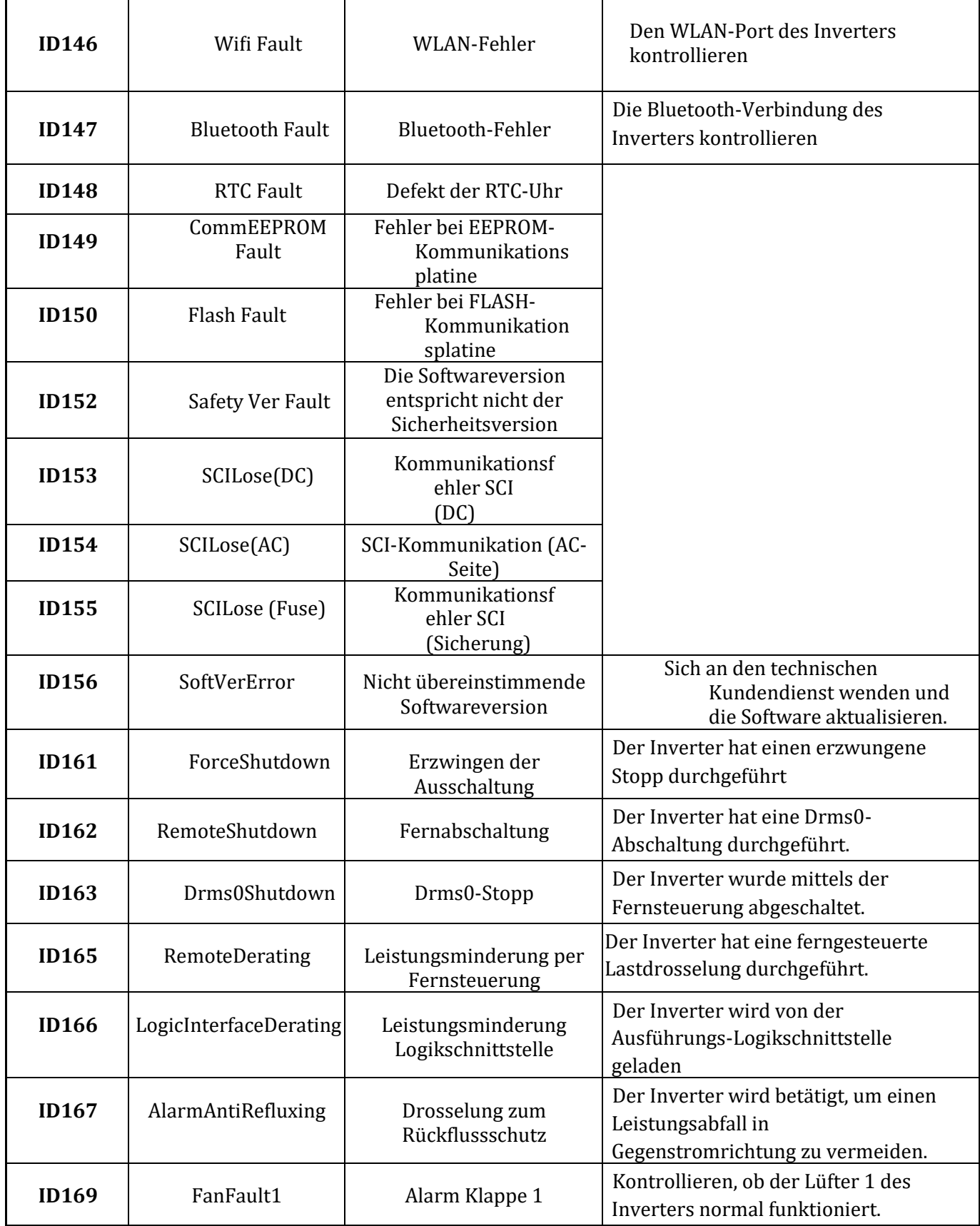

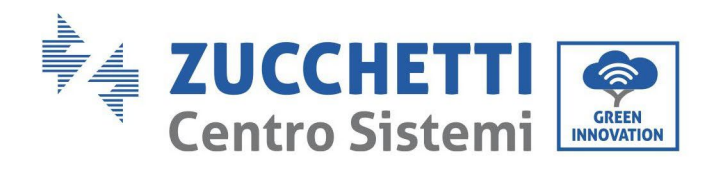

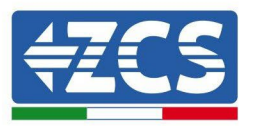

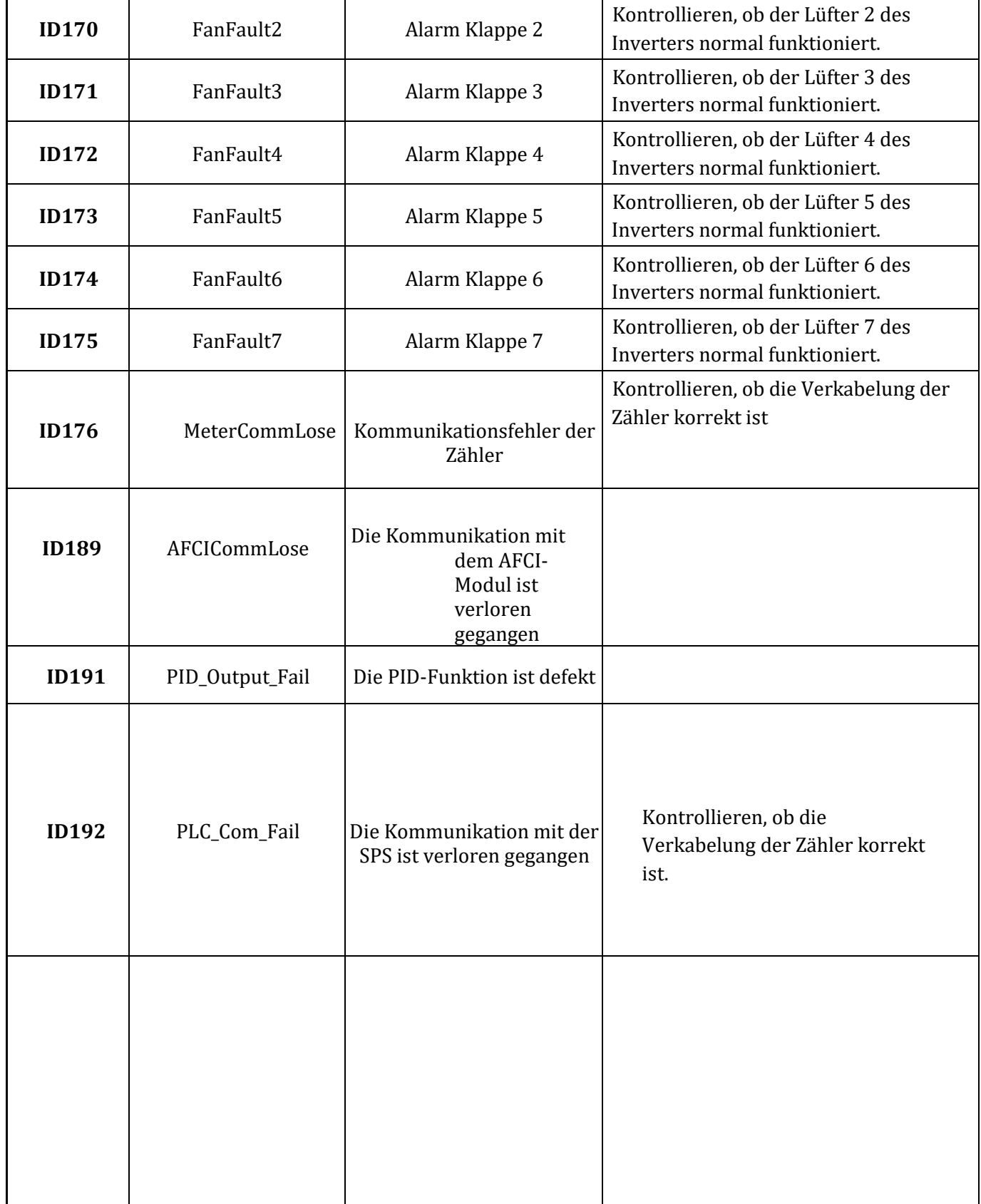

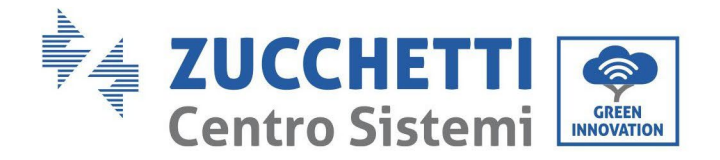

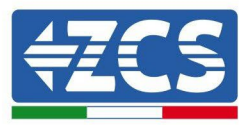

# **7.2. Wartung**

Im Allgemeinen brauchen die Inverter keine tägliche oder ordentliche Wartung. Für einen langfristigen korrekten Betrieb des Inverters muss man sich jedenfalls vergewissern, dass der Kühlkörper für die Kühlung des Inverters ausreichend Platz hat, um eine adäquate Belüftung zu gewährleisten, und dass er nicht durch Staub oder andere Gegenstände verlegt ist.

### **Reinigung des Inverters**

Verwenden Sie Druckluft, ein weiches, trockenes Tuch, oder eine Bürste mit weichen Borsten zum Reinigen des Inverters. Wasser, ätzende chemische Stoffe, oder aggressive Reinigungsmittel dürfen zum Reinigen des Inverters nicht verwendet werden. Die AC- und DC-Stromversorgung des Inverters abklemmen, bevor irgendeine Reinigungstätigkeit ausgeführt wird.

### **Reinigung des Kühlkörpers**

Verwenden Sie Druckluft, ein weiches, trockenes Tuch, oder eine Bürste mit weichen Borsten zum Reinigen des Kühlkörpers. Wasser, ätzende chemische Stoffe, oder aggressive Reinigungsmittel dürfen zum Reinigen des Kühlkörpers nicht verwendet werden. Die AC- und DC-Stromversorgung des Inverters abklemmen, bevor irgendeine Reinigungstätigkeit ausgeführt wird.

# **7.3. Rückgewinnung des PID**

Während des Betriebs des Inverters erhöht das PID-Funktionsmodul das Potenzial zwischen dem negativen Pol der Solaranlage und der Masse auf einen positiven Wert, um den PID-Effekt zu unterdrücken.

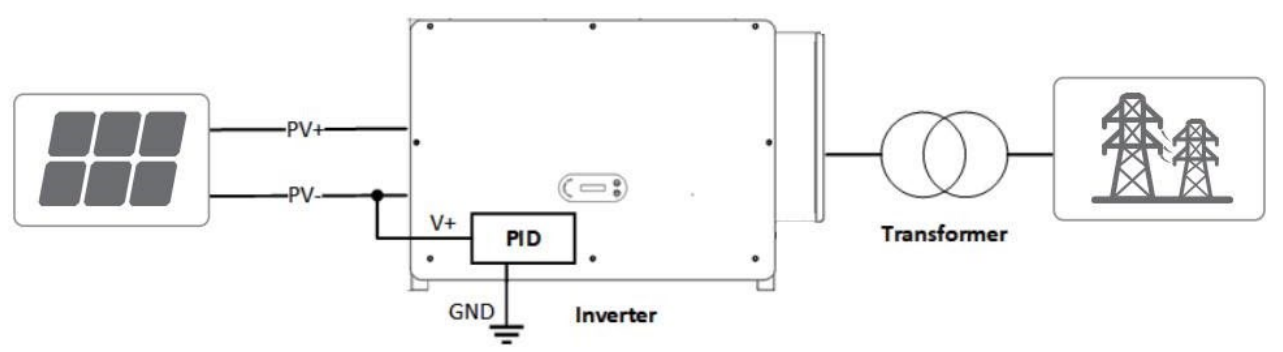

#### **Hinweis**:

Nach der Aktivierung der Rückgewinnungsfunktion des PID beträgt die vordefinierte Spannung des Solaranlagenmoduls zur Masse 800 V DC. Wenden Sie sich im Zweifelsfall an den Hersteller des Solaranlagenmoduls oder konsultieren das betreffende Benutzerhandbuch.

Wenn das Schema der Spannung der PID-Wiedererlangungs-/Rückgewinnungsfunktion die Anforderungen des entsprechenden Solaranlagenmoduls nicht einhalten kann, kann die PID-Funktion nicht richtig funktionieren oder sogar das Solaranlagenmodul beschädigen.

Sich vor dem Aktivieren der umgekehrten PID-Funktion vergewissern, dass der Inverter an das IT-System angeschlossen worden ist. Wenn der der Inverter nicht in Betrieb ist, legt das PID-Modul umgekehrte Spannung auf das Solaranlagenmodul an, um das beschädigte Modul rückzusetzen.

Wenn die Rückgewinnungsfunktion des PID aktiviert ist, funktioniert das PID nur nachts. Nach der Aktivierung der Rückgewinnungsfunktion des PID beträgt die Spannung der Solaranlagenreihe zur Erde standardmäßig 500 V DC. Der Standardwert kann mittels der App geändert werden.
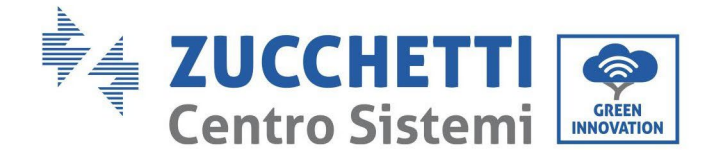

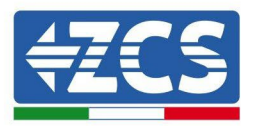

## **7.4. Wartung des Fans**

### **Befolgen Sie die folgenden Schritte für die Wartung:**

1. Schalten Sie den Wechselrichter aus, bevor Sie einen Lüfter ersetzen.

2. wenn Sie einen Ventilator ersetzen, verwenden Sie Isolierungswerkzeuge und tragen Sie persönliche Schutzgeräte.

**Schritt 1:** Entfernen Sie die Schraube auf der Lüfterschale und speichern Sie sie, Entnehmen Sie die Lüfterhalterung ca. 5-10cm.

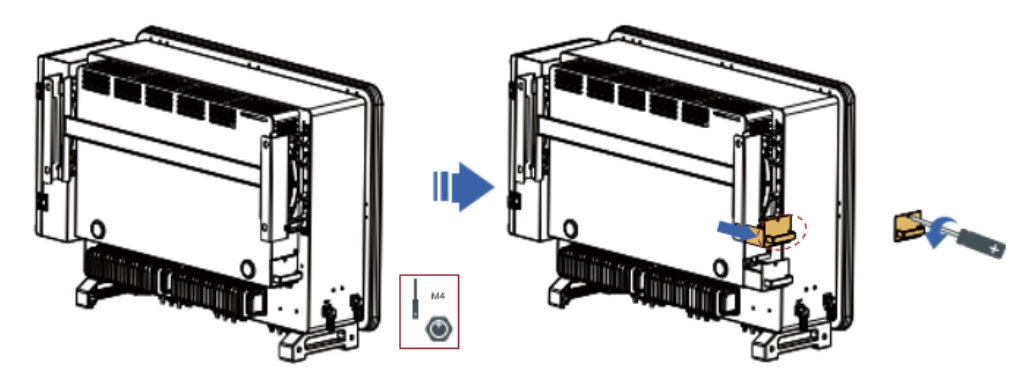

**Schritt 2:** Schneiden Sie die Kabelbinder ab, die das Lüfterkabel halten, ziehen Sie die Anschlussklemmen ab und ziehen Sie die Lüfterhalterung heraus.

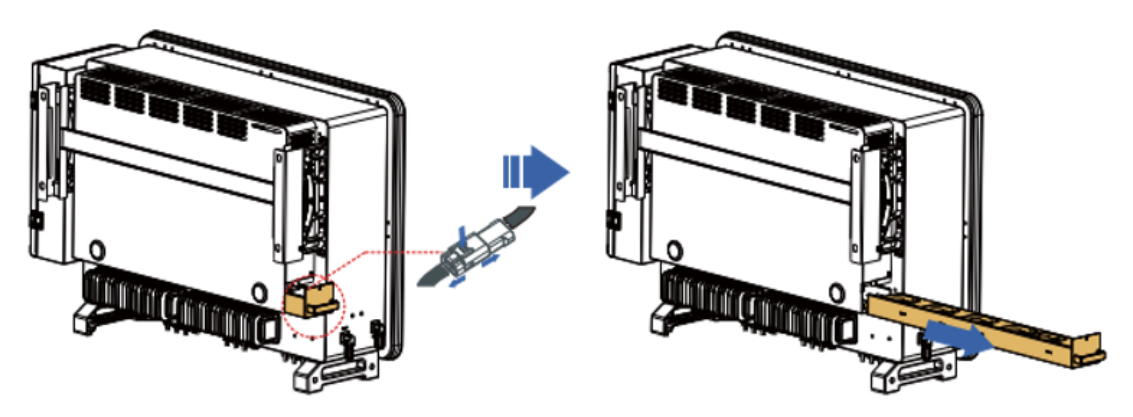

**Schritt 2**: Verwenden Sie eine weiche Bürste oder einen Staubsauger, um Staub und Schmutz von der Oberfläche des Lüfters zu entfernen.

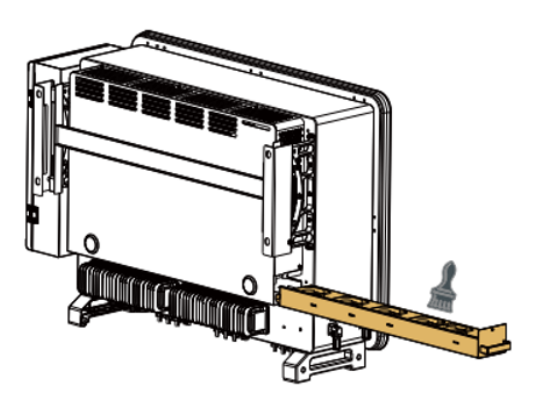

**Schritt 2**: Befolgen Sie Schritt 2, um die Lüfterhalterung an der Montageposition auszurichten, drücken Sie die Lüfterhalterung ein und verbinden Sie die Anschlussklemmen. Ziehen Sie dann die Schrauben an der Lüfterhalterung gemäß Schritt 1 fest.

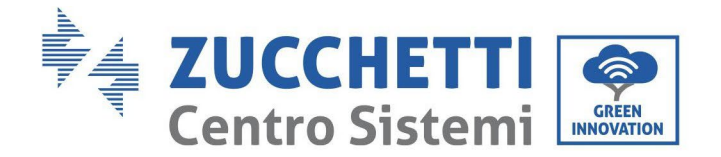

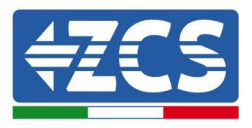

## **7.5. Ersetzen eines Lüfters**

### **Befolgen Sie die folgenden Schritte für die Wartung:**

1. Schalten Sie den Wechselrichter aus, bevor Sie einen Lüfter ersetzen.

2. wenn Sie einen Ventilator ersetzen, verwenden Sie Isolierungswerkzeuge und tragen Sie persönliche Schutzgeräte.

**Schritt 1:** Entfernen Sie die Schraube auf der Lüfterschale und speichern Sie sie, Entnehmen Sie die Lüfterhalterung ca. 5-10cm.

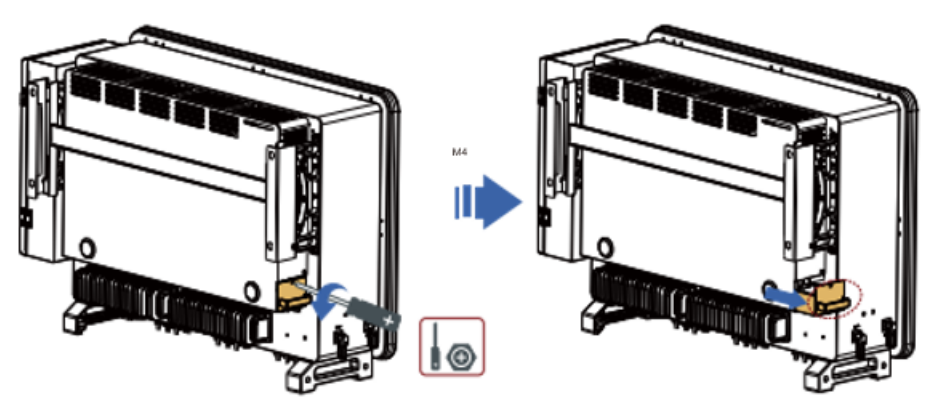

**Schritt 2**: Verwenden Sie eine weiche Bürste oder einen Staubsauger, um Staub und Schmutz von der Oberfläche des Lüfters zu entfernen.

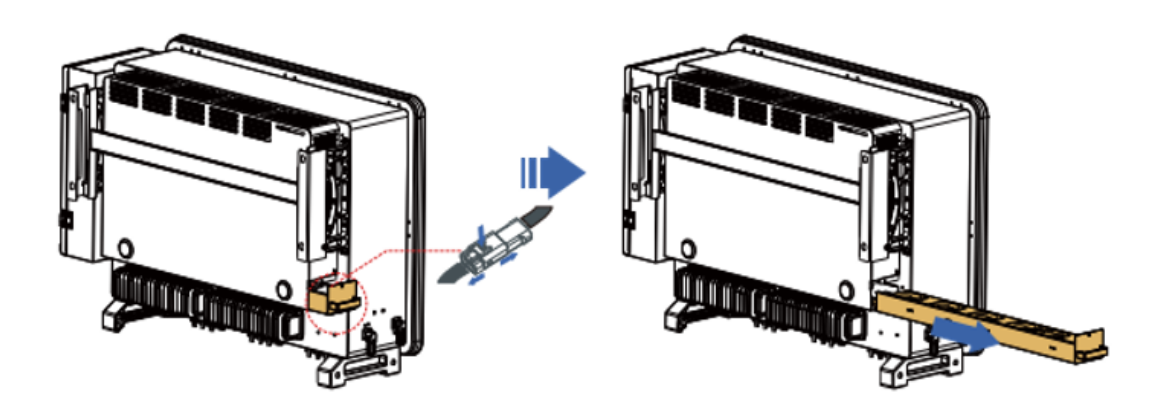

**Hinweis:** Sie können die Klemme nicht mit roher Gewalt herausziehen, Sie können Ihre Ingernail-Pinzette oder einen kleinen Schraubendreher verwenden, um die bewegliche Schnalle nach unten zu drücken, und dann ziehen und einführen.

**Schritt 3:** Schneiden Sie die Kabelbinder des fehlerhaften Lüfters 3 als Beispiel unten, andere Lüfter arbeiten auf die gleiche Weise).

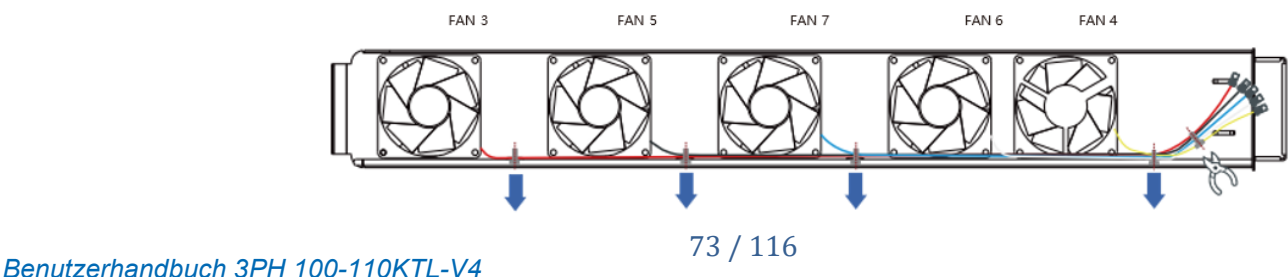

*Rev. 1.2 14/11/2023*

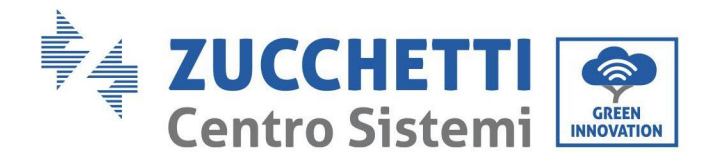

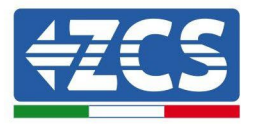

**Schritt 4:** Entfernen Sie den defekten Lüfter.

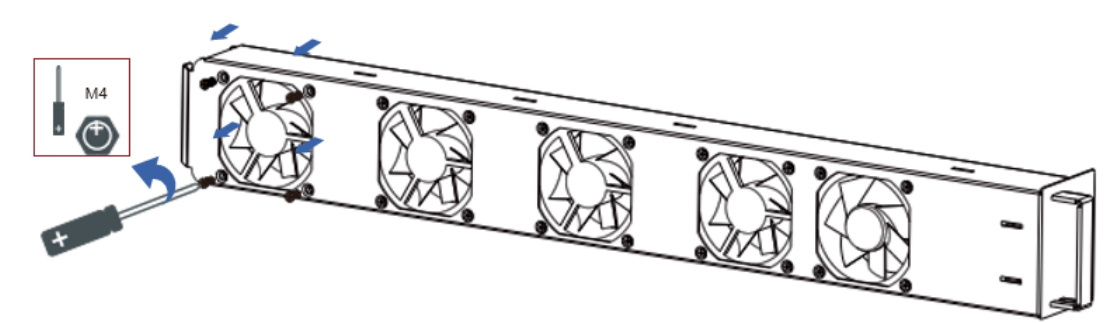

**Schritt 5:** Den neuen Lüfter nach der Reihenfolge der Schritte 4,3 herunterschalten.

**Schritt 6:** Reinigen Sie die Lüfterhalterung, um sicherzustellen, dass keine Fremdkörper zurückbleiben. **Schritt 7:** Befolgen Sie Schritt 2, um die Lüfterhalterung an der Montageposition auszurichten, drücken Sie die Lüfterhalterung ein und verbinden Sie die Anschlussklemmen. Ziehen Sie dann die Schrauben an der Lüfterhalterung gemäß Schritt 1 fest.

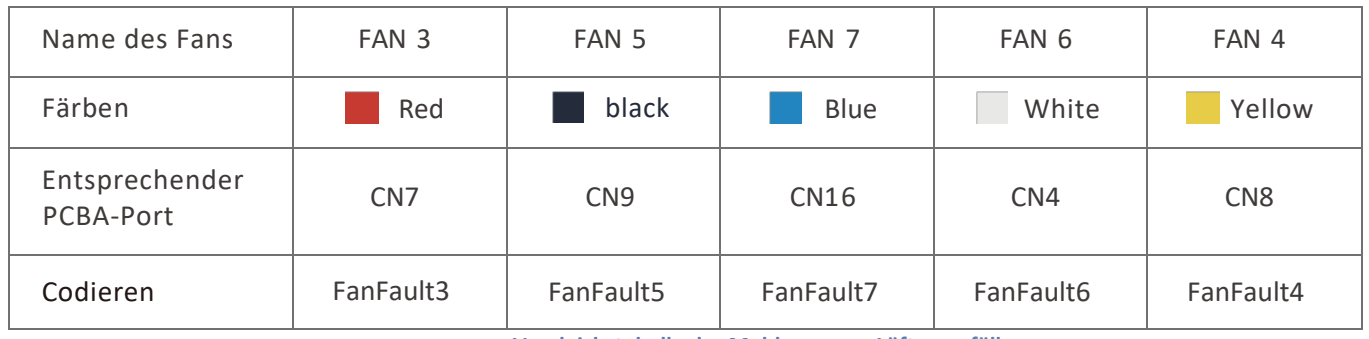

**Vergleichstabelle der Meldungen zu Lüfterausfällen**

Kennung: MD-AL-GI-00<br>Rev. 1.1 vom 15.03.21 - Anwendung:

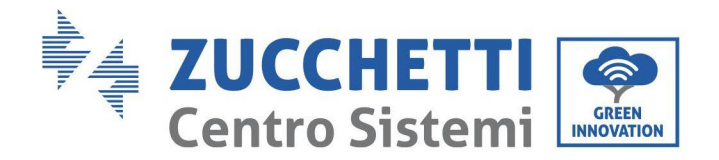

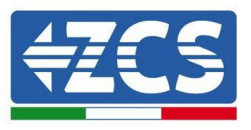

# **8. Deinstallation**

## **8.1. Deinstallationsphasen**

- Den Inverter durch Öffnen des automatischen AC-Trennschalters vom Wechselstromnetz trennen.
- Den Inverter durch Öffnen des automatischen DC-Trennschalters von der Solaranlagenreihe trennen.
- 5 Minuten warten.
- Die DC-Steckverbinder herausziehen.
- Die AC-Klemmen entfernen.
- Den Befestigungsbolzen des Bügels abschrauben und den Inverter von der Wand nehmen.

### **8.2. Verpackung**

Das Produkt bitte nach Möglichkeit in der Originalverpackung verpacken.

### **8.3. Lagerung**

Den Inverter an einem trockenen Ort aufbewahren, an dem die Umgebungstemperatur zwischen -25 und +60° C liegt.

## **8.4. Entsorgung**

Zucchetti Centro Sistemi S.p.A. haftet nicht für die Entsorgung der Apparatur oder von Teilen derselben, wenn diese nicht nach den Vorschriften und Normen erfolgt, die im Land der Installation gelten.

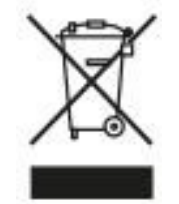

Das Symbol des durchgestrichenen Mülleimers zeigt an, dass die Apparatur zu Ende ihrer Nutzungsdauer getrennt vom Haushaltsmüll entsorgt werden muss.

Dieses Produkt muss an einer örtlichen Müllsammelstelle der Gemeinde zur Wiederverwertung abgegeben werden. Für weitere Informationen wenden Sie sich an die für die Abfallsammlung zuständigen Behörden Ihres Landes.

Eine unsachgemäße Entsorgung der Abfälle könnte aufgrund von potenziell gefährlichen Stoffen negative Auswirkungen auf die Umwelt und auf die menschliche Gesundheit haben.

Indem Sie an der korrekten Entsorgung dieses Produkts mitwirken, tragen Sie zur Wiederverwendung, zur Wiederverwertung und zur Wiedergewinnung des Produkts bei und schützen so auch die Umwelt.

Kennung: MD-AL-GI-00<br>Rev. 1.1 vom 15.03.21 - Anwendung:

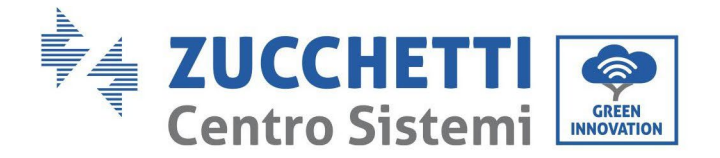

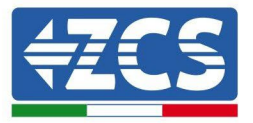

# **9. Technische Daten**

## **9.1. Technische Daten 3PH 100-110 KTL-V4**

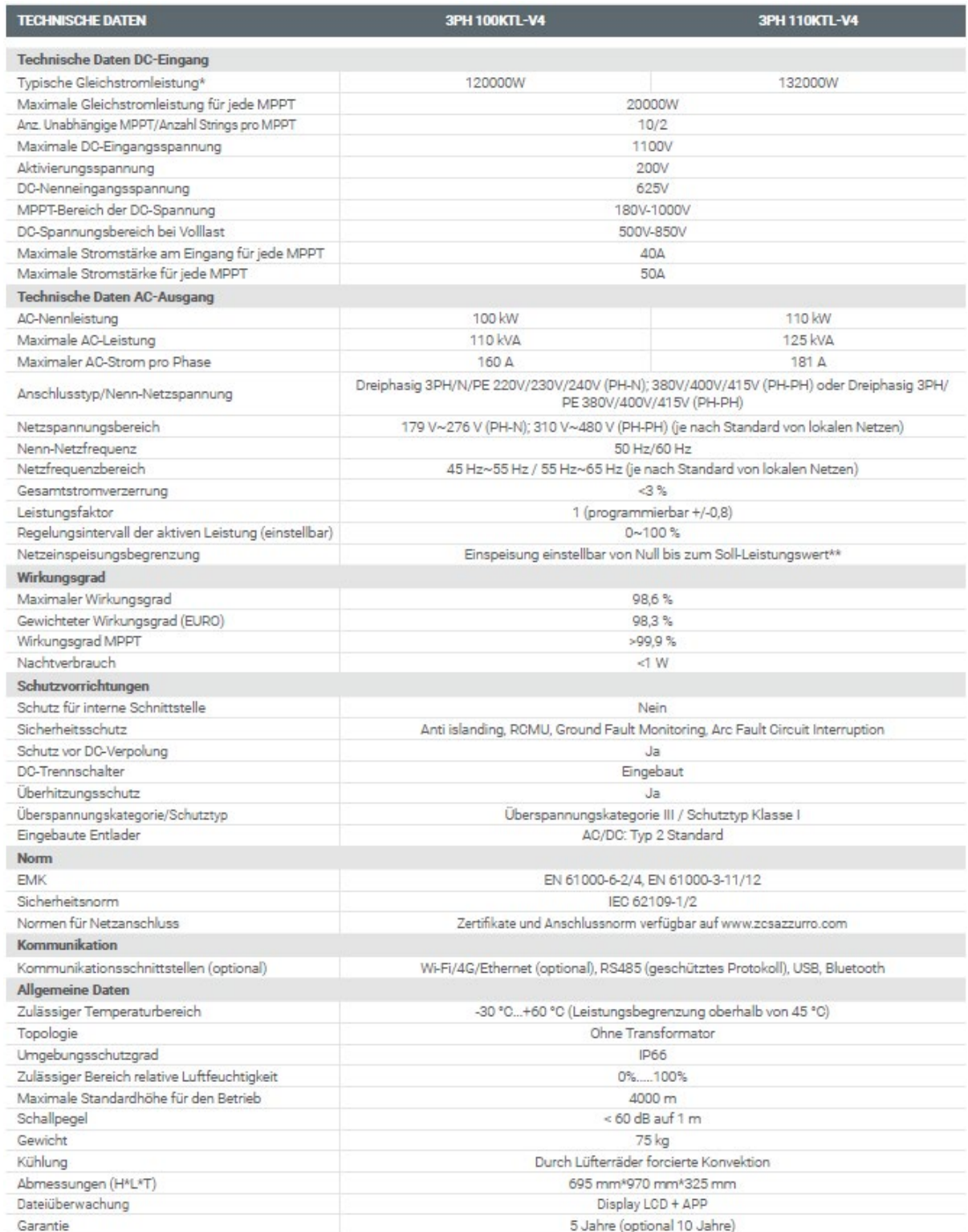

\* Die typische Gleichstromleistung stellt keine anwendbare Leistungsobergrenze dar. Der auf der Website www.zcsazzurro.com verfügbare Online-Konfigurator liefert die möglichen anwendbaren Konfigurationen.<br>\*\* Möglichkeit der Verwendung eines spezifischen Messgeräts

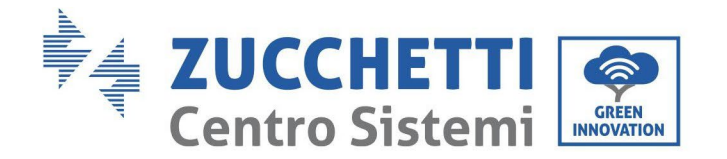

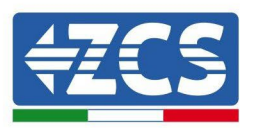

# **10. Überwachungssysteme**

# **10.1. Externer WLAN-Adapter**

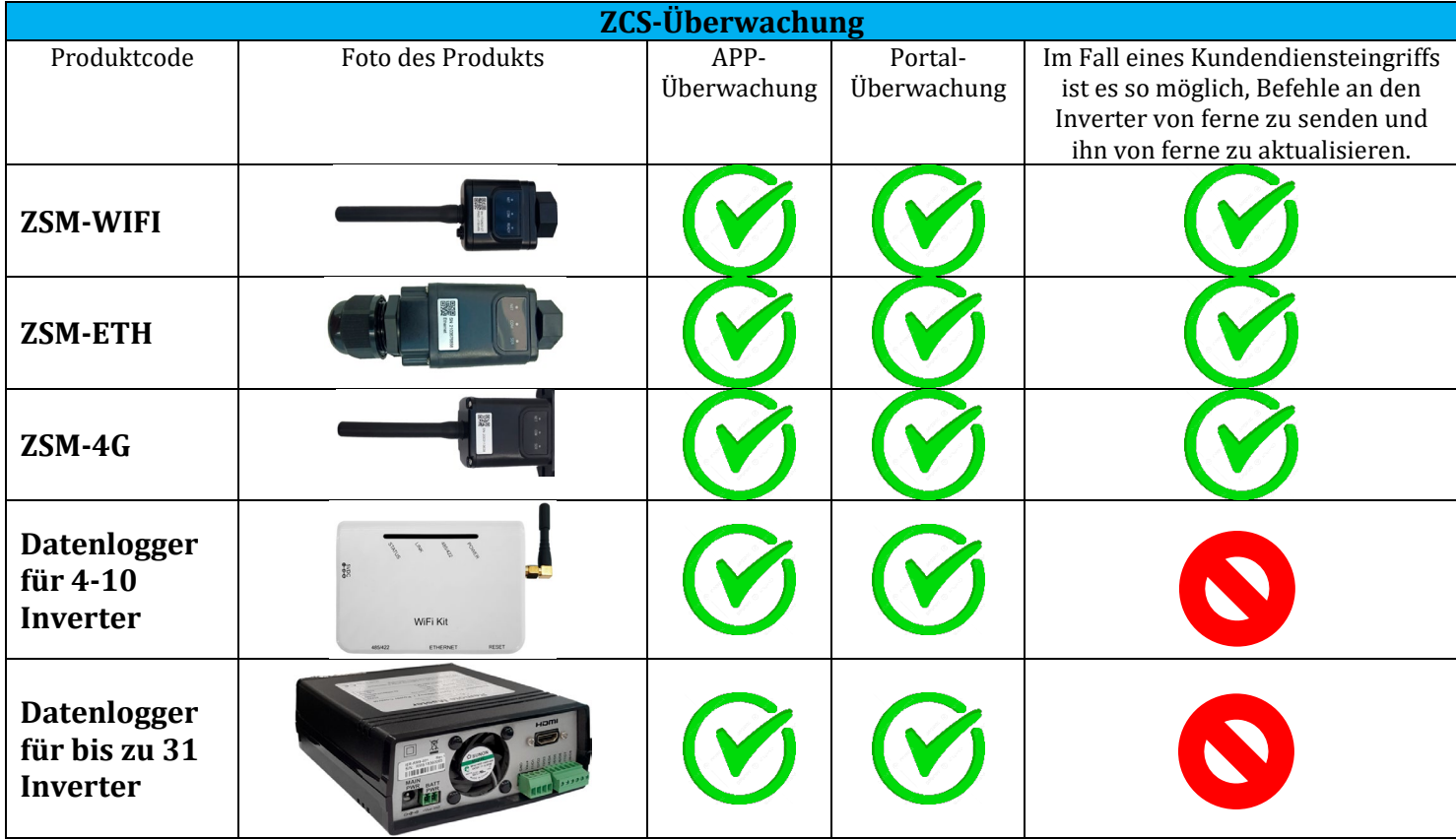

## **10.1.1. Installation**

Im Unterschied zur innen gelegenen WLAN-Platine muss der externe Adapter an allen kompatiblen Invertern installiert werden. Die Vorgangsweise dazu ist jedoch schneller und einfacher, weil die vordere Abdeckung des Inverters nicht geöffnet zu werden braucht.

Damit der Inverter überwacht werden kann, muss direkt auf dem Display die Kommunikationsadresse RS485 auf 01 eingestellt werden.

### **Werkzeuge für die Installation:**

- Kreuzschraubenzieher
- Externer WLAN-Adapter
- 1) Den Inverter gemäß der in diesem Handbuch beschriebenen Vorgangsweise ausschalten.
- 2) Die Abdeckung für den Zugang zum WLAN-Steckverbinder an der Unterseite des Inverters durch Abschrauben der beiden Kreuzschrauben (a) , oder durch Abschrauben der Abdeckung (b), wie auf der Abbildung gezeigt, entfernen.

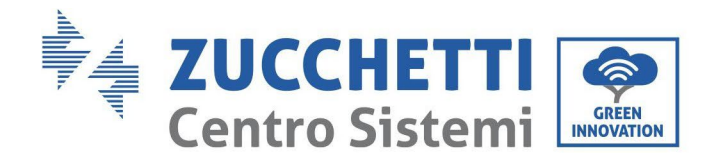

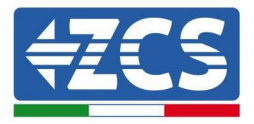

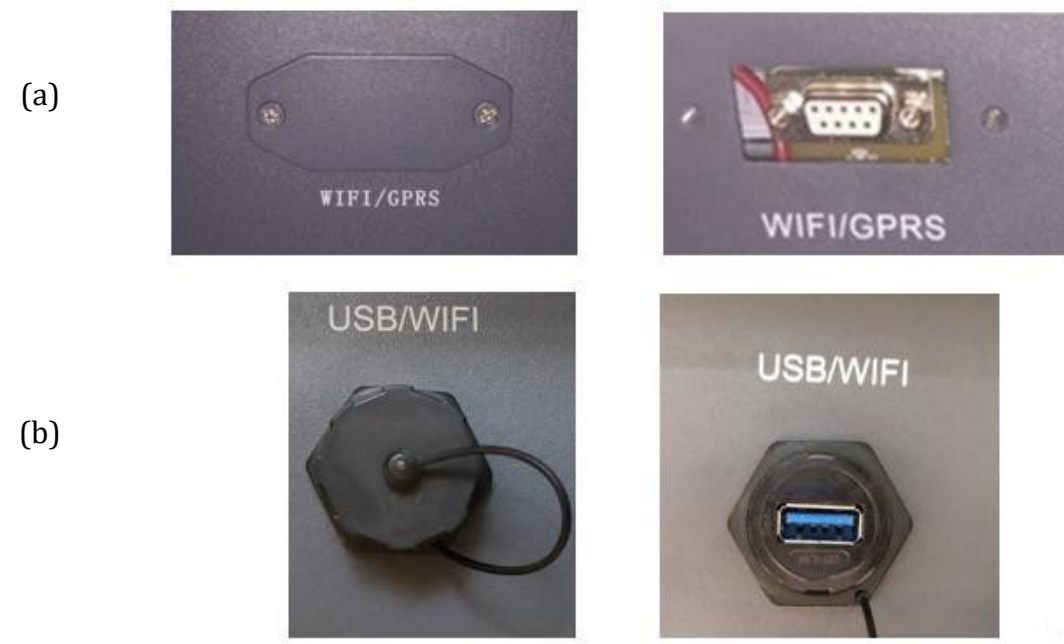

**Abbildung 26 – Steckplatz für den externen WLAN-Adapter**

3) Den WLAN-Adapter an den vorgesehenen Steckplatz anschließen, dabei sicherstellen, dass die Anschlussrichtung befolgt wird und der korrekte Kontakt zwischen den beiden Teilen gewährleistet ist.

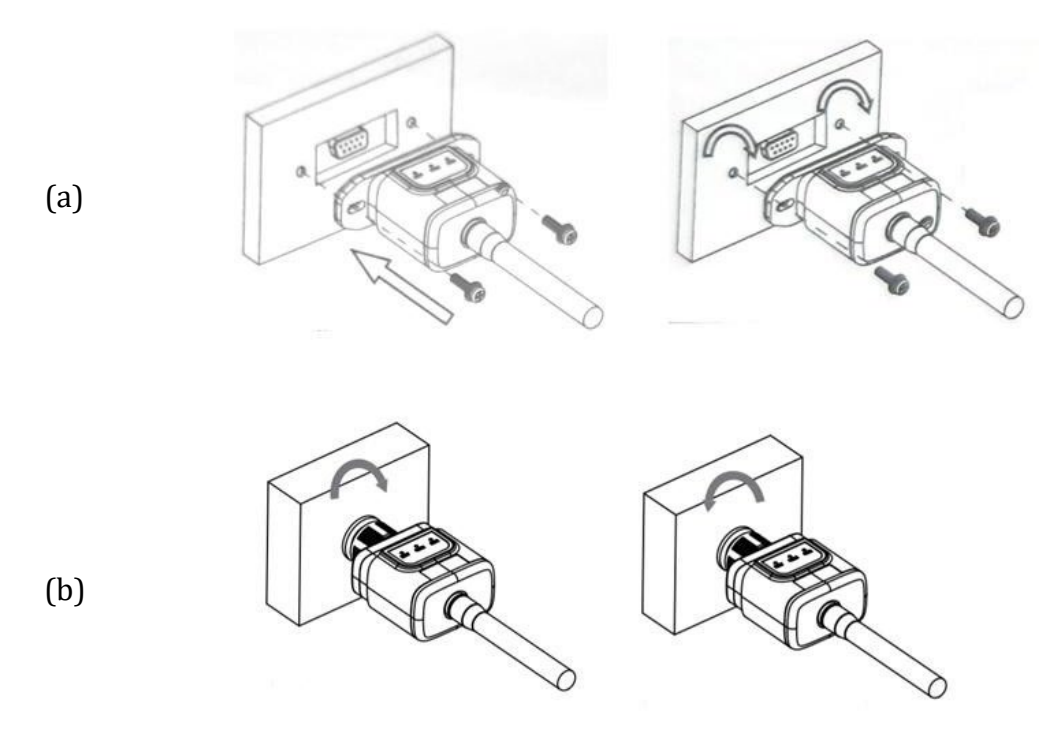

**Abbildung 27 - Einschieben und Befestigung des externen WLAN-Adapters**

<sup>78</sup> / 116 *Benutzerhandbuch 3PH 100-110KTL-V4 Rev. 1.2 14/11/2023*

Kennung: MD-AL-GI-00<br>Rev. 1.1 vom 15.03.21 - Anwendung:

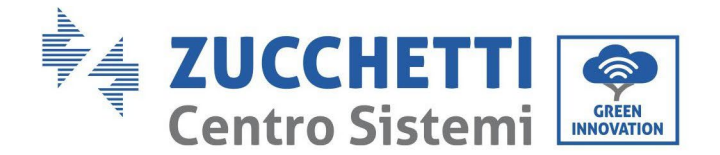

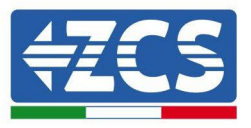

4) Den Inverter gemäß der in diesem Handbuch beschriebenen Vorgangsweise einschalten.

## **10.1.2. Konfiguration**

Für die Konfiguration des WLAN-Adapters ist das Vorhandensein eines WLAN-Netzes in Nähe des Inverters erforderlich, um eine stabile Datenübertragung vom Adapter des Inverters zum WLAN-Modem zu erreichen.

### **Für die Konfiguration notwendige Werkzeuge:**

• Smartphone, PC, oder Tablet

Sich vor dem Inverter aufstellen und mit dem Smartphone, PC, oder dem Tablet das WLAN-Netz suchen, sich dabei vergewissern, dass das Signal des häuslichen WLAN-Netzes den Ort erreicht, an dem der Inverter installiert ist.

Wenn das Signal des WLAN-Netzes am Installationsort des Inverters vorhanden ist, kann mit dem Konfigurationsvorgang begonnen werden.

Wenn das WLAN-Signal den Inverter nicht erreicht, muss ein System zum Verstärken des Signals installiert und an den Installationsort gebracht werden.

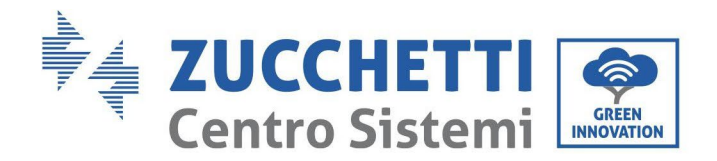

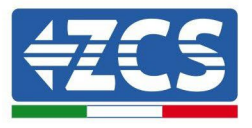

1) Die Suche nach den WLAN-Netzen auf dem Telefon oder PC so aktivieren, dass alle für das Gerät sichtbaren Netze angezeigt werden.

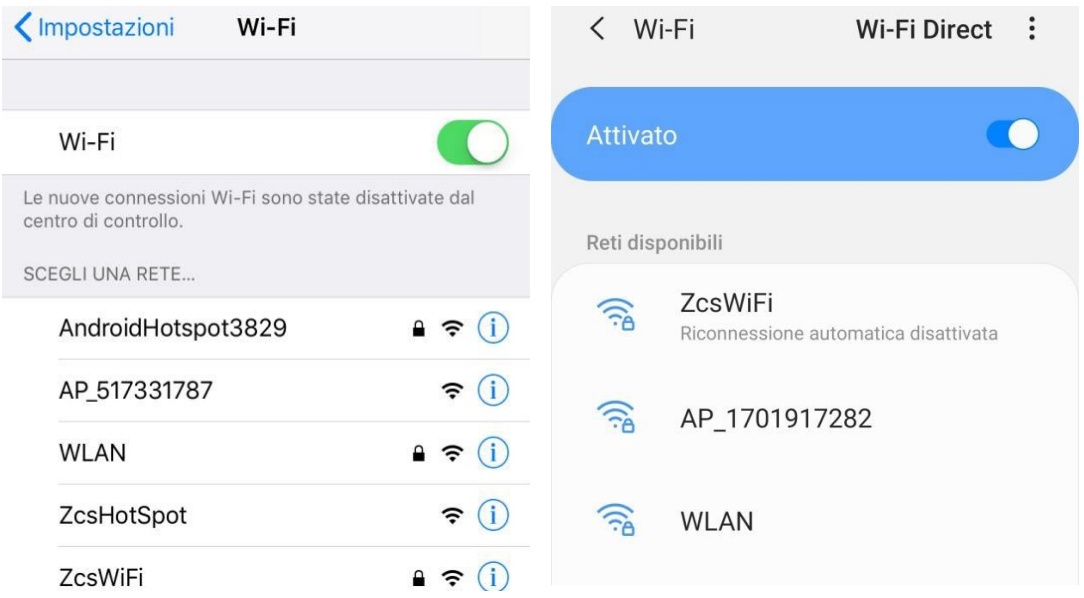

**Abbildung 28 - Suche nach dem WLAN-Netz auf iOs-Smartphone (links) und Android-Smartphone (rechts)**

Hinweis: Die Verbindung zu eventuellen WLAN-Netzen, mit denen Sie verbunden sind, vorher trennen, indem Sie den automatischen Zugriff ausschalten.

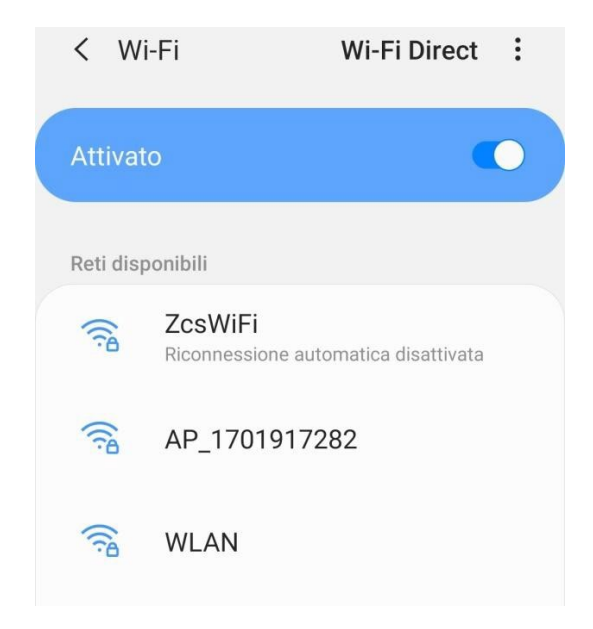

**Abbildung 29 – Deaktivierung der automatischen Verbindungsaufnahme zu einem Netz**

2) Sich mit einem vom WLAN-Adapter generierten WLAN-Netz verbinden (z.B. AP\_\*\*\*\*\*\*\*\*, wobei \*\*\*\*\*\*\* die Seriennummer des WLAN-Adapters angibt, die auf der Gerätplakette steht), das als Zugangspunkt fungiert.

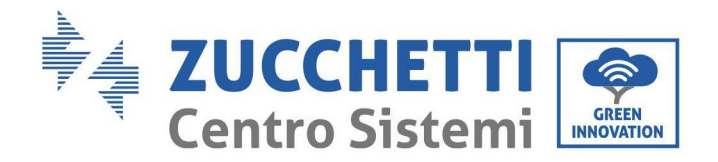

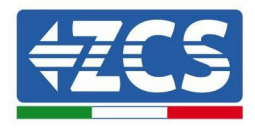

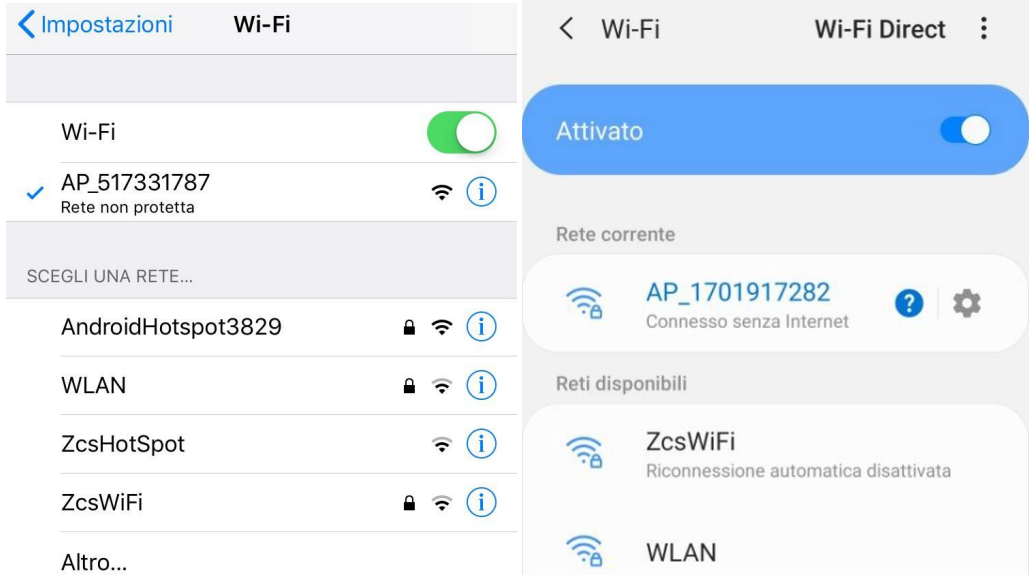

**Abbildung 30 - Suche nach dem Zugangspunkt für den WLAN-Adapter auf iOS-Smartphone (links) und Android-Smartphone (rechts)**

3) Bei Verwendung eines WLAN-Adapters der zweiten Generation wird für die Verbindungsaufnahme zum WLAN-Netz des Inverters ein Passwort verlangt. Verwenden Sie das auf der Packung oder auf dem WLAN-Adapter angegebene Passwort.

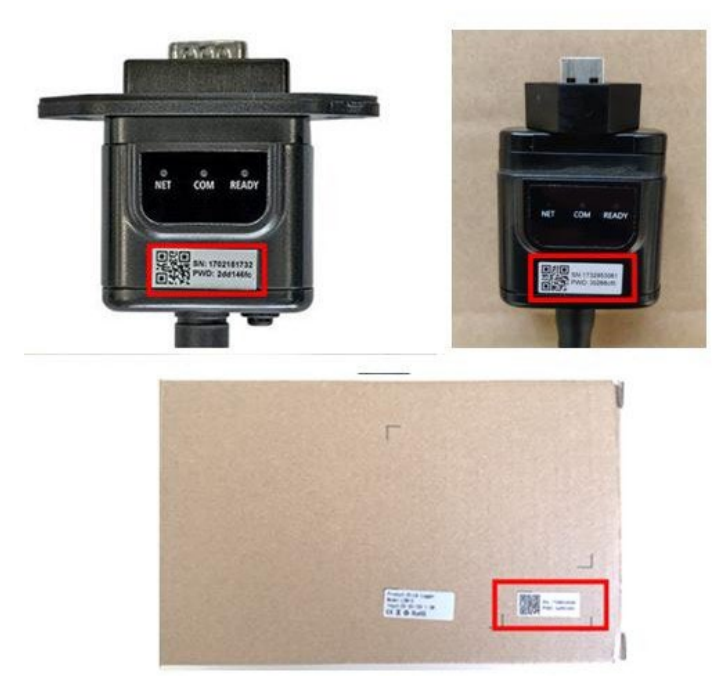

**Abbildung 31 – Passwort für den externen WLAN-Adapter**

Hinweis: Damit die Verbindung des Adapters zum PC oder zum Smartphone während des Konfigurationsvorgangs gewährleistet ist, die automatische Verbindungsaufnahmen des AP\_\*\*\*\*\*\*-Netzes aktivieren.

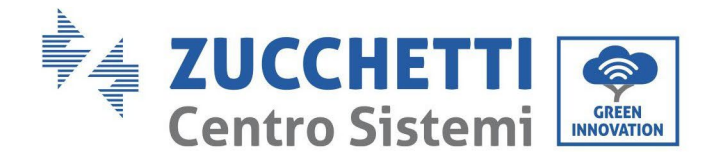

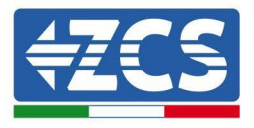

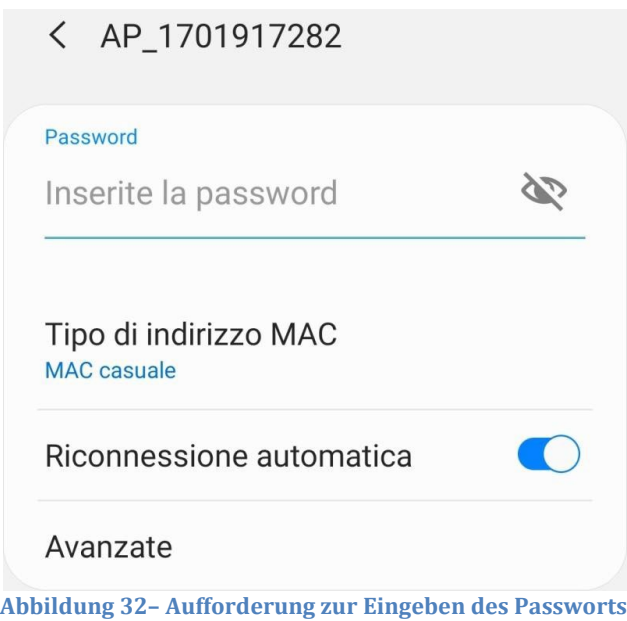

Hinweis: Der Zugangspunkt kann keinen Zugang zum Internet liefern; Bestätigen Sie das Aufrechterhalten der WLAN-Verbindung, auch wenn kein Internet verfügbar ist.

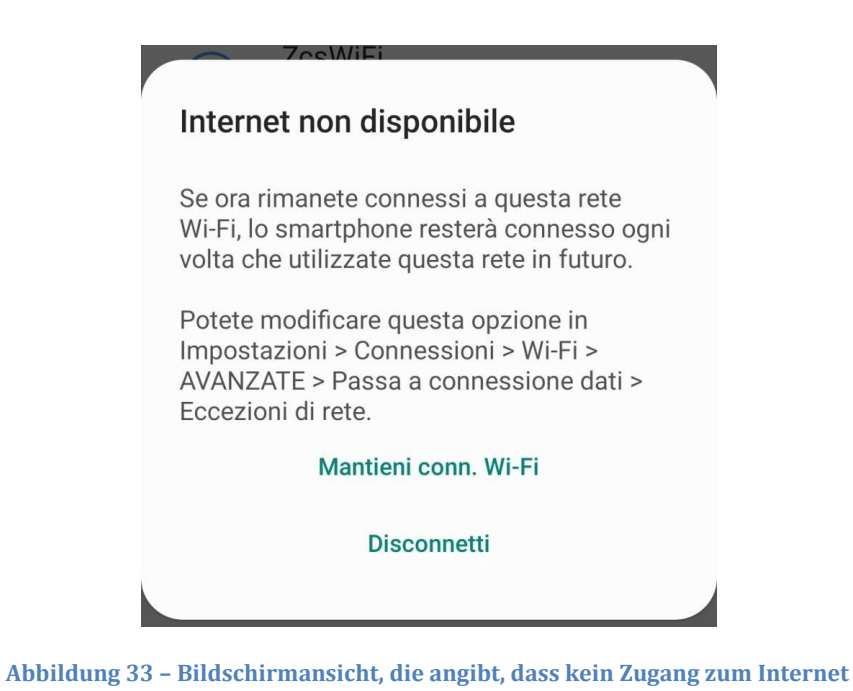

**möglich ist**

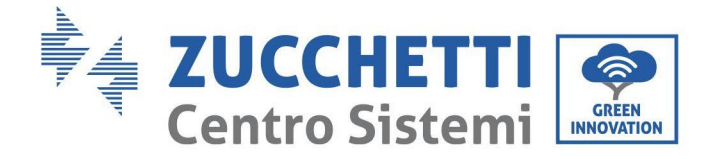

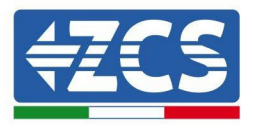

4) Einen Browser (Google Chrome, Safari, Firefox) öffnen und die IP-Adresse 10.10.100.254 in die Adressleiste im oberen Teil des Bildschirms eingeben. In das angezeigte Feld sowohl als Username als auch als Passwort "admin" eingeben.

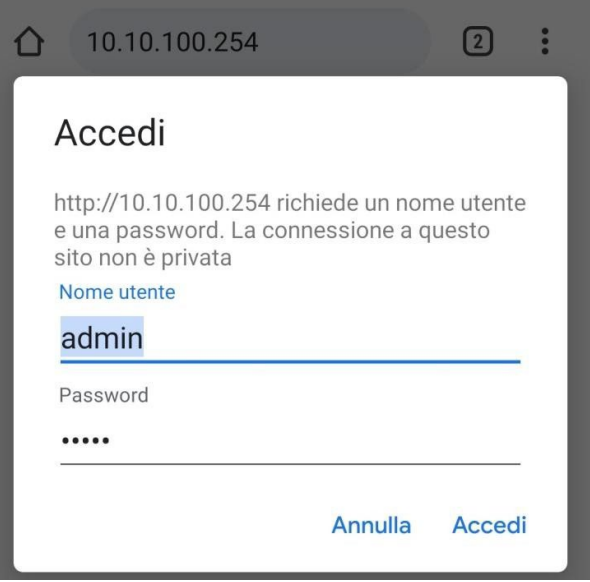

**Abbildung 34 – Bildschirmansicht für den Zugang zum Web-Server für das Konfigurieren des WLAN-Adapters**

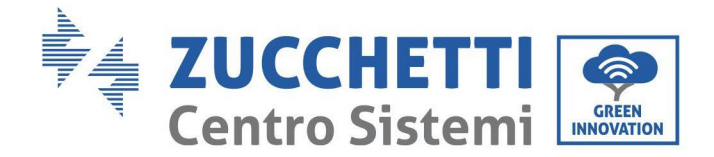

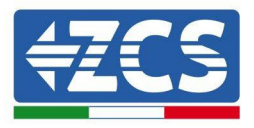

5) Es wird die Statusansicht geöffnet, welche die Informationen des Loggers wie etwa die Seriennummer und die Version der Firmware anzeigt.

Überprüfen, ob die Felder für die Inverterinformationen mit den Informationen ausgefüllt sind, die auf dem Inverter angegeben sind.

Die Sprache der Seite kann mit dem Befehl in der rechten oberen Bildschirmecke geändert werden.

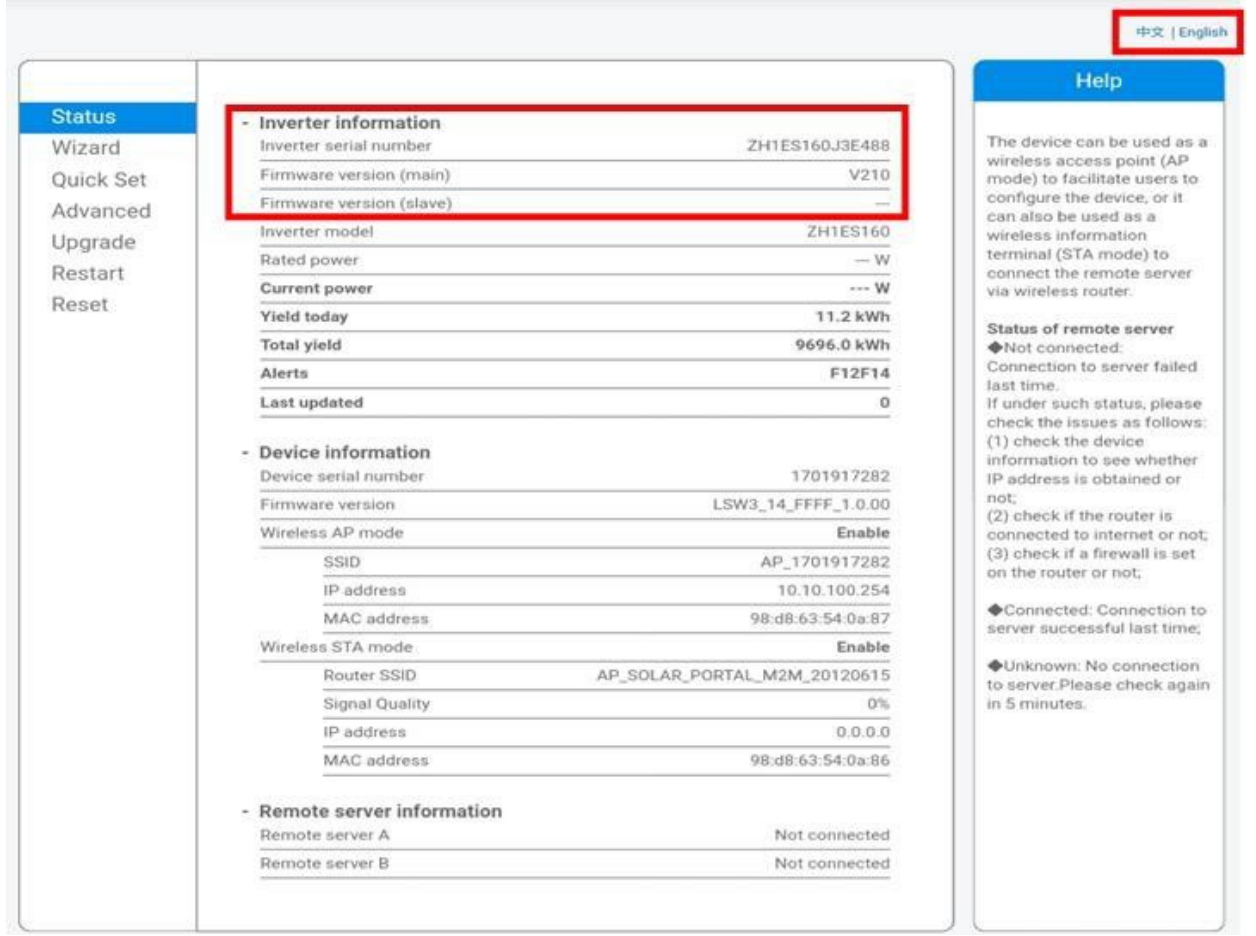

#### **Abbildung 35 – Bildschirmansicht Status**

- 6) Die Schaltfläche Wizard setup (geführte Konfiguration) in der linken Spalte anklicken.
- 7) Auf der dann angezeigten Ansicht das WLAN-Netz aussuchen, mit dem der WLAN-Adapter verbunden werden soll, sich dabei vergewissern, dass die Leistungsanzeige des erhaltenen Signals (RSSI) höher als 30 % ist. Sollte das Netz nicht sichtbar sein, die Schaltfläche Refresh (Aktualisieren) drücken.

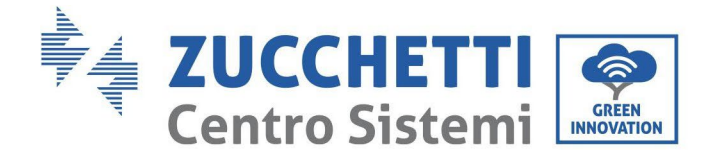

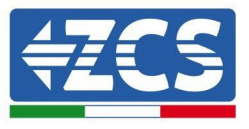

Hinweis: Überprüfen, ob die Signalstärke über 30 % ist, andernfalls muss entweder der Router angenähert werden, oder es muss ein Relais oder ein Signalverstärker installiert werden. Auf Next (Weiter) klicken.

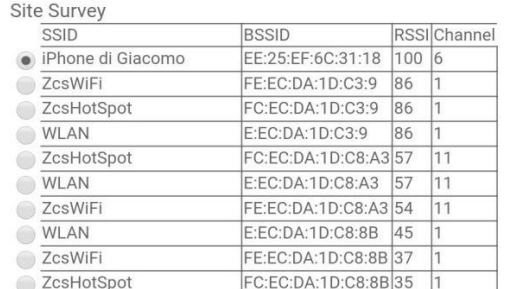

#### Please select your current wireless network:

\*Note: When RSSI of the selected WiFi network is lower than 15%, the connection may be unstable, please select other available network or shorten the distance between the device and router.

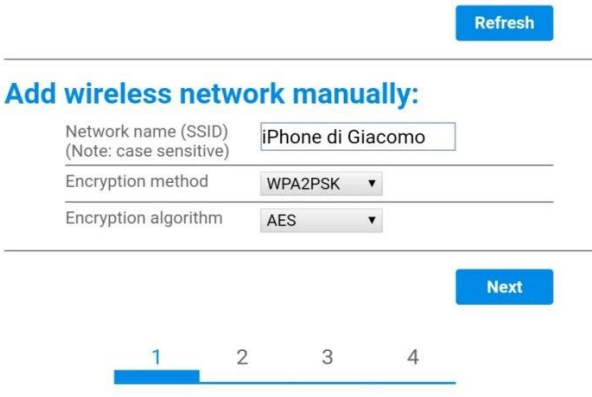

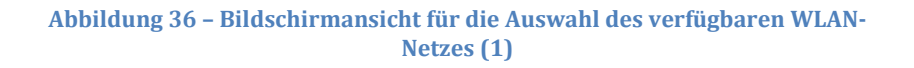

8) Das Passwort des WLAN-Netzes (des WLAN-Modems) eingeben und auf Show Password klicken, um sich zu vergewissern, dass dieses richtig ist. Das Passwort darf keine Sonderzeichen (&, #, %) und keine Leerzeichen enthalten.

Hinweis: In dieser Phase kann das System nicht garantieren, dass das eingegebene Passwort das ist, das vom Modem tatsächlich angefordert wurde, daher muss man sich vergewissern, dass das richtige Passwort eingegeben wurde.

Außerdem überprüfen, ob das nachstehende Kontrollkästchen auf Enable (Aktivieren) eingestellt ist. Dann auf Next (Weiter) klicken und einige Sekunden auf die Überprüfung warten.

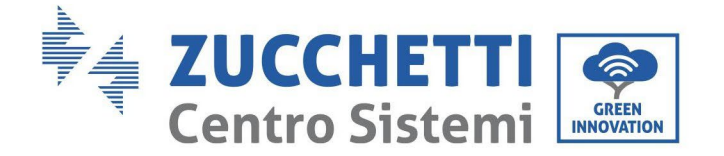

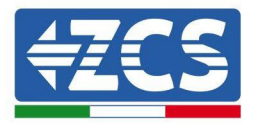

#### Please fill in the following information:

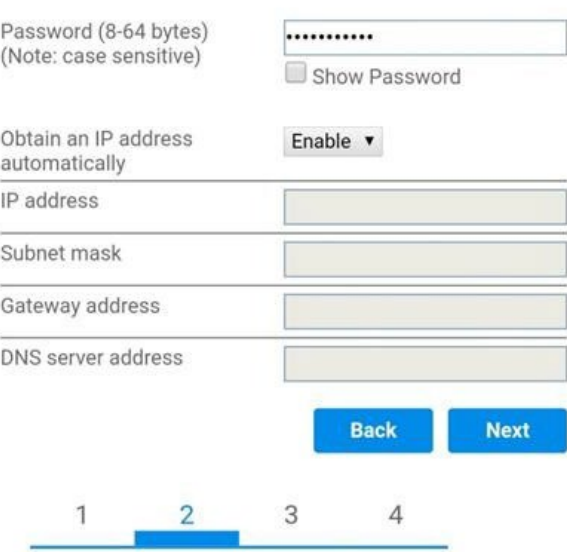

#### **Abbildung 37– Bildschirmansicht zum Eingeben des Passworts des WLAN-Netzes (2)**

9) Erneut auf "Next" (Weiter) klicken, ohne irgendeine der Optionen bezüglich der Systemsicherheit auszuwählen.

#### **Enhance Security**

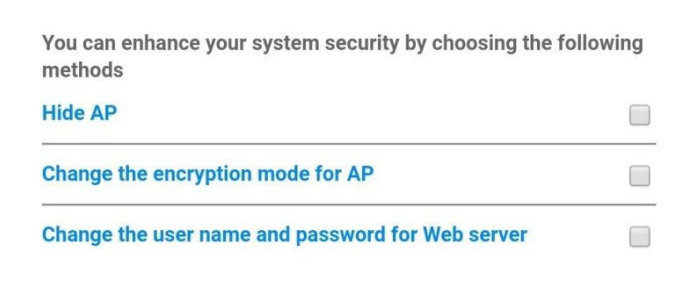

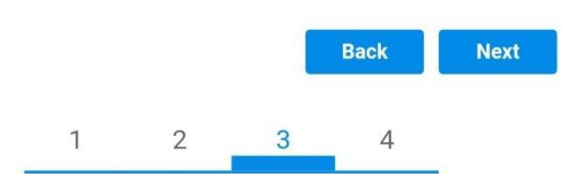

**Abbildung 38 – Bildschirmansicht zum Einstellen der Sicherheitsoptionen (3)**

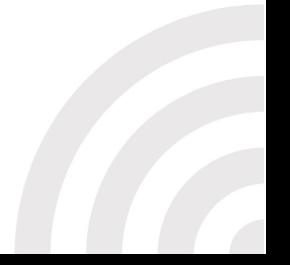

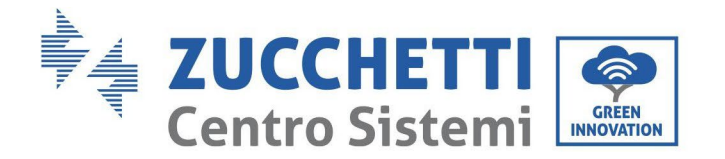

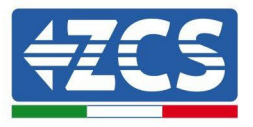

10) Auf "OK" klicken.

**Setting complete!** 

Click OK, the settings will take effect and the system will restart immediately.

If you leave this interface without clicking OK, the settings will be ineffective.

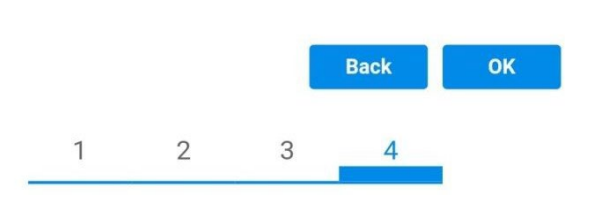

**Abbildung 39 – Letzte Bildschirmansicht der Konfiguration (4)**

- 11)An diesem Punkt erscheint, wenn die Konfiguration des Adapters erfolgreich war, die letzte Bildschirmansicht der Konfiguration und das Telefon oder der PC wird vom WLAN-Netz des Inverters getrennt.
- 12)Die Webseite manuell mit der Schaltfläche Close (Schließen) auf dem PC schließen, um sie vom Hintergrund des Telefons zu entfernen.

**Setting complete! Please close this** page manually!

> Please login our management portal to monitor and manage your PV system.(Please register an account if you do not have one.)

To re-login the configuration interface, please make sure that your computer or smart phone

Web Ver:1.0.24

**Abbildung 40 – Bildschirmansicht der erfolgreichen Konfiguration**

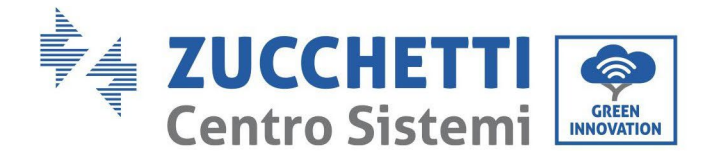

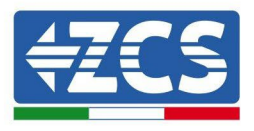

# **10.1.3. Überprüfung**

Um zu überprüfen, ob das Netzwerk korrekt konfiguriert wurde, stellen Sie erneut eine Verbindung her und geben Sie die Statusseite ein. Überprüfen Sie die folgenden Informationen:

- a. STA-Modus wireless
	- i. SSID des Routers > Name des Routers
	- ii. Signalqualität > darf nicht 0 % sein
	- iii. IP-Adresse > darf nicht 0.0.0.0 sein
- b. Informationen zum Remote-Server
	- i. Remote Server A > Verbunden

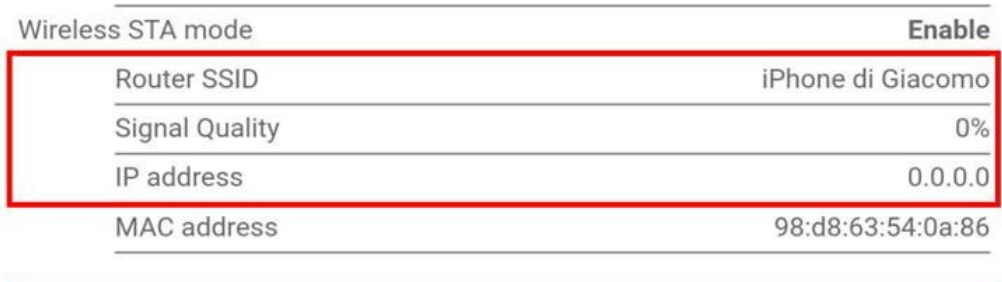

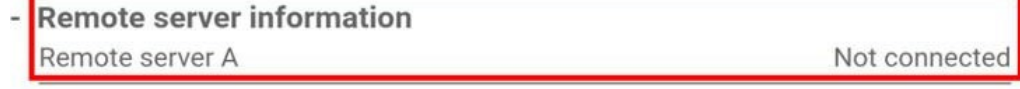

**Abbildung 42 – Bildschirmansicht Status**

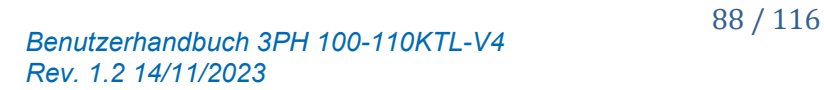

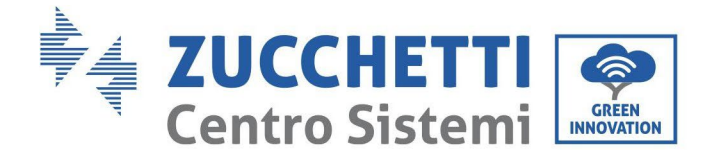

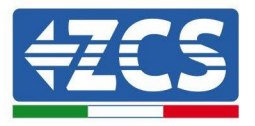

### **Status der LEDs auf dem Adapter**

1) Anfangsstatus:

NET (linkes LED): erloschen COM (mittleres LED): beständig leuchtend READY (rechtes Led): blinkend

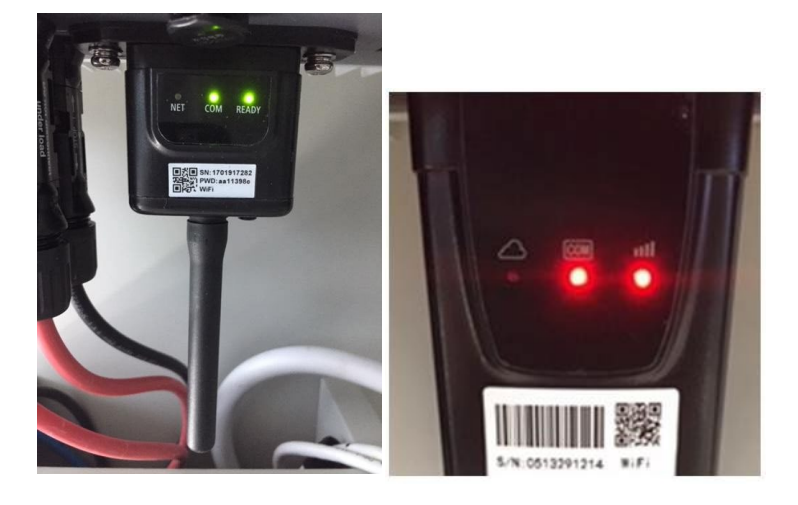

**Abbildung 43- Anfangsstatus der LEDs**

2) Endstatus:

NET (Linkes LED): beständig leuchtend COM (mittleres LED): beständig leuchtend READY (rechtes Led): blinkend

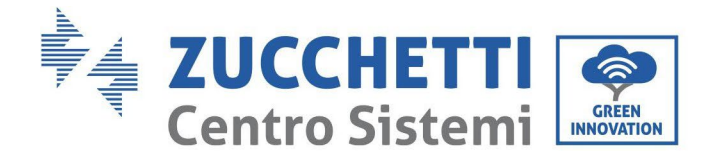

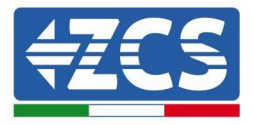

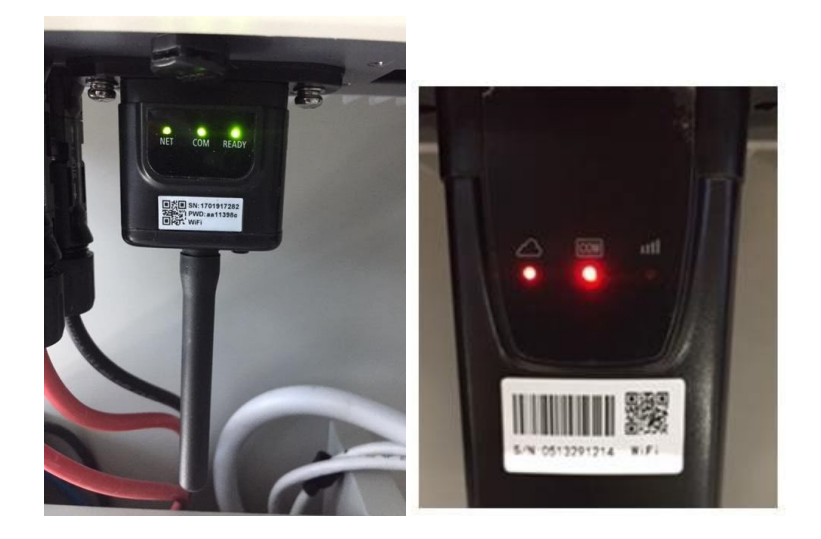

#### **Abbildung 44 - Endstatus der LEDs**

Wenn das LED NET nicht aufleuchtet, oder die Option Remote Server A auf der Statusseite (Status) noch "Not Connected" (Nicht verbunden) anzeigt, ist die Konfiguration fehlgeschlagen, entweder wurde ein falsches Passwort für den Router eingegeben, oder die Vorrichtung wurde während des Verbindungsaufbaus getrennt.

Der Adapter muss dann zurückgesetzt werden:

- Die Schaltfläche Reset 10 Sekunden lang gedrückt halten und sie dann loslassen.
- Nach einigen Sekunden erlöschen die LED und die Aufschrift READY (BEREIT) beginnt rasch zu blinken.
- Der Adapter ist nun in seinen ursprünglichen Zustand zurück gesetzt. An diesem Punkt kann der Konfigurationsvorgang nochmals wiederholt werden.

Der Adapter kann nur bei eingeschaltetem Inverter zurückgesetzt werden.

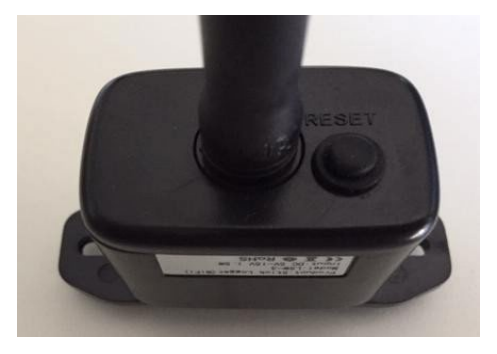

**Abbildung 45 – Schaltfläche Reset auf dem WLAN-Adapter**

## **10.1.4. Problemlösung**

### **Status der LEDs auf dem Adapter**

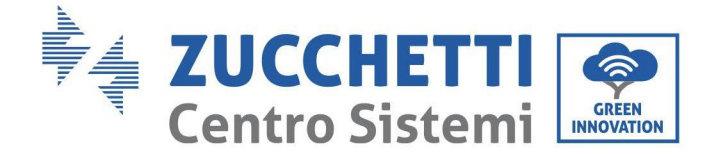

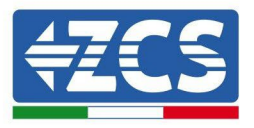

1) Unregelmäßige Kommunikation mit dem Inverter

- NET (Linkes LED): beständig leuchtend
- COM (mittleres LED ): erloschen
- READY (rechtes LED): blinkend

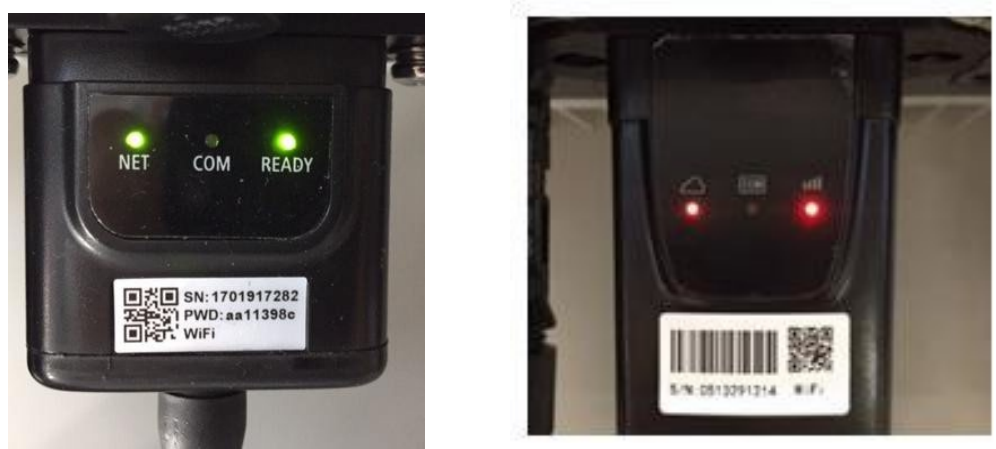

**Abbildung 46 - Status unregelmäßige Kommunikation zwischen Inverter und WLAN**

Die am Inverter eingestellte Modbus-Adresse überprüfen:

Mit der Taste ESC (erste Taste von links) zum Hauptmenü gehen, auf SystemInfo (Systeminfo) gehen, dann ENTER (ABSENDEN) drücken, um in das Untermenü zu gelangen. Nach unten scrollen bis zum Parameter Modbus address (Modbus-Adresse) und sich vergewissern, dass sie auf 01 (oder jedenfalls nicht auf 00) eingestellt ist.

Wenn der Wert nicht 01 ist, zu "Settings" (Einstellungen) gehen (Grundeinstellungen für Hybridinverter) und in das Menü Modbus address (Modbusadresse) gehen, wo der Wert 01 eingestellt werden kann.

- Überprüfen, ob der WLAN-Adapter korrekt und fest an den Inverter angeschlossen ist, sicherstellen, dass die beiden mitgelieferten Kreuzschlitzschrauben fest angezogen sind.
- Überprüfen, ob das WLAN-Symbol in der rechten oberen Ecke des Displays des Inverters (beständig leuchtend oder blinkend) vorhanden ist.

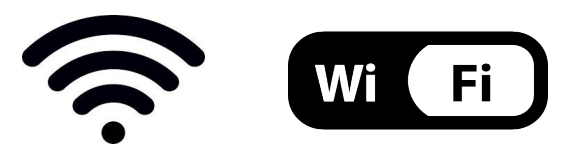

**Abbildung 47– Symbole auf dem Display des einphasigen LITE-Inverters (links) und von dreiphasigen oder Hybrid-Invertern (rechts)**

- Den Adapter neu starten:
	- Die Schaltfläche Rücksetzen 5 Sekunden lang gedrückt halten und sie dann loslassen.
	- Nach einigen Sekunden erlöschen die LEDs und beginnen dann rasch zu blinken.
	- Der Adapter wird nun rückgesetzt, ohne die Konfiguration mit dem Router zu verlieren.

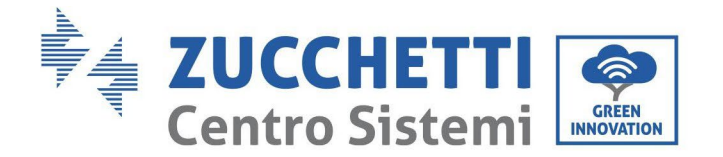

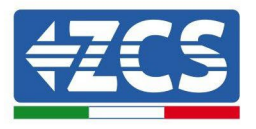

### 2) Unregelmäßige Kommunikation mit Remote Server

- NET (linkes LED): erloschen
- COM (mittleres LED): leuchtend
- READY (rechtes LED): blinkend

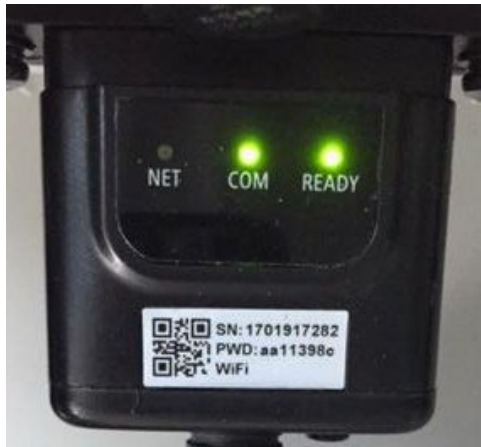

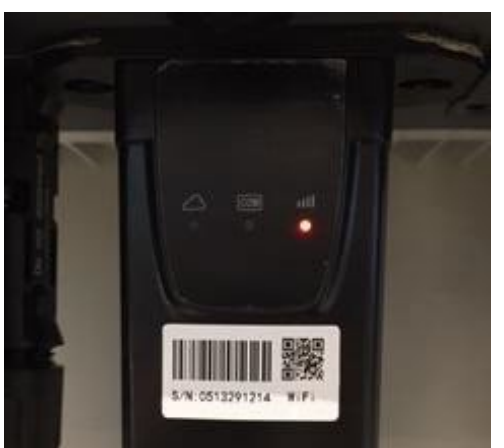

**Abbildung 48- Unregelmäßiger Kommunikationsstatus zwischen WLAN und Remote Server**

- Überprüfen, ob der Konfigurationsvorgang richtig ausgeführt worden ist und ob das richtige Netzpasswort eingegeben wurde.
- Sich während der Suche nach dem WLAN-Netz über ein Smartphone oder einen PC vergewissern, ob das WLAN-Signal genügend stark ist (während der Konfiguration ist eine Mindestleistung des RSSI-Signals von 30 % erforderlich). Nötigenfalls muss diese durch Verwendung eines Signalverstärkers oder eines eigenen Routers für die Überwachung des Inverters erhöht werden.
- Überprüfen, ob der Router Zugriff auf das Netz hat und ob die Verbindung stabil ist; Außerdem überprüfen, ob der PC oder das Smartphone auf das Internet zugreifen kann.
- Überprüfen, ob der Port 80 des Routers offen und für die Versendung von Daten aktiviert ist.
- Den Adapter wie im vorhergehenden Abschnitt beschrieben zurücksetzen.

Wenn der Remote Server A nach Abschluss der obigen Überprüfungen und der darauf folgenden Konfiguration immer noch "Not Connected" (Nicht verbunden) sein sollte, oder das LED NET nicht leuchtet, könnte ein Übertragungsproblem auf Ebene des Hausnetzes vorliegen, genauer gesagt, die Daten werden zwischen dem Router und dem Server nicht korrekt übertragen. In diesem Fall wird angeraten, Kontrollen auf Routerebene durchzuführen, damit man die Gewissheit hat, dass es keine Blockaden am Ausgang der Datenpakete zu unserem Server gibt.

Um sich zu vergewissern, dass das Problem am Hausrouter liegt, und um Probleme mit dem WLAN-Adapter ausschließen zu können, den Adapter mittels der Funktion WLAN-Hotspot des Smartphones als drahtloses Bezugsnetz konfigurieren.

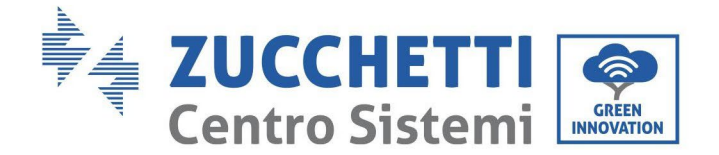

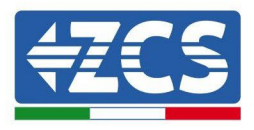

### • **Verwendung eines Android-Smartphones als Modem**

- a) Überprüfen, ob die Verbindung 3G/LTE auf dem Smartphone aktiv ist. Zum Menü Einstellungen des Betriebssystems (Zahnradsymbol, das sich auf der Ansicht mit der Liste aller auf dem Telefon installierten Apps befindet) gehen, aus dem Menü WLAN und Netz die Option "Anderes" auswählen und sich vergewissern, dass der Netztyp auf 3G/4G eingestellt ist.
- b) Im Menü der Android-Einstellungen zu WLAN und Netze > Anderes gehen. Mobiler Hotspot/Tethering auswählen, dann die Option mobiler WLAN-Hotspot aktivieren; Einige Sekunden auf den Aufbau des WLAN-Netzes warten. Zum Ändern des Namens des WLAN-Netzes (SSID) oder des PASSWORTS den Menüpunkt WLAN-Hotspot konfigurieren wählen.

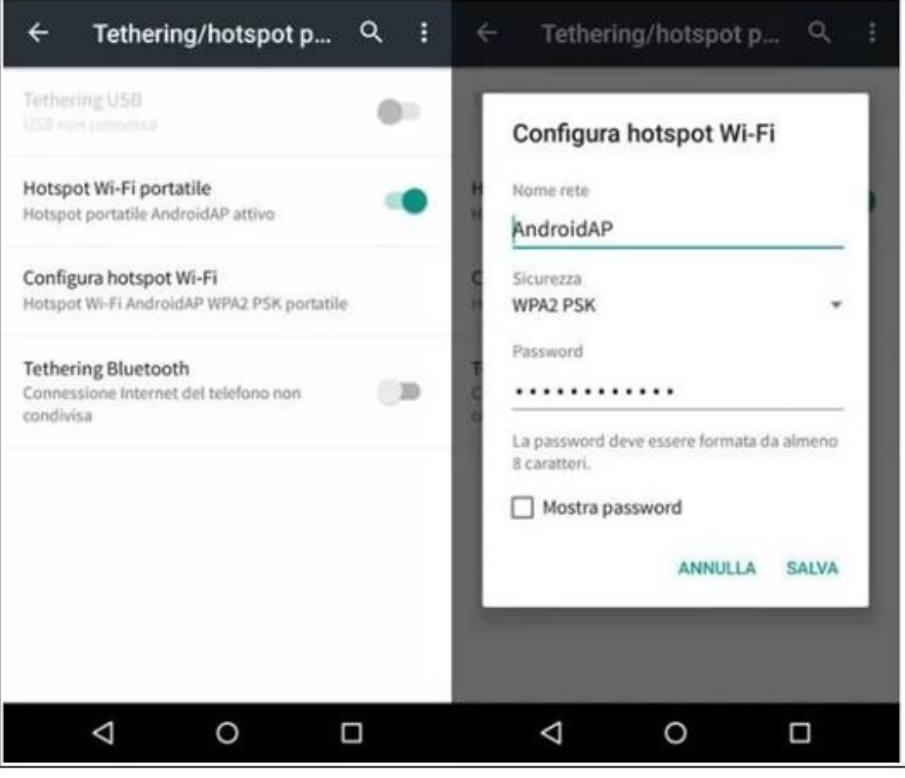

**Abbildung 49 – Konfiguration eines Android-Smartphones als Hotspot-Router**

### • **Verwendung eines iPhones als Modem**

- a) Zum Teilen der Verbindung des iPhones muss überprüft werden, ob das Netz 3G/LTE aktiv ist, indem man sich zum Menü Einstellungen > Mobiltelefon begibt und sich vergewissert, dass die Option "Voice und Daten" auf 5G, 4G, oder 3G eingestellt ist. Für den Zugang zum Menü der iOS-Einstellungen das graue Zahnradsymbol auf der Startansicht des Telefons anklicken.
- b) In das Menü Einstellungen > persönlicher Hotspot gehen und die Option "persönlicher Hotspot" aktivieren. Der Hotspot ist nun aktiviert. Zum Ändern des Passworts des WLAN-Netzes aus dem Menü des persönlichen Hotspots "WLAN-Passwort" auswählen.

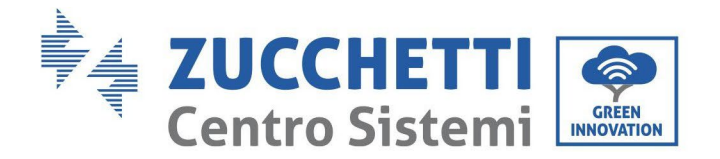

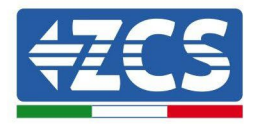

| (Impostazioni                        | 09:41<br>Cellulare                                                                                                  |                                                                                                    |                                                                                                    | 09:41<br>Impostazioni Hotspot personale |  |  |
|--------------------------------------|----------------------------------------------------------------------------------------------------|----------------------------------------------------------------------------------------------------|----------------------------------------------------------------------------------------------------|-----------------------------------------|--|--|
| Dati cellulare                       |                                                                                                    |                                                                                                    | Hotspot personale                                                                                                    |                                         |  |  |
| Voce e dati<br>Roaming dati          |                                                                                                    | $4G$ >                                                                                                    | Ora individuabile.<br>Altri utenti possono cercare la tua rete condivisa tramite<br>Wi-Fi e Bluetooth sotto il nome "iPhone di Andrea". |                                         |  |  |
|                                      | Disattiva i dati cellulare per limitare tutti i dati al Wi-Fi,<br>incluse e-mail, navigazione web e notifiche push. |                                                                                                    | Password Wi-Fi<br>PER CONNETTERS) VIA WI-FI                                                                                             | g4w5dyv6ch6mu >                         |  |  |
| Rete dati cellulare                  |                                                                                                    | 1 Sceoli "IPhone di Andrea" dalle impostazioni<br>Wi-Fi del computer o di un altro dispositivo.<br>2 Inserisci la password guando richiesto.   |                                                                                                    |                                         |  |  |
| Hotspot personale                    | *<br>Spento >                                                                                                    | PER CONNETTERSI VIA BLUETOOTH<br>1 Abbina iPhone al tuo computer.<br>2 Su iPhone, tocca Abbina o inserisci il codice<br>mostrato sul computer. |                                                                                                    |                                         |  |  |
| <b>DURATA CHIAMATE</b>               |                                                                                                    |                                                                                                    |                                                                                                    | 3 Connettiti a iPhone dal computer.     |  |  |
| Periodo attuale<br>11 ore, 56 minuti |                                                                                                    | Ŷ                                                                                                    | PER CONNETTERSI VIA USB<br>1. Collega iPhone al tuo computer.                                                                           |                                         |  |  |
| Durata totale                        | 11 ore, 56 minuti                                                                                                   |                                                                                                    | 2 Scégli iPhone dall'elenco dei servizi di rete nelle<br>impostazioni.                                                                  |                                         |  |  |
| USO DATI CELLULARE                   |                                                                                                    |                                                                                                    |                                                                                                    |                                         |  |  |

**Abbildung 50 – Konfiguration eines iOS-Smartphones als Hotspot-Router**

An diesem Punkt muss der WLAN-Adapter mittels eines PCs oder eines anderen Smartphones als dem, das als Modem verwendet wird, neu konfiguriert werden.

Bei diesem Verfahren muss man, wenn zur Auswahl des WLAN-Netzes aufgefordert wird, das vom Smartphone aktivierte auswählen und dann das zugehörige Passwort eingeben (das von den Einstellungen des persönlichen Hotspots geändert werden kann). Wenn zu Ende der Konfiguration neben "Remote Server A" die Aufschrift "Connected" (Verbunden) erscheint, betrifft das Problem den Hausrouter.

Es wird daher angeraten, Marke und Modell des Hausrouters zu überprüfen, der eine Verbindung zum WLAN-Adapter aufzubauen versucht; Manche Routermarken können möglicherweise geschlossene Kommunikationsports aufweisen. In diesem Fall wenden Sie sich an den Kundendienst des Herstellers des Routers und ersuchen Sie um Öffnung des Ports 80 (direkt vom Netz zu den externen Benutzern).

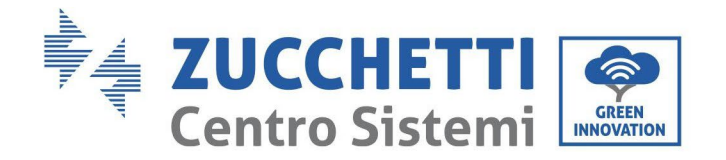

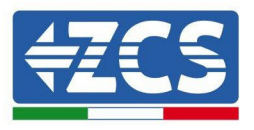

## **10.2. Ethernet-Adapter**

## **10.2.1. Installation**

Die Installation muss für alle mit dem Adapter kompatiblen Inverter durchgeführt werden. Die Vorgangsweise dazu ist jedoch schneller und einfacher, weil die vordere Abdeckung des Inverters nicht geöffnet zu werden braucht.

Das korrekte Funktionieren der Vorrichtung erfordert, dass ein korrekt an das Netz angeschlossenes und betriebsbereites Modem vorhanden ist, um eine stabile Datenübertragung vom Inverter zum Server zu gewährleisten.

Damit der Inverter überwacht werden kann, muss direkt auf dem Display die Kommunikationsadresse RS485 auf 01 eingestellt werden.

### **Werkzeuge für die Installation:**

- Kreuzschraubenzieher<br>• Ethernet-Adapter
- Ethernet-Adapter<br>• Abgeschirmtes Ne

(a)

(b)

- Abgeschirmtes Netz (Kat. 5 oder 6) mit RJ45-Steckern gecrimpt.
- 1) Den Inverter gemäß der in diesem Handbuch beschriebenen Vorgangsweise ausschalten.
- 2) Die Abdeckung für den Zugang zum WLAN-/Ethernet-Steckverbinder an der Unterseite des Inverters durch Abschrauben der beiden Kreuzschrauben (a) , oder durch Abschrauben der Abdeckung (b), je nach Invertermodell, wie auf der Abbildung gezeigt entfernen.

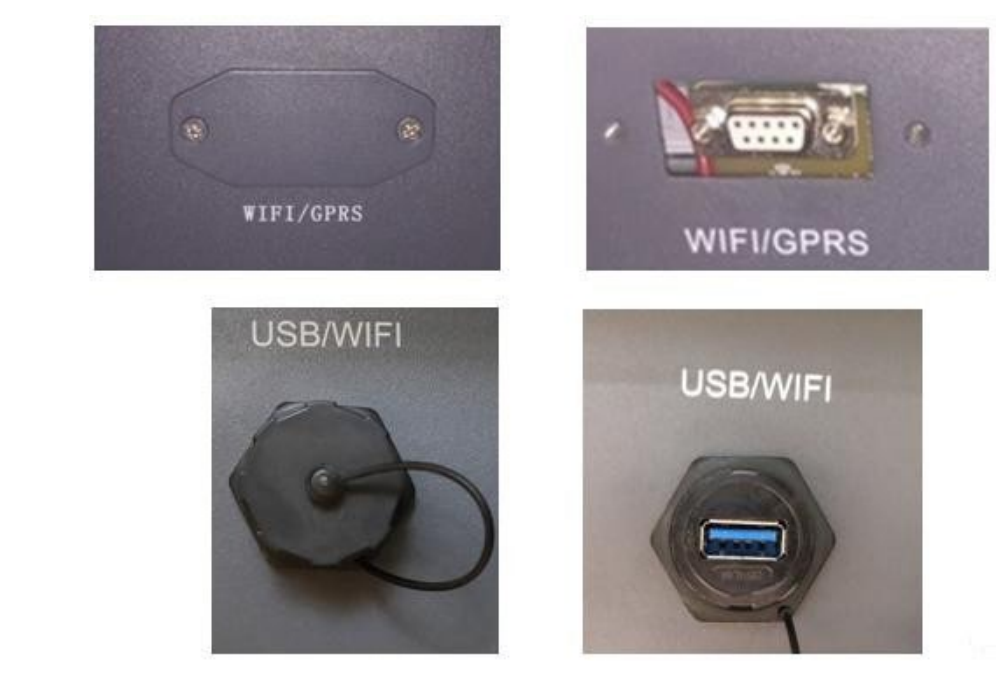

**Abbildung 51 – Port des Ethernet-Adapters**

3) Den Ring und den wasserdichten Kabeldurchgang vom Adapter entfernen, um das Einführen des

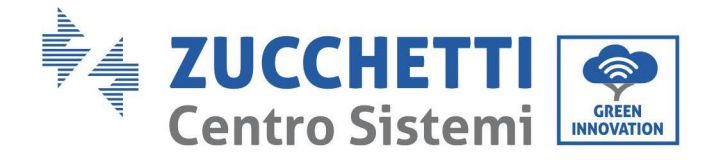

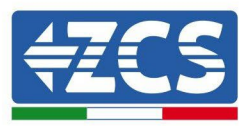

Netzkabels zu ermöglichen; Dann das Netzkabel in den dafür vorgesehenen Sitz im Inneren des Adapters einschieben und den Ring sowie den Kabeldurchgang festziehen, sodass die Stabilität der Verbindung sichergestellt ist.

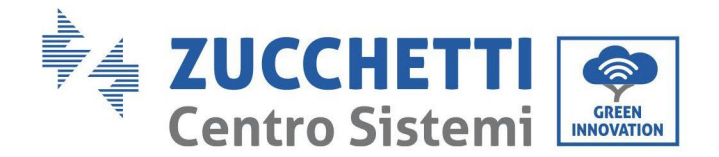

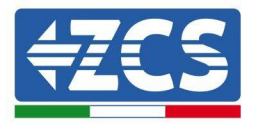

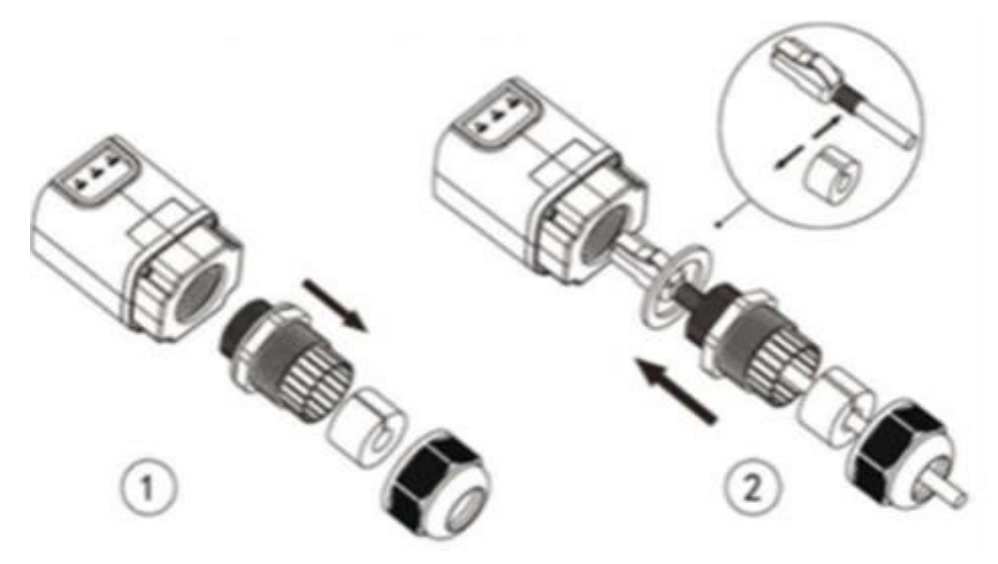

**Abbildung 52 – Einschieben des Netzkabels in das Innere der Vorrichtung**

4) Den Ethernet-Adapter an den vorgesehenen Steckplatz anschließen, dabei sicherstellen, dass die Anschlussrichtung befolgt wird und der korrekte Kontakt zwischen den beiden Teilen gewährleistet ist.

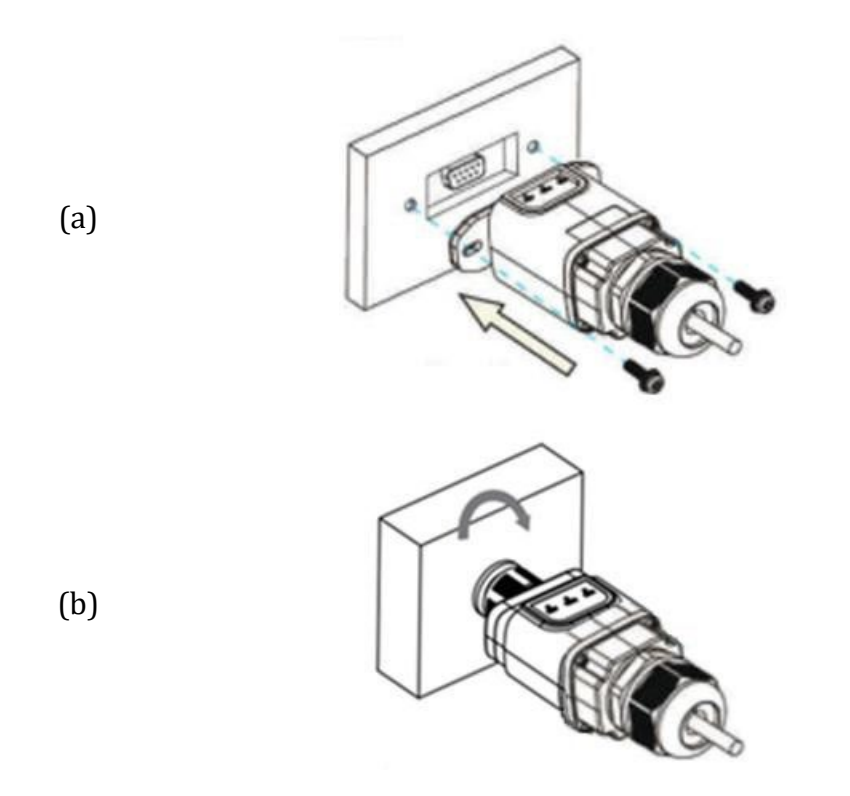

**Abbildung 53 – Einschieben und Befestigen des Ethernet-Adapters**

5) Das andere Ende des Netzkabels an den Ausgang ETH (oder einen gleichwertigen) des Modems oder einer geeigneten Datenübertragungsvorrichtung anschließen.

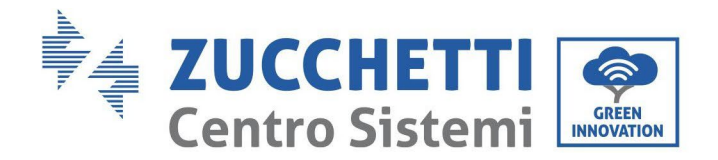

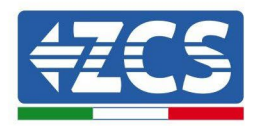

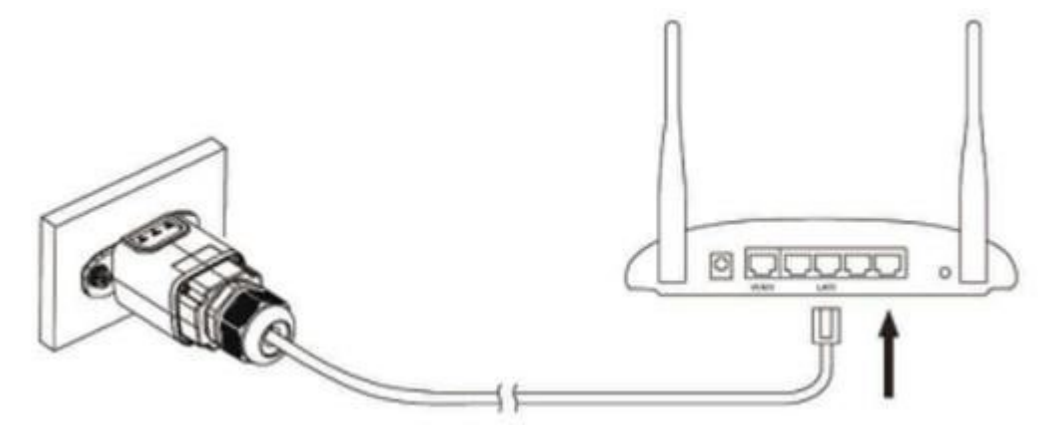

**Abbildung 54– Anschließen des Netzkabels an das Modem**

- 6) Den Inverter gemäß der in diesem Handbuch beschriebenen Vorgangsweise einschalten.
- 7) Im Unterschied zu den WLAN-Adaptern braucht der Ethernet-Adapter nicht konfiguriert zu werden und beginnt schon kurz nach dem Einschalten des Inverters mit der Datenübertragung.

# **10.2.2. Überprüfung**

Nach Abschluss der Installation des Adapters zwei Minuten warten und den Status der LEDs auf der Vorrichtung kontrollieren.

### **Status der LEDs auf dem Adapter**

1) Anfangsstatus:

NET (linkes LED): erloschen COM (mittleres LED): beständig leuchtend SER (rechtes LED): blinkend

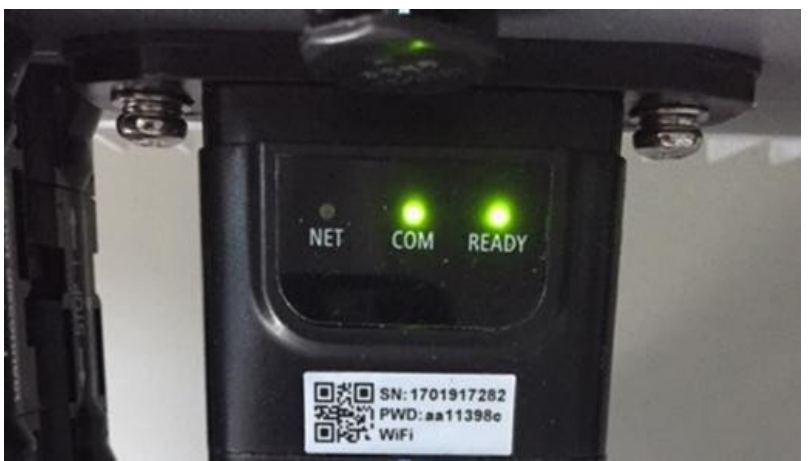

**Abbildung 55- Anfangsstatus der LEDs**

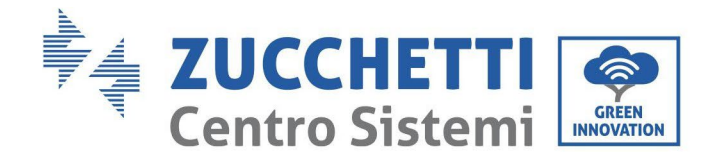

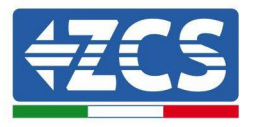

2) Endstatus:

NET (linkes LED): beständig leuchtend COM (mittleres LED): beständig leuchtend SER (rechtes LED): blinkend

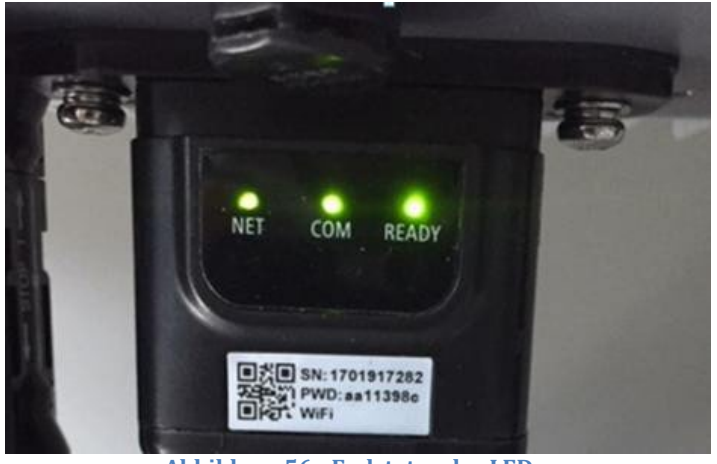

**Abbildung 56 - Endstatus der LEDs**

## **10.2.3. Problemlösung**

### **Status der LEDs auf dem Adapter**

- 1) Unregelmäßige Kommunikation mit dem Inverter
	- NET (Linkes LED): beständig leuchtend<br>- COM (mittleres LED): erloschen
	- COM (mittleres LED): erloschen<br>- SER (rechtes LED): blinkend
	- SER (rechtes LED): blinkend

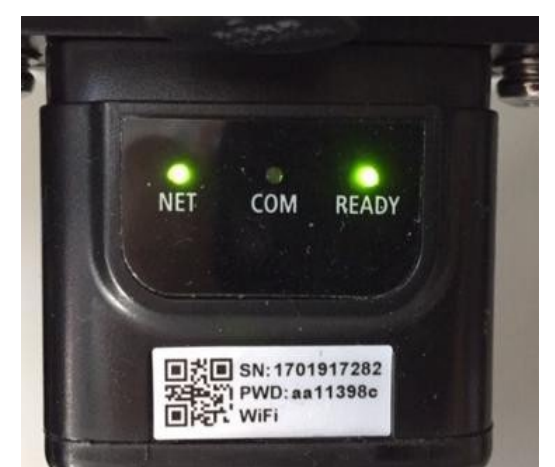

**Abbildung 57 - Unregelmäßiger Kommunikationsstatus zwischen Inverter und Adapter**

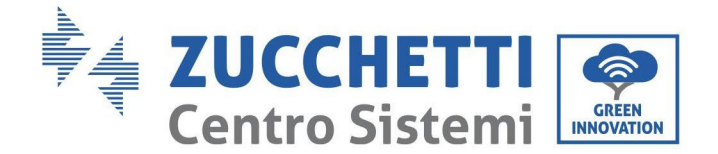

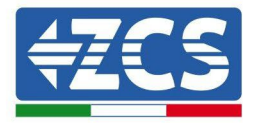

- Die am Inverter eingestellte Modbus-Adresse überprüfen:

Mit der Taste ESC (erste Taste von links) zum Hauptmenü gehen, auf SystemInfo (Systeminfo) gehen, dann ENTER (ABSENDEN) drücken, um in das Untermenü zu gelangen. Nach unten scrollen bis zum Parameter Modbus address (Modbus-Adresse) und sich vergewissern, dass sie auf 01 (oder jedenfalls nicht auf 00) eingestellt ist.

Wenn der Wert nicht 01 ist, zu "Settings" (Einstellungen) gehen (Grundeinstellungen für Hybridinverter) und in das Menü Modbus address (Modbusadresse) gehen, wo der Wert 01 eingestellt werden kann.

- Überprüfen, ob der Ethernet-Adapter korrekt und fest an den Inverter angeschlossen ist, sicherstellen, dass die beiden mitgelieferten Kreuzschlitzschrauben fest angezogen sind. Überprüfen, ob das Netzkabel richtig in die Vorrichtung und in das Modem eingeführt ist und ob der RJ45-Stecker richtig gecrimpt ist.
- 2) Unregelmäßige Kommunikation mit Remote Server
	- NET (linkes LED): erloschen
	- COM (mittleres LED): leuchtend
	- SER (rechtes LED): blinkend

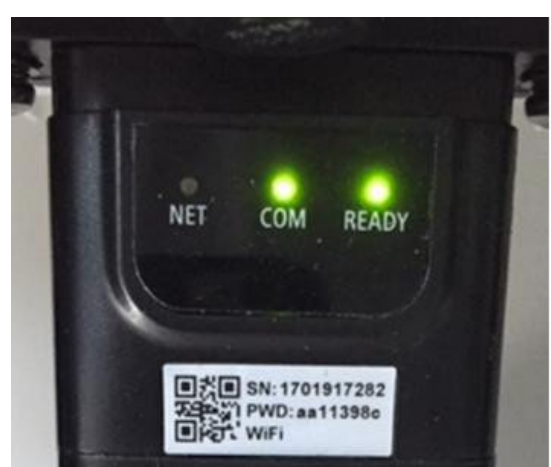

**Abbildung 58 - Unregelmäßiger Kommunikationsstatus zwischen Adapter und Remote Server**

- Überprüfen, ob der Router Zugriff auf das Netz hat und ob die Verbindung stabil ist; Außerdem überprüfen, ob der PC auf das Internet zugreifen kann.

Überprüfen, ob der Port 80 des Routers offen und für die Versendung von Daten aktiviert ist. Es wird angeraten, Marke und Modell des Hausrouters zu überprüfen, der eine Verbindung zum Ethernet-Adapter aufzubauen versucht; Manche Routermarken können möglicherweise geschlossene Kommunikationsports aufweisen. In diesem Fall wenden Sie sich an den Kundendienst des Herstellers des Routers und ersuchen Sie um Öffnung des Ports 80 (direkt vom Netz zu den externen Benutzern).

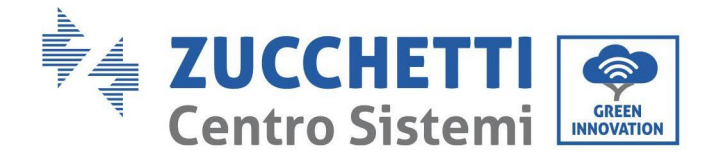

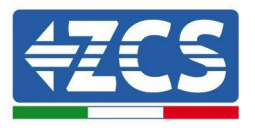

## **10.3. 4G-Adapter**

Die 4G-Adapter von ZCS werden mit einer in das Gerät integrierten virtuellen SIM inklusive eines Datenverkehrstarifs für 10 Jahre verkauft, der für die korrekte Datenübertragung zur Überwachung des Inverters angemessen ist.

Damit der Inverter überwacht werden kann, muss direkt auf dem Display die Kommunikationsadresse RS485 auf 01 eingestellt werden.

## **10.3.1. Installation**

Die Installation muss für alle mit dem Adapter kompatiblen Inverter durchgeführt werden. Die Vorgangsweise dazu ist jedoch schneller und einfacher, weil die vordere Abdeckung des Inverters nicht geöffnet zu werden braucht.

### **Werkzeuge für die Installation:**

- Kreuzschraubenzieher<br>• 4G-Adapter
- 4G-Adapter
- 1) Den Inverter gemäß der in diesem Handbuch beschriebenen Vorgangsweise ausschalten.
- 2) Die Abdeckung für den Zugang zum WLAN-/Ethernet-Steckverbinder an der Unterseite des Inverters durch Abschrauben der beiden Kreuzschrauben (a) , oder durch Abschrauben der Abdeckung (b), je nach Invertermodell, wie auf der Abbildung gezeigt entfernen.

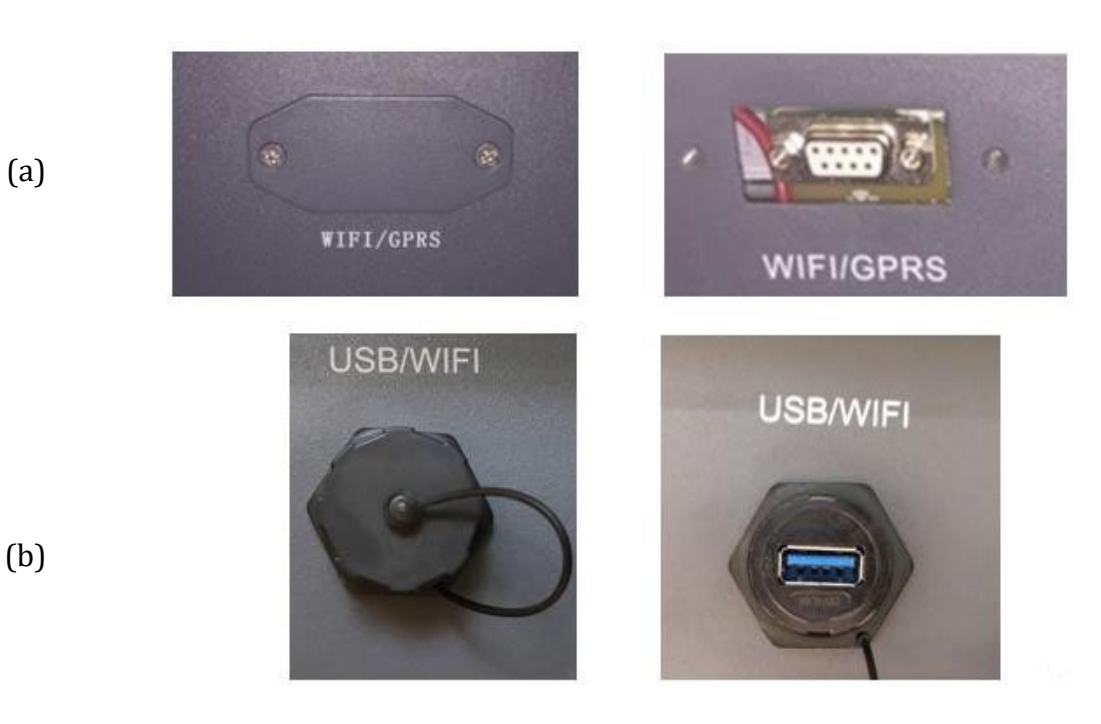

**Abbildung 59 – Port des 4G-Adapters**

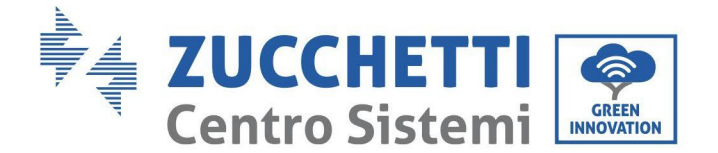

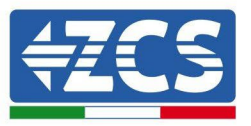

3) Den 4G-Adapter an den vorgesehenen Steckplatz anschließen, dabei sicherstellen, dass die Anschlussrichtung befolgt wird und der korrekte Kontakt zwischen den beiden Teilen gewährleistet ist. Zum Schluss den 4G-Adapter durch Festziehen der beiden Schrauben sichern, die in der Packung sind.

(a)

(b)

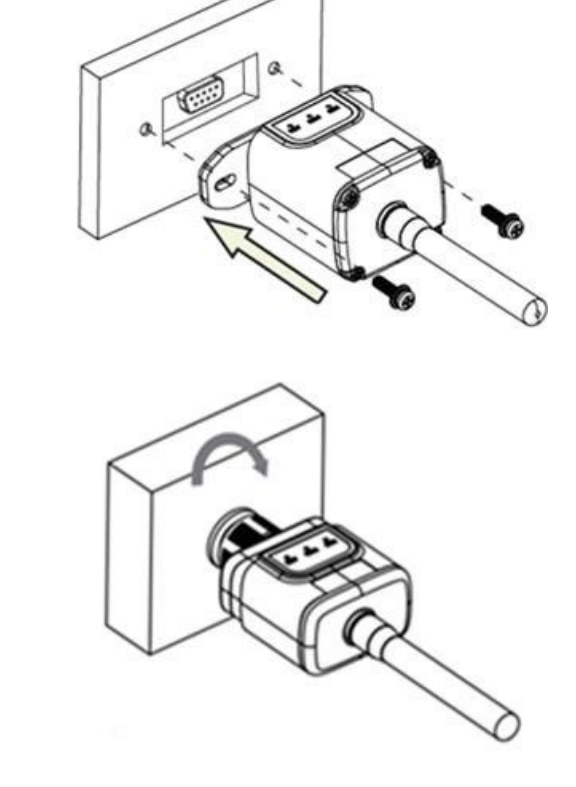

**Abbildung 60 – Einschieben und Befestigen des 4G-Adapters**

- 4) Den Inverter gemäß der in diesem Handbuch beschriebenen Vorgangsweise einschalten.
- 5) Im Unterschied zu den WLAN-Adaptern braucht der 4G Adapter nicht konfiguriert zu werden und beginnt schon kurz nach dem Einschalten des Inverters mit der Datenübertragung.

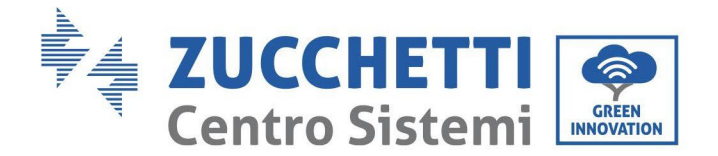

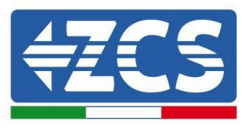

# **10.3.2. Überprüfung**

Nachdem Sie den Adapter installiert haben, in den nächsten 3 Minuten den Status der LEDs auf der Vorrichtung überprüfen, um sich zu vergewissern, dass sie richtig konfiguriert ist.

### **Status der LEDs auf dem Adapter**

- 1) Anfangsstatus:
	- NET (linkes LED): erloschen
	- COM (mittleres LED): blinkend
	- SER (rechtes LED): blinkend

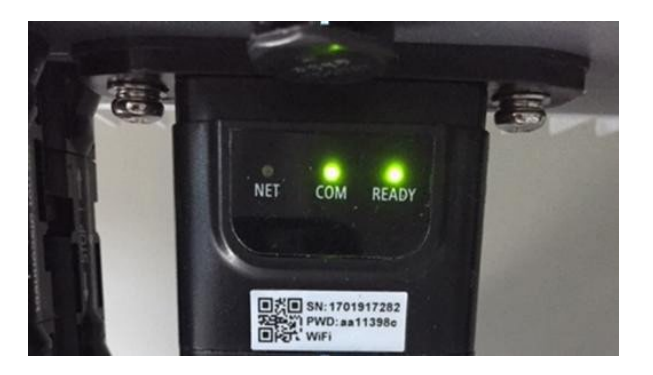

**Abbildung 61 - Anfangsstatus der LEDs**

- 2) Registrierun g:
	- NET (linkes Led): blinkt etwa 50 Sekunden lang rasch; der Registrierungsvorgang dauert etwa 30 Sekunden
	- COM (mittleres LED): blinkt nach 50 Sekunden 3 Mal rasch
- 3) Endstatus (etwa 150 Sekunden nach dem Einschalten des Inverters):
	- NET (Linkes Led): blinkt (Erlöschen und Aufleuchten in gleichen Zeitabständen)
	- COM (mittleres LED): beständig leuchtend
	- SER (rechtes Led): beständig leuchtend

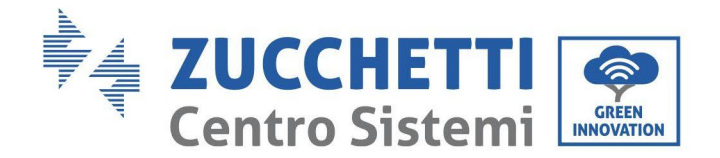

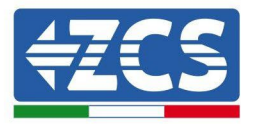

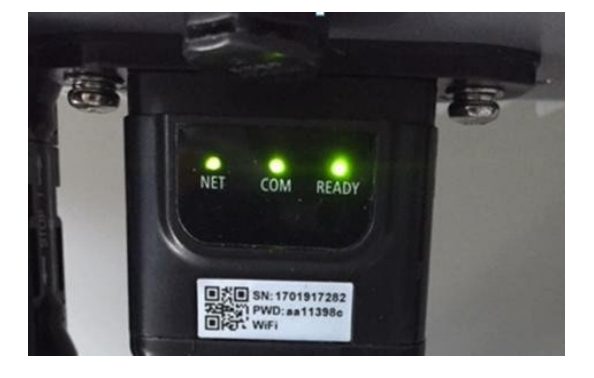

**Abbildung 62 - Endstatus der LEDs**

### **Status der LEDs auf dem Adapter**

- 1) Unregelmäßige Kommunikation mit dem Inverter
	- NET (linkes Led): leuchtend<br>- COM (mittleres LED): erloso
	- COM (mittleres LED ): erloschen
	- SER (rechtes Led): leuchtend

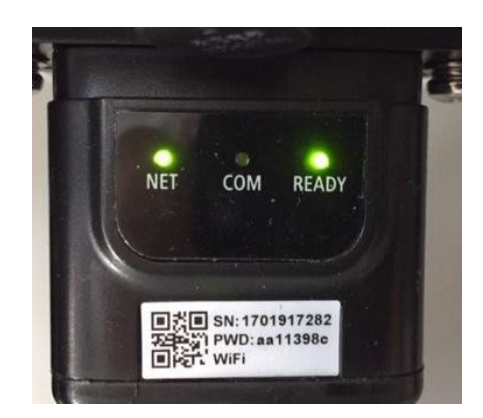

**Abbildung 63 - Unregelmäßiger Kommunikationsstatus zwischen Inverter und Adapter**

- Die am Inverter eingestellte Modbus-Adresse überprüfen:

Mit der Taste ESC (erste Taste von links) zum Hauptmenü gehen, auf SystemInfo (Systeminfo) gehen, dann ENTER (ABSENDEN) drücken, um in das Untermenü zu gelangen. Nach unten scrollen bis zum Parameter Modbus address (Modbus-Adresse) und sich vergewissern, dass sie auf 01 (oder jedenfalls nicht auf 00) eingestellt ist.

Wenn der Wert nicht 01 ist, zu "Settings" (Einstellungen) gehen (Grundeinstellungen für Hybridinverter) und in das Menü Modbus address (Modbusadresse) gehen, wo der Wert 01 eingestellt werden kann.

Überprüfen, ob der 4G-Adapter korrekt und fest an den Inverter angeschlossen ist, sicherstellen, dass die beiden mitgelieferten Kreuzschlitzschrauben fest angezogen sind.

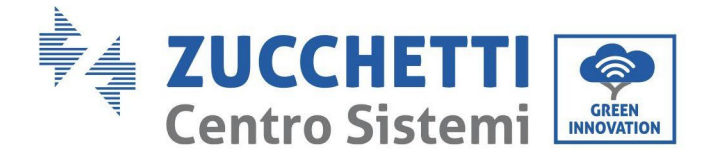

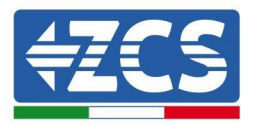

- 2) Unregelmäßige Kommunikation mit Remote Server:
	- NET (Linkes LED): blinkend<br>- COM (mittleres LED): leucht
	- COM (mittleres LED): leuchtend<br>- SER (rechtes LED): hlinkend
	- SER (rechtes LED): blinkend

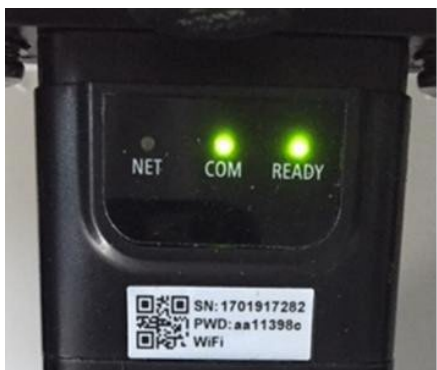

**Abbildung 64 - Unregelmäßiger Kommunikationsstatus zwischen Adapter und Remote Server**

- Überprüfen, ob am Installationsort das 4G-Signal vorhanden ist (der Adapter benutzt für die 4G-Übertragung das Vodafone-Netz; Wenn dieses Netz nicht vorhanden oder das Signal schwach ist, benutzt die SIM-Karte ein anderes Netz oder begrenzt die Geschwindigkeit der Datenübertragung). Sich vergewissern, dass der Installationsort für die Übertragung des 4G-Signals geeignet ist und dass keine Hindernisse vorhanden sind, welche die Datenübertragung beeinflussen könnten.
- Den Zustand des 4G-Adapters auf äußere Anzeichen von Abnutzung oder von Schäden kontrollieren.

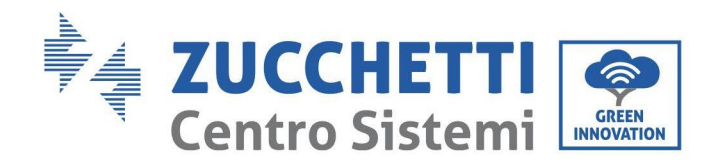

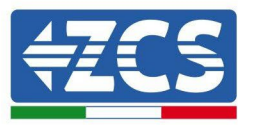

## **10.4. Datenlogger**

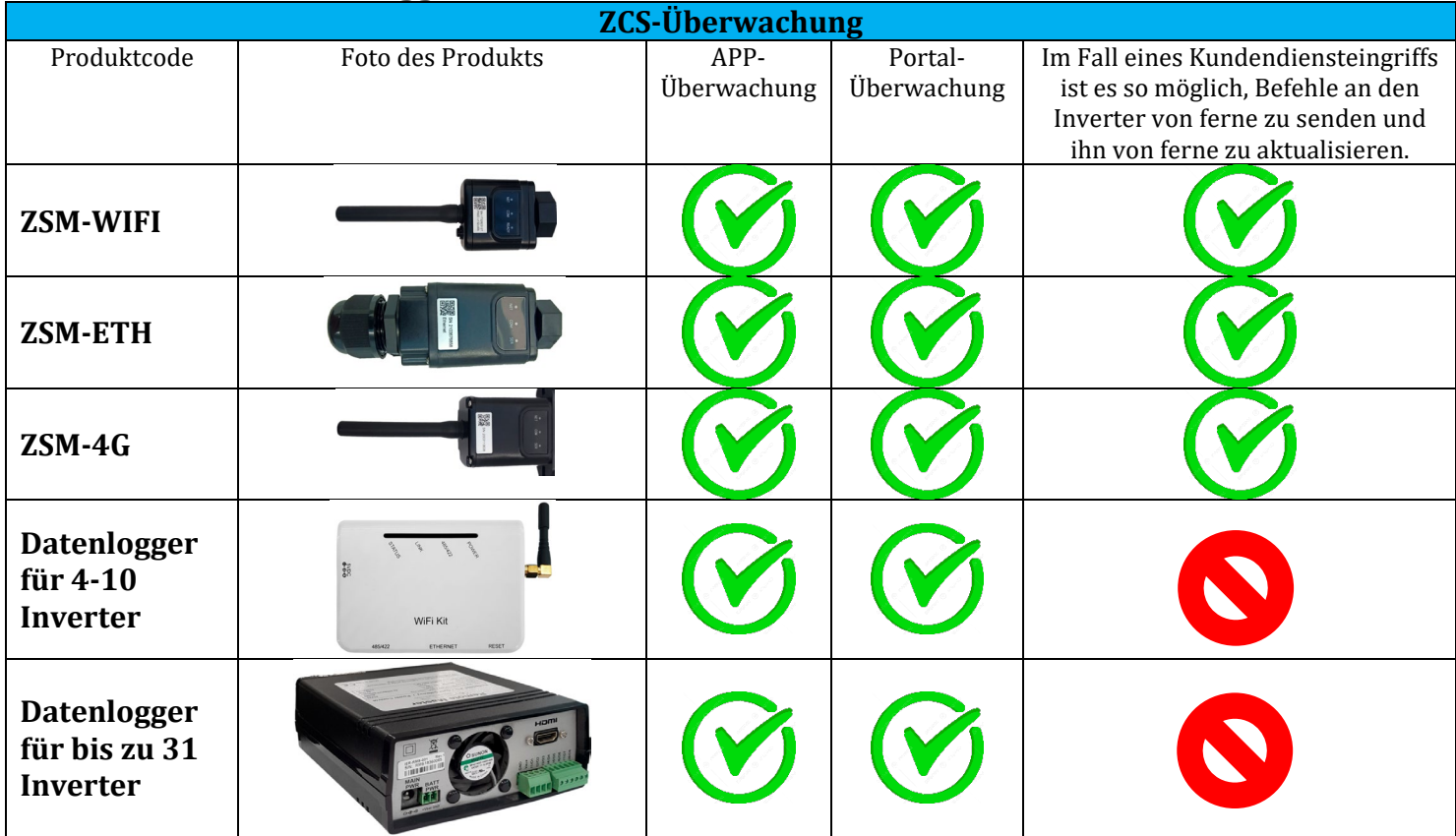

## **10.4.1. Einleitende Angaben zur Konfiguration des Datenloggers**

Die Inverter Azzurro ZCS können mittels eines Datenloggers, der mit einem am Installationsort vorhandenen WLAN-Netz verbunden ist, oder mittels eines Ethernet-Kabels, das an ein Modem angeschlossen ist, überwacht werden.

Die Inverter sind mittels einer seriellen RS485-Leitung in Reihe an den Datenlogger angeschlossen.

• Datenlogger mit bis zu 4 Invertern (Code ZSM-DATALOG-04): ermöglicht die Überwachung von bis zu 4 Invertern.

Kann mittels eines Ethernet- oder WLAN-Netzes mit dem Netz verbunden sein.

• Datenlogger mit bis zu 10 Invertern (Code ZSM-DATALOG-10): ermöglicht die Überwachung von bis zu 10 Invertern.

Kann mittels eines Ethernet- oder WLAN-Netzes mit dem Netz verbunden sein.

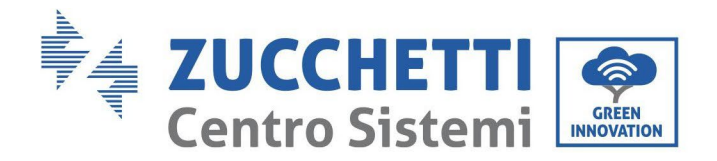

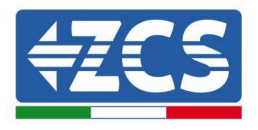

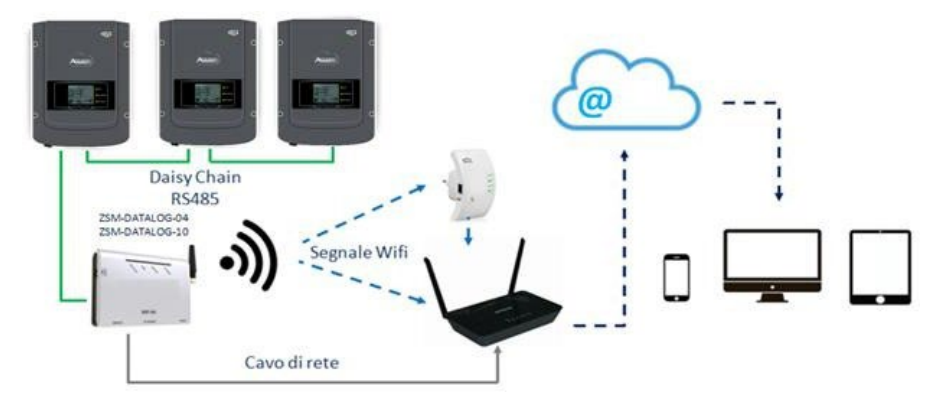

**Abbildung 65 – Verbindungsschema des Datenloggers ZSM-DATALOG-04 / ZSM-DATALOG-10**

• Datenlogger mit bis zu 31 Invertern (Code ZSM-RMS001/M200): ermöglicht die Überwachung einer Höchstanzahl von 31 Invertern bzw. einer Anlage mit installierter Höchstleistung von 200 kW.

Kann mittels eines Ethernet-Kabels dem Netz verbunden sein.

• Datenlogger für bis zu 31 Inverter (ZSM-RMS001/M1000): Gestattet die Überwachung einer Höchstanzahl von 31 Invertern bzw. einer Anlage mit installierter Höchstleistung von 1000 kW.

Kann mittels eines Ethernet-Kabels dem Netz verbunden sein.

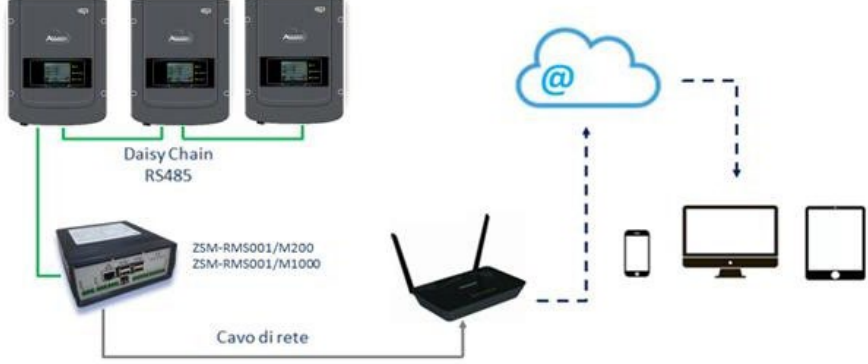

**Abbildung 66 – Schema des Betriebs des Datenloggers ZSM-RMS001/M200 / ZSM-RMS001/M1000**
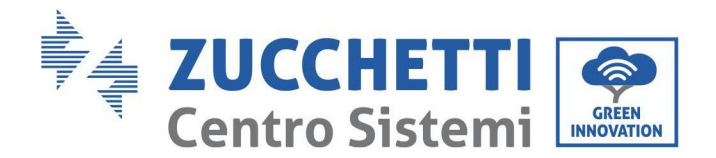

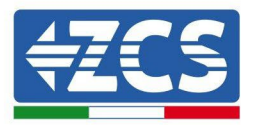

Alle diese Vorrichtungen haben die gleiche Funktion, nämlich die, Daten von den Invertern zu einem Webserver zu übertragen, um die Fernüberwachung der Anlage sowohl mittels der App "Azzurro System" als auch über das Internetportal [www.zcsazzurroportal.com](http://www.zcsazzurroportal.com/) zu ermöglichen.

Mittels des Datenloggers können alle Inverter Azzurro ZCS überwacht werden. Darüber hinaus können auch andere Invertermodelle oder Inverterserien überwacht werden.

### **10.4.2. Stromanschlüsse und Konfiguration**

Alle Azzurro ZCS-Inverter verfügen mindestens über einen RS485-Anschlusspunkt.

Die Anschlüsse können mittels der grünen Klemmenleiste, oder über den RJ45-Steckplatz im Inneren des Inverters ausgeführt werden.

Positive und negative Leiter verwenden. Für die Erdung braucht kein Leiter benutzt zu werden. Das gilt sowohl für die Klemmenleiste, als auch für den Steckplatz.

Die serielle Leitung kann ausgeführt werden, indem man ein Netzkabel der Kat. 5 oder 6 oder ein klassisches RS485-Kabel 2x0,5 mm2 verwendet.

- 1) Bei einem dreiphasigen Inverter kann auch ein entsprechend gecrimptes Netzkabel mit RJ45-Stecker verwendet werden.
	- a. Das blaue Kabel in Position 4 des RJ45-Steckers und das weiß-blaue Kabel in Position 5 des RJ45-Steckers, wie auf der nachstehende Abbildung gezeigt, anbringen.
	- b. Den Stecker an der Klemme 485-OUT anstecken.
	- c. Im Fall von mehreren dreiphasigen Invertern einen weiteren Stecker an der Klemme 485-IN anstecken, mit dem die Verbindung zum Eingang 485-OUT des nächsten Inverters hergestellt wird.

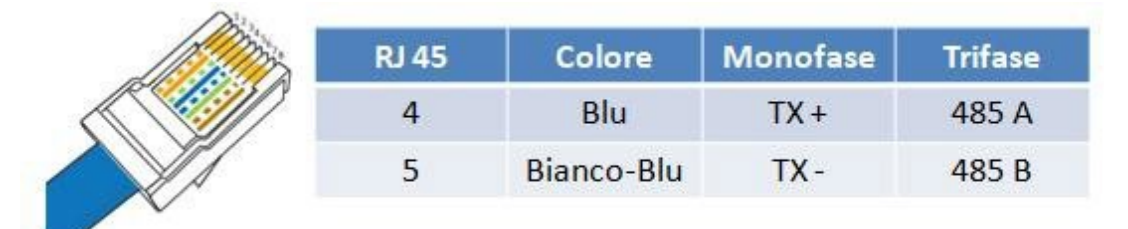

**Abbildung 67 – Pinbelegung für den Anschluss des Steckers RJ45**

- 2) Anschluss in Reihe
	- a. Das blaue Kabel am Eingang A1 und das weiß-blaue Kabel am Eingang B1 einschieben.
	- b. Falls mehrere dreiphasige Inverter vorhanden sind, ein blaues Kabel am Eingang A2 und ein weiß-blaues Kabel am Eingang B2 einschieben und jeweils die Verbindung zu den Eingängen A1 und B1 des nächsten Inverters herstellen.

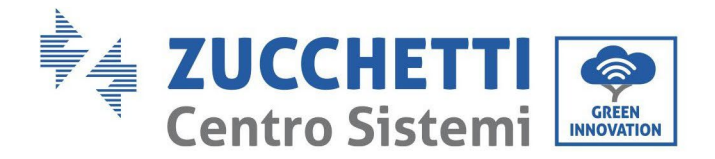

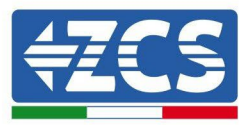

Manche Inverter verfügen sowohl über einen RS485-Klemmenleiste als über RJ45-Steckverbinder. Das wird im Detail auf der nachstehenden Abbildung gezeigt.

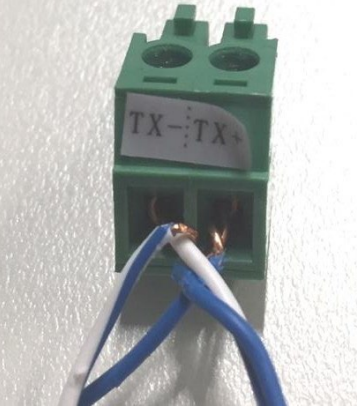

**Abbildung 68 – Anschluss des Netzkabels an die RS485-Klemmenleiste**

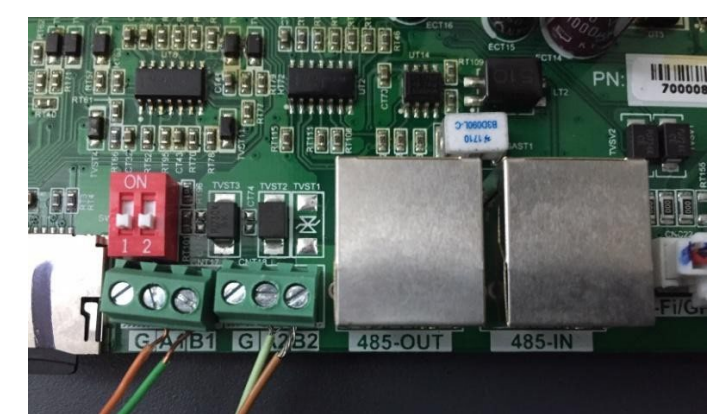

**Abbildung 69 – Anschluss der seriellen Leitung mittels Klemmenleiste RS485 und des RJ45-Steckplatzes**

Beim dreiphasigen Hybridinverter 3PH HYD5000-HYD20000-ZSS nur ein positives und ein negatives Kabel von den auf der nachstehenden Abbildung gezeigten verwenden.

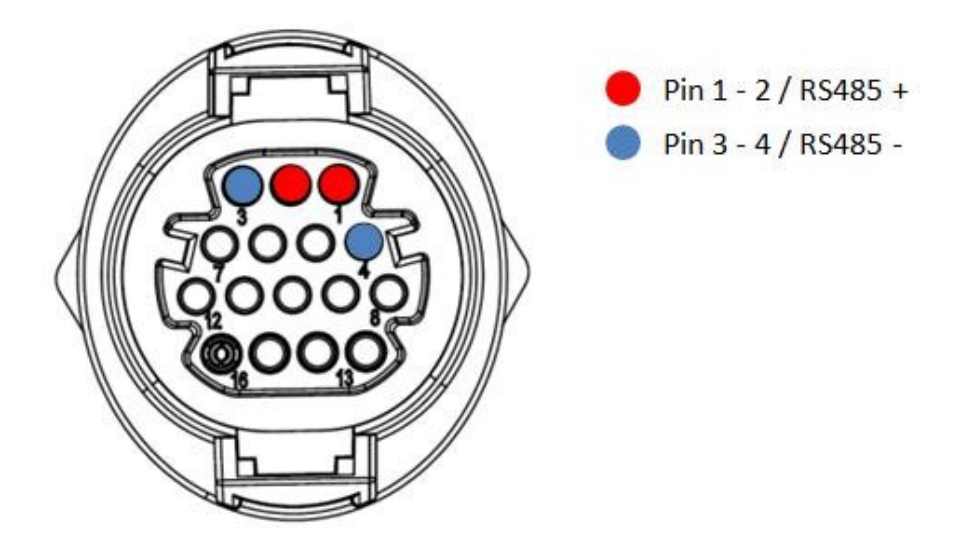

**Abbildung 80.– Anschluss der seriellen Leitung mittels Kommunikationsstecker**

<sup>109</sup> / *Benutzerhandbuch 3PH 100-110KTL-V4 Rev. 1.2 14/11/2023*

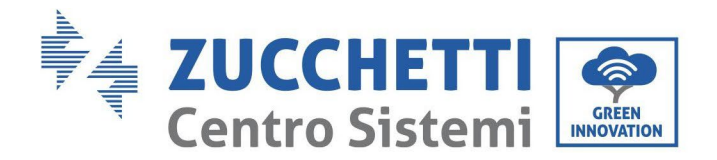

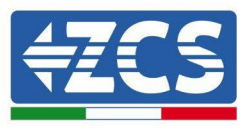

Für 3000-6000 TLM-V3, 3PH 100-110KTL-V4 Photovoltaik-Wechselrichter und HYD 3PH 5000-20000 ZSS Drei-Phasen-Hybrid-Wechselrichter, verwenden Sie nur ein Positiv und ein Negativ von denen in der Abbildung unten gezeigt.

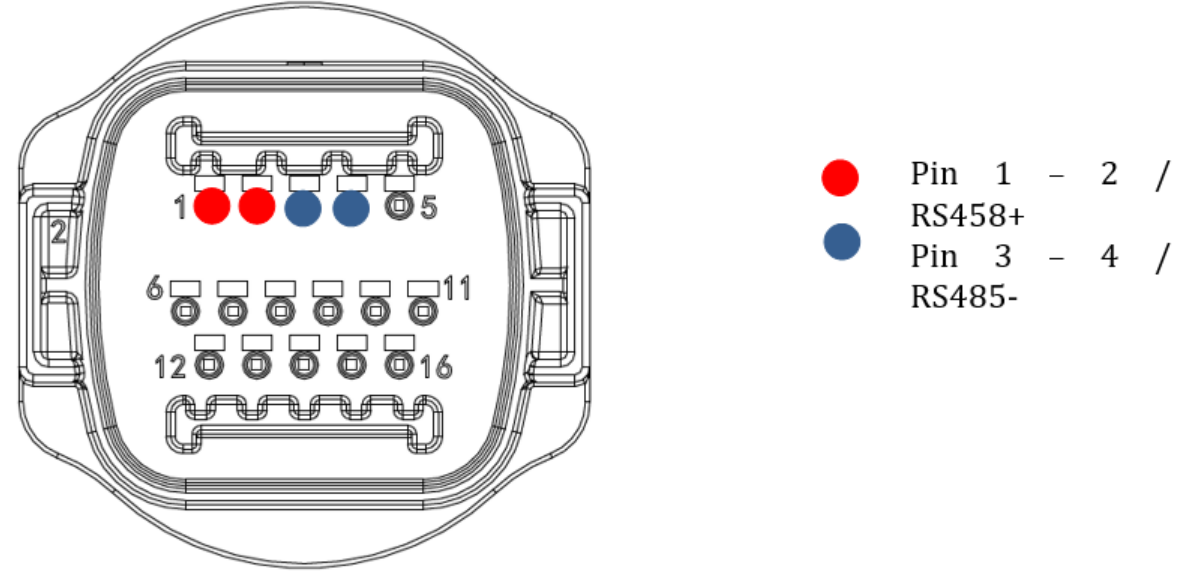

**Abbildung 80– Anschluss der seriellen Leitung mittels Kommunikationsstecker**

Beim dreiphasigen Hybridinverter 3PH HYD5000-HYD20000-ZSS nur ein positives und ein negatives Kabel von den auf der nachstehenden Abbildung gezeigten verwenden.

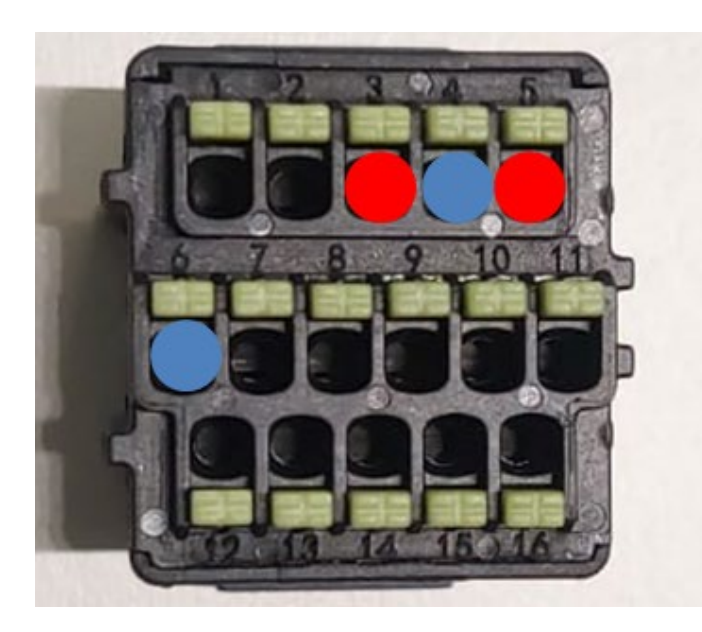

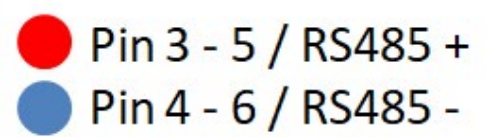

**Abbildung 80– Anschluss der seriellen Leitung mittels Kommunikationsstecker**

<sup>110</sup> / *Benutzerhandbuch 3PH 100-110KTL-V4 Rev. 1.2 14/11/2023*

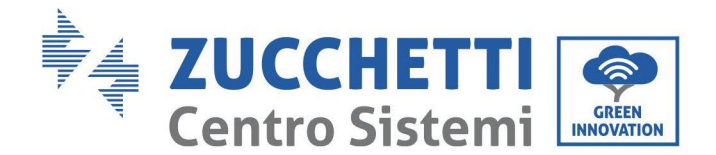

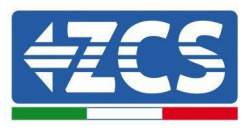

c. Die Dip-Schalter des letzten Inverters im seriellen Anschluss wie auf der nachstehenden Abbildung angegeben einstellen, um den Widerstand von 120 Ohm zu aktivieren und so die Kommunikationskette zu schließen. Falls keine Trennschalter vorhanden sind, physisch einen Widerstand von 120 Ohm zum Beenden des Bus anschließen.

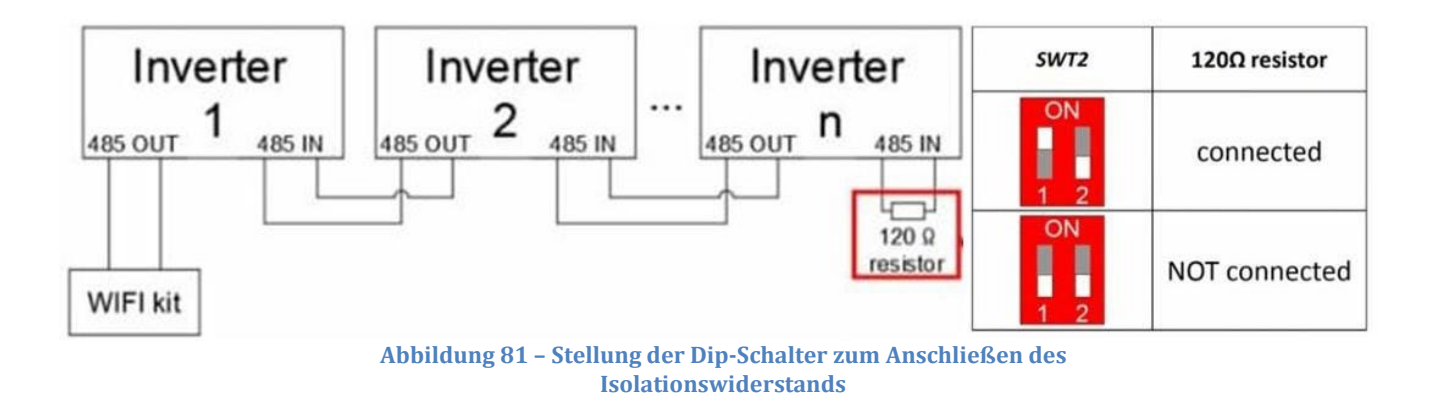

3) Überprüfen, ob auf dem Display aller Inverter das Symbol RS485 angezeigt wird. Das zeigt an, dass die Inverter effektiv mittels der seriellen Leitung angeschlossen sind. Wird dieses Symbol nicht angezeigt, überprüfen, ob der Anschluss wie in diesem Handbuch angegeben korrekt ist.

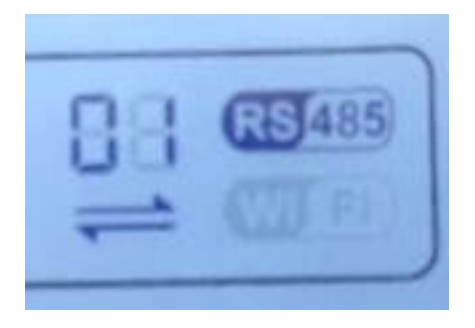

**Abbildung 82 – RS485-Symbol auf dem Display des Inverters**

- 4) An jedem angeschlossenen Inverter eine sequenzielle Modbus-Adresse einstellen:
	- a. Zum Menü "Settings" (Einstellungen) gehen.
	- b. Scrollen, bis das Untermenü "Modbus Address" (Modbus-Adresse) angezeigt wird.
	- c. Die Werte ändern und an jedem Inverter eine ansteigende Adresse einstellen, von 01 (erster Inverter) fortlaufend bis zum letzten angeschlossenen Inverter. Die Modbus-Adresse wird auf dem Display des Inverters neben dem RS485-Symbol angezeigt. Es dürfen keine Inverter mit der gleichen Modbus-Adresse vorhanden sein.

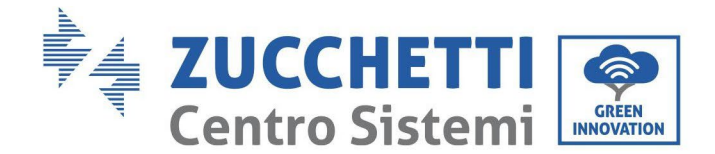

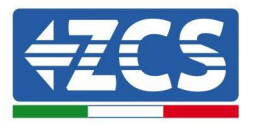

### **10.4.3. DIE VORRICHTUNGEN ZSM-DATALOG-04 UND ZSM-DATALOG-10**

Der Anfangsstatus der LEDs ist wie folgt:

- POWER beständig leuchtend:
- 485 beständig leuchtend:
- LINK ausgeschaltet
- STATUS beständig leuchtend:

#### **10.4.4. WLAN-KONFIGURATION**

Zum Konfigurieren des Datenloggers mittels WLAN Bezug auf das Kapitel über die Überwachungssysteme nehmen, da die Konfiguration gleich wie für jeden beliebigen WLAN-Adapter ist.

#### **10.4.5. Ethernet-Konfiguration**

1) Den Stecker RJ45 des Ethernet-Kabels in den Eingang ETHERNET des Datenloggers einstecken.

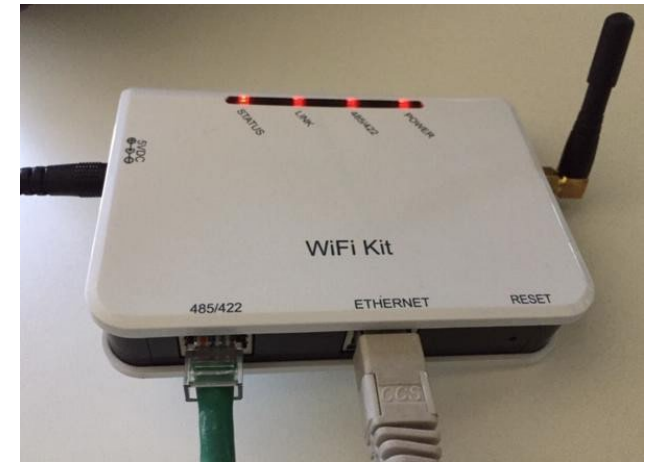

**Abbildung 83 – An den Datenlogger angeschlossenes Ethernet-Kabel**

- 2) Das andere Ende des Ethernet-Kabels an den Ausgang ETH (oder einen gleichwertigen) des Modems oder einer geeigneten Datenübertragungsvorrichtung anschließen.
- 3) Die Suche nach den WLAN-Netzen auf dem Telefon oder PC so aktivieren, dass alle für das Gerät sichtbaren Netze angezeigt werden.

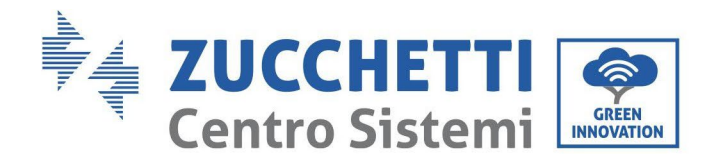

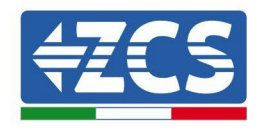

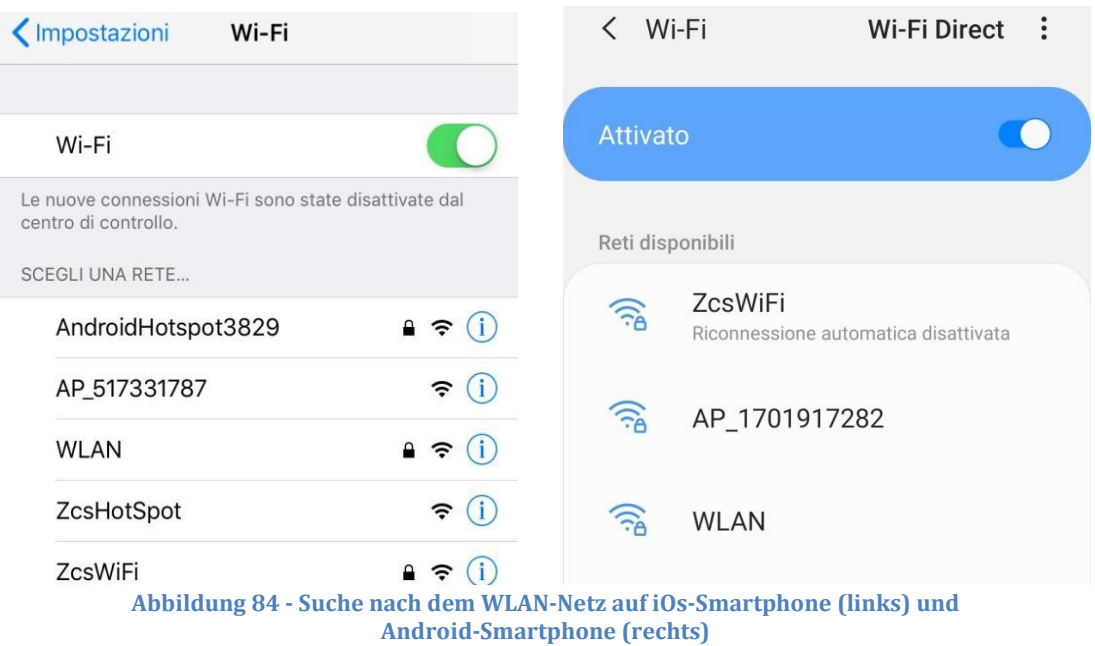

Hinweis: Die Verbindung zu eventuellen WLAN-Netzen, mit denen Sie verbunden sind, vorher trennen, indem Sie den automatischen Zugriff ausschalten.

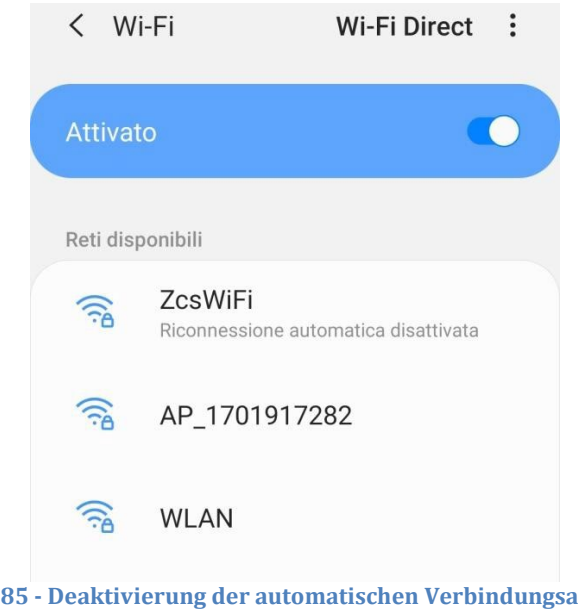

**Abbildung 85 - Deaktivierung der automatischen Verbindungsaufnahme zu einem Netz**

- 4) Sich mit einem vom Datenlogger generierten WLAN-Netz verbinden (z.B. AP\_\*\*\*\*\*\*\*\*, wobei \*\*\*\*\*\*\* die Seriennummer des Datenloggers angibt, die auf der Gerätplakette steht), das als Zugangspunkt fungiert.
- 5) Hinweis: Damit die Verbindung des Datenloggers zum PC oder zum Smartphone während des Konfigurationsvorgangs gewährleistet ist, die automatische Verbindungsaufnahmen des AP\_\*\*\*\*\*\*-Netzes aktivieren.

<sup>113</sup> / *Benutzerhandbuch 3PH 100-110KTL-V4 Rev. 1.2 14/11/2023*

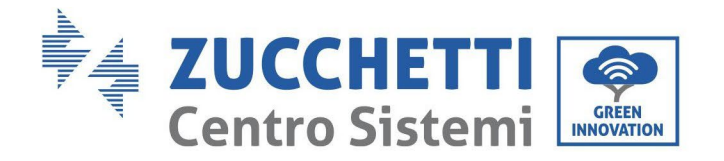

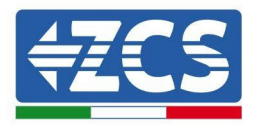

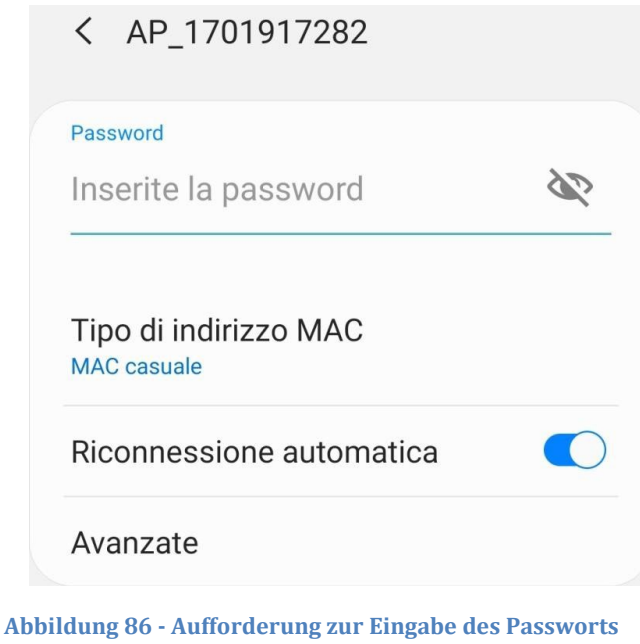

Hinweis: Der Zugangspunkt kann keinen Zugang zum Internet liefern; Bestätigen Sie das Aufrechterhalten der WLAN-Verbindung, auch wenn kein Internet verfügbar ist.

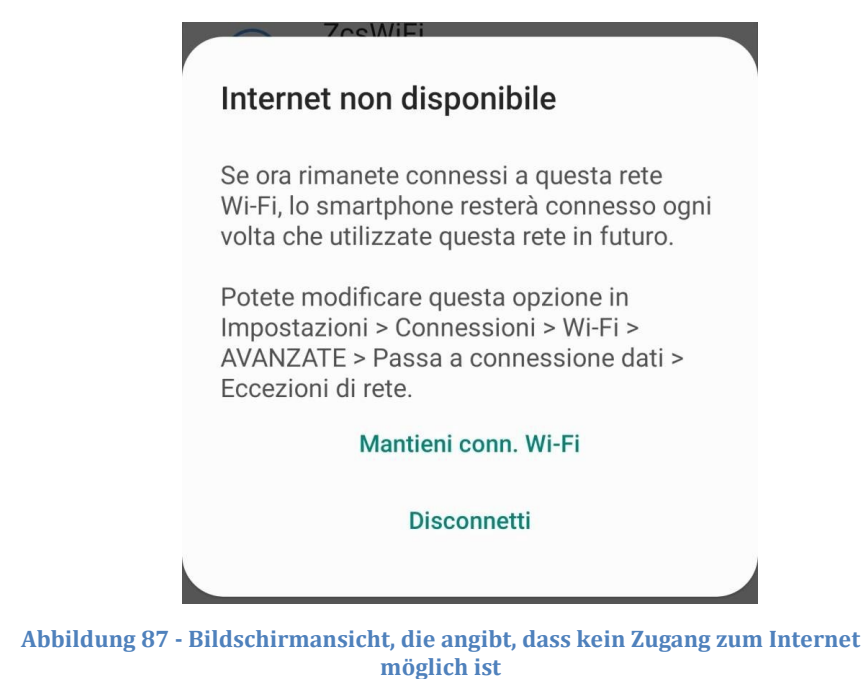

6) Einen Browser (Google Chrome, Safari, Firefox) öffnen und die IP-Adresse 10.10.100.254 in die Adressleiste im oberen Teil des Bildschirms eingeben. In das angezeigte Feld sowohl als Username als auch als Passwort "admin" eingeben.

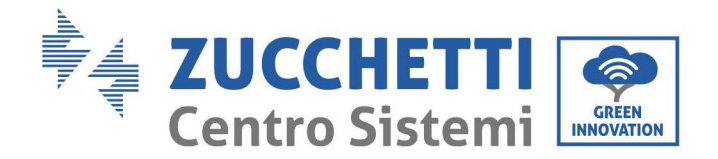

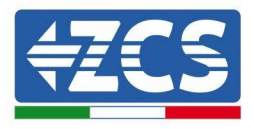

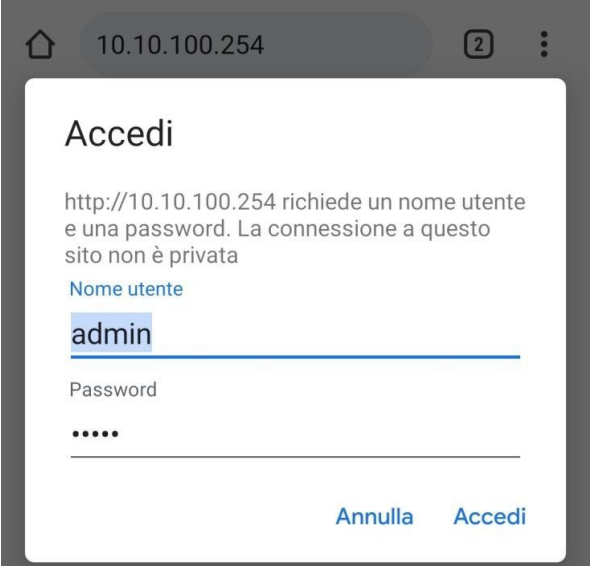

**Abbildung 88 - Bildschirmansicht für den Zugang zum Webserver für das Konfigurieren des Datenloggers**

7) Es wird die Statusansicht geöffnet, welche die Informationen des Datenloggers wie etwa die Seriennummer und die Version der Firmware anzeigt.

Überprüfen, ob die Felder für Informationen des Inverters mit den Informationen aller angeschlossenen Inverter ausgefüllt sind.

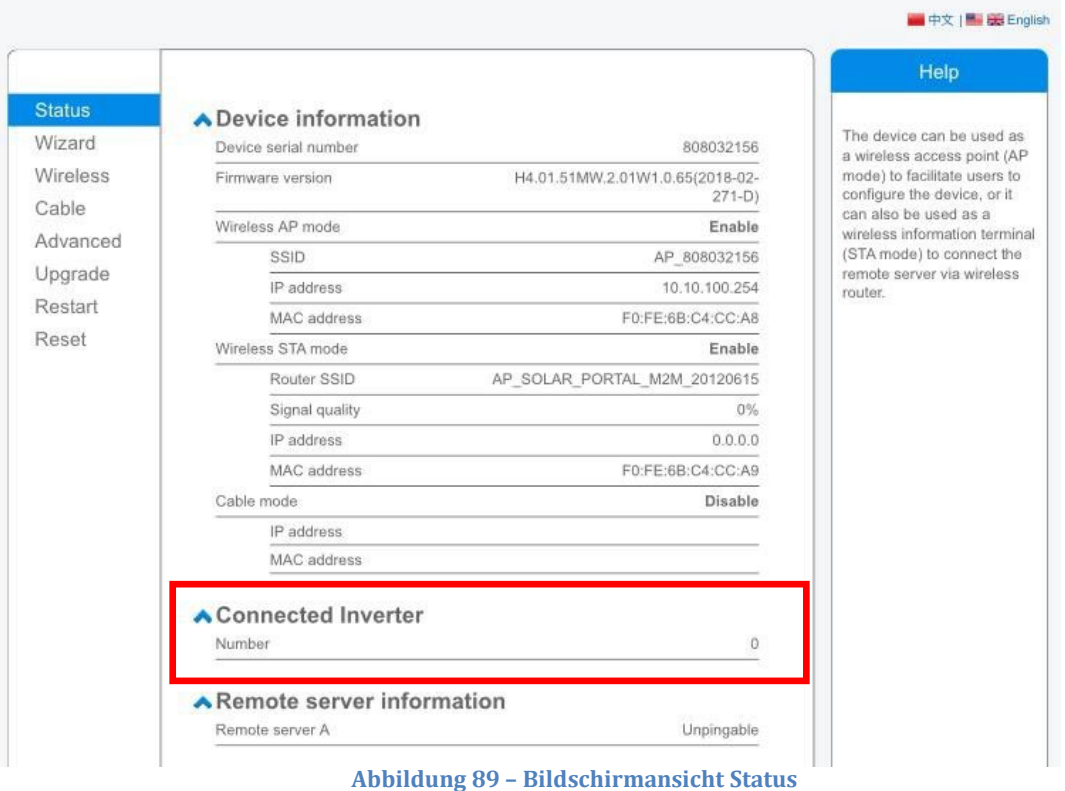

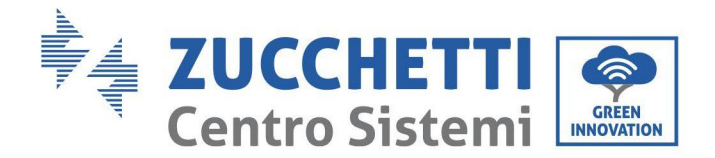

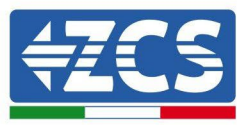

- 8) Die Schaltfläche Wizard setup (geführte Konfiguration) in der linken Spalte anklicken.
- 9) Nun die Schaltfläche Start (Beginnen) anklicken, um den geführten Konfigurationsvorgang zu starten.

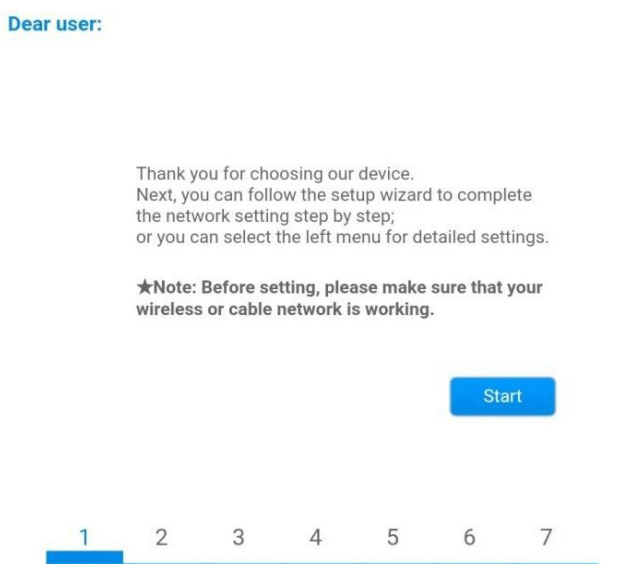

**Abbildung 90 – Bildschirmansicht zum Starten (1) des geführten Vorgangs**

10)Die Option "Cable Connection" (Verbindung über Kabel) auswählen und dann auf "Next" (Weiter)

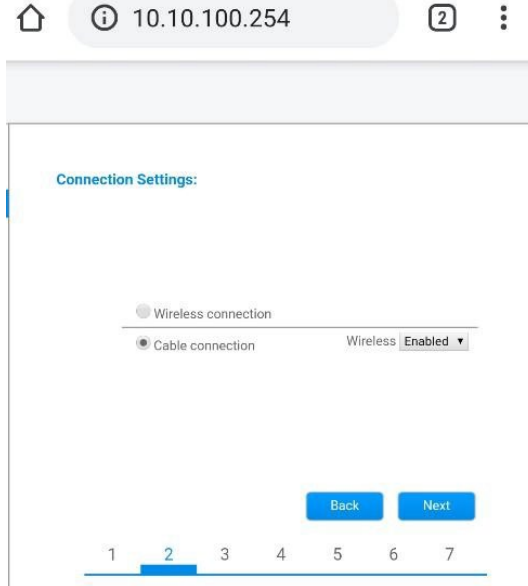

klicken.

**Abbildung 90 - Ansicht für Auswahl der Verbindung des Netzkabels**

11)Sich vergewissern, dass die Option "Enable" (Aktivieren) ausgewählt ist, um die IP-Adresse automatisch

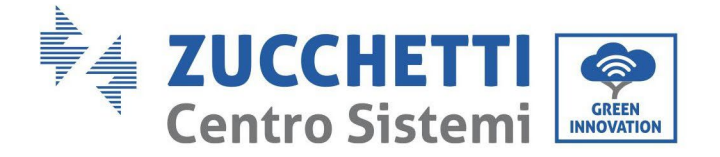

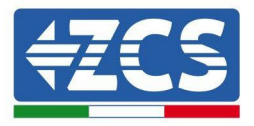

#### vom Router zu erhalten, dann auf "Next" (Weiter) klicken.

#### Please fill in the following information:

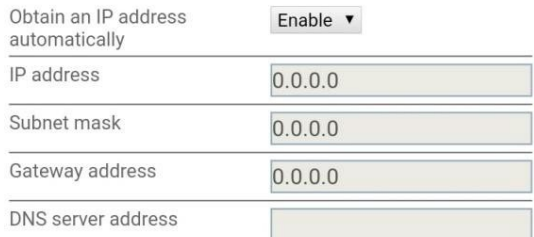

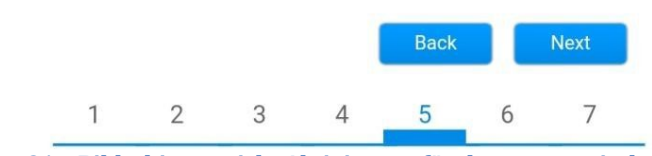

**Abbildung 91 – Bildschirmansicht Aktivierung für den automatischen Erhalt der IP-Adresse (5)**

#### 12) Auf "Next" (Weiter) klicken, ohne Änderungen vorzunehmen.

#### **Enhance Security**

You can enhance your system security by choosing the following methods

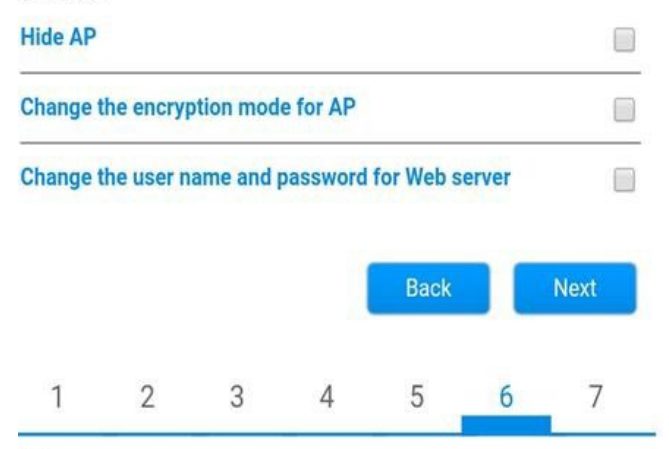

**Abbildung 92 – Bildschirmansicht zum Einstellen der Sicherheitsoptionen (6)**

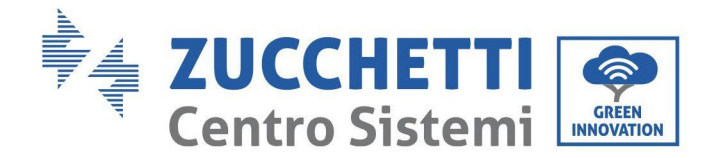

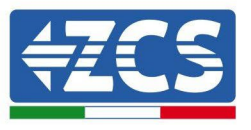

13)Den Konfigurationsvorgang durch Anklicken von OK abschließen, wie auf der nachfolgenden Bildschirmansicht gezeigt.

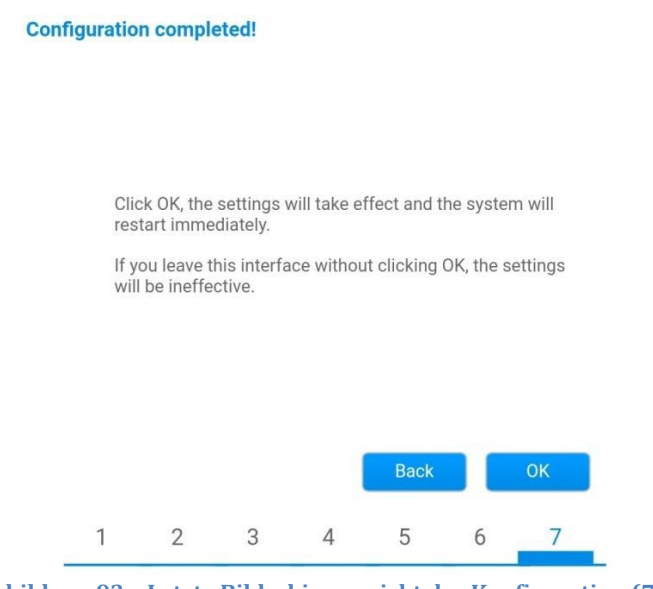

**Abbildung 93 – Letzte Bildschirmansicht der Konfiguration (7)**

14)Wenn der Konfigurationsvorgang erfolgreich war, wird folgende Bildschirmansicht angezeigt.

Sollte diese Bildschirmansicht nicht angezeigt werden, kann man versuchen, eine Aktualisierung der Browserseite durchzuführen.

Die Bildschirmansicht fordert Sie auf, die Seite manuell zu schließen. Schließen Sie die Seite vom Hintergrund des Smartphones aus oder mittels der Schaltfläche zum Schließen auf dem PC.

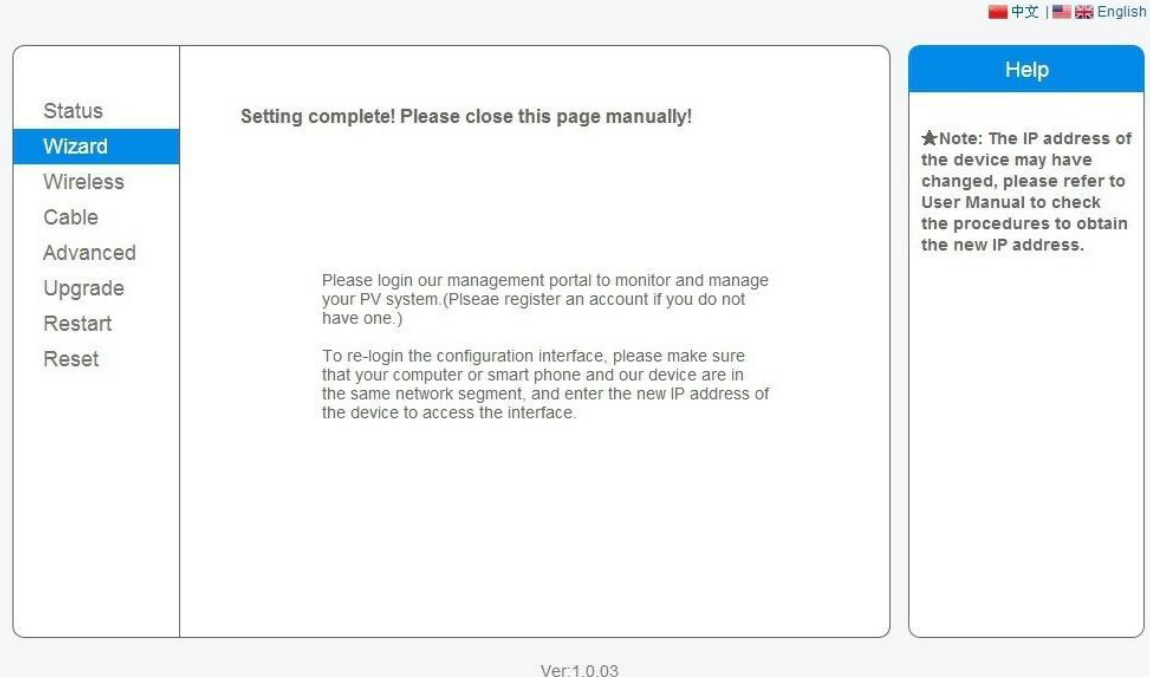

**Abbildung 94 – Bildschirmansicht der erfolgreichen Konfiguration**

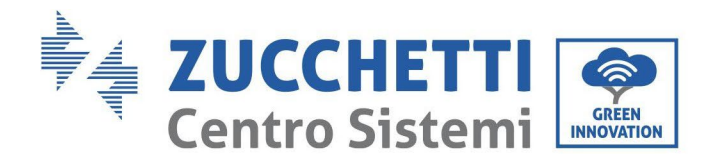

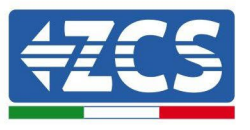

## **10.4.6. Überprüfung der korrekten Konfiguration des Datenloggers**

Nach Abschluss der Konfiguration der Vorrichtung zwei Minuten warten. Zuerst überprüfen, ob das LED LINK der Vorrichtung beständig leuchtet.

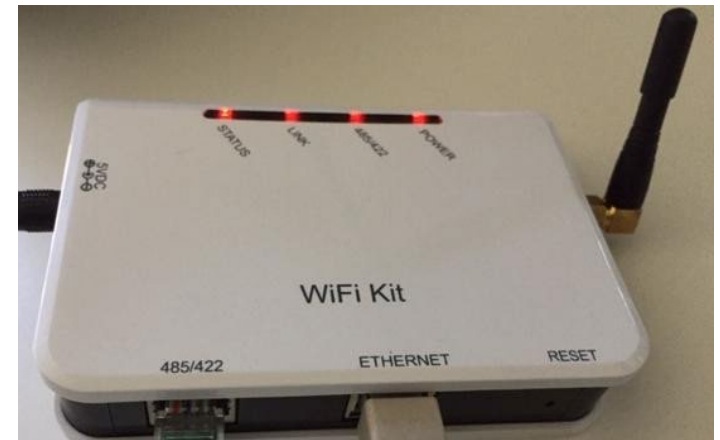

**Abbildung 95 – LED, das die korrekte Konfiguration des Datenloggers anzeigt**

Wieder IP-Adresse 10.10.100.254 und die Zugangsdaten ("admin" " sowohl als Benutzername als auch als Passwort) eingeben. Sobald der Zugang ausgeführt wurde, wird der Statusbildschirm angezeigt, auf dem folgende Informationen überprüft werden können:

- Den Modus Wireless STA überprüfen (wenn der Datenlogger mittels WLAN konfiguriert wurde)
	- SSID des Routers > Name des Routers
	- Signalqualität > darf nicht 0 % sein
	- IP-Adresse > darf nicht 0.0.0.0 sein
- Den Modus verkabelt überprüfen (wenn der Datenlogger mittels Ethernet-Kabel konfiguriert wurde)
	- IP-Adresse > darf nicht 0.0.0.0 sein
- Die Informationen auf dem Remote-Server kontrollieren
	- Remote Server A > Pingable

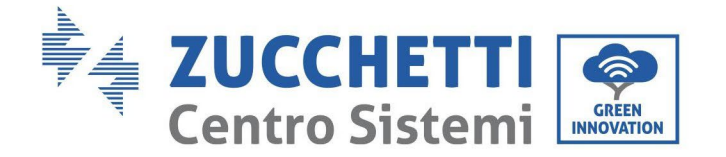

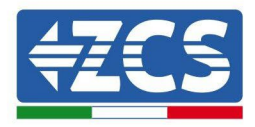

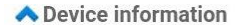

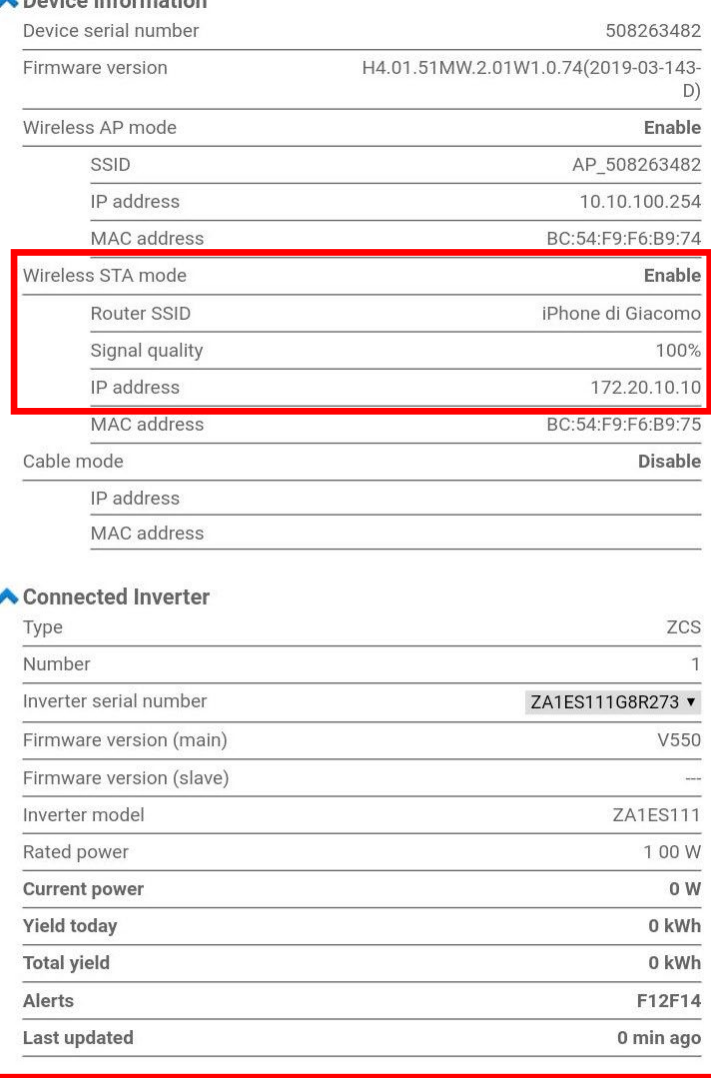

▲ Remote server information Remote server A Pingable

**Abbildung 96 - Hauptstatusansicht und Überprüfung der korrekten Konfiguration**

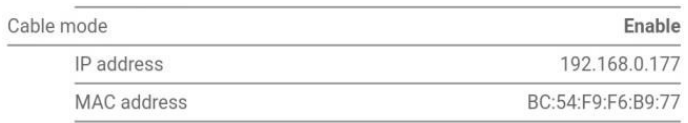

#### **Abbildung 97 - Hauptstatusansicht und Überprüfung der korrekten Konfiguration**

Wenn die Option Remote Server A auf der Statusseite (Status) noch "Unpingable" anzeigt, ist die Konfiguration fehlgeschlagen, entweder wurde ein falsches Passwort für den Router eingegeben, oder die Vorrichtung wurde während des Verbindungsaufbaus getrennt.

- Die Vorrichtung muss dann rückgesetzt werden: - Die Taste Reset in der linken Spalte auswählen
	- Zur Bestätigung die Taste OK drücken.

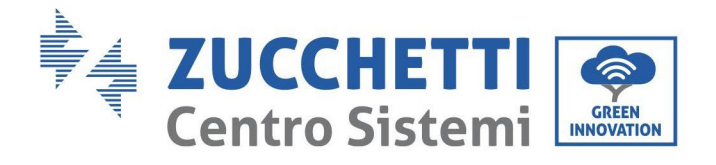

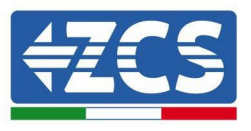

- Die Internetseite schließen und erneut zur Statusseite (Status) gehen. An diesem Punkt kann der Konfigurationsvorgang nochmals wiederholt werden

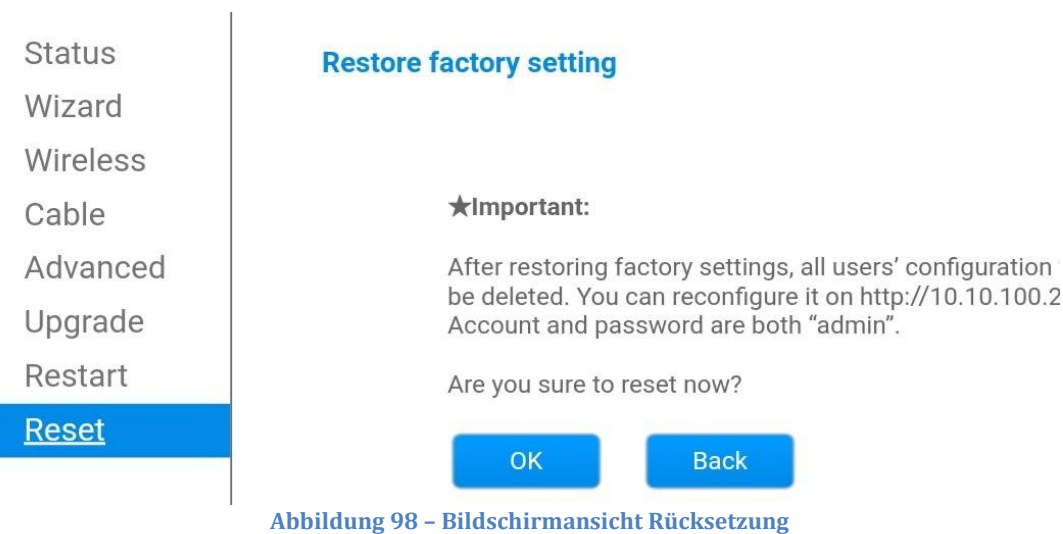

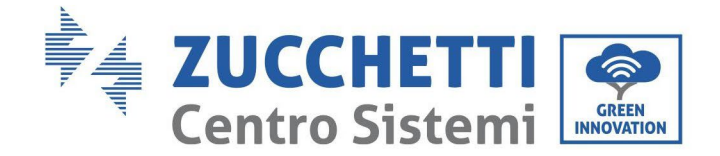

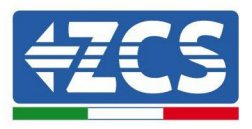

### **10.4.7. Die Vorrichtungen ZSM-RMS001/M200 und ZSM-RMS001/M1000**

#### **10.4.7.1. Mechanische Beschreibung und Datenlogger-Schnittstelle**

#### **Mechanische Abmessungen:** 127 mm x 134 x 52 mm **Schutzgrad** IP20

Die verwendbaren Ports sind nachfolgend angegeben.

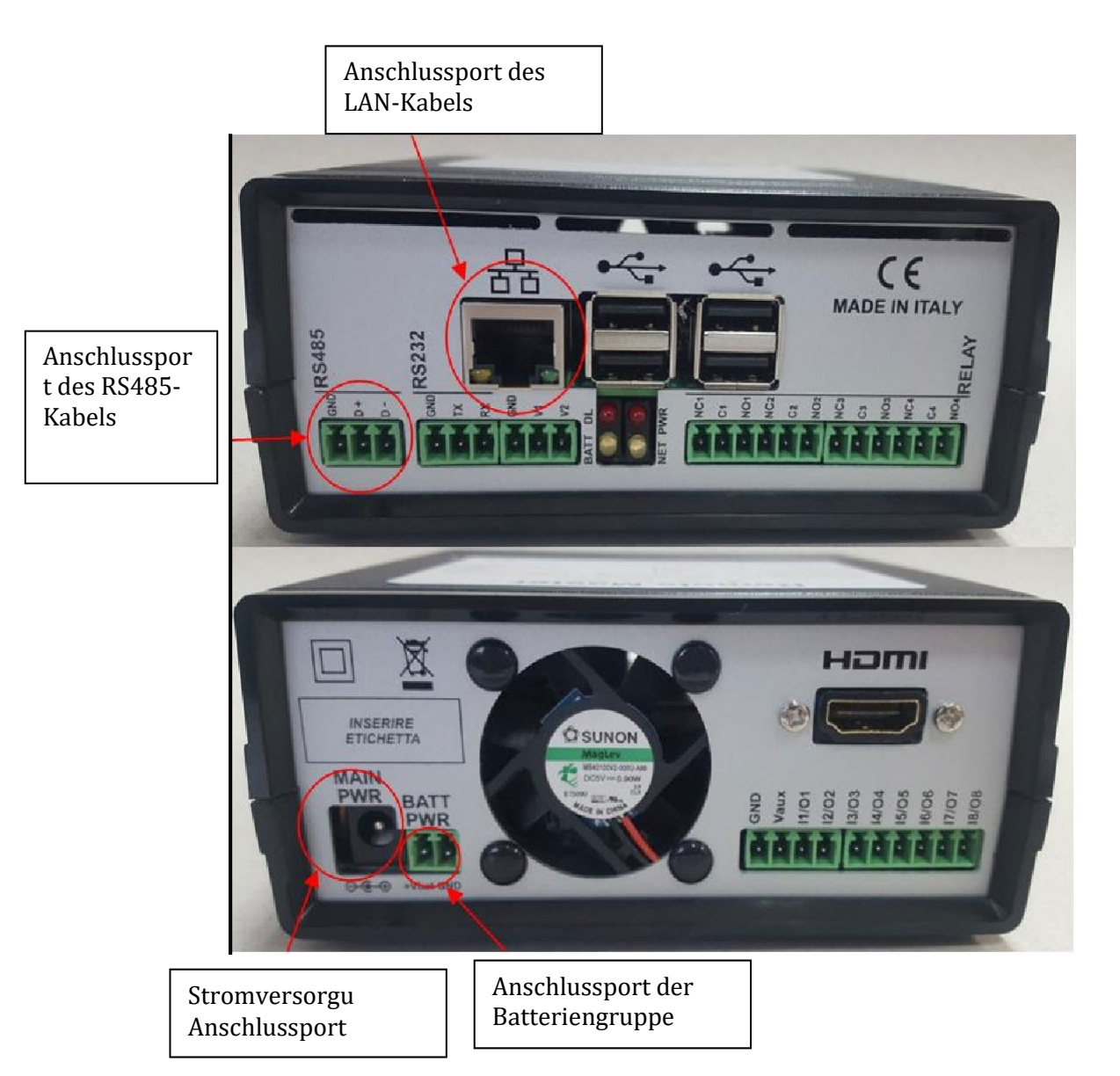

**Abbildung 99: Rückwärtige Platte des Datenloggers**

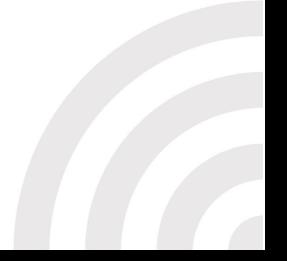

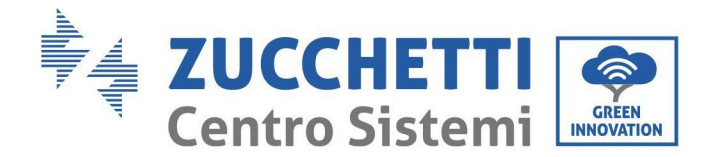

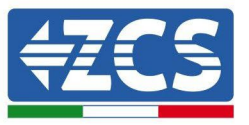

### **10.4.7.2. Anschluss des Datenloggers an die Inverter**

Es ist eine serielle Kommunikation mittels RS485-Kabel für den Anschluss an die Inverter vorbereitet. Das Erdungskabel (GND) braucht nicht an die Inverter angeschlossen zu werden. Die Anschlüsse wie in der nachstehenden Tabelle angegeben befolgen.

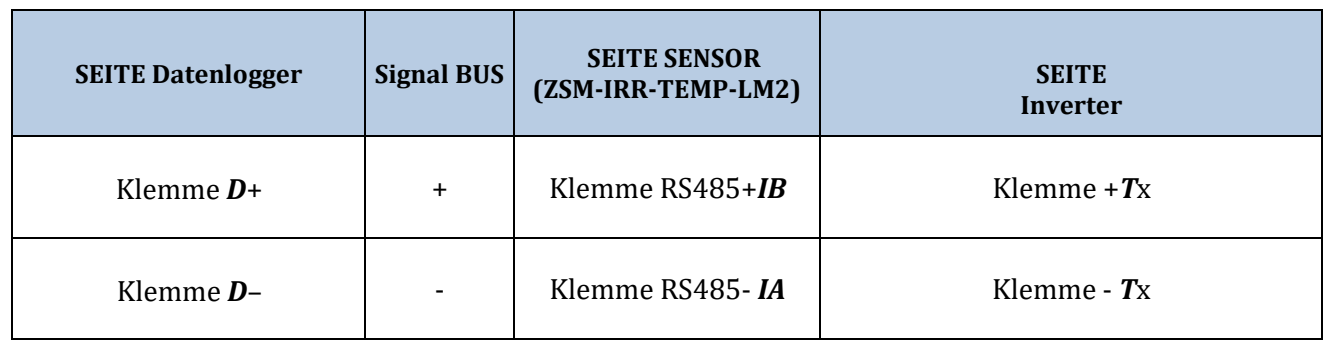

**Tabelle 3: Anschluss des Datenloggers an die Inverter**

### **10.4.7.3. Verbindung mit dem Internet mittels Ethernet-Kabel**

Damit die vom Datenlogger gemessenen und ausgewerteten Daten im Portal angezeigt werden, muss eine Verbindung zum Internet über das LAN-Kabel aufgebaut und folgende Ports des Routers müssen geöffnet werden:

- VPN-Port: 22 und 1194
- HTTP-Port: 80
- DB-Port: 3050
- FTP-Port: 20 und 21

Das lokale-Netz der Vorrichtung ist für DHCP konfiguriert und es braucht kein Kommunikationsport am Router aktiviert zu werden. Wenn eine fixe Netzadresse einzustellen gewünscht wird, muss diese bei der Bestellung zusammen mit der Gateway-Adresse geliefert werden.

### **10.4.7.4. Anschluss des Netzteils und der Batteriengruppe an den**

#### **Datenlogger**

Sobald das Kabel RS485 Half - Duplex angeschlossen ist, muss der Datenlogger mit Strom versorgt werden, indem der Stecker des (mit dem Datenlogger mitgelieferten) Netzteils an den Eingang MAIN PWR (12V DC - 1A) angesteckt wird.

Zum Verhüten eines eventuellen Spannungsabfalls und/oder von Stromausfällen wird angeraten, auch die mit dem Datenlogger mitgelieferte Batteriengruppe anzuschließen. Die Batteriengruppe muss an die Eingänge +Vbat und GND des Steckers BATT PWR angeschlossen werden, jeweils positiv und negativ (d. h. rot am Eingang +Vbat und schwarz an den Eingang GND).

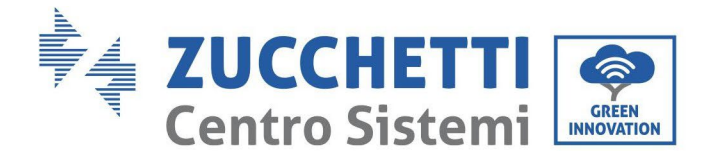

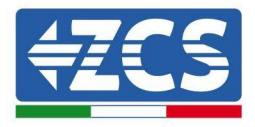

Die Batteriengruppe (ZSM-UPS-001) kann separat zugekauft werden.

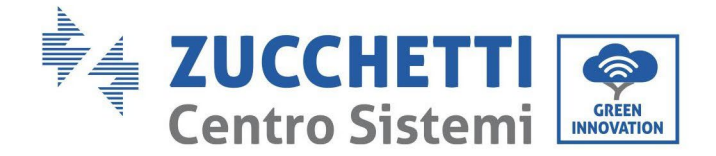

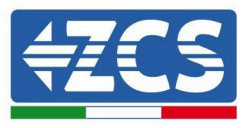

# **10.4.7.5. Anschluss des Einstrahlungs- und Temperatursensors der Zelle LM2-485 PRO an den Datenlogger**

Für eine korrekte Installation unbedingt das Signalkabel des Sensors und das Stromkabel anschließen.

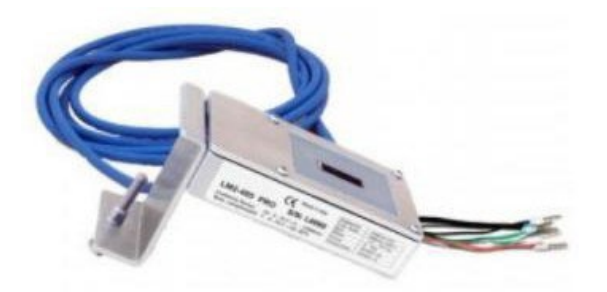

Im Einzelnen muss der Sensor der Signalkabel in Reihe an die übrigen Vorrichtungen am Bus RS485 wie in der nachfolgenden Tabelle gezeigt angeschlossen werden.

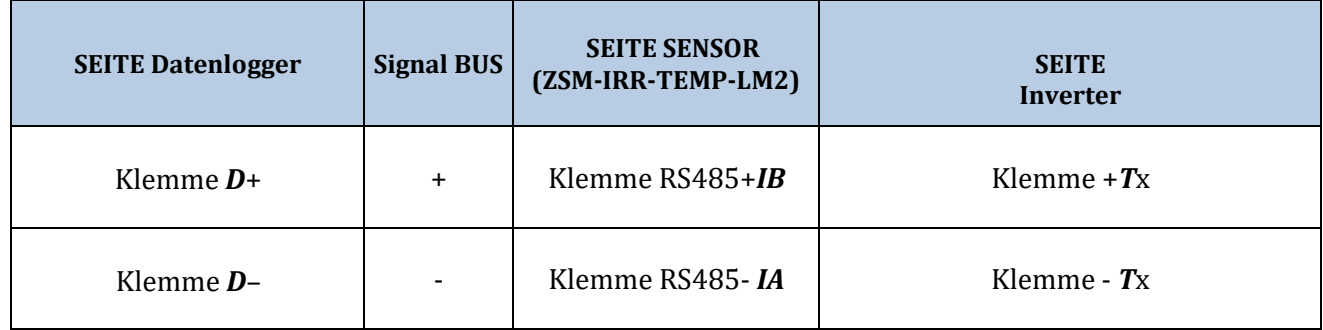

Für die Stromversorgung des Sensors kann der Datenlogger direkt an das Stromnetz angeschlossen werden, wie in der nachstehenden Tabelle gezeigt, oder auch an ein externes Netzteil + 12 V DC.

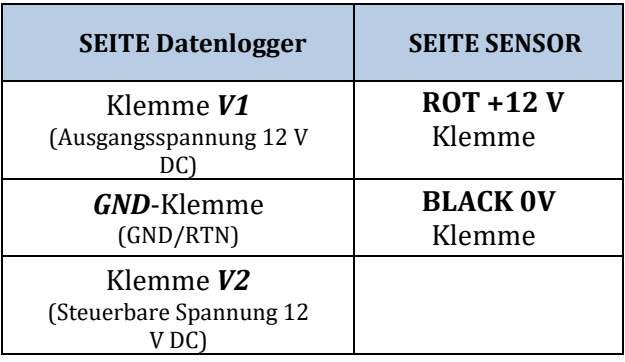

**Tabelle 4: Stromanschluss des Sensors an den Datenlogger (Stromversorgung)**

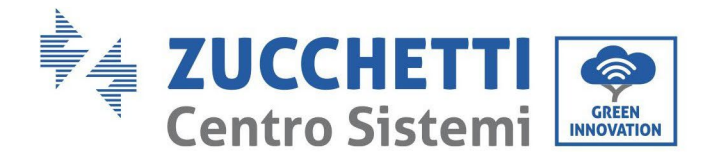

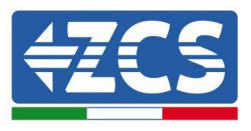

Eine stabile Kommunikation hinsichtlich von Signal und Stromversorgung bis 200 m ist gewährleistet, wenn das RS485-Kabel vom Typ Te.Co. 15166 (2x2x0,22+1x0,22)st/pu verwendet wird. Für größere Entfernungen wird ein Anschluss an die Signalseite des Datenloggers und ein Anschluss an die Stromversorgung +12 V mittels eines externen Netzteils angeraten.

### **10.4.8. Konfiguration des Datenloggers**

Zur Website dlconfig.it gehen und die Anmeldung durch Eingabe der zeitweiligen Anmeldedaten durchführen: Benutzername = admin und Passwort = admin.

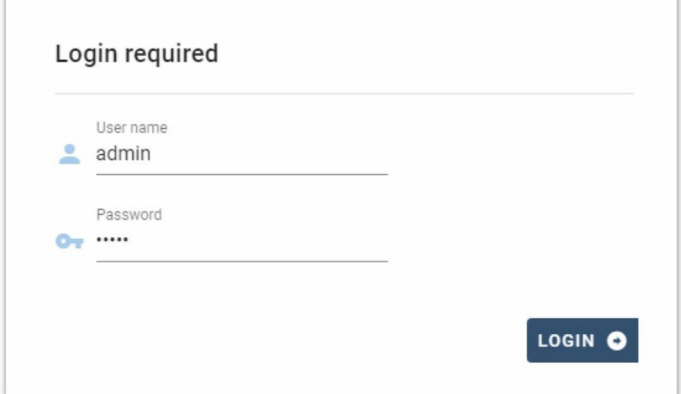

Auf dem angezeigten Bildschirm geben Sie die Seriennummer (S/N) des Datenloggers ein, der konfiguriert werden soll, und klicken auf "SEARCH" (SUCHEN).

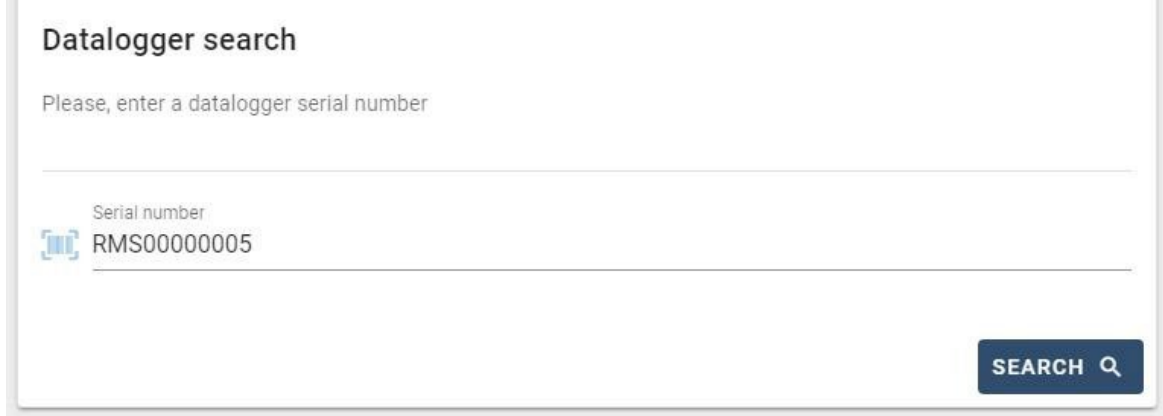

Danach können Sie auf der Konfigurationsseite die an den Datenlogger angeschlossenen Vorrichtungen suchen (Inverter, Zähler, oder Sensoren), indem Sie wie auf der Abbildung die Schaltfläche + anklicken.

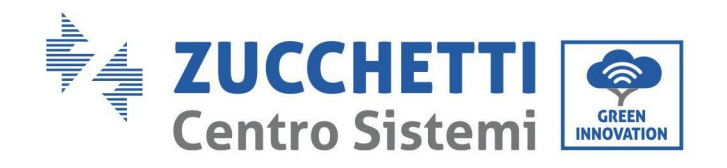

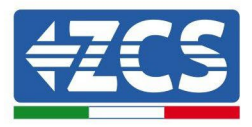

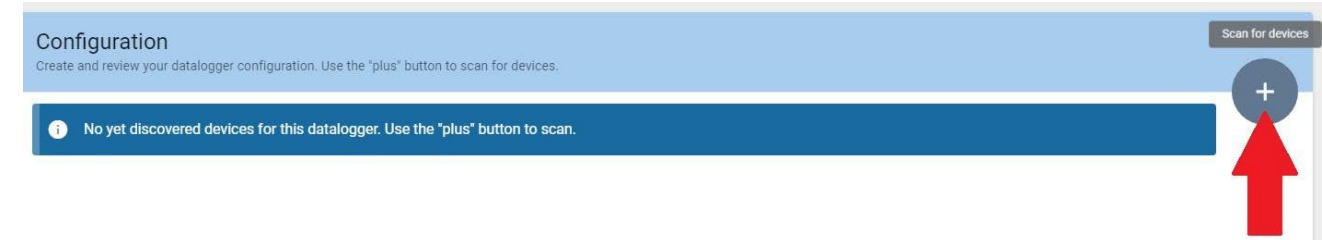

Es wird ein Fenster geöffnet, in dem jeder Typ von an den Datenlogger angeschlossenen Vorrichtungen gesucht werden kann, nachdem der mit den betreffenden Vorrichtungen verbundene Adressenbereich angegeben wurde.

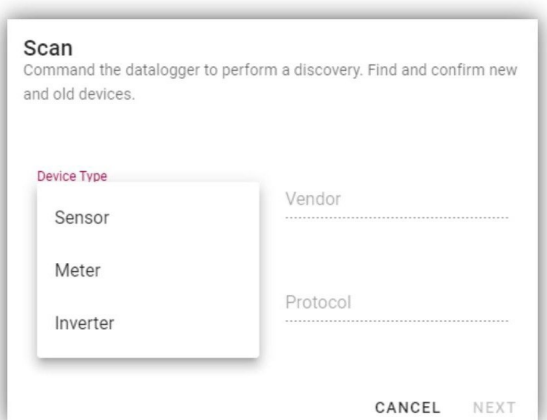

Wenn eine der an den Datenlogger angeschlossenen Vorrichtungen ein Zähler ist, den Typ der Kommunikationsschnittstelle Zähler/Datenlogger und das zugehörige Kommunikationsprotokoll auswählen.

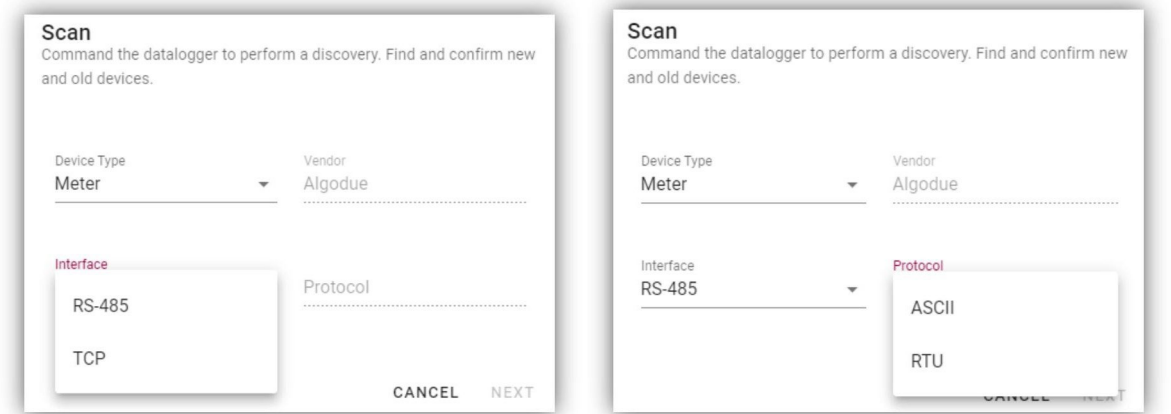

Sobald dieser Vorgang abgeschlossen ist, die neue Konfiguration durch Anklicken von "Confirm" (Bestätigen) aktualisieren, damit die mit dem Datenlogger verbundenen Vorrichtungen registriert werden.

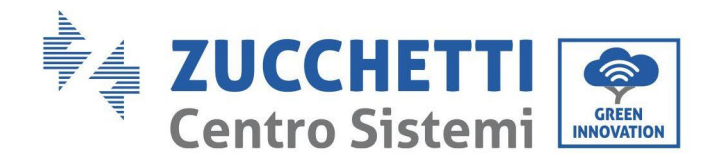

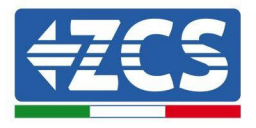

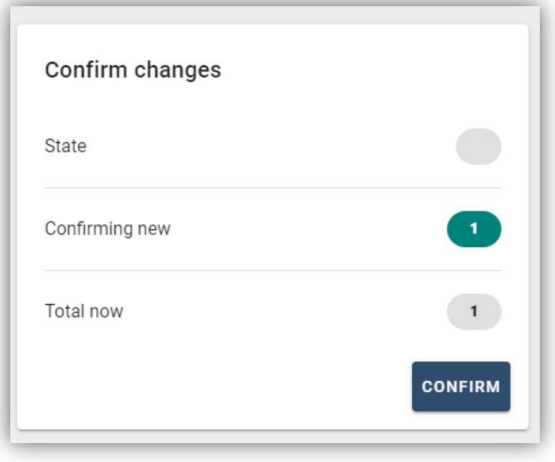

Ab diesem Moment ist der Datenlogger richtig konfiguriert (alle Vorrichtungen müssen im Status "gespeichert" sein), daher kann eine neue Anlage auf dem Portal ZCS Azzurro erstellt werden, um dieser den Datenlogger und die mit ihm verbundenen Vorrichtungen zuzuordnen.

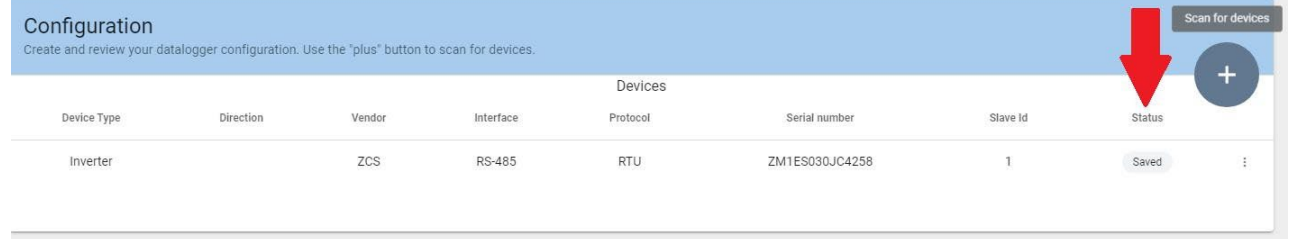

### **10.4.8.1. Konfiguration des Datenloggers auf dem Portal ZCS Azzurro**

Zum Portal ZCS Azzurro (https://www.zcsazzurroportal.com) gehen. Wenn Sie ein neuer Benutzer sind, klicken Sie auf "Sign up now" (Registrieren Sie sich jetzt), um sich am Portal durch die Eingabe von E-Mail, Benutzername und Passwort zu registrieren. Nachdem Sie Zugang zum Portal erhalten haben, klicken Sie auf "Configuration Panel" (Konfigurationsfeld) und wählen dann die Option "Create field with Datalogger" (Feld mit Datenlogger erstellen). Der Vorgang "Create New Field" (Neues Feld erstellen) ist nur möglich, wenn die Berechtigungen des Benutzers die Aufnahme neuer Felder gestatten (zum Zeitpunkt der Registrierung beträgt das Limit 1, zum Erhöhen des Limits ist ein Upgrade notwendig).

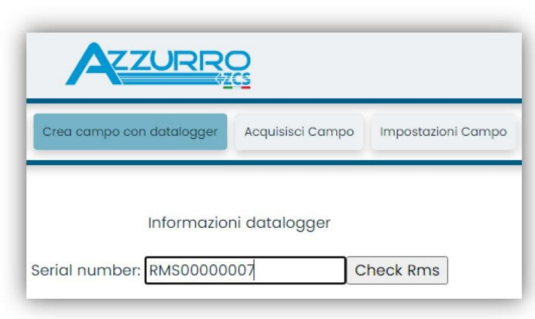

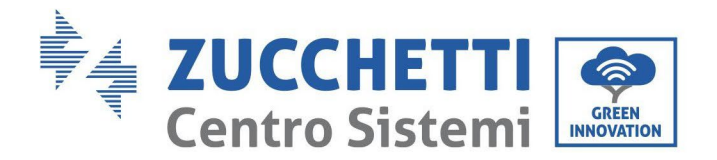

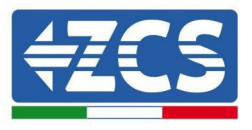

Die Seriennummer (S/N) des Datenloggers eingeben und auf "Check RMS" (RMS prüfen) klicken. Wenn der Datenlogger korrekt konfiguriert wurde, öffnet sich ein Bildschirm für die Eingabe der für das zu installierende Feld erforderlichen Informationen.

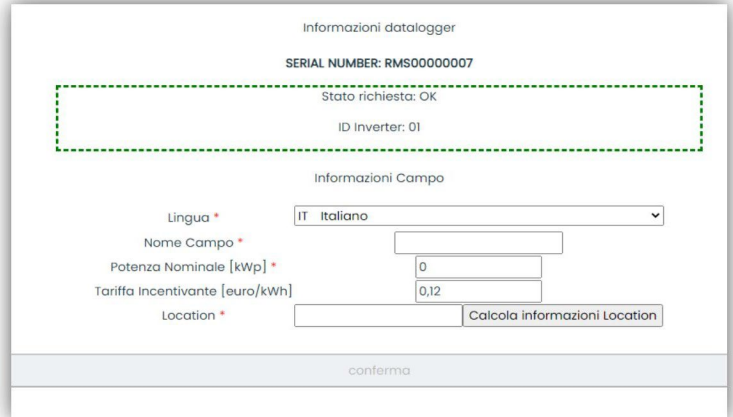

Sobald der "Standort" des Feldes eingegeben wurde, auf "Calculate Location Information" (Standortinformationen berechnen) klicken, um dem System zu gestatten, die geographische Breite, die Länge und die Zeitzone der Anlage zu ermitteln. Zum Abschließen der Konfiguration des Feldes auf "Confirm" (Bestätigen) klicken. Nach einigen Minuten können Sie den Datenfluss auf dem Portal ZCS Azzurro anzeigen.

**ACHTUNG: Die Standortdaten sind für das korrekte Funktionieren des Datenloggers im ZCS-System wesentlich wichtig. Daher ist es grundlegend wichtig, sie äußert sorgfältig zu definieren.**

### **10.4.8.2. Netzkonfiguration**

Zum Zeitpunkt des Kaufs ist der Datenlogger in DHCP konfiguriert, d. h. in einer dynamischen Konfiguration. Wenn dagegen eine statische Konfiguration eingestellt werden soll, kann man über den Link RMSxxxxxxxx auf die Internetseite zugreifen: 8888, wie auf der Abbildung gezeigt (z. B. RMS00000007).

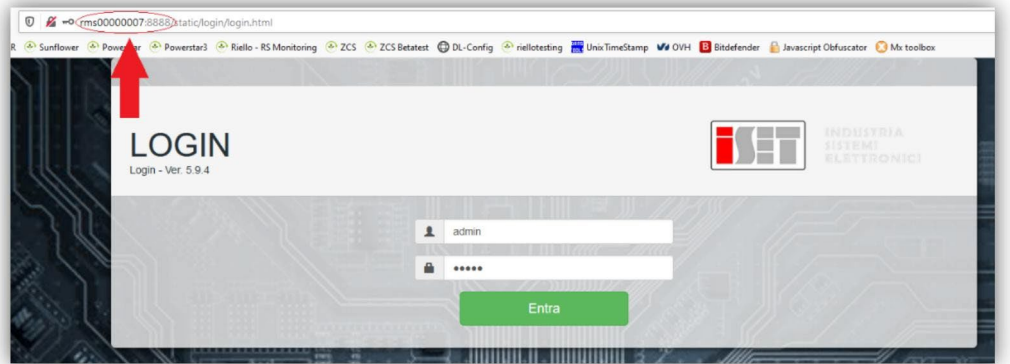

Wenn Sie dort die Anmeldedaten Username = admin und Passwort = admin eingeben, können Sie die Konfiguration von dynamisch auf statisch ändern, indem Sie das Netzfenster (blauer Pfeil) und dann die Option "STATIC" (STATISCH) (grüner Pfeil) wählen.

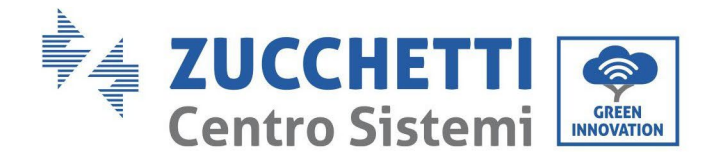

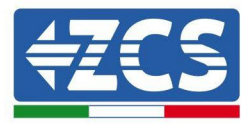

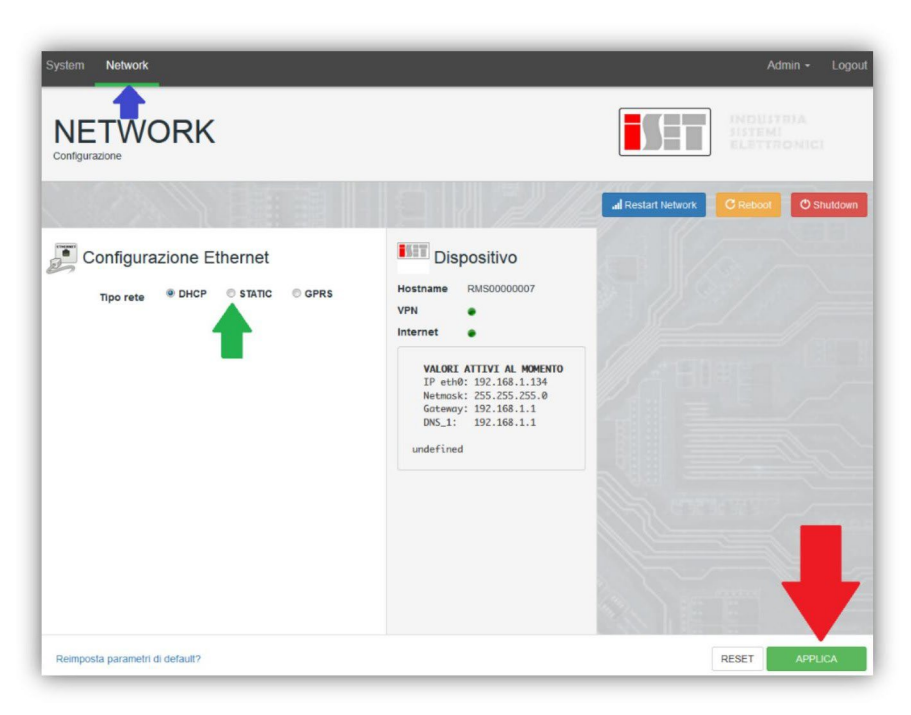

Zum Abschluss des Vorgangs klicken Sie auf "Apply" (Anwenden) (roter Pfeil).

# **10.4.9. Lokale Überwachung**

Der Datenlogger ermöglicht, ein weiteres Überwachungssystem (lokale Überwachung) zu erhalten, das lokal auf einer Webseite (also auch ohne Internetverbindung) genutzt werden kann und von einem beliebigen Gerät aus zugänglich ist, das im lokalen Netz des Datenloggers vorhanden ist.

### **10.4.9.1. Voraussetzungen für die Installation der lokalen Überwachung**

Damit das lokale Überwachungssystem installiert werden kann, muss sich der Kunde über Folgendes vergewissern:

- Ob der Datenlogger mit dem lokalen Netz und dem Internet verbunden ist (die Verbindung zum Internet ist nur während der Installation und der Konfiguration des lokalen Überwachungssystems erforderlich);
- Ob eine statische Adresse verfügbar ist (die der Kunde liefern muss) mit Gateway und Subnet mask, damit die Seite lokal angezeigt werden kann.

### **10.4.9.2. Funktionen der lokalen Überwachung**

Nach seiner Installation und Konfiguration gestattet die lokale Überwachung, die Grundparameter der Solaranlage auch ohne Internetverbindung von jedem Gerät aus zu überwachen, das mit dem lokalen Netz verbunden ist.

Insbesondere lassen sich damit die Leistung und die Energie der Inverter und der Speichersysteme in den letzten 7 Tagen überwachen. Außerdem können Alarme und andere Informationen angezeigt werden, wie Temperatur, Tagesleistungsspitze, Ertrag und CO<sub>2</sub>- Einsparungen.

Nachfolgend ist hier ein Beispiel einer lokalen Überwachungsseite angeführt.

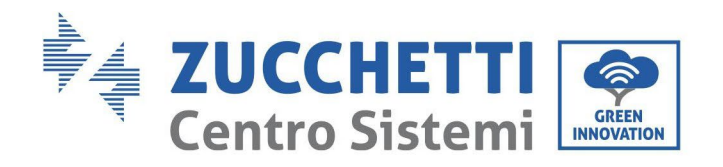

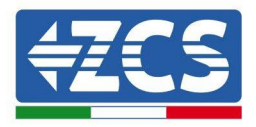

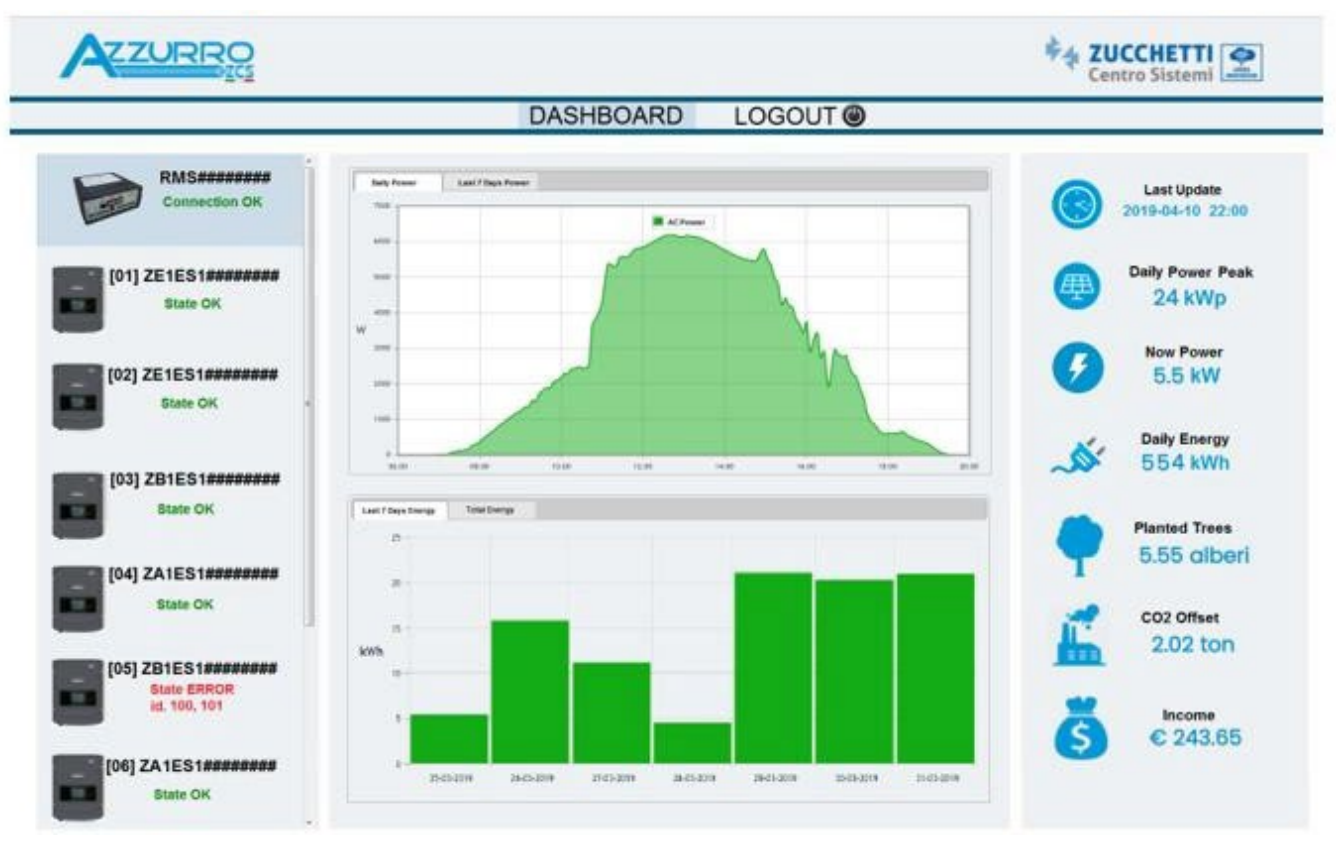

**Abbildung 100: Beispiel einer lokalen Überwachungsseite**

# **11. Garantiebedingungen**

Die von ZCS Azzurro angebotenen "Garantiebedingungen" finden Sie in der Dokumentation in der Verpackung des Produkts und auf der Website [www.zcsazzurro.com.](http://www.zcsazzurro.com./)

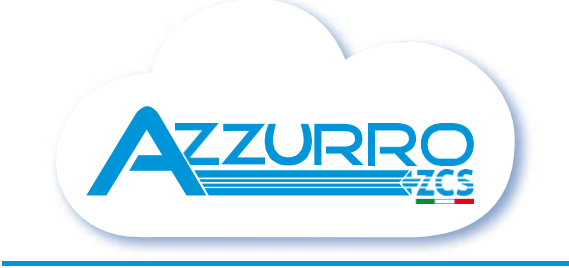

#### THE INVERTER THAT LOOKS AT THE FUTURE

# zcsazzurro.com

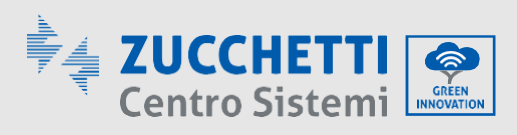

Zucchetti Centro Sistemi S.p.A. Green Innovation Division Palazzo dell'Innovazione - Via Lungarno, 167 52028 Terranuova Bracciolini - Arezzo, Italy zcscompany.com

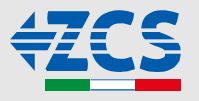